<span id="page-0-0"></span>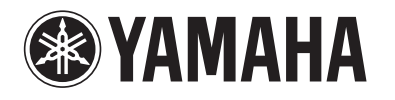

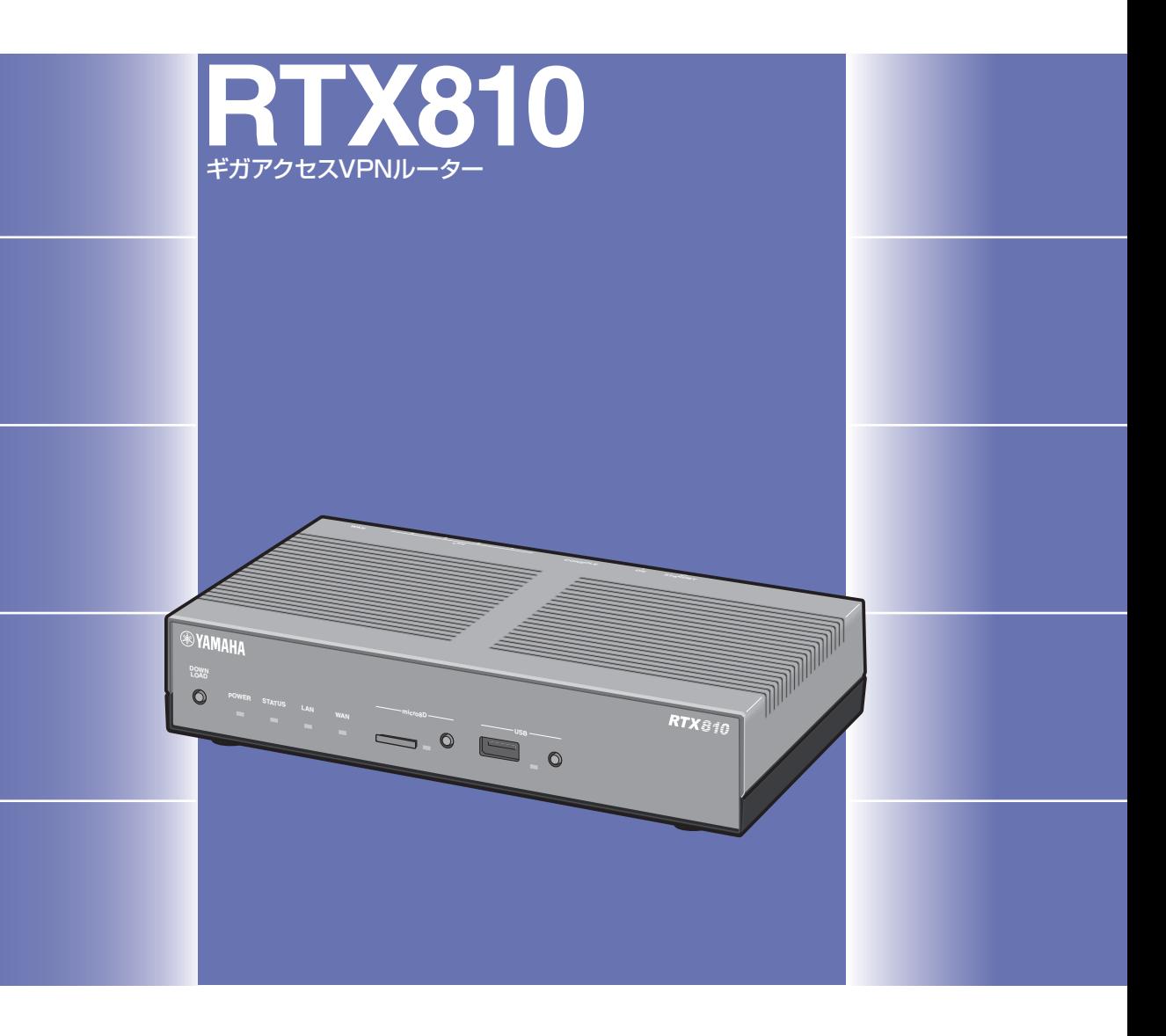

# 取扱説明書

ヤマハRTX810をお買い上げいただきありがとうございます。 お使いになる前に本書をよくお読みになり、正しく設置や設定を 行ってください。 本書中の警告や注意を必ず守り、正しく安全にお使いください。

本書はなくさないように、大切に保管してください。

# <span id="page-1-0"></span>はじめにお読みください

お買い上げいただき、ありがとうございます。 本製品は中・小規模の企業ネットワークに適した、ギガアクセスVPNルーターです。

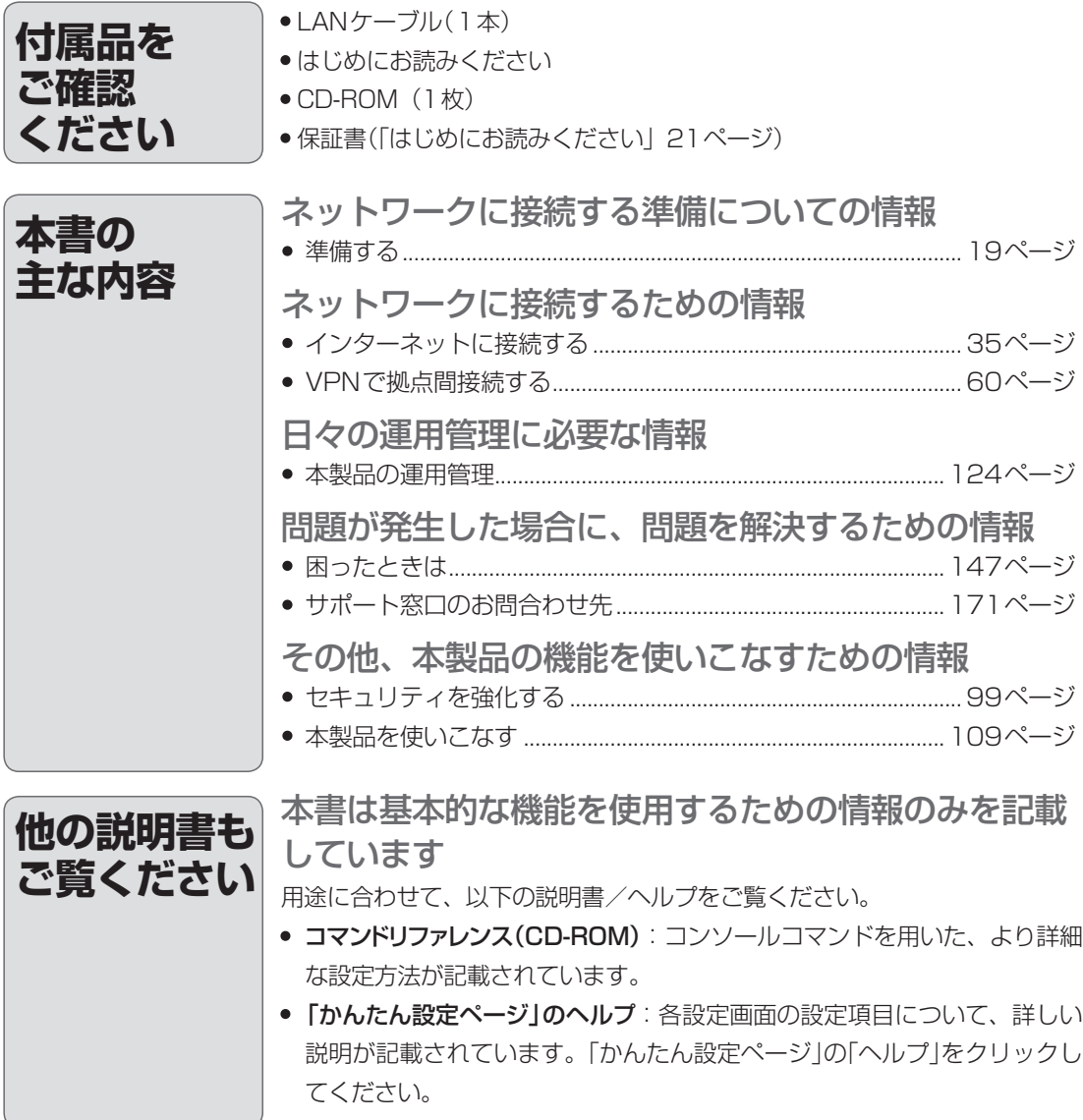

# 目次

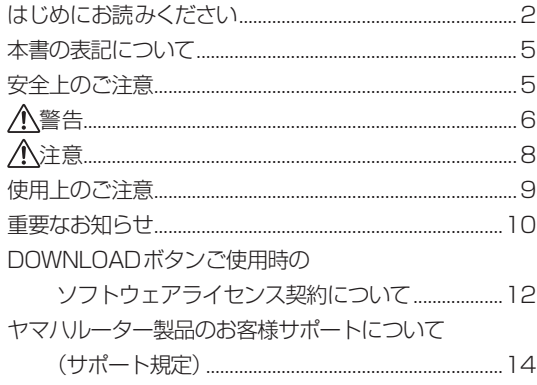

### 第1章 はじめに

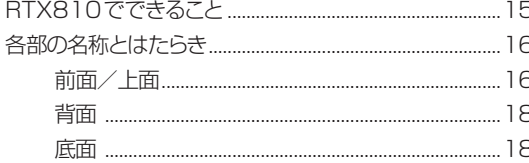

### 第2章 準備する

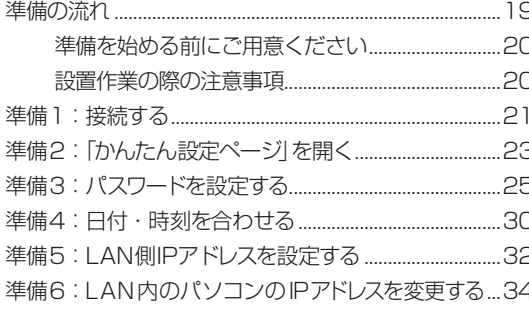

## 第3章 インターネットに接続する

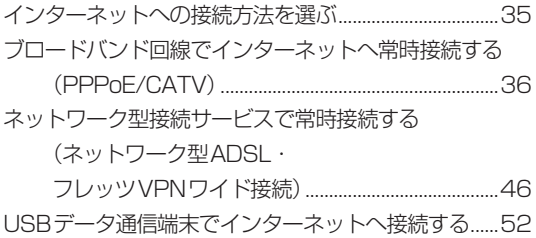

### 第4章 VPNで 拠点間接続する

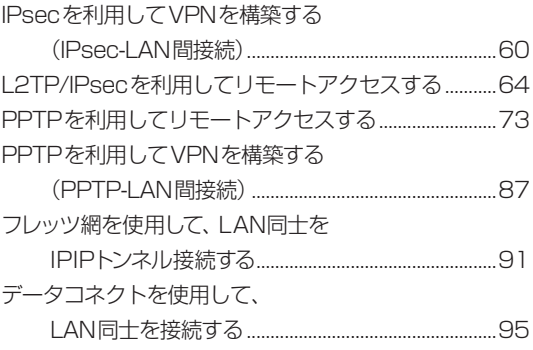

### 第5章 セキュリティを強化する

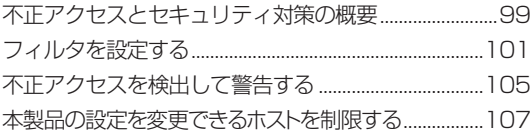

### 第6章 本製品を使いこなす

 $\overline{a}$ 

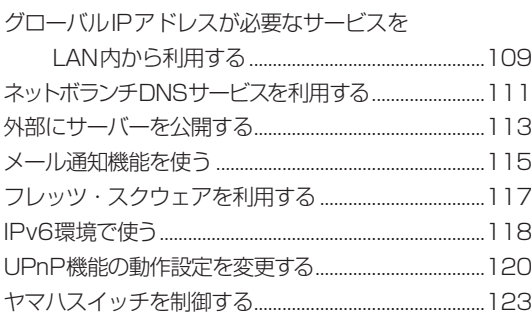

 $\rightarrow$ 

# 第7章<br>本製品の運用管理

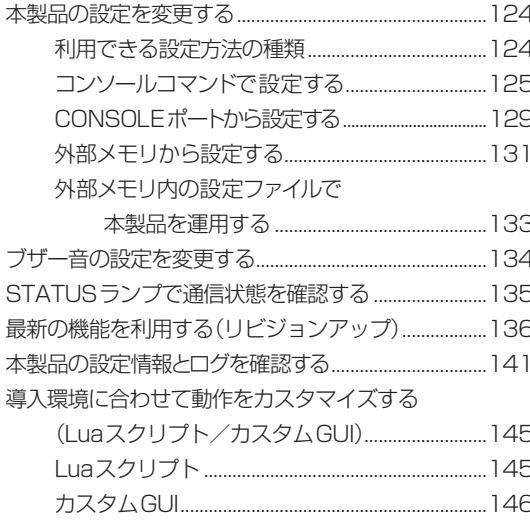

## 第8章 困ったときは

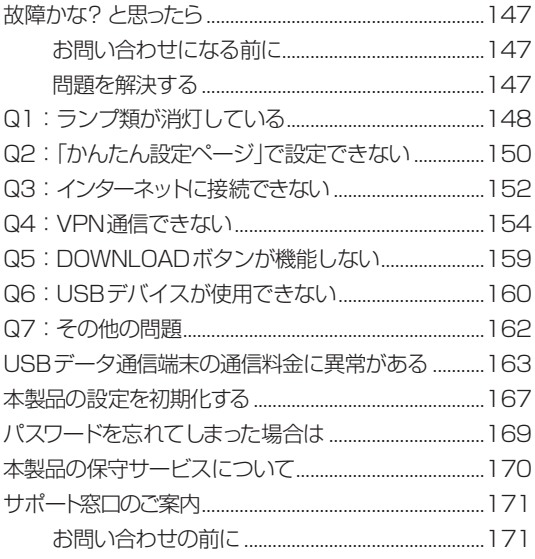

### 第9章 付録

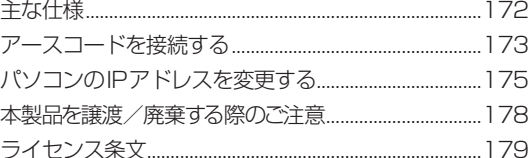

# <span id="page-4-0"></span>本書の表記について 安全上のご注意

### **略称について**

本書ではそれぞれの社名・製品について、以下のよ うに略称で記載しています。

- Yamaha RTX810:本製品
- Microsoft® Windows®: Windows
- $\bullet\,$  Microsoft ${}^{\circ\hspace{-0.03cm} \circ}$  Windows  $\hspace{-0.03cm} \circ\,$  7  $\hspace{-0.03cm} \circ\,$  Windows  $\hspace{-0.03cm} \circ\,$
- Microsoft® Windows Vista®: Windows Vista
- Microsoft® Windows® XP:Windows XP
- 10BASE-T/100BASE-TX/1000BASE-Tケー ブル:LANケーブル
- 東日本電信電話株式会社:NTT東日本
- 西日本電信電話株式会社:NTT西日本

### **設定例について**

本書に記載されているIPアドレスやドメイン名、 URLなどの設定例は、説明のためのものです。実 際に設定するときは、必ずプロバイダから指定され たものをお使いください。

### **詳細な技術情報について**

本製品を使いこなすためには、インターネットや ネットワークに関する詳しい知識が必要となる場 合があります。付属のマニュアルではこれらの情報 について解説しておりませんので、詳しくは市販の 解説書などを参考にしてください。

• 本書の記載内容を一部または全部を無断で転 載することを禁じます。

- 本書の内容および本体や「かんたん設定ペー ジ」の仕様は、改良のため予告なく変更される ことがあります。(本書は2011年8月現在の 情報に基づいております。)
- 本製品を使用した結果発生した情報の消失等 の損失については、当社では責任を負いかね ます。保証は本製品の物損の範囲に限ります。 予めご了承ください。

本製品を安全にお使いいただくために、下記の注意 事項をよくお読みになり、必ず守ってお使いくださ い。

6〜11ページに示した注意事項は、製品を安全に 正しくご使用いただき、お客様や他の方々への危 害や財産への損害を未然に防止するためのもので す。

お読みになったあとは、使用される方がいつでも見 られる所に必ず保管してください。

### **「警告」と「注意」について**

以下、誤った取り扱いをすると生じることが想定さ れる内容を、危害や損害の大きさと切迫の程度を明 示するために、「警告」と「注意」に区分して掲載して います。

#### **警告**

この表示の欄は、「死亡する可能性または重傷を負 う可能性が想定される」内容です。

#### **注意**

この表示の欄は、「傷害を負う可能性または物的損 害が発生する可能性が想定される」内容です。

### **記号表示について**

この製品や取扱説明書に表示されている記号には、 次のような意味があります。

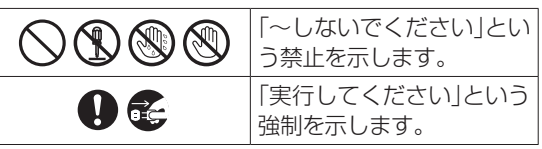

<span id="page-5-0"></span>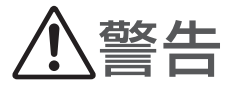

本製品を安全にお使いいただくために、下記のご注意をよくお読みになり、必ず守ってお使いください。

- 本製品は一般オフィス向けの製品であり、人の生命や高額財産などを扱うような高度な信頼性を要求され る分野に適応するようには設計されていません。
- 本製品を誤って使用した結果発生したあらゆる損失について、当社では一切その責任を負いかねますので、 あらかじめご了承ください。

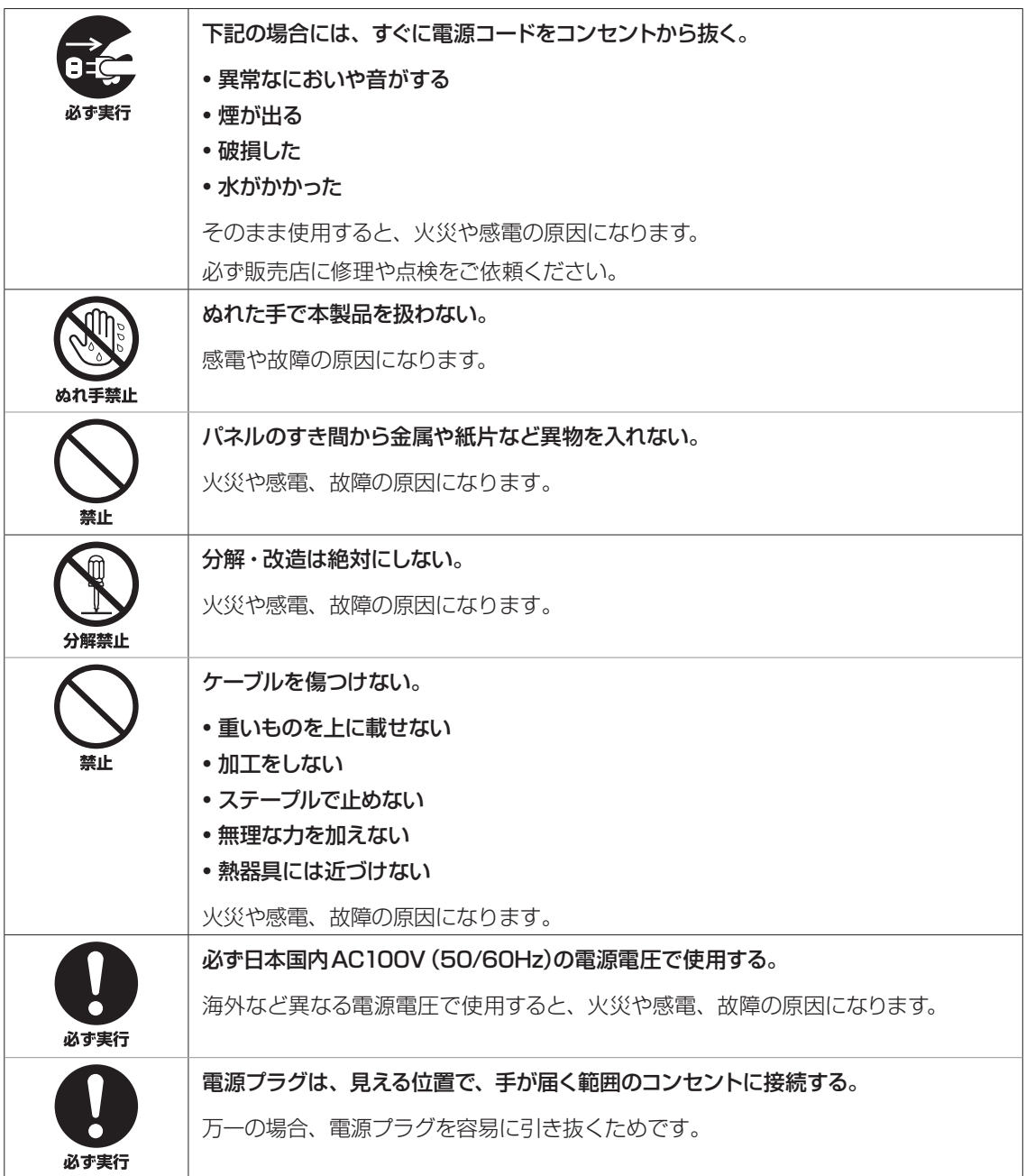

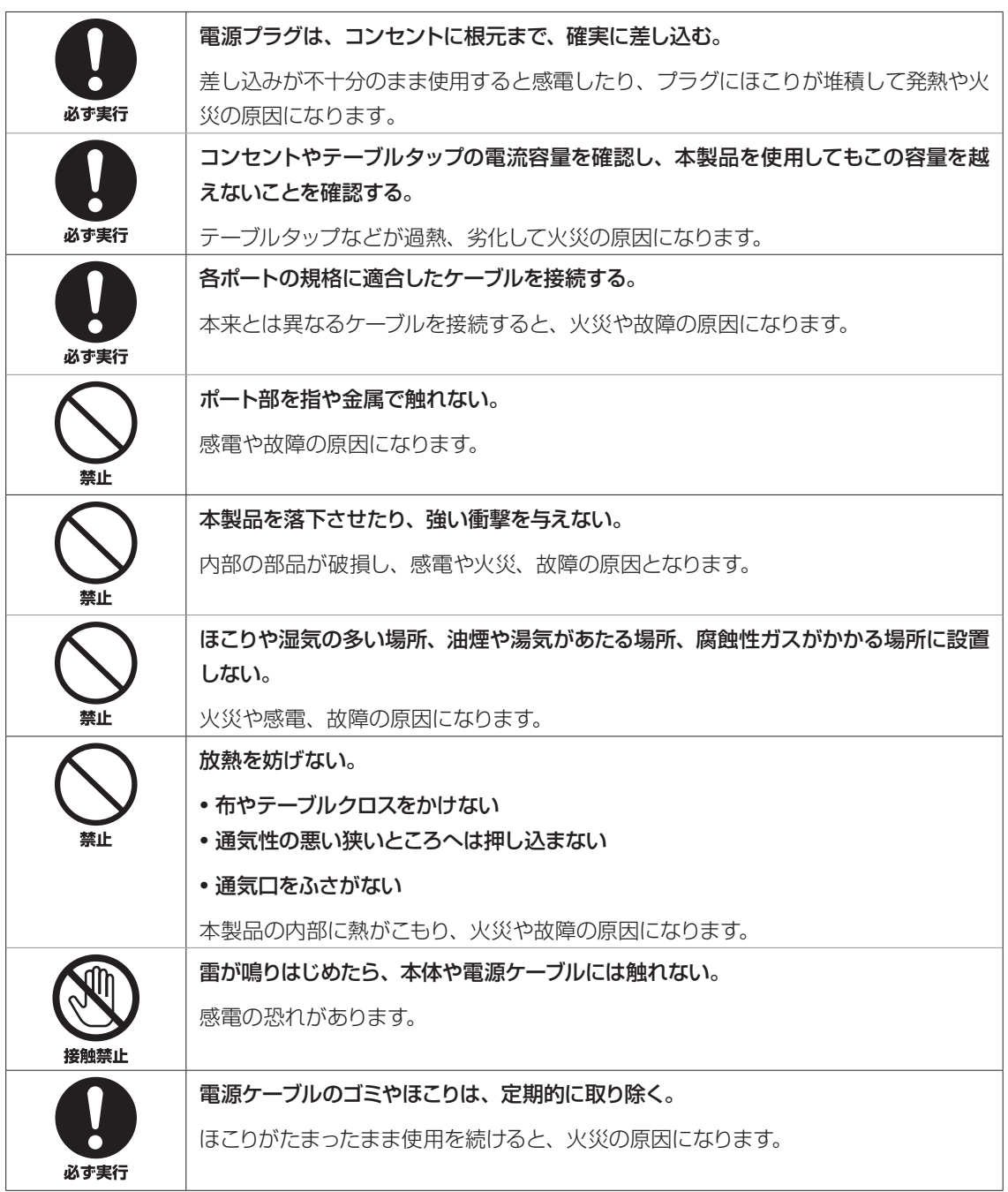

<span id="page-7-0"></span>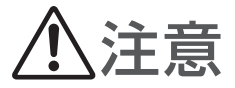

本製品を安全にお使いいただくために、下記のご注意をよくお読みになり、必ず守ってお使いください。

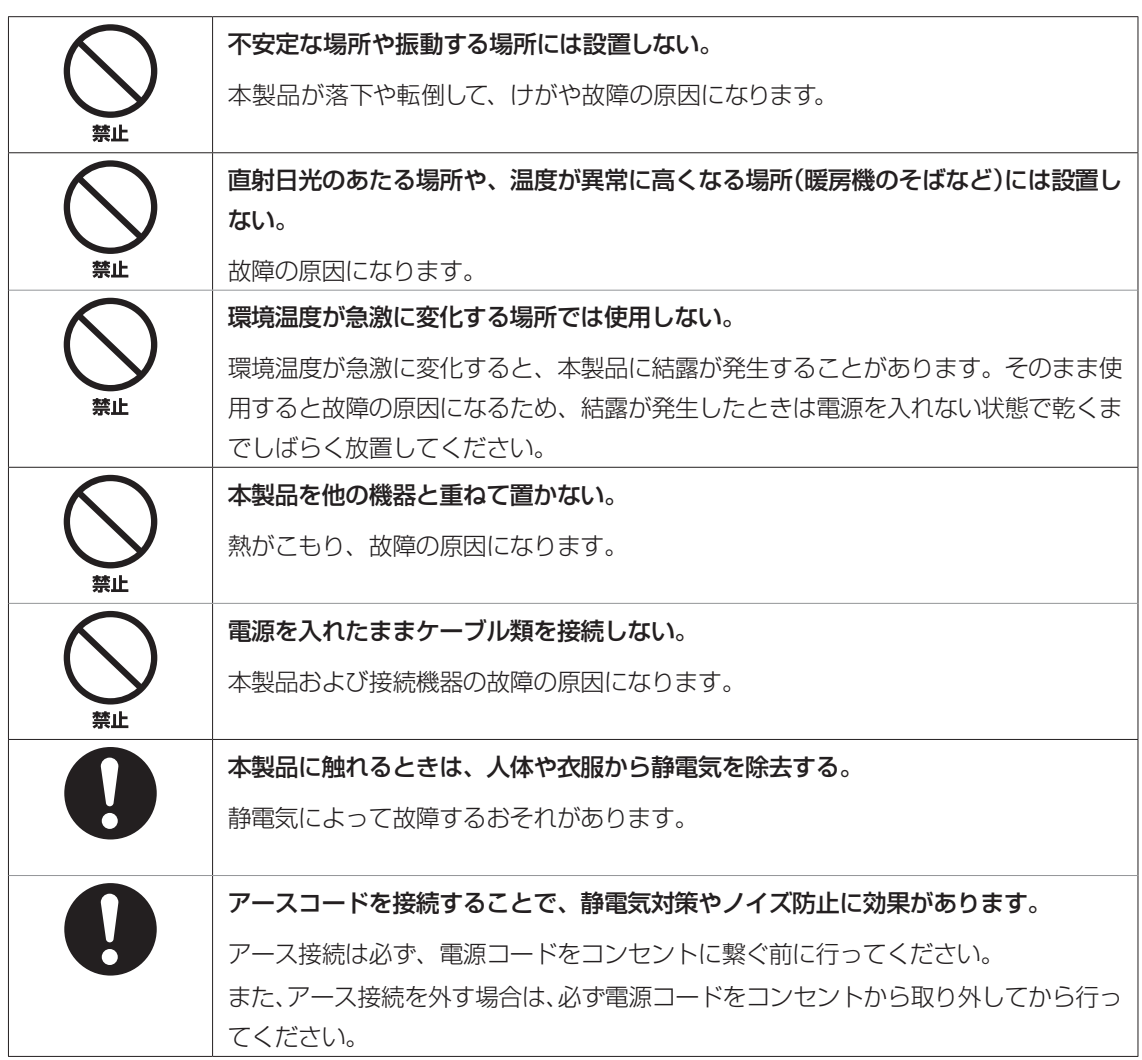

# <span id="page-8-0"></span>使用上のご注意

- 本製品のUSBポートにUSBデータ通信端末を 接続して、3G携帯電話網を利用したワイヤレス WAN接続ができます。データ通信端末のご契約 が定額制であっても、設定を誤って使用すると従 量制の通信料金がかかる場合があります。本製品 の使用方法や設定を誤って使用した結果発生した あらゆる損失について、当社では一切その責任を 負いかねますので、あらかじめご了承ください。
- 本製品のUSBポートおよびmicroSDスロットは、 すべてのUSBメモリおよびmicroSDカードの 動作を保証するものではありません。
- USBメモリおよびmicroSDカードの動作確認は、 「かんたん設定ページ」-「詳細設定と情報」-「外 部デバイスの設定」画面の「外部メモリの性能テス ト」欄で行うことができます。また、USBメモリ およびmicroSDカードについて詳しくは、以下 のURLをご覧ください。 http://www.rtpro.yamaha.co.jp/RT/docs/

external-memory/index.html

- USBメモリおよびmicroSDカード上のデータは 定期的にバックアップすることをお勧めします。 本製品のご利用にあたりデータが消失、破損した ことによる被害については、弊社はいかなる責任 も負いかねますので、あらかじめご了承ください。
- 本製品の使用方法や設定を誤って使用した結果発 生したあらゆる損失について、当社では一切その 責任を負いかねますので、あらかじめご了承くだ さい。
- 本製品は磁界が強い場所に設置しないでくださ い。
- 本製品の同一電源ライン上にノイズを発生する機 器を接続しないでください。
- 本製品のご使用にあたり、周囲の環境によっては 電話、ラジオ、テレビなどに雑音が入る場合があ ります。この場合は本製品の設置場所、向きを変 えてみてください。
- 本製品を譲渡する際は、マニュアル類も譲渡して ください。
- 本製品では、時計機能の電源バックアップのため にリチウム電池を使用しています。廃棄する際は お住まいの自治体の指示に従ってください。
- 本製品を譲渡/廃棄する際は、「本製品を譲渡 /廃棄する際のご注意」(178ページ)をご覧の上、 以下の操作を行ってください。 1.ネットボランチDNSの登録を削除する 2.設定内容を初期化する
- 本製品を廃棄する場合には、お住まいの自治体の 指示に従ってください。
- 1000BASE-T でご使用になる場合は、エンハ ンスドカテゴリー 5(CAT5e)以上のLAN ケー ブルをご使用ください。

<span id="page-9-0"></span>重要なお知らせ

#### セキュリティ対策と本製品のファイア ウォール機能について

インターネットを利用すると、ホームページで世界 中の情報を集めたり、電子メールでメッセージを交 換したりすることができ、とても便利です。その一 方で、お使いのパソコンが世界中から不正アクセス を受ける危険にさらされることになります。

特にインターネットに常時接続したり、サーバーを 公開したりする場合には、不正アクセスの危険性を 理解して、セキュリティ対策を行う必要がありま す。本製品はそのためのファイアウォール機能を装 備していますが、不正アクセスの手段や抜け道(セ キュリティホール)は、日夜新たに発見されており、 それを防ぐ完璧な手段はありません。インターネッ ト接続には、常に危険がともなうことをご理解いただ くとともに、常に新しい情報を入手し、自己責任で セキュリティ対策を行うことを強くおすすめいたしま す。

#### 通信料金について

本製品を従量課金型回線サービス(3G携帯電話網 など)でお使いになる場合には、自動発信の機能を よくご理解の上ご使用ください。本製品をパソコ ンやLANに接続した場合、本製品はパソコンのソ フトウェア(電子メールソフトウェアやWebブラウ ザなど)が送信するデータや、LAN上を流れるデー タの宛先を監視します。LAN以外の宛先があると、 あらかじめ設定された内容に従って自動的に回線 への発信を行います。

#### そのため、設定間違いや回線切断忘れがあると、ソ フトウェアや機器が定期送信パケットを発信して、予 想外の通信料金やプロバイダ接続料金がかかる場合 があります。

ときどき通信記録を調べて、意図しない発信がない かご確認ください。また、本製品の設定やリビジョ ンアップなどの最新情報を得るために、定期的に ヤマハルーターホームページ(http://jp.yamaha. com/products/network/)をご覧になることを強 くおすすめいたします。

#### **以下の場合に、予想外の通信料金がかかっている場 合があります**

- 本製品を使い始めたとき
- 本製品のプロバイダ接続設定を変更したとき
- パソコンに新しいソフトウェアをインストールし たとき
- ネットワークに新しいパソコンやネットワーク機 器、周辺機器などを接続したとき
- 本製品のファームウェアをリビジョンアップした とき
- その他、いつもと違う操作を行ったり、通信の反 応に違いを感じたときなど

- ご注意 →<br>● プロバイダ契約を解除/変更した場合は、必ず本製 品の接続設定を削除または再設定してください。削 除しないままお使いになると、回線業者やプロバイ ダから意図しない料金を請求される場合があります。
- プロバイダ側の状態(アクセスポイントの変更、メ ンテナンス、障害など)によって、予想外の通信料 金がかかる場合があります。プロバイダからの告知 情報には常にご注意ください。

#### 本製品の累積接続時間管理について

本製品を従量課金型回線サービス(3G携帯電話網 など)に接続して使用する場合、累積送受信データ による発信制限や、累積接続時間による発信制限を かけることができます。これらの機能は、本製品が 計算する累積送受信データや累積接続時間に基づ いて行われるため、サービス割引などによる異なる 料金算出方法や、プロバイダ独自の通信時間算出方 法には対応できません。

従って、実際の運用においては、発信制限動作が意 図した通りにならない場合があります。正確を期す 場合は、一定期間試験運用をするなどしてずれがな いかを確認してください。

#### **電波障害自主規制について**

この装置は、クラスA情報技術装置です。この 装置を家庭環境で使用すると電波妨害を引き起 こすことがあります。この場合には使用者が適切 な対策を講ずるよう要求されることがあります。 VCCI-A

#### **高調波について**

JIS C 61000-3-2適合品 JIS C 61000-3-2適合品とは、日本工業規格 「電磁両立性−第3-2部:限度値−高調波電流発 生限度値(1相当たりの入力電流が20A以下の 機器)」 に基づき、商用電力系統の高調波環境目 標レベルに適合して設計・製造した製品です。

#### **輸出について**

本製品は「外国為替及び外国貿易法」で定められ た規制対象貨物(および技術)に該当するため、 輸出または国外への持ち出しには、同法および 関連法令の定めるところに従い、日本国政府の 許可を得る必要があります。

### **商標について**

- 本書に記載されている会社名、製品名は各社の登 録商標あるいは商標です。
- 本製品は、RSA Security Inc.の RSA® BSAFE™ ソフトウェアを 搭載しております。RC4および BSAFEはRSA Security Inc.の 米国およびその他の国における登 録商標です。

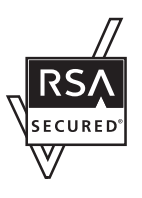

### **本製品で使用しているオープ ンソースソフトウェア**

- PCRE
- MT19937
- OpenSSL
- Original SSLeay
- Net-SNMP

ライセンス条文について詳しくは、「ライセンス条 文」(179ページ)をご覧ください。

# <span id="page-11-0"></span>DOWNLOADボタンご使用時の ソフトウェアライセンス契約について

本製品の設定を変更することにより、DOWNLOAD ボタンを操作して、本製品の内蔵ファームウェアをリ ビジョンアップすることができます。

リビジョンアップを許可するように設定を変更する、 および、DOWNLOADボタンを押してリビジョンアッ プを実行する、という操作は、ソフトウェアライセン ス契約(以下「本契約書」)に同意したこととみなされま す。ご使用になられる前に、必ず本契約書をお読みく ださい。

本契約書の内容に同意していただけない場合には、 DOWNLOADボタンの操作によるファームウェアの リビジョンアップを許可する設定に変更しないでくだ さい。過失を含むいかなる場合であっても、ヤマハは、 本ソフトウェアに起因するお客様側の損害について一 切の責任を負いません。

DOWNLOADボタンの詳しい操作方法は、

「DOWNLOADボタンでリビジョンアップする」(136 ページ)にてご確認ください。

本書はお使いになる方がなくさないように大切に保管 してください。

#### ソフトウェアライセンス契約

本契約は、お客様とヤマハ株式会社(以下、ヤマハと いいます)との間の契約であって、ヤマハルーター製 品(以下「本製品」といいます)用ファームウェアおよび これに関わるプログラム、印刷物、電子ファイル(以 下「本ソフトウェア」といいます)をヤマハがお客様に 提供するにあたっての条件を規定するものです。 「本ソフトウェア」は、「本製品」で動作させる目的にお いてのみ使用することができます。

本契約は、ヤマハがお客様に提供した「本ソフトウェ ア」および本契約第1条第(1)項の定めに従ってお客様 が作成した「本ソフトウェア」の複製物に適用されます。

#### **1. 使用許諾**

- (1)お客様は、「本ソフトウェア」をお客様が所有する 「本製品」またはパーソナルコンピュータ等のデバ イスにインストールして使用することができます。
- (2)お客様は、本契約に明示的に定められる場合を除 き、「本ソフトウェア」を、再使用許諾、販売、頒布、 賃貸、リース、貸与もしくは譲渡し、特定もしく は不特定多数の者によるアクセスが可能なウェブ・ サイトもしくはサーバー等にアップロードし、ま たは、複製、翻訳、翻案もしくは他のプログラム 言語に書き換えてはなりません。お客様はまた、 「本ソフトウェア」の全部または一部を修正、改変、 逆アセンブル、逆コンパイル、その他リバース・ エンジニアリング等してはならず、また第三者に このような行為をさせてはなりません。
- (3) お客様は、「本ソフトウェア」に含まれるヤマハの 著作権表示を変更、除去、または削除してはなり ません。
- (4)本契約に明示的に定める場合を除き、ヤマハは、「本 ソフトウェア」に関するヤマハの知的財産権のい かなる権利もお客様に付与または許諾するもので はありません。

#### **2. 所有権**

「本ソフトウェア」は、著作権法その他の法律により保 護され、ヤマハにより所有されています。お客様は、 ヤマハが、本契約に基づきまたはその他の手段により 「本ソフトウェア」に係る所有権および知的財産権をお 客様に譲渡するものではないことを、ここに同意する ものとします。

#### **3. 輸出規制**

お客様は、当該国のすべての適用可能な輸出管理法規 や規則に従うものとし、また、かかる法規や規則に違 反して「本ソフトウェア」の全部または一部を、いかな る国へ直接もしくは間接に輸出もしくは再輸出しては なりません。

#### **4. サポートおよびアップデート**

ヤマハ、ヤマハの子会社、それらの販売代理店および 販売店、並びに、その他「本ソフトウェア」の取扱者お よび頒布者は、「本ソフトウェア」のメンテナンスおよ びお客様による「本ソフトウェア」の使用を支援するこ とについて、いかなる責任も負うものではありません。 また、本契約に基づき「本ソフトウェア」に対してアッ プデート、バグの修正あるいはサポートを行う義務も ありません。

#### **5. 責任の制限**

- (1)「本ソフトウェア」は、『現状のまま(AS-IS)』 の状態で使用許諾されます。ヤマハ、ヤマハの子 会社、それらの販売代理店および販売店、並びに、 その他「本ソフトウェア」の取扱者および頒布者 は、「本ソフトウェア」に関して、商品性および特 定の目的への適合性の保証を含め、いかなる保証 も、明示たると黙示たるとを問わず一切しないも のとします。
- (2)ヤマハ、ヤマハの子会社、それらの販売代理店 および販売店、並びに、その他「本ソフトウェア」 の取扱者および頒布者は、「本ソフトウェア」の使 用または使用不能から生ずるいかなる損害(逸失 利益およびその他の派生的または付随的な損害を 含むがこれらに限定されない)について、一切責 任を負わないものとします。たとえ、ヤマハ、ヤ マハの子会社、それらの販売代理店および販売店、 並びに、その他「本ソフトウェア」の取扱者およ び頒布者がかかる損害の可能性について知らされ ていた場合でも同様です。
- (3)ヤマハ、ヤマハの子会社、それらの販売代理店 および販売店、並びに、その他「本ソフトウェア」 の取扱者および頒布者は、「本ソフトウェア」の使 用に起因または関連してお客様と第三者との間に 生じるいかなる紛争についても、一切責任を負わ ないものとします。

#### **6. 有効期間**

- (1)本契約は、下記(2)または(3)により終了さ れるまで有効に存続します。
- (2) お客様は、「本製品」にインストール済みのすべ ての「本ソフトウェア」を消去することにより、 本契約を終了させることができます。
- (3) お客様が本契約のいずれかの条項に違反した場合、 本契約は直ちに終了します。
- (4) お客様は、上記(3)による本契約の終了後直ちに、 「本製品」にインストール済みのすべての「本ソフ トウェア」を消去するものとします。
- (5)本契約のいかなる条項にかかわらず、本契約第 2 条から第 6 条の規定は本契約の終了後も効力を有 するものとします。

#### **7. 分離可能性**

本契約のいかなる条項が無効となった場合でも、本契 約のそれ以外の部分は効力を有するものとします。

#### **8. U.S. GOVERNMENT RESTRICTED RIGHTS NOTICE:**

The Software is a "commercial item," as that term is defined at 48 C.F.R. 2.101 (Oct 1995), consisting of "commercial computer software" and "commercial computer software documentation," as such terms are used in 48 C.F.R. 12.212 (Sept 1995). Consistent with 48 C.F.R. 12.212 and 48 C.F.R. 227.7202- 1 through 227.72024 (June 1995), all U.S. Government End Users shall acquire the Software with only those rights set forth herein.

#### **9. 一般条項**

お客様は、本契約が本契約に規定されるすべての事項 についての、お客様とヤマハとの間の完全かつ唯一の 合意の声明であり、口頭あるいは書面による、すべて の提案、従前の契約またはその他のお客様とヤマハと のあらゆるコミュニケーションに優先するものである ことに同意するものとします。本契約のいかなる修正 も、ヤマハが正当に授権した代表者による署名がなけ れば効力を有しないものとします。

#### **10. 準拠法**

本契約は、日本国の法令に準拠し、これにもとづいて 解釈されるものとします。

# <span id="page-13-0"></span>ヤマハルーター製品の お客様サポートについて(サポート規定)

ヤマハ株式会社はルーター製品を快適に、またその 性能・機能を最大限に活かしたご利用が可能となり ますように以下の内容・条件にてサポートをご提供 いたします。

#### **1.サポート方法**

- FAQ、技術情報、設定例、ソリューション例等の Web 掲載
- 電話でのご質問への回答
- 3) お問い合わせフォームからのご質問への回答
- (4) カタログ送付
- 代理店・販売店からの回答

ご質問内容によっては代理店・販売店へご質問内 容を案内し、代理店・販売店よりご回答させてい ただく場合がありますので予めご了承のほどお願 い致します。

#### **2.サポート項目**

- 製品仕様について
- お客様のご利用環境に適した弊社製品の選定につ いて
- 簡易なネットワーク構成での利用方法について
- お客様作成の config の確認、及び log の解析
- 製品の修理について
- 代理店または販売店のご紹介

#### **3.免責事項・注意事項**

 回答内容につきましては正確性を欠くことのない ように万全の配慮をもって行いますが、回答内容 の保証、及び回答結果に起因して生じるあらゆる 事項について弊社は一切の責任を負うことはでき ません。

また、サポートの結果又は製品をご利用頂いたこ とによって生じたデータの消失や動作不良等に よって発生した経済的損失、その対応のために費 やされた時間的・経済的損失、直接的か間接的か を問わず逸失利益等を含む損失及びそれらに付随 的な損失等のあらゆる損失について弊社は一切の 責任を負うことはできません。

尚、これらの責任に関しては弊社が事前にその可 能性を知らされていた場合でも同様です。但し、 契約及び法律でその履行義務を定めた内容は、そ の定めるところを遵守するものと致します。

- ファームウェアの修正は弊社が修正を必要と認め たものについて生産終了後 2 年間行います。
- 質問受付対応、修理対応は生産終了後 5 年間行い ます。
- 実ネットワーク環境での動作保証、性能保証は行っ ておりません。
- 期日・時間指定のサポート、及び海外での使用、 日本語以外でのサポートは行っていません。
- お問い合わせの回答を行うにあたって、必要な情 報のご提供をお願いする場合があります。情報の ご提供がない場合は適切なサポートができない場 合があります。
- 再現性がない、及び特殊な環境でしか起きない等 の事象に関しては、解決のための時間がかかった り適切なサポートが行えない場合があります。
- オンサイト保守・定期保守等は代理店にて有償で 行います。詳細な内容は代理店にご確認をお願い 致します。
- 他社サービス、他社製品、及び他社製品との相互 接続に関してのサポートは弊社 Web 上に掲載し ている範囲に限定されます。
- やむを得ない事由によりヤマハルーターの返品・ 交換が生じた場合は、ご購入店経由となります。尚、 交換、返品に際しましてはご購入店、ご購入金額 を証明する証憑が必要となります。
- 製品の修理は代理店・販売店経由で受付けさせて 頂きます。弊社への直接持ち込みはできません。 また、着払いでの修理品受付は致しておりません。 発送は弊社指定の通常宅配便(国内発送のみ)に て行わせて頂きます。修理完了予定期間は変更に なる場合がありますのでご了承のほどお願い致し ます。尚、保証期間中の無償修理(無償例外事項) 等の詳細規定は保証書に記載しております。
- 上記サポート規定は予告なく変更されることがあ ります。

1

# RTX810でできること

本製品はギガビットのLANポートを内蔵したギ ガアクセスVPNルーターです。CATV /ADSL/ FTTH接続に加え、3G携帯電話網に対応した USBデータ通信端末を使用したモバイルインター ネットなど、さまざまなインターネット接続方法に 対応できます。

#### **ギガビットイーサ、3Gモバイル通信に対応**

FTTHやCATV、ADSLなどのブロードバンド回 線用モデムに接続できるWANポートを装備してい ます。また、USBポートに3G携帯電話網に対応 したデータ通信端末を接続して、モバイルインター ネットを利用することもできます。

#### **IPsec、L2TP、PPTPによる仮想プライベート ネットワーク**

本製品はIPsec、L2TP、PPTPに対応しているため、 インターネット(ブロードバンド)回線を利用した仮 想プライベートネットワーク(VPN)を構築する場合 でも、より安全にデータをやりとりできます。

#### **パワーオフ・ログ保存機能**

動作が不安定なときに、緊急回復として再起動する 場合があります。しかし、電源を入れなおしたとき にログが消えてしまい原因を特定することができ ませんでした。本製品では電源が切られたとき、メ モリ中のログを本体内の不揮発性メモリに保存し てから待機状態へ移行するので、再起動後に電源切 断前のログを確認することができます。

#### **データコネクトに対応**

フレッツ光ネクストの「データコネクト」に対応し ています。データコネクトを利用して、帯域が保証 された通信で拠点間接続することができます。

#### **かんたん操作**

- ・ 本製品は設定のための「かんたん設定ページ」を内 蔵していますので、パソコンのWebブラウザを 使って本製品の基本的な設定を変更できます。
- ・ DOWNLOADボタンを押すだけで、内蔵ファー ムウェアをリビジョンアップ(バージョンアップ) できます。ご購入後に新しい機能が追加されて も、リビジョンアップすることで最新の機能が利 用できます。ファームウェアは本体に直接ダウン ロードする以外に、パソコンからの転送やUSB メモリまたはmicroSDに保存したファームウェ アを使用することもできます。

#### **さまざまな外部メモリに対応**

本製品の設定ファイルやログを、市販のmicroSD/ USBメモリに保存できます。また、microSD/ USBメモリに保存したファームウェアや設定ファ イルで、本製品を起動することもできます。

#### **ヤマハスイッチの設定・管理が可能**

本製品はヤマハスイッチと連携して、ネットワー ク構成やポート状態を本製品の「かんたん設定ペー ジ」で表示することができます。また、ヤマハスイッ チの各ポートの個別設定や、本製品とヤマハスイッ チ双方を含むVLAN設定も一括で行うことができ ます。

#### **充実のヤマハルーターホームページ**

ヤマハネットワーク周辺機器ホームページ(http:// jp.yamaha.com/products/network/、http:// www.rtpro.yamaha.co.jp/)で、ヤマハルーターを 使った高度な活用例や詳しい解説をご覧いただけ ます。

## **前面/上面**

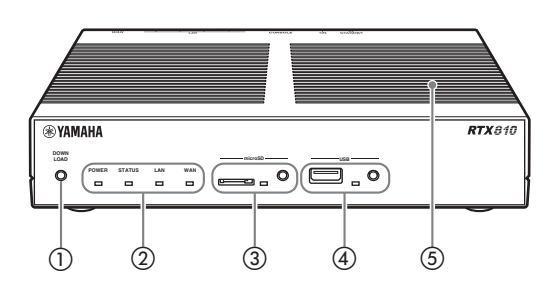

### a DOWNLOADボタン

DOWNLOADボタンによるリビジョンアップを許 可するように設定している場合は、このボタンを 3秒間押し続けるとファームウェアのリビジョン アップを開始します。詳しくは、「最新の機能を利 用する(リビジョンアップ)」(136ページ)をご覧 ください。

#### ② ランプ

本製品の動作状態を示します。ランプの点灯状態と 本製品の動作の関係については、「前面ランプの点 灯状態」(次ページ)をご覧ください。

- ・ POWER:本製品の電源の状態を示します。
- ・ STATUS:接続先の機器との通信が不可能な状 態になっているかどうかを示します。
- ・ LAN:LANポートの使用状態を示します。
- ・ WAN:WANポートの使用状態を示します。

### ③ microSDボタンとスロット

市販のmicroSDカードを使用して、設定ファイル のコピー(131、142ページ)やログの保存(141 ページ)、リビジョンアップ(138ページ)を実行で きます。

microSDカードを取り外す際は、microSDボ タンを2秒間押し続けて接続を解除してから、 microSDカードを取り外してください。

#### 【ご注意】

microSDカードを再挿入される場合は、一旦、 microSDカード全体を取り出してから、再度挿入し てください。

### d USBボタンとポート

市販のUSBメモリを接続して、設定ファイルのコ ピー(131、142ページ)やログの保存(141ペー ジ)、リビジョンアップ(138ページ)を実行できま す。また、USB接続のデータ通信端末を接続して、 3G携帯電話回線を利用した通信を行うこともでき ます(52ページ)。

USB機器を取り外す際は、USBボタンを2秒間押 し続けて接続を解除してから、USB機器を取り外 してください。

#### 【ご注意】

USBメモリとUSBデータ通信端末以外のUSB機器 は接続しないでください。本製品が故障する可能性が あります。

通風口

内部の熱を逃がすための穴です。

前面ランプの点灯状態(◎点灯 ◎ 点滅 ◎消灯)

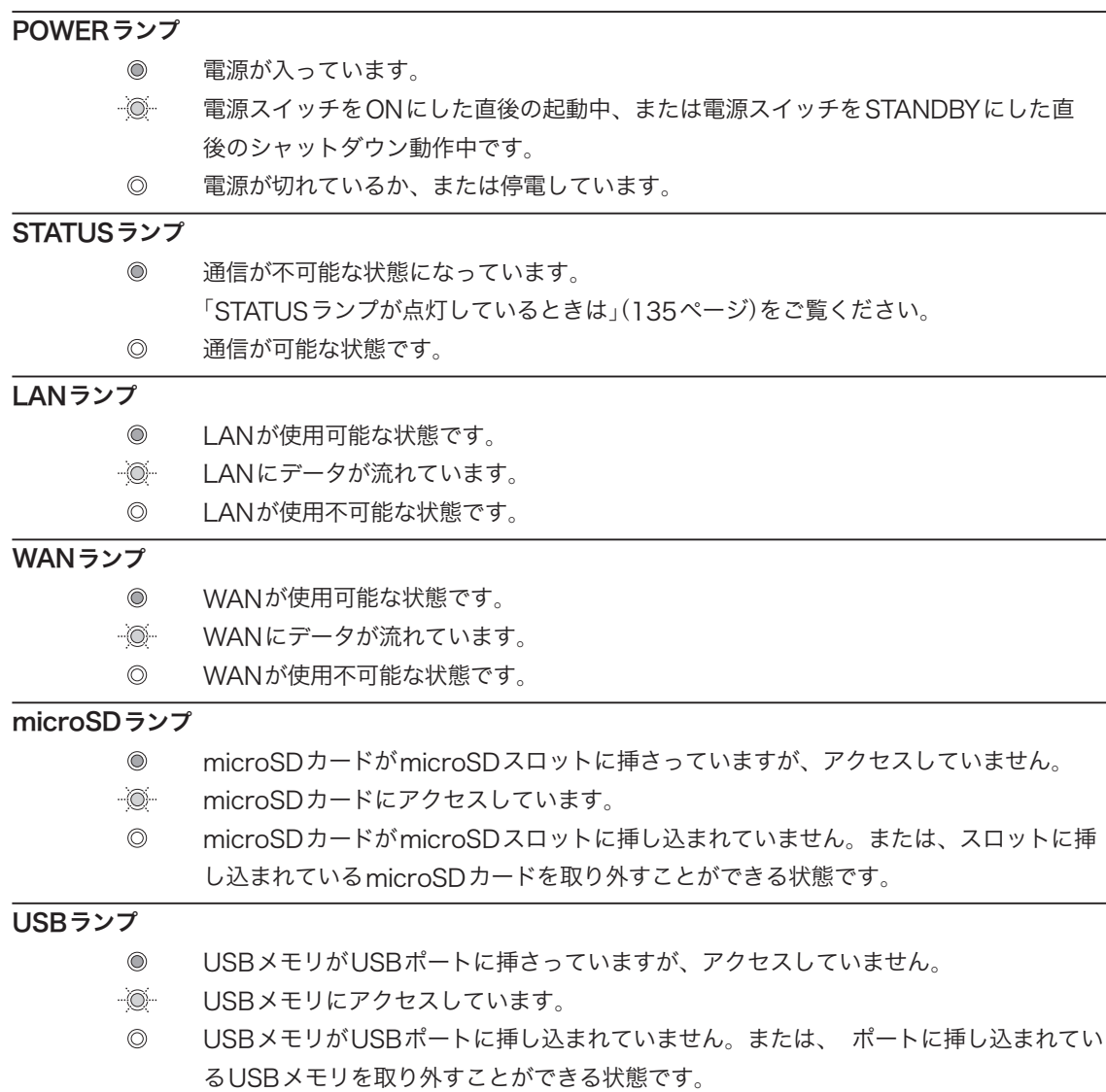

### 各部の名称とはたらき(つづき)

**背面**

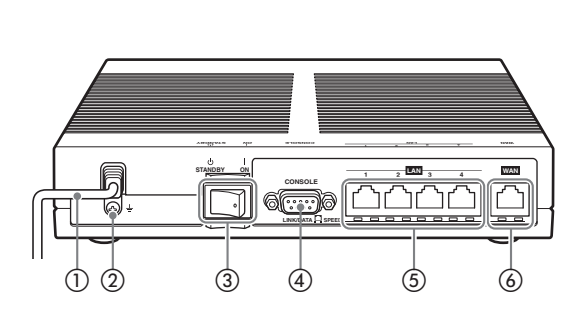

- ① 電源コード
- ② アース端子
- アースコードを接続します。
- 3 POWERスイッチ

本製品の電源のON/STANDBYを切り替えます。

#### **④ CONSOLEポート**

コンソールからの設定を行う場合に、パソコ ンのRS-232C端子(シリアルコネクタ)と接 続します。詳しくは、「CONSOLEポートから 設定する」(129ページ)をご覧ください。

#### $(5)$  LAN $\pi$ <sup>-</sup>

パソコンのLANポートまたはHUBのポートと LANケーブルで接続します。

各LANポートの下部には、LINKランプ(左側)と SPEEDランプ(右側)があります。

- LINKランプ:リンク状態によって、消灯(リンク 喪失)または点灯(リンク確立)、点滅(データ転送 中)します。
- SPEEDランプ: 接続速度によって、消灯 (100BASE-TX/10BASE-T)ま た は 点 灯 (1000BASE-T)します。

#### **6 WANポート**

ケーブルモデムやADSLモデム、ONUとLANケー ブルで接続します。

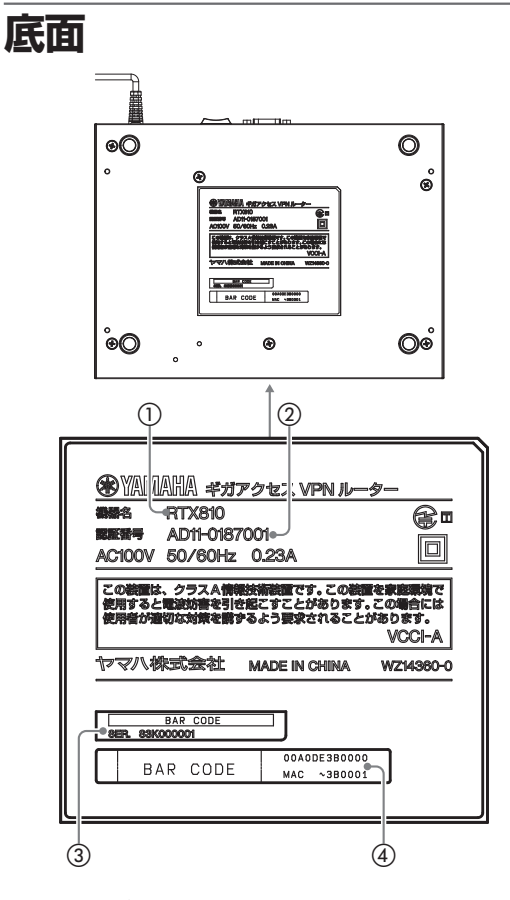

#### 機器名

本製品の機器名が記載されています。

② 認証番号

本製品の認証番号が記載されています。

#### ③ シリアル番号

製品を管理/区分するための製造番号です。

### d MACアドレス

LAN側とWAN側それぞれに付与されている機器 固有のネットワーク識別番号が記載されています。 「00A0DE3B0000」、「MAC ~ 3B0001」とい う上図の例の場合、LAN側とWAN側それぞれの MACアドレスは以下のようになります。

- LAN側MACアドレス:00A0DE3B0000
- WAN側MACアドレス:00A0DE3B0001

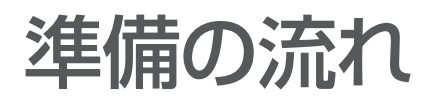

本製品を利用するには、以下の順序で準備を行う必要があります。

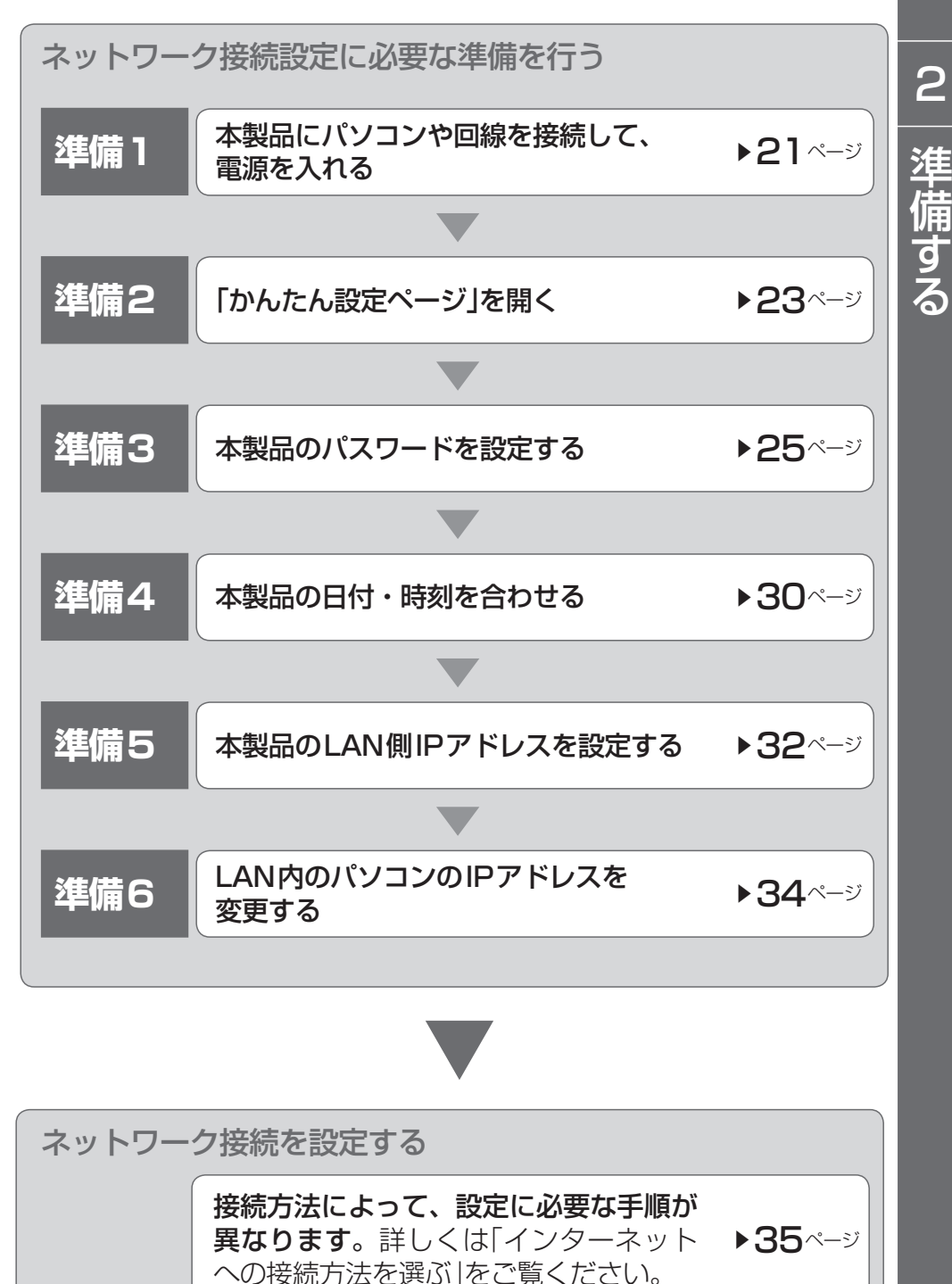

2

## **準備を始める前にご用意ください**

IANケーブル

パソコンの台数や距離に合わせて、LANケーブルをご用意ください。

#### **HUB**

本製品のLANポートには、パソコンを4台まで直接接続できます。5台以上のパソコン を接続したい場合は、10BASE-Tまたは100BASE-TX、1000BASE-T対応のHUB(ま たはスイッチングHUBなど)をご用意ください。

#### 本製品を設置するネットワークの情報

本製品のLAN側に設定するIPアドレスを、あらかじめ決定しておいてください。

#### 【ご注意】

DHCPサーバーを使用しているネットワークに本製品を接続する場合は、本製品のDHCPサ ーバー機能を動作しないようにする必要があります。詳しくはネットワークの管理者にご相談 ください。

### **設置作業の際の注意事項**

本製品の設置を行うときは5ページの「安全上のご注意」をよくお読みになり必ず守って ください。

本製品を19インチラックに設置する場合は、別売のラックマウントキットYMO-RACK1Uをご使用ください。

本製品を壁に取り付ける場合には、別売のウォールマウントキットYWK-1200Bをご 使用ください。

# **準備 1**

接続する

- `<mark>```<br>● USB接続のデータ通信端末でインターネットに接続する場合は「USBデータ通信端末でインターネットへ接続</mark> する」(52ページ)をご覧ください。
- アースコードを接続することで静電気対策やノイズ防止に効果があります。アースコードを接続して使用する 場合は「アースコードを接続する」(173ページ)をご覧ください。

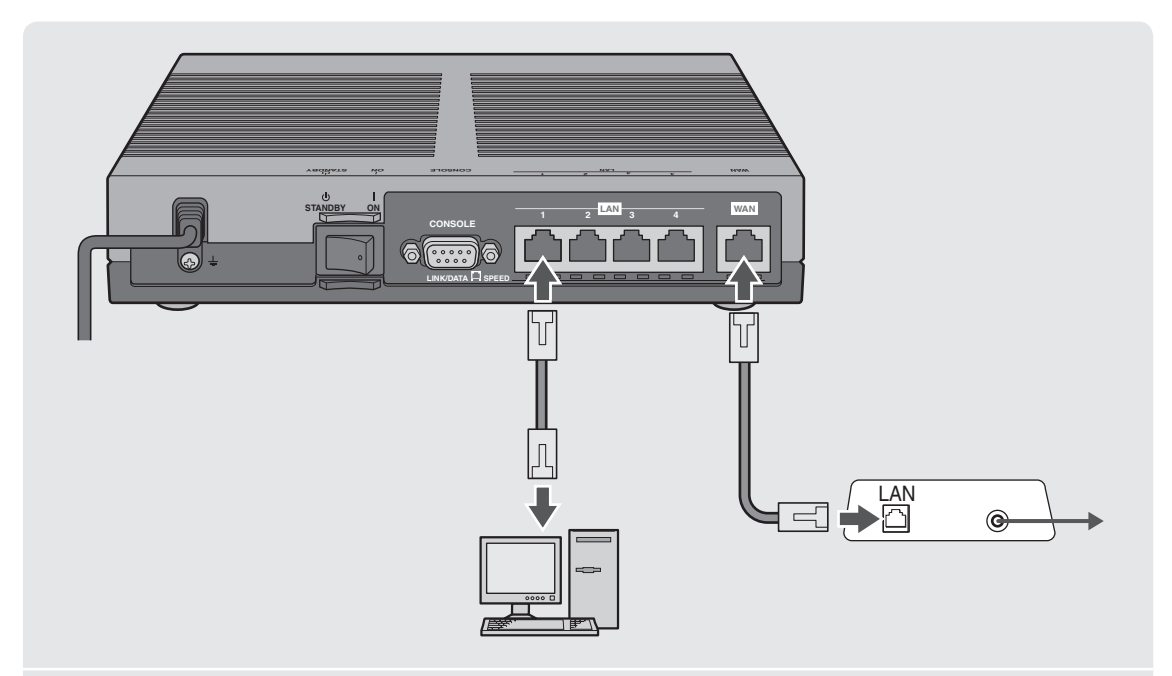

1 パ ソ コ ン のLANポ ー ト と 本 製 品 のLANポ ー ト を、 LANケーブルで接続する。

#### $2$  ケーブルモデムやADSLモデム、ONUのLANポートと 本製品のWANポートを、LANケーブルで接続する。

プロバイダの資料やADSLモデム、ONUの取扱説明書もあわせてご覧ください。

#### 【ご注意】

ケーブルモデムやADSLモデム、ONUとパソコンを直接接続している環境を本製 品との接続に切り替えたり、設置されていたルーターを本製品に置き換えた場合に、 アドレスが取得できないなどの原因で正常接続できないことがあります。場合によ り、環境の変更後に何らかの設定やリセット操作、指定時間(例:20分以上)待つこと、 などが必要となる場合があります。詳しくは、それらの取扱説明書の指示に従って ください。

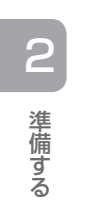

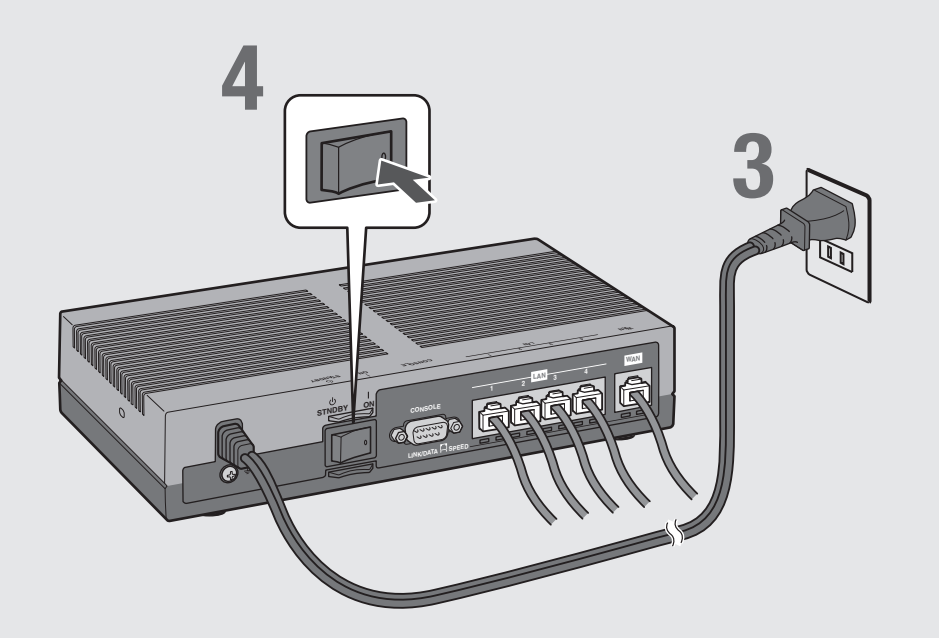

3 本製品の電源コードをコンセントに接続する。

### **△ スキング 本製品のPOWER (電源)スイッチを「ON」にして、電源を入れる。**

POWERランプが何回か点滅した後に点灯します。

# 5 パソコンやHUBの電源を入れる。

本製品のLANランプとWANランプが点灯または点滅すれば正常です。

#### /LANランプが点灯または点滅しない場合は

- ・LAN ケーブルが正しく接続されているかどうか、パソコンや HUB の電源が入っているかどうか確認し てください。
- ・本製品に接続したすべてのパソコンおよび HUB の電源が入っていないときは、LAN ランプは点灯また は点滅しません。

#### /WANランプが点灯または点滅しない場合は

本製品とADSLモデム(またはケーブルモデムやONU)が正しく接続されているかどうか、 ADSLモデム(またはケーブルモデムやONU)の電源が入っているかどうか確認してくださ い。

これで本製品の接続操作は終了しました。 **引き続き、他の準備を行ってください。** 

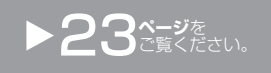

# **準備 2**

# 「かんたん設定ページ」を開く

本製品の設定の変更は、本製品に接続したパソコンのWebブラウザから本製品の「かん たん設定ページ」を開いて行います。

「かんたん設定ページ」を開くには、以下の手順で操作します。

#### 【ご注意】

- •「かんたん設定ページ」を使用するには、Windows 版 Internet Explorer 8 以降の Web ブラウザが必要 です。
- 本書では Windows 7と Internet Explorer 9の画面を例に説明します。他の環境の場合は 画面表示が多少異なりますが、操作は同じです。

#### ぶヒント

TELNETソフトウェアでコンソール画面からコマンドを入力して、「かんたん設定ページ」よ りも詳細な設定を行うことができます(コンソールコマンド)。TELNETソフトウェアで本製 品に接続する方法については126ページ、本製品で使用できるコマンドについては「コマンド リファレンス(」付属CD-ROMに収録)をご覧ください。

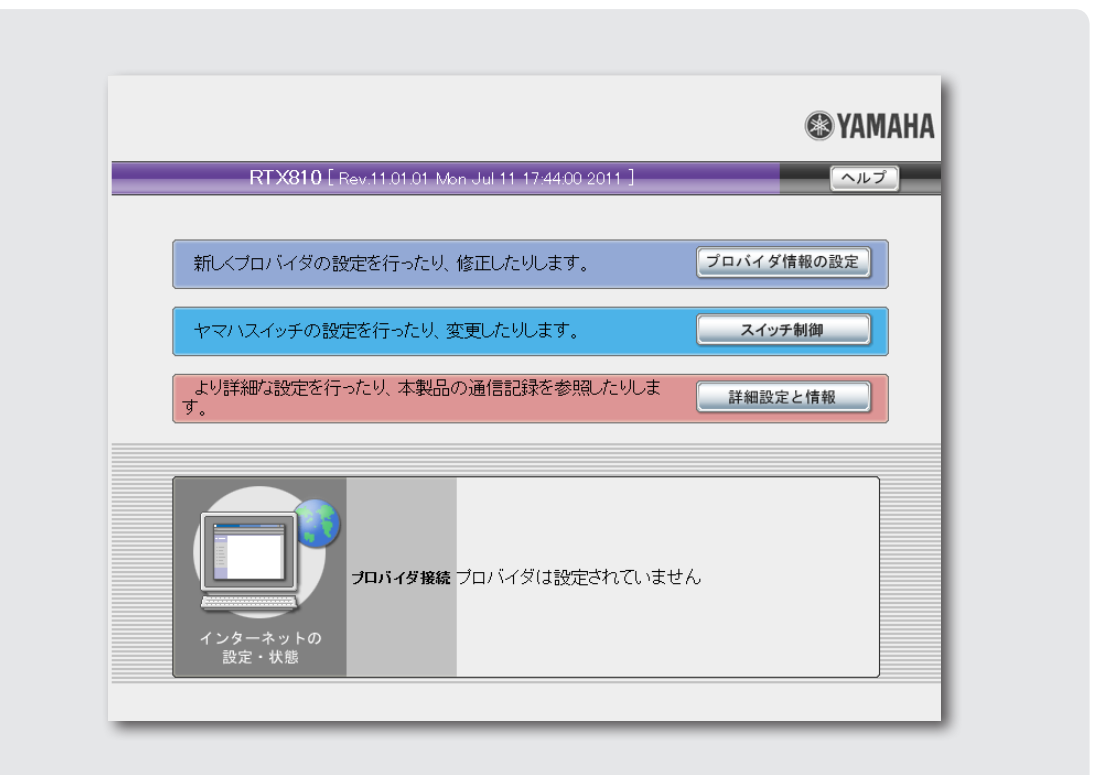

#### 1 本製品の電源が入っていることを確認する。

2 パソコンでWebブラウザを起動する。

#### 3 アドレスバーに「http://192.168.100.1/」と半角英数字で入<br>3 カリアから Enterキーを押す 力してから、Enterキーを押す。

「Windowsセキュリティ」画面が表示されます。

### 4 「ユーザー名」と「パスワード」は空欄のまま、「OK」をクリックする。

「かんたん設定ページ」のトップページが表示されます。

で注意 ユーザーやパスワードを設定した場合は、設定したユーザー名とパスワードを入力してください。

/「かんたん設定ページ」のトップページが表示されないときは 「『かんたん設定ページ」で設定できない」(150ページ)をご覧ください。

# **「かんたん設定ページ」の見かた**

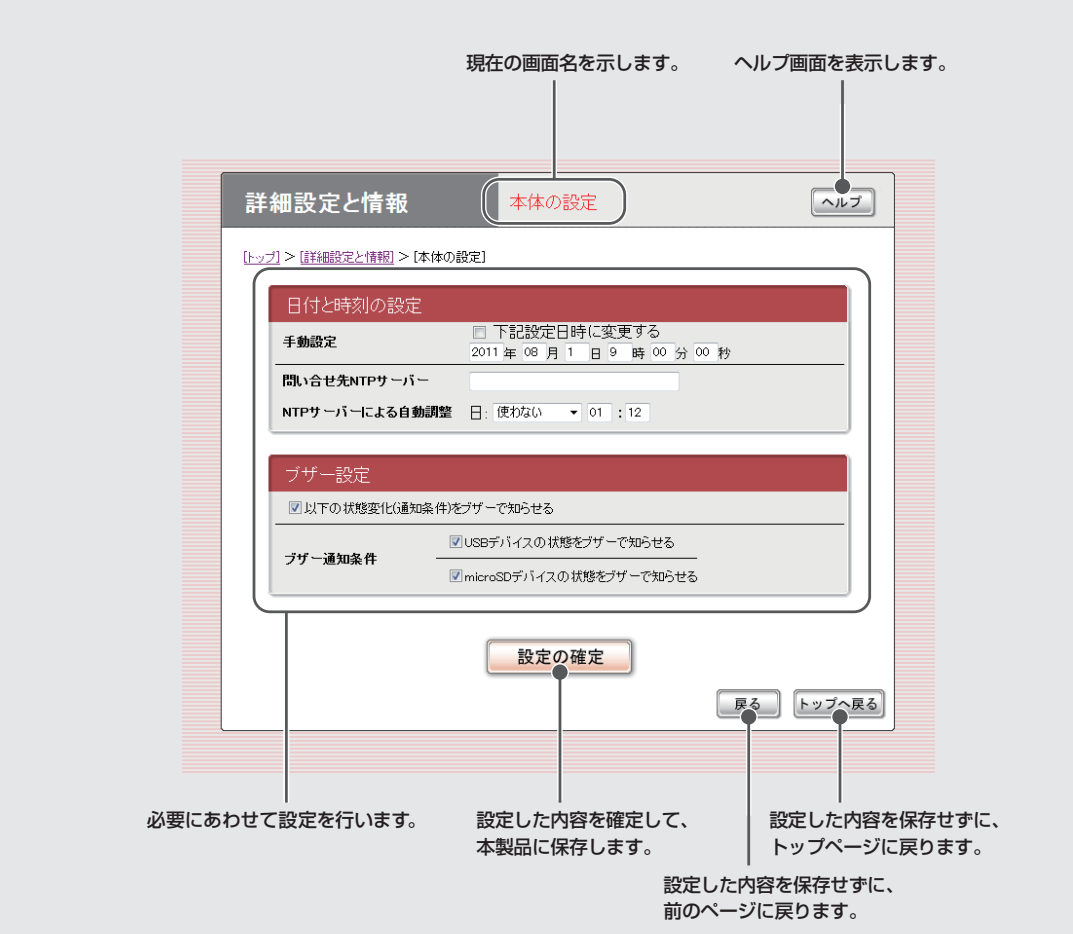

# パスワードを設定する

工場出荷状態では本製品にパスワードが設定されていません。セキュリティ対策を行う 上でも、パスワードを設定することをおすすめします。パスワードを設定すると、本製 品にアクセスする際にパスワード入力が必要となるので、第三者が本製品の設定を変更 することが困難になります。

本製品のパスワードには「管理パスワード」と「ログインパスワード」の2つがあります。 まず「管理パスワード」を設定し、引き続き「ログインパスワード」を設定します。

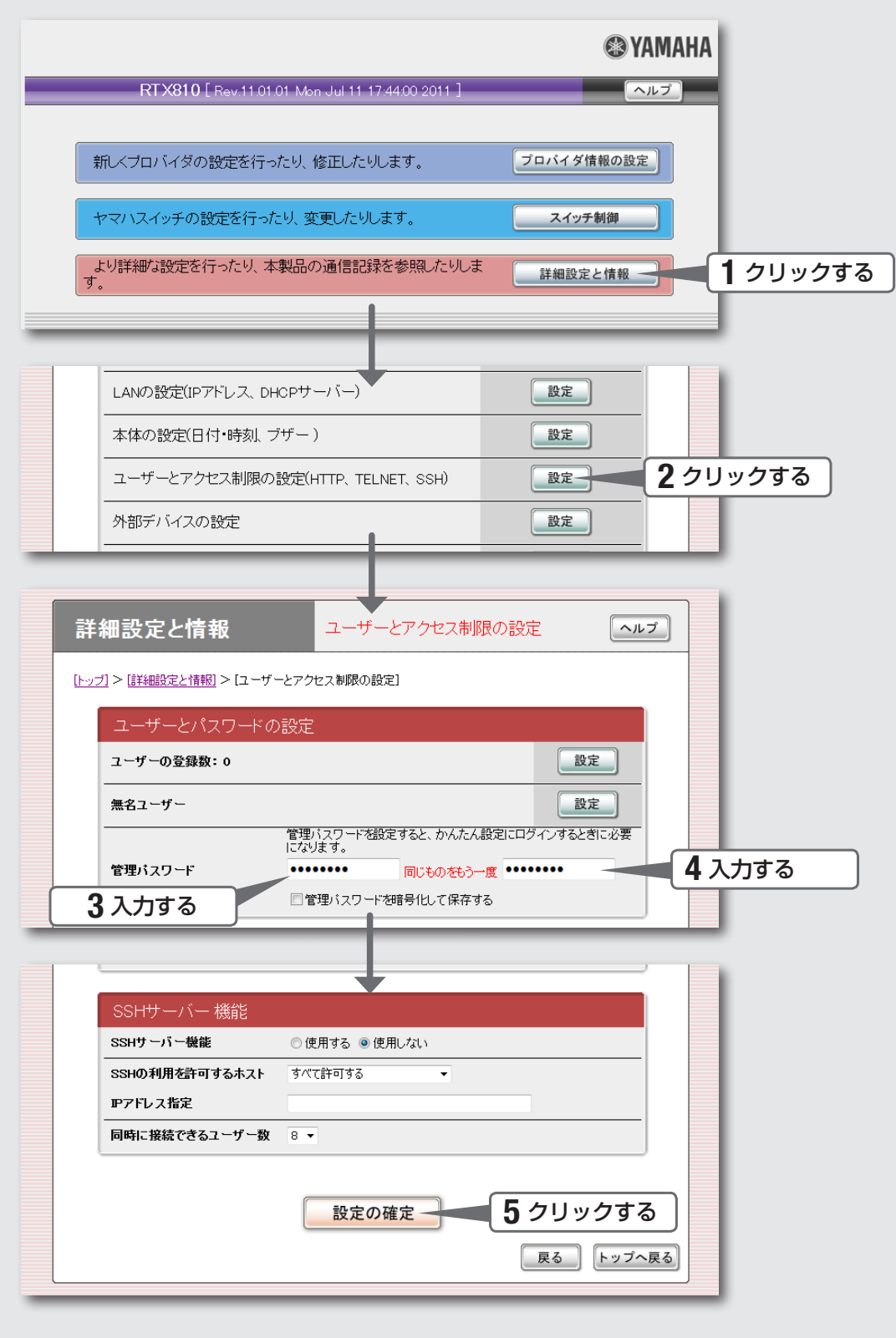

1 「かんたん設定ページ」のトップページの「詳細設定と情報」を クリックする。 「詳細設定と情報」画面が表示されます。 2 「ユーザーとアクセス制限の設定(HTTP、TELNET、SSH)」の「設 定」をクリックする。 「ユーザーとアクセス制限の設定」画面が表示されます。 3 「管理パスワード」欄に本製品のパスワードを入力する。 入力したパスワードの文字は、●で表示されます。 4 手順3で入力した本製品のパスワードを再度入力する。 5 「設定の確定」をクリックする。 設定したパスワードが有効になり、確認画面が表示されます。 6 「トップへ戻る」をクリックする。 「Windowsセキュリティ」画面が表示されます。 手順3で入力した本製品のパスワードを「パスワード」欄に 入力してから、「OK」をクリックする。 「かんたん設定ページ」のトップページに戻ります。 引き続き、本製品のログインパスワードを設定します。 「 ユーザー名」欄には、何も入力する必要はありません。 じヒント

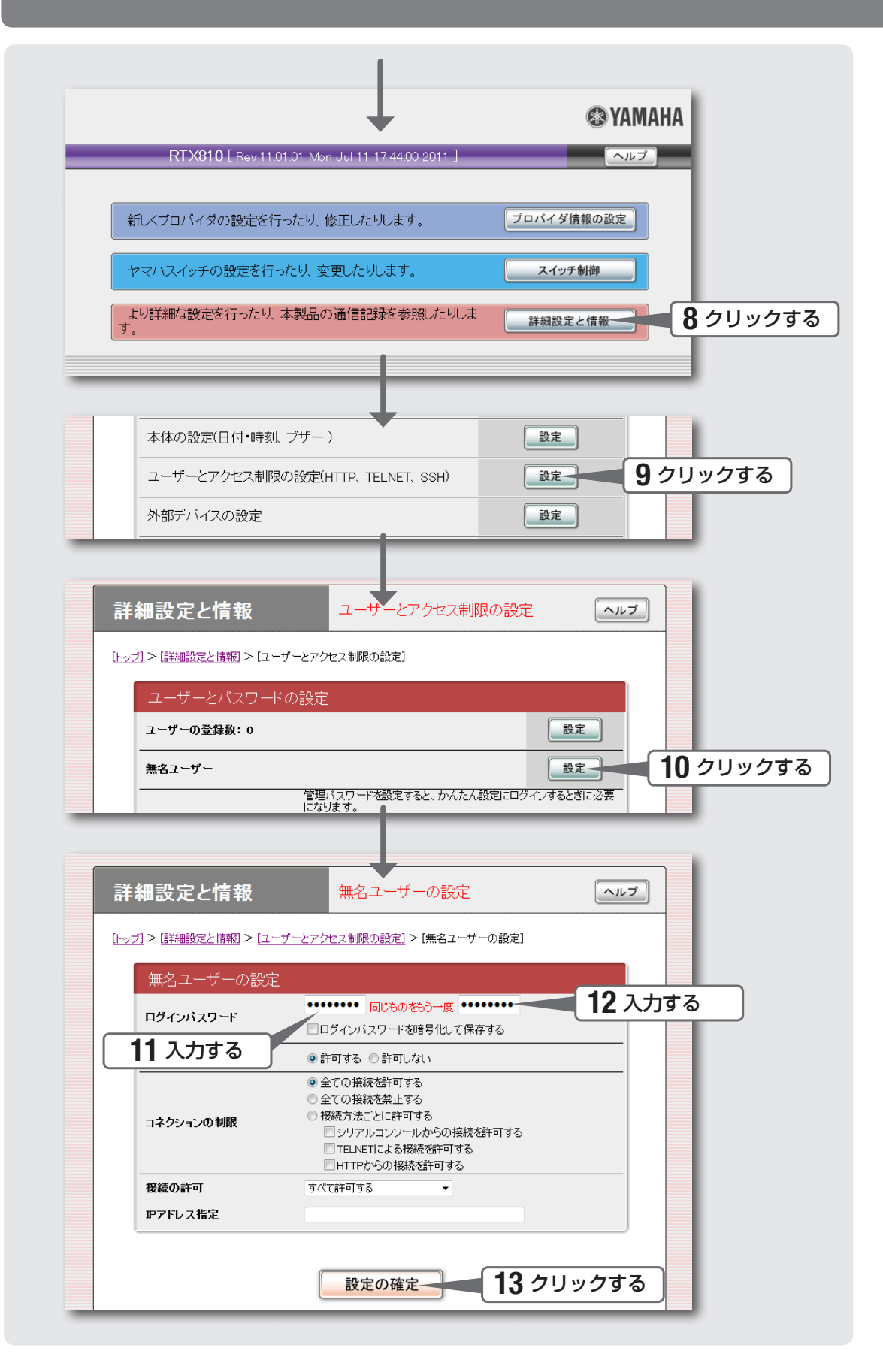

準備する 2 準備する

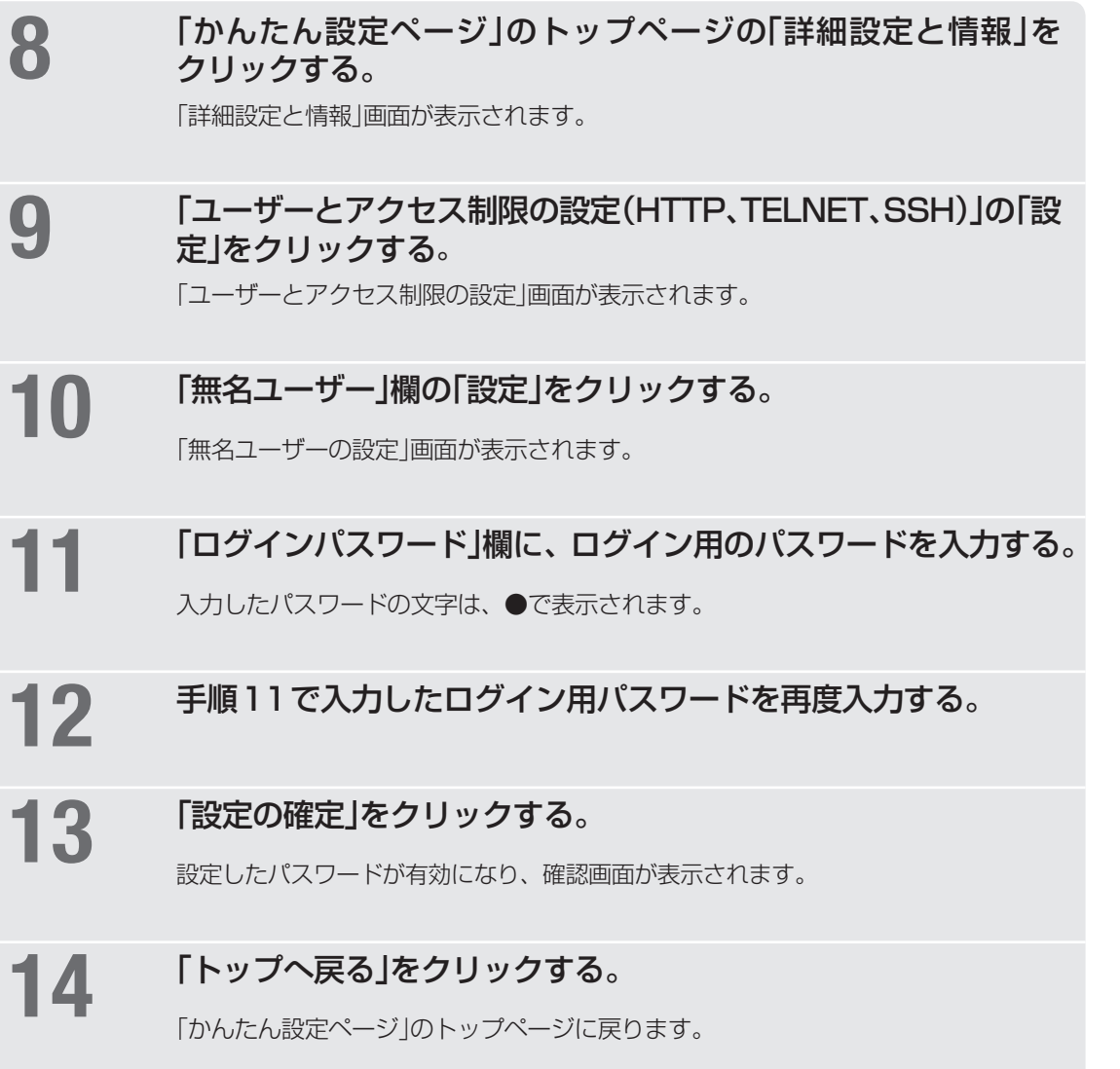

準備する 2 準備する

# **準備 4**

# 2 日付・時刻を合わせる

「本体の設定」画面で、本製品の日付と時刻を合わせます。

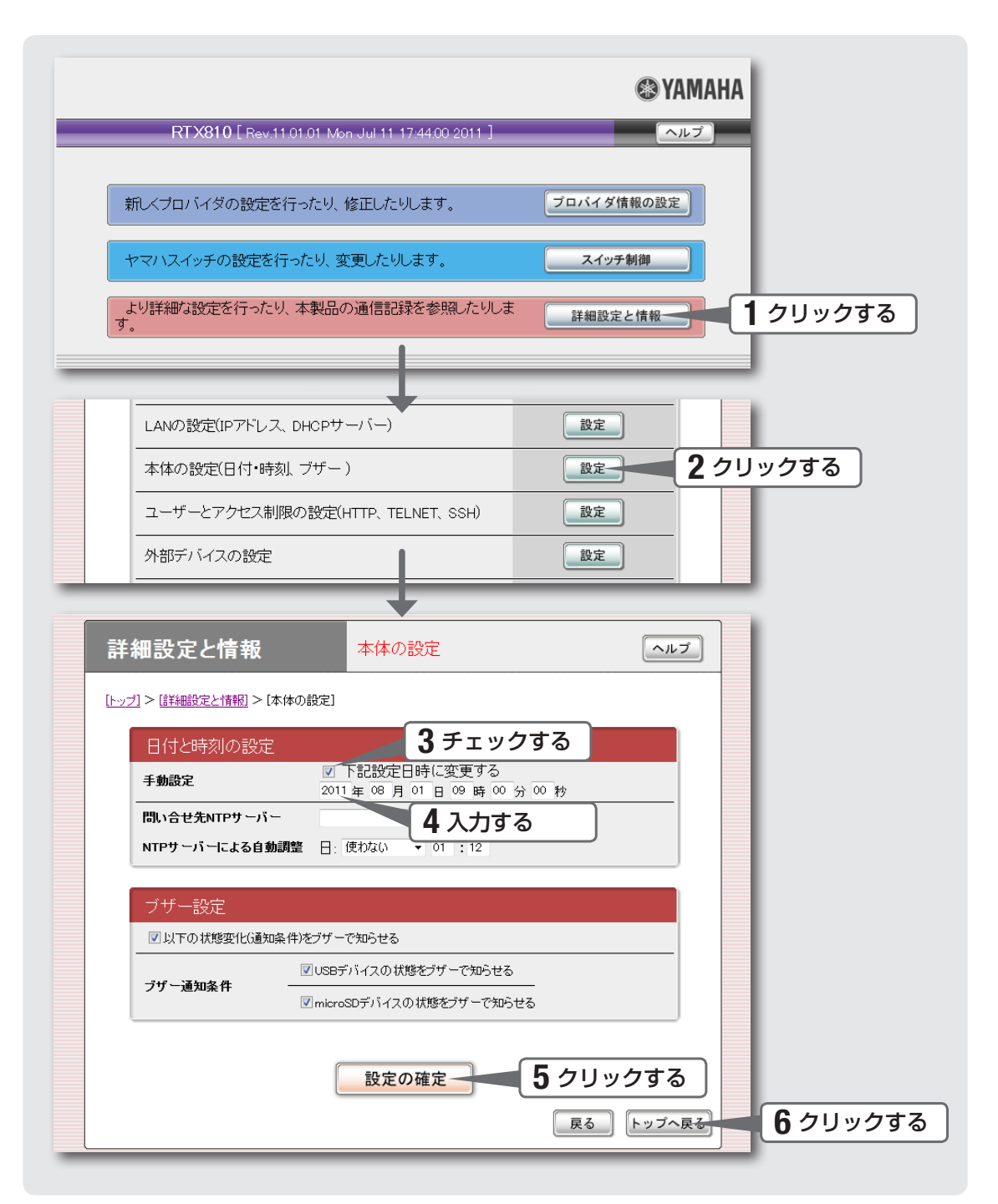

1 「かんたん設定ページ」のトップページの「詳細設定と情報」を クリックする。

「詳細設定と情報」画面が表示されます。

2 「本体の設定(日付・時刻、ブザー)」の「設定」をクリックする。 「本体の設定」画面が表示されます。

3 「日付と時刻の設定」欄の、「下記設定日時に変更する」に<br>3 キェックを付ける チェックを付ける。

4 日付と時刻を入力する。

尚ヒント あらかじめ少し先の時刻を入力しておき、時報と同時に「設定の確定」をクリックするとより 正確に時刻合わせできます。

5 「設定の確定」をクリックする。

確認画面が表示されます。

## 6 「トップへ戻る」をクリックする。

「かんたん設定ページ」のトップページに戻ります。

本製品の時刻を自動的に合わせたいときは

インターネット上のNTPサーバー(時刻配信サーバー)を利用して、本製品の時刻を 自動的に合わせることができます。

#### 【ご注意】

- ・ 本製品のセキュリティ設定によっては、本製品だけでなく LAN 内のパソコンからも NTP サーバーを 利用して時刻を合わせられない場合があります。外部の NTP サーバーを利用する場合は、フィルタの 設定を変更してください (103ページ)。
- ファイアウォール機能のセキュリティレベルが 4 または 5(静的セキュリティフィルタ)に設定され ている場合は、NTP サーバーからの応答パケットが破棄されてしまうため、時刻を合わせることがで きません。その際は、ファイアウォール機能のセキュリティレベルを 6 または 7(動的セキュリティフィ ルタ)に設定してください(103ページ)。

# **準備 5**

# LAN側IPアドレスを設定する

ブロードバンド回線を経由して異なる場所のLAN同士を接続する場合は、それぞれの LANのネットワークアドレスが重複しないようにする必要があります。それぞれのLAN の新たなネットワークアドレスを決めて、本製品とパソコンに新たなネットワークアド レスに応じたIPアドレスとネットマスクを設定してください。

#### 【ご注意】

すでに異なるネットワークアドレスが設定されている場合には、そのネットワークアドレスに 応じたIPアドレスとネットマスクを本製品に設定してください。本製品には、LAN内にすで に設置されている他の機器のIPアドレスと重複しないIPアドレスを設定してください。

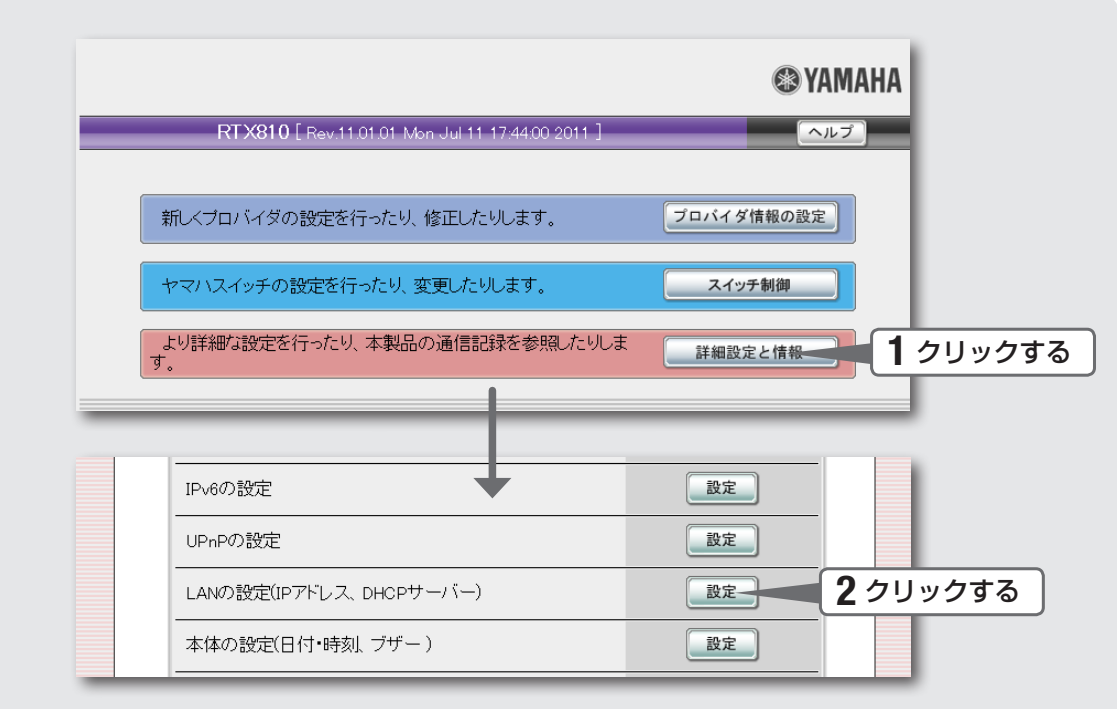

「かんたん設定ページ」のトップページの「詳細設定と情報」を クリックする。

「詳細設定と情報」画面が表示されます。

# 2 「LANの設定(IPアドレス、DHCPサーバー)」をクリックする。

「LANの設定」画面が表示されます。

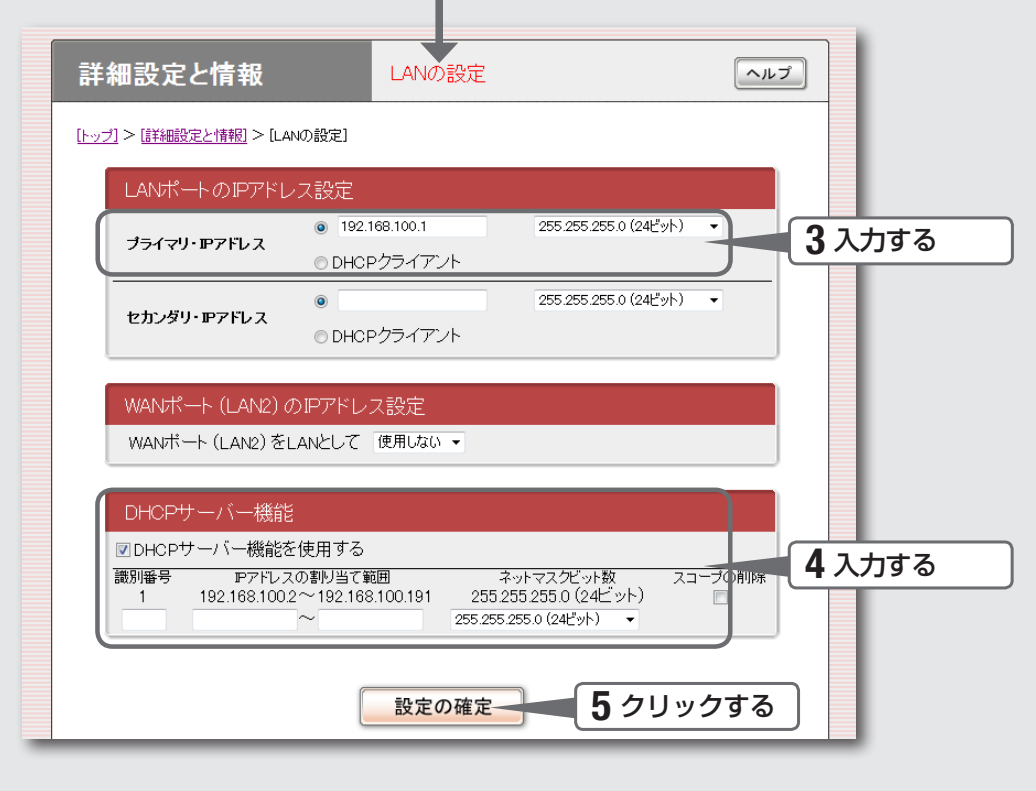

#### 3 「LANポートのIPアドレス設定」欄に、本製品のLAN側IPアド<br>3 レスを入力する。 レスを入力する。

#### プライマリ・IPアドレス

新たに決めたネットワークアドレスに応じたIPアドレスを入力し、ネットマスクを選択 します。

**4 「DHCPサーバー機能」欄に、LAN内のパソコンに割り当てるIP** アドレスを入力する。

#### IPアドレスの割り当て範囲

識別番号に「1」を入力すると、設定が上書きされます。 本製品のIPアドレスとは重複しないように、割り当てるIPアドレスの範囲を入力します。 ネットマスクビット数には、本製品のネットマスクと同じ値を選択します。

# 5 「設定の確定」をクリックする。

確認画面が表示されます。

# **6 「実行」をクリックしてから、パソコンのIPアドレスを変更する。**

パソコンのIPアドレスを変更するには、次ページからの説明をご覧ください。

# **準備 6**

# a LAN内のパソコンのIPアドレス を変更する

LANのネットワークアドレスを変更した場合には、本製品以外にもLAN内のパソコンの IPアドレスとネットマスクも変更する必要があります。なお、LAN内にパソコン以外の 機器も設置されている場合には、それらの機器のIPアドレスとネットマスクもあわせて 変更する必要があります。それらの機器の設定方法については、各機器の取扱説明書を ご覧ください。

#### 【ご注意】

本製品を設置したLANのネットワークアドレスを変更していない場合は、LAN内のパソコン のIPアドレスを変更する必要はありません。

パソコンのIPアドレスの変更方法は、OSのバージョンによっ て異なります。

詳しくは、「パソコンのIPアドレスを変更する」(175ページ)をご覧ください。

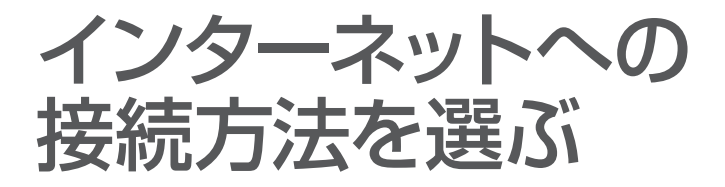

本製品はさまざまな回線接続方法に対応しています。接続方法によって必要な回線契約 やプロバイダ(インターネット接続業者)との接続契約が異なりますので、接続方法に合 わせて説明をご覧ください。

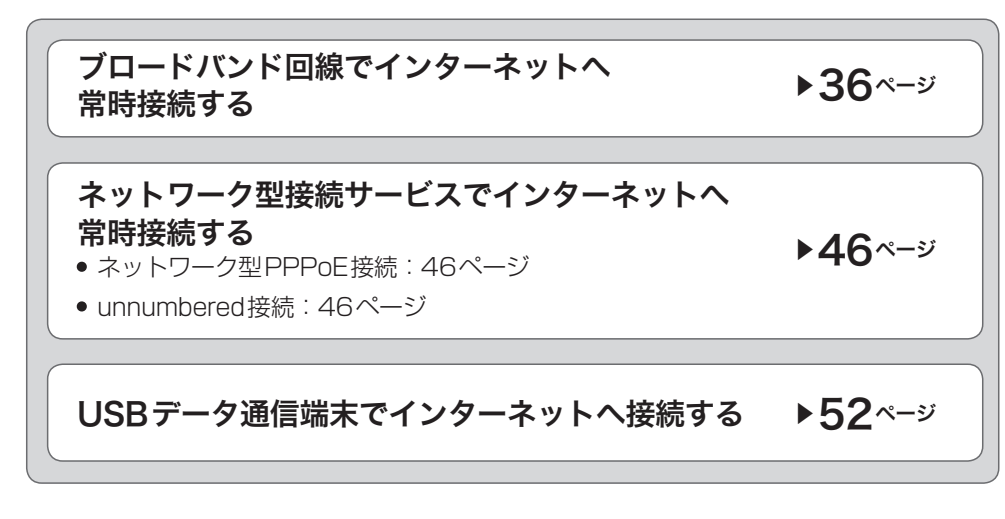

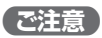

- プロバイダ契約を解除/変更した場合は、必ず本製品の接続設定を削除または再設定してください。削除 しないままお使いになると、回線業者やプロバイダから意図しない料金を請求される場合があります。
- 本製品をルーターとしてお使いになる前(または新たにプロバイダ契約を行う前)に、必ずルーター経由 による複数パソコンの同時接続が、プロバイダによって禁止されていないかどうかご確認ください。プロ バイダによっては、禁止もしくは別の契約が必要な場合があります。契約に違反して本製品を使用すると、 予想外の料金を請求される場合があります。禁止されている場合は、プロバイダと別途必要な契約を行う か、同時接続を禁止していない他のプロバイダと契約してください。

# **接続 1**

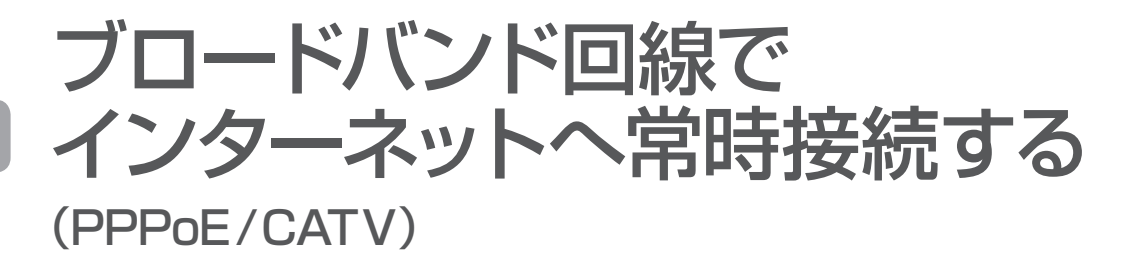

本製品の「かんたん設定ページ」で接続先を設定して、インターネットに接続します。 ネットワーク型PPPoE接続やunnumbered接続を使用する場合は、「ネットワーク型 接続サービスで常時接続する(ネットワーク型ADSL・フレッツVPNワイド接続)」(46 ページ)をご覧ください。

# **設定する前に**

#### 【ご注意】

- プロバイダ契約を解除または変更した時は、必ず本製品の接続設定を削除または再設定してください。削 除しないまま使っていると、回線業者やプロバイダから意図しない料金を請求される場合があります。
- インターネットへ常時接続する場合は、インターネット側から不正なアクセスや攻撃を受ける危険性が高 くなります。セキュリティには十分ご注意の上、お使いください。詳しくは「セキュリティを強化する」(99 ページ)をご覧ください。
- 本書では Windows 7 と Internet Explorer 9 の画面を例に説明します。他の環境の場合は画面表示が多 少異なりますが、操作は同じです。

#### プロバイダの設定資料を用意してください

接続先を設定してインターネットに接続するには、プロバイダから通知される以下の情 報が必要です(接続方法によっては、必要のないものもあります)。

- ユーザー ID (認証ID、アカウント名)
- パスワード(認証パスワード、初期パスワード)
- IPアドレス
- ネットマスク
- ネームサーバーアドレス(DNSサーバーアドレス、ネームサーバー IPアドレス、DNS サーバー IPアドレス)
- デフォルト・ゲートウェイ・アドレス
**@YAMAHA** RTX810 Rev 11.01.01 Mon Jul 11.17:44:00.2011 1 ヘルプ 1 クリックする 新しくブロバイダの設定を行ったり、修正したりします。 プロバイダ情報の設定 ヤマハスイッチの設定を行ったり、変更したりします。 スイッチ制御 より詳細な設定を行ったり、本製品の通信記録を参照したりしま 詳細設定と情報 ず。 プロバイダ接続 ブロバイ にま設定されていません 回線種別が自動判別される プロバイダの設定 1/4:回線の種類と接続方法 ヘルプ 回線の種類と接続方法を設定します。順番に設定を入力してください。 プロバイダの新規登録 ◎ PPPoEを用いる端末型ブロードバンド接続(フレッツ 光ネクスト、Bフレッツなど) ◎ DHCPを用いる端末型ブロードバンド接続(CATVインターネットなど) ◎ モバイルインターネット接続 3 クリックする 次へ 中止

### 「かんたん設定ページ」のトップページで、「プロバイダ情報の設 定」をクリックする。

本製品のブロードバンド回線自動判別機能が動作して、接続した回線に合わせた接続 方法が選ばれた画面が表示されます。

### 【ご注意】

**1 接続方法を確認する**

ブロードバンド回線自動判別機能は、一度実行すると次回から自動判別を行わないため、本製 品のWANポートにブロードバンド回線が接続されているか確認してから行ってください。

「PPPoEを用いる端末型ブロードバンド接続 (フレッツ光ネクスト、Bフレッツなど)」が選ばれた場合 「PPPoEを用いる端末型ブロードバンド接続(フレッツ光ネクスト、Bフレッツなど)」 が選ばれる代表的な接続サービスは、以下の通りです。

- フレッツ 光ネクスト
- Bフレッツ
- フレッツ・ADSL
- イー・アクセス(ADSLモデムがブリッジモードの場合)

### 「DHCPを用いる端末型ブロードバンド接続(CATVインター ネットなど)」が選ばれた場合

「DHCPを用いる端末型ブロードバンド接続(CATVインターネットなど)」が選ばれる 代表的な接続サービスは、以下の通りです。

- Yahoo! BB
- **イー・アクセス(ADSLモデムがルーターモードの場合)**
- プロバイダ独自のADSL接続サービス
- 各種CATVインターネット接続サービス

## 3 「次へ」をクリックする。

接続回線に合わせた設定画面が表示されます。

以下の設定は接続回線によって異なりますので、選んだ接続回線の説明をご覧くだ さい。

何も選ばれなかった場合は

▶ ブロードバンド回線の自動判別に失敗しました。

接続回線に合わせて「PPPoEを用いる端末型ブロードバンド接続(フレッツ光ネクス ト、Bフレッツなど)」または「DHCPを用いる端末型ブロードバンド接続(CATVイン ターネットなど)」を選んでから、「次へ」をクリックしてください。

どちらかわからない場合は、契約書を確認するかプロバイダにお問い合わせください。

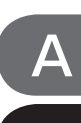

**A** 「PPPoEを用いる端末型ブロードバンド接続<br>A (フレッツ光ネクスト、Bフレッツなど)」が選ばれた場合 ▶39 ご覧くだ

B IDHCPを用いる端末型フロードバンド接続<br>B (CATVインターネットなど)」が選ばれた場合 ▶43 ご覧ください。 「DHCPを用いる端末型ブロードバンド接続

**>43 ページを** 

 $\blacktriangleright$  39  $35$ 

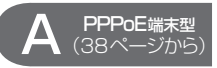

## **2─プロバイダの情報を指定する**

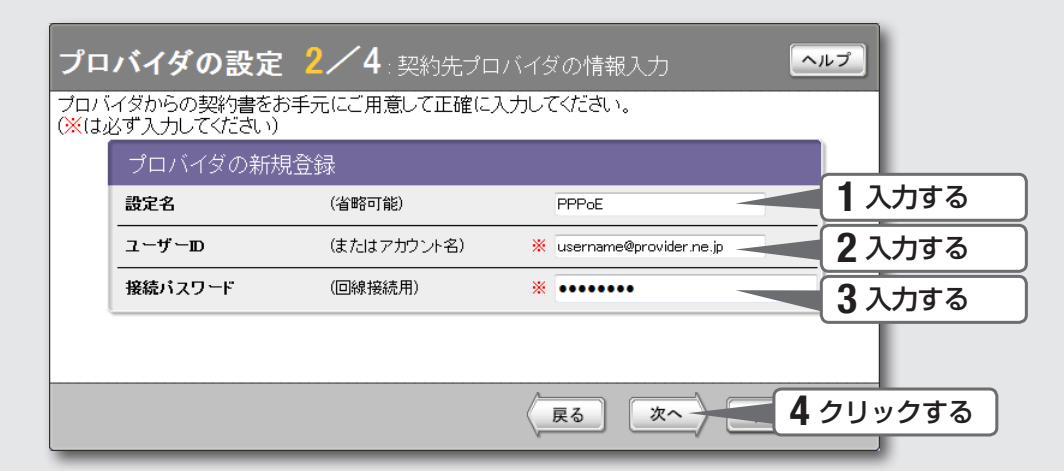

### 1 設定名を入力する。

接続先がわかるような名前を入力します。名前は自由に付けられますが、あとで設 定を修正する必要が出たときなどにわかりやすい名前にしておくと便利です。

## 2 ユーザー IDを入力する。

プロバイダから指定された、接続用のユーザー IDを入力します。必ず書類を確認して、 間違いのないように入力してください。

### 【ご注意】

フレッツ・ADSLやBフレッツで接続する場合は、ユーザー IDの後にプロバイダ名 を入力する必要があります。詳しくはフレッツ・ADSLまたはBフレッツの契約の 際にNTTから送付された資料や、プロバイダからの資料をご覧ください。 ユーザー IDがusernameの場合の例: username@provider.ne.jp username@aaa.provider.ne.jp (サブドメインが付加される場合)

### 3 接続パスワードを入力する。

プロバイダから指定されたパスワード(または自分で変更したパスワード)を入力し ます。半角英数字で、大文字小文字も正確に入力してください。 入力したパスワードの文字は●で表示されます。

### 4 「次へ」をクリックする。

「プロバイダの設定3/4」画面が表示されます。

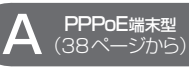

3-DNSサーバーアドレスを指定する

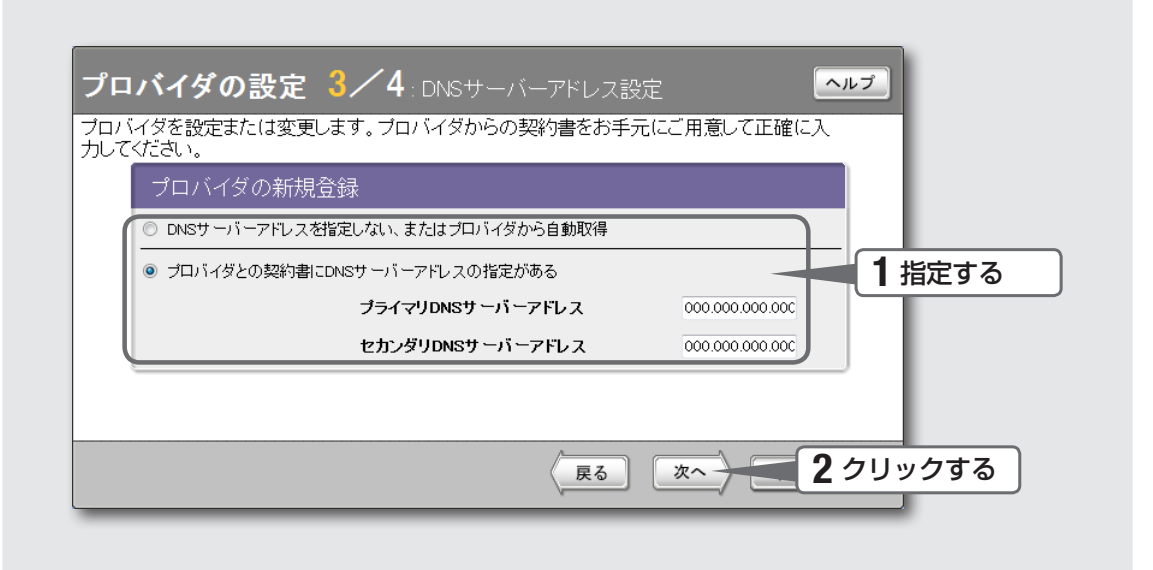

1 DNSサーバーアドレスを指定する。

#### プロバイダからDNSサーバーアドレスが指定されていない場合

「DNSサーバーアドレスを指定しない、またはプロバイダから自動取得」をクリック して選びます。

#### プロバイダからDNSサーバーアドレスが指定されている場合

「プロバイダとの契約書にDNSサーバーアドレスの指定がある」をクリックして選ん でから、以下の設定を行います。

- プライマリDNSサーバーアドレス: プロバイダから指定されているDNSサーバーア ドレスを半角数字で入力します。
- セカンダリDNSサーバーアドレス:プロバイダから指定されているDNSサーバーア ドレスが2つある場合に入力します(1つだけ指定されている場合は、この欄は空欄 にしてください)。

## 2 「次へ」をクリックする。

「プロバイダの設定4/4」画面が表示されます。

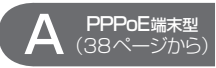

## (38ページから) **4─設定内容を確認する**

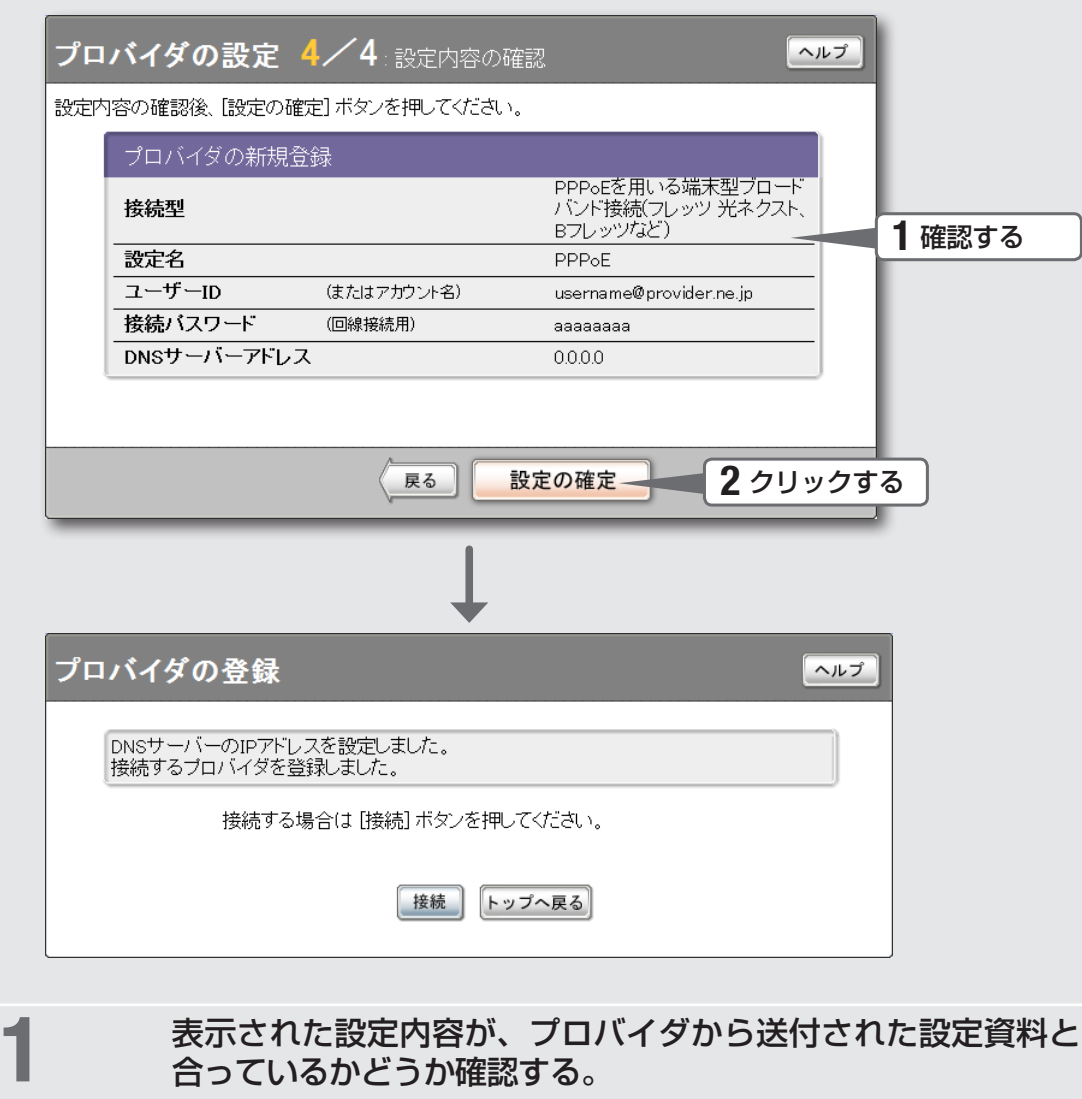

誤って設定した内容がある場合は、「戻る」をクリックして必要な設定画面を表示して、 正しく設定し直してください。

## 2 「設定の確定」をクリックする。

「プロバイダの登録」画面が表示されます。

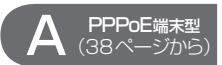

## **5─インターネットに接続する**

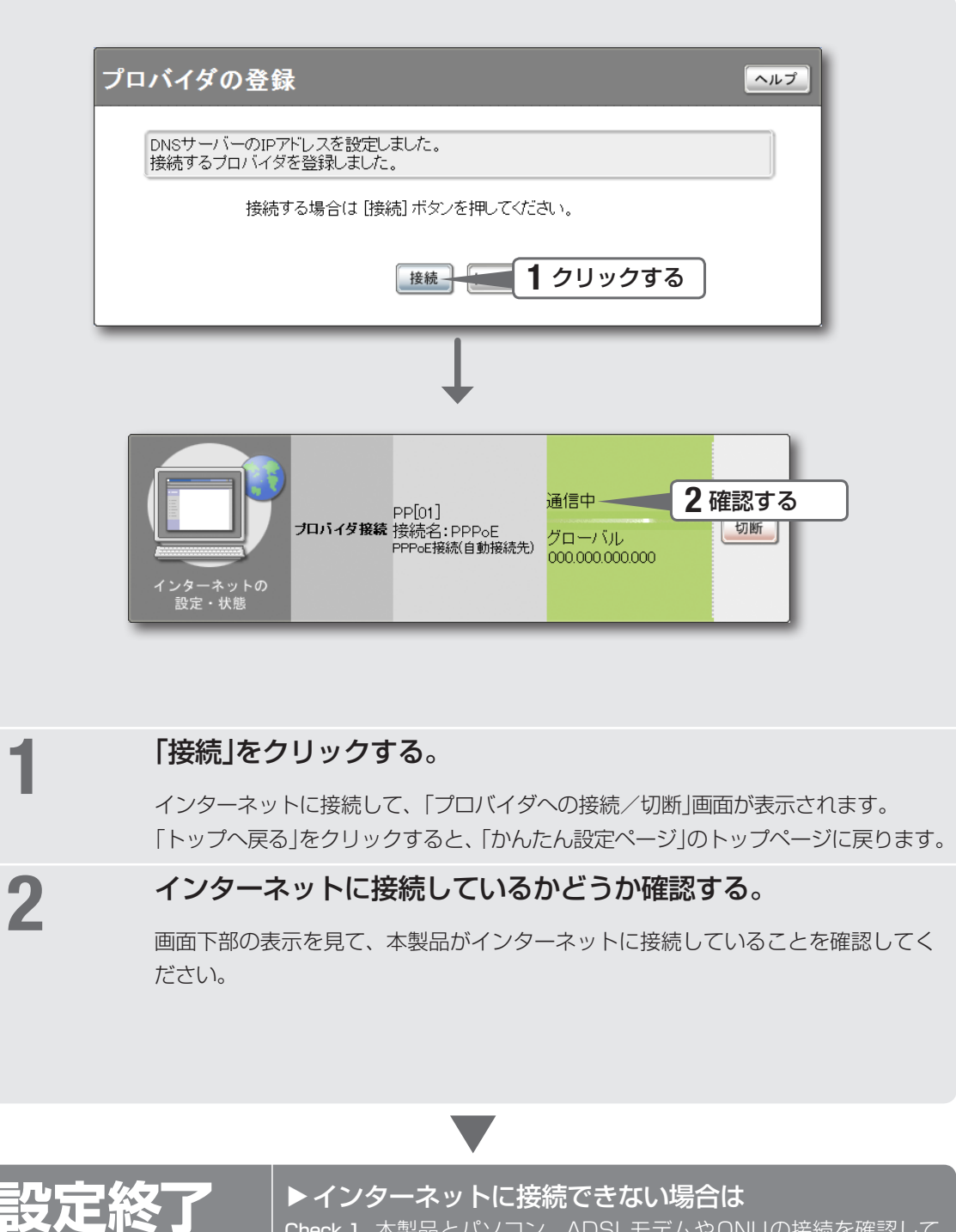

Check 1 本製品とパソコン、ADSLモデムやONUの接続を確認して ください。

Check 2 39〜40ページの設定内容をもう一度確認してください。 Check 3 それでも問題が解決しない場合は、「困ったときは」(147ペ

ージ)を参考にして、問題を解決してください。

これでインターネットへの 接続設定は終了です

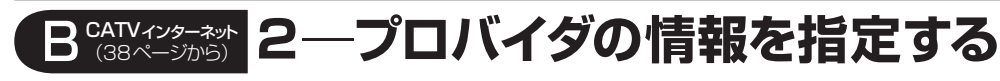

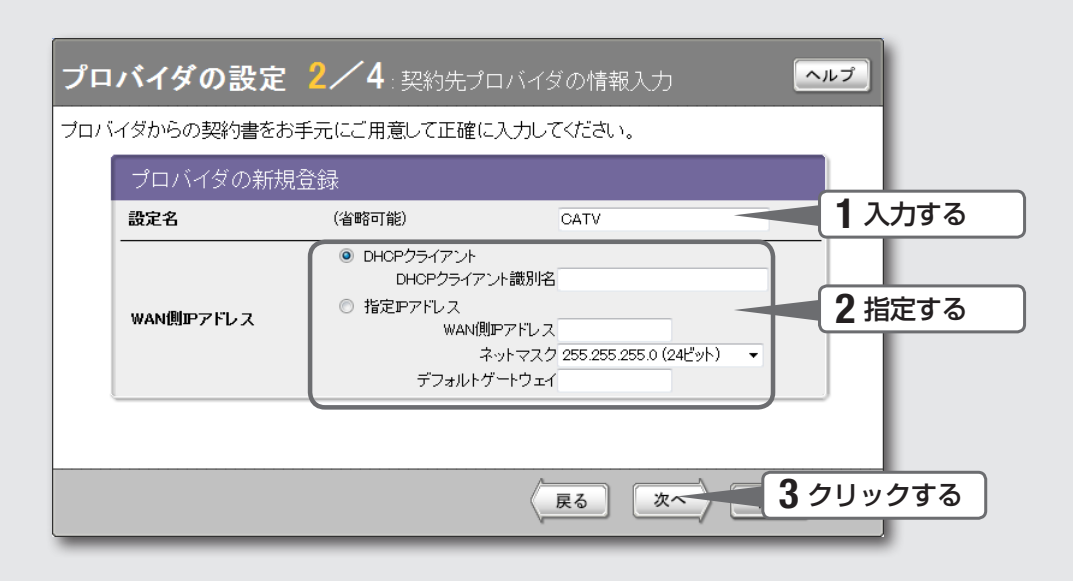

### 設定名を入力する。

接続先がわかるような名前を入力します。名前は自由に付けられますが、あとで設 定を修正する必要が出たときなどにわかりやすい名前にしておくと便利です。

## 2 WAN側IPアドレスを指定する。

### プロバイダからIPアドレスを指定されていない場合

「DHCPクライアント」をクリックして選びます。 プロバイダからDHCPクライアント識別名を指定されている場合は、「DHCPクラ イアント識別名」欄に指定された識別名を入力します(指定されていない場合は、入 力する必要はありません)。

### プロバイダからIPアドレスを指定されている場合

「指定IPアドレス」をクリックして選んでから、以下の設定を行います。

- WAN側IPアドレス:プロバイダから指定されたIPアドレスを、半角数字で入力します。
- ネットマスク:プロバイダから指定されたネットマスクを選びます。
- デフォルトゲートウェイ: プロバイダから指定されたデフォルトゲートウェイアドレ スを、半角数字で入力します。

**3** 「次へ」をクリックする。<br>**3** 

「プロバイダの設定3/4」画面が表示されます。

インターネット こうしょう こうしょう こうしょう こうしゃ こうしゃ こうしゃ こうしゃ こうしゃ アイ・プレーター こうしゃ アイ・プレーター こうしゃ アイ・プレーター こうしゃ

インターネットに接続する

3

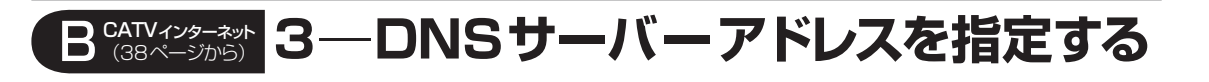

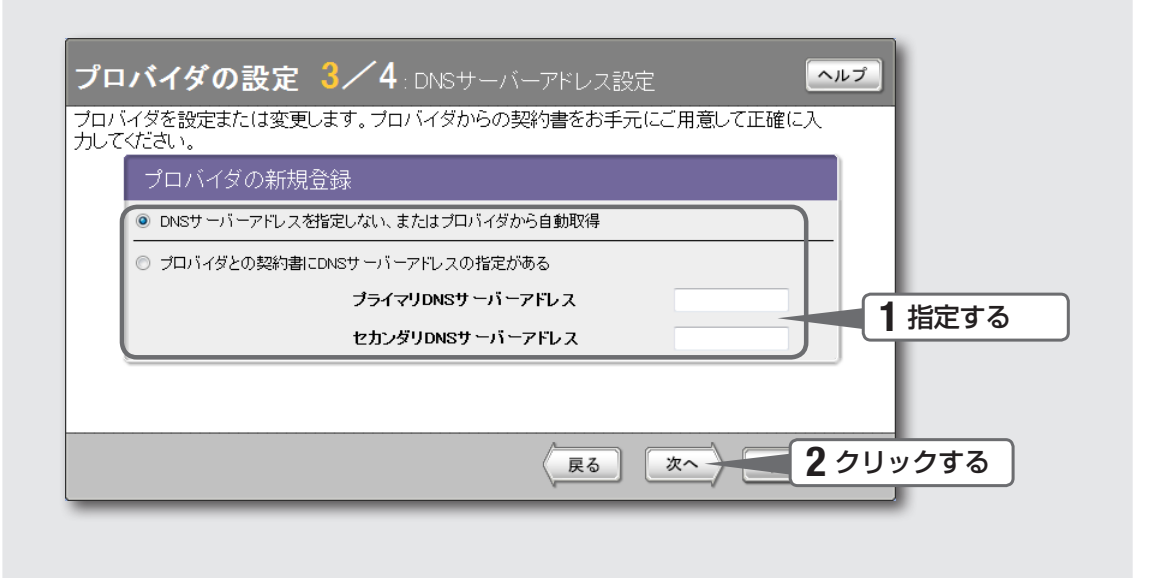

### 1 DNSサーバーアドレスを指定する。

#### プロバイダからDNSサーバーアドレスが指定されていない場合

「DNSサーバーアドレスを指定しない、またはプロバイダから自動取得」をクリック して選びます。

#### プロバイダからDNSサーバーアドレスが指定されている場合

「プロバイダとの契約書にDNSサーバーアドレスの指定がある」をクリックして選ん でから、以下の設定を行います。

- プライマリDNSサーバーアドレス: プロバイダから指定されているDNSサーバーア ドレスを半角数字で入力します。
- セカンダリDNSサーバーアドレス: プロバイダから指定されているDNSサーバーア ドレスが2つある場合に入力します(1つだけ指定されている場合は、この欄は空欄 にしてください)。

## 2 「次へ」をクリックする。

「プロバイダの設定4/4」画面が表示されます。

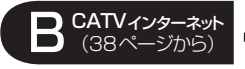

### **4─設定内容を確認して、 インターネットに接続する**

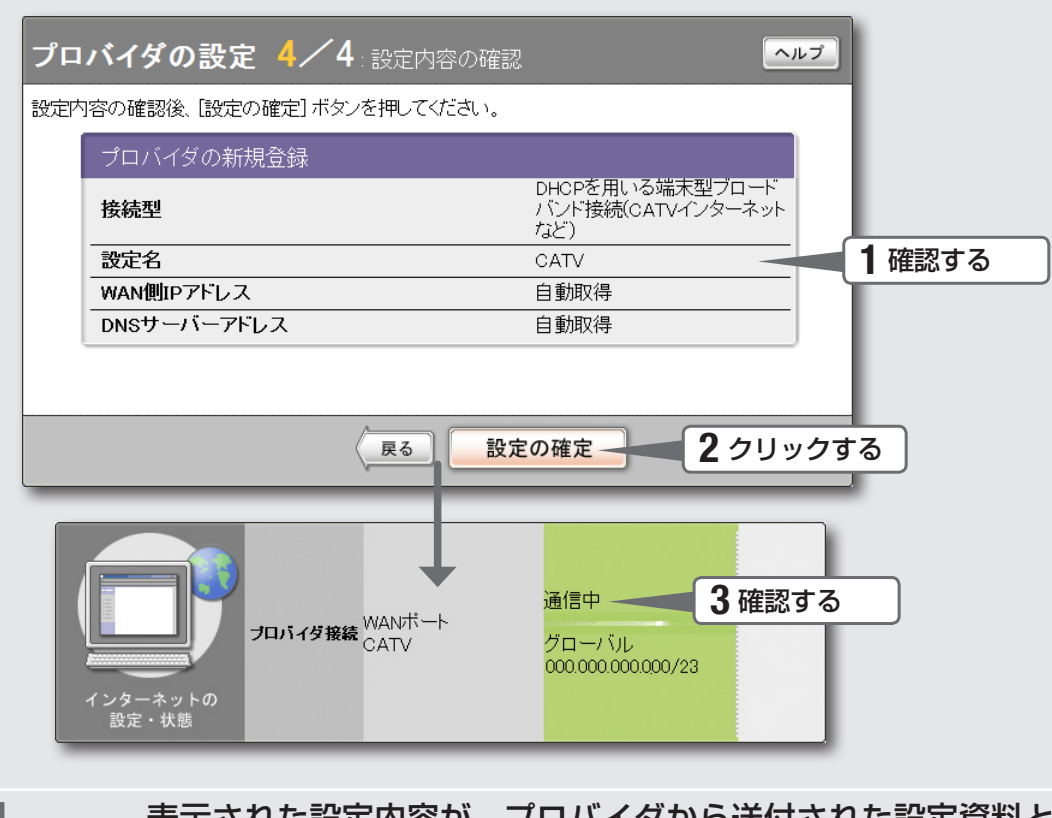

### 1 表示された設定内容が、プロバイダから送付された設定資料と 合っているかどうか確認する。

誤って設定した内容がある場合は、「戻る」をクリックして必要な設定画面を表示し て、正しく設定し直してください。

## 2 「設定の確定」をクリックする。<br>2

表示された確認画面で「トップへ戻る」をクリックすると、本製品は自動的にインタ ーネットに接続して「かんたん設定ページ」のトップページに戻ります。

### 3 インターネットに接続しているかどうか確認する。

画面下部の表示を見て、本製品がインターネットに接続していることを確認してください。

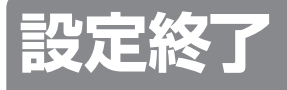

これでインターネットへの 接続設定は終了です

### ▶インターネットに接続できない場合は

Check 1 本製品とパソコン、ADSLモデムやケーブルモデムの接続を 確認してください。 Check 2 43〜44ページの設定内容をもう一度確認してください。

Check 3 それでも問題が解決しない場合は、「困ったときは」(147ペ ージ)を参考にして、問題を解決してください。

## **接続 2**

# ネットワーク型接続サービスで 常時接続する

### (ネットワーク型ADSL・フレッツVPNワイド接続)

本製品の「かんたん設定ページ」で接続先を設定して、インターネットに接続します。 unnumbered接続を使用する場合も、この説明をご覧ください。 フレッツ・ADSLやBフレッツなどの各種ADSL接続サービスや光ファイバ接続サービ スで、IPアドレスを1つだけ割り当てられるサービスを使用する場合は、「ブロードバン ド回線でインターネットへ常時接続する(PPPoE/CATV)」(36ページ)をご覧ください。

## **設定する前に**

#### 【ご注意】

- プロバイダ契約を解除または変更した時は、必ず本製品の接続設定を削除または再設定してください。削 除しないまま使っていると、回線業者やプロバイダから意図しない料金を請求される場合があります。
- インターネットへ常時接続する場合は、インターネット側から不正なアクセスや攻撃を受ける危険性が高 くなります。セキュリティには十分ご注意の上、お使いください。詳しくは「セキュリティを強化する」 (99ページ)をご覧ください。
- 本書では Windows 7 と Internet Explorer 9 の画面を例に説明します。他の環境の場合は画面表示が多 少異なりますが、操作は同じです。

### プロバイダの設定資料を用意してください

接続先を設定してインターネットに接続するには、プロバイダから通知される以下の情 報が必要です(接続方法によっては、必要のないものもあります)。

- ユーザー ID (認証ID、アカウント名)
- パスワード(認証パスワード、初期パスワード)
- IPアドレス
- ネットマスク
- ネームサーバーアドレス(DNSサーバーアドレス、ネームサーバー IPアドレス、 DNSサーバー IPアドレス)
- デフォルト・ゲートウェイ・アドレス

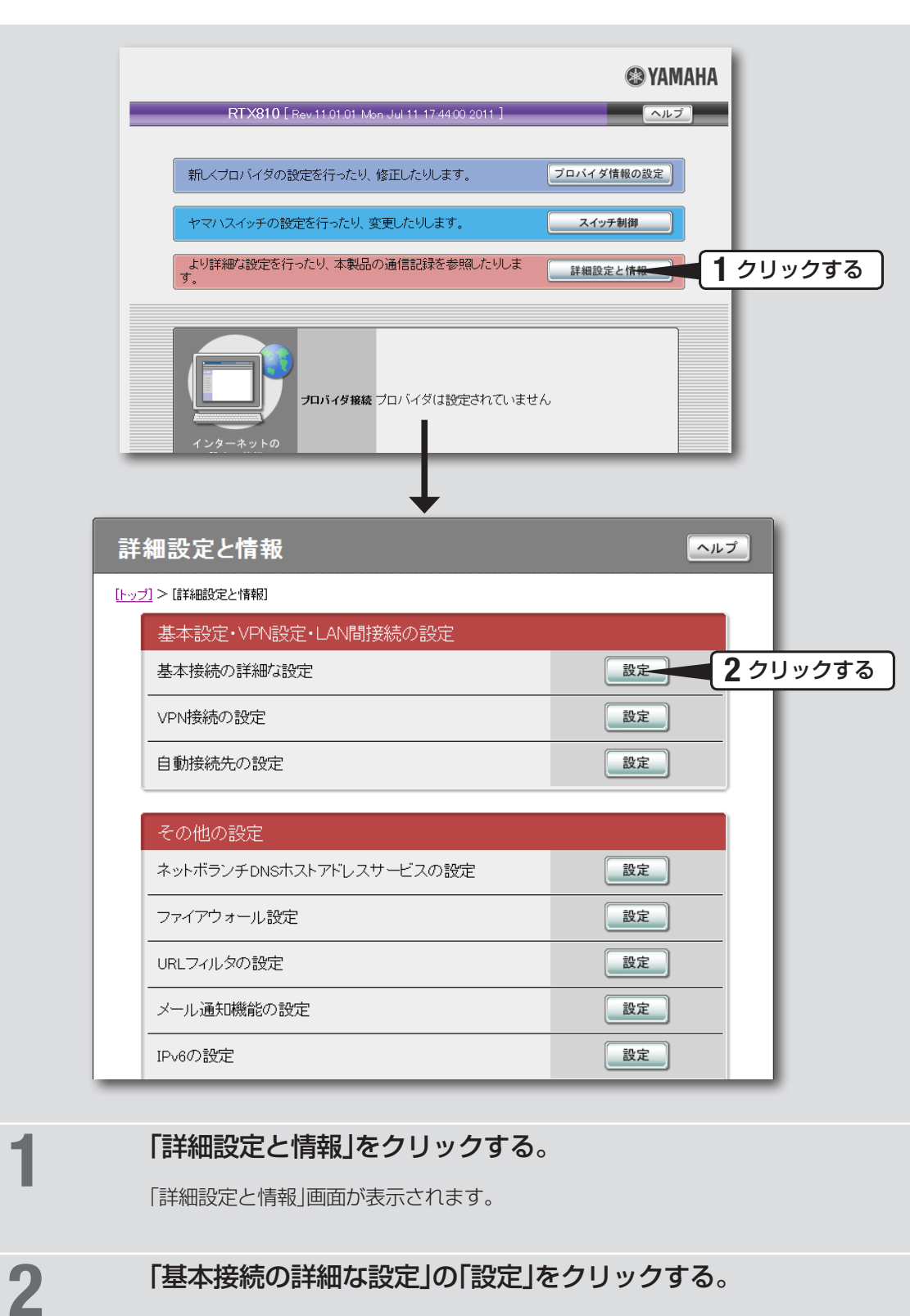

**1 接続方法を指定する**

「基本接続の詳細な設定」画面が表示されます。

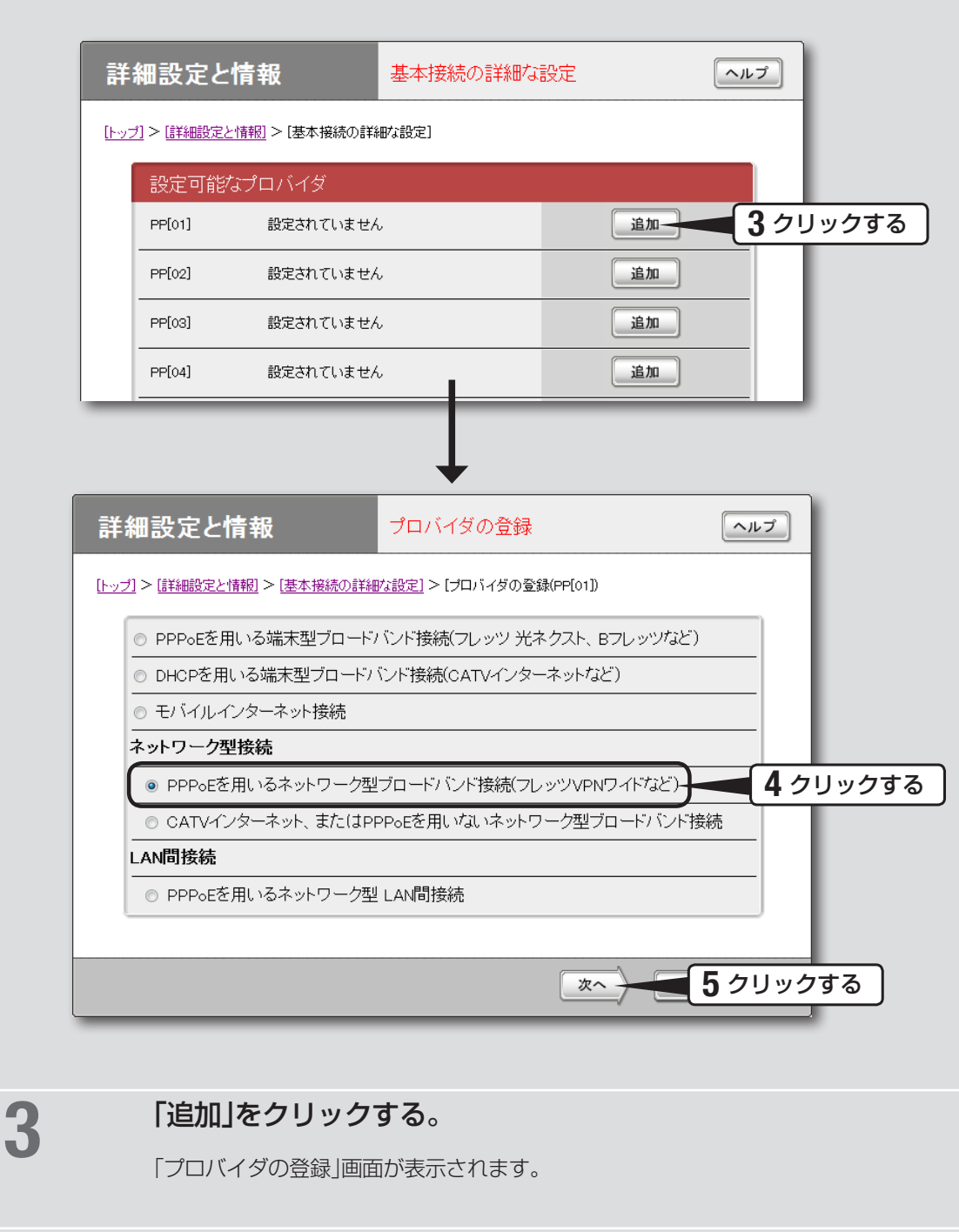

<u>▲</u> 「PPPoEを用いるネットワーク型ブロードバンド接続(フレッツ VPNワイドなど)」をクリックする。

5 「次へ」をクリックする。

「プロバイダの登録」画面が表示されます。

## **2 プロバイダの情報を指定する**

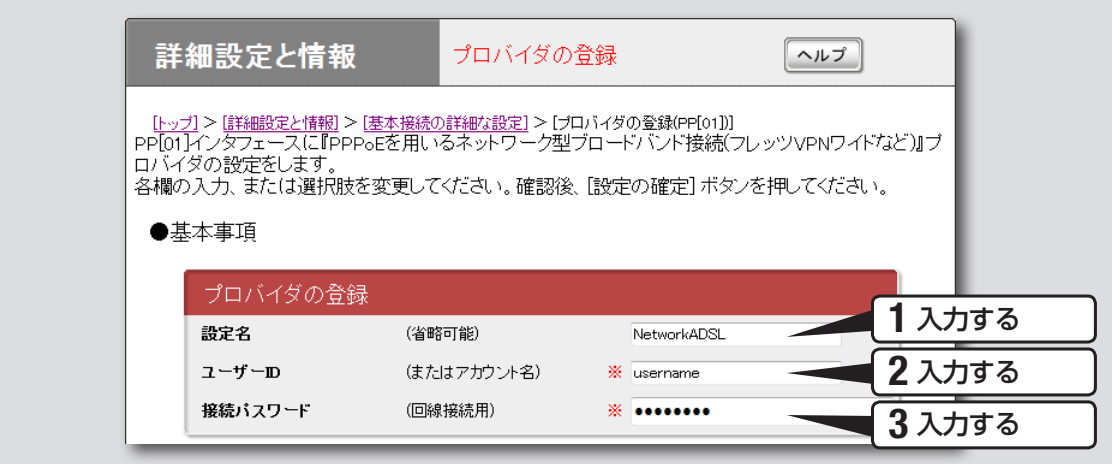

### 1 設定名を入力する。

接続先がわかるような名前を入力します。名前は自由に付けられますが、あとで設 定を修正する必要が出たときなどにわかりやすい名前にしておくと便利です。

## 2 ユーザー IDを入力する。

プロバイダから指定された、接続用のユーザー IDを入力します。必ず書類を確認して、 間違いのないように入力してください。

### 【ご注意】

フレッツ・ADSLやBフレッツで接続する場合は、ユーザー IDの後にプロバイダ名を入力 する必要があります。詳しくはフレッツ・ADSLまたはBフレッツの契約の際にNTTから 送付された資料や、プロバイダからの資料をご覧ください。

#### ユーザー IDがusernameの場合の例:

username@provider.ne.jp username@aaa.provider.ne.jp (サブドメインが付加される場合)

## 3 接続パスワードを入力する。

プロバイダから指定されたパスワード(または自分で変更したパスワード)を入力し ます。半角英数字で、大文字小文字も正確に入力してください。 入力したパスワードの文字は●で表示されます。

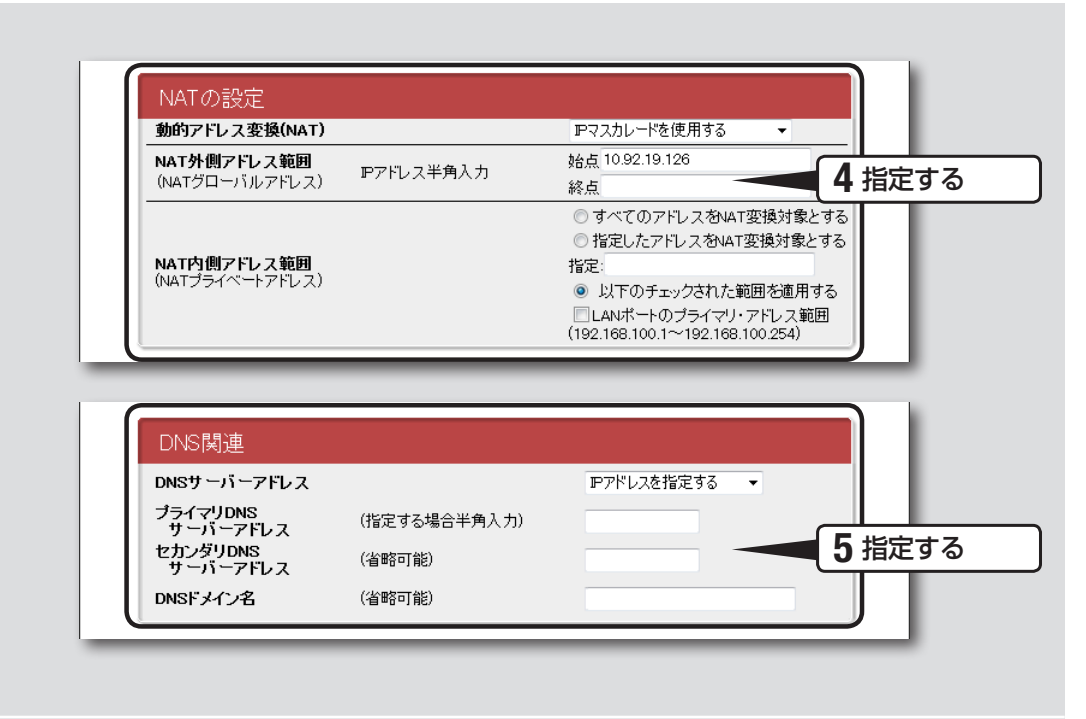

### 4 アドレス変換(NAT)の設定を指定する。

### 動的アドレス変換(NAT)

回線側とLAN側のアドレス変換方法を選びます。

- NATを使用する:回線側とLAN側のアドレスを1対1で変換する場合
- IPマスカレードを使用する:回線側とLAN側のアドレスを1対多で変換する場合
- NATとIPマスカレードを併用する:LAN側の機器にグローバルIPアドレスとプ ライベートIPアドレスを混在して割り当てる場合
- 使用しない:アドレス変換を行わない場合

#### NAT外側アドレス範囲

回線側に割り当てる共用グローバルIPアドレスを入力します。

#### NAT内側アドレス範囲

アドレス変換を行うプライベートIPアドレスの範囲を入力します。

## 5 DNSサーバーアドレスを指定する。

### プロバイダからDNSサーバーアドレスが指定されていない場合

「接続時に自動取得する」を選びます。

#### プロバイダからDNSサーバーアドレスが指定されている場合

「IPアドレスを指定する」を選んでから、以下の設定を行います。

- プライマリDNSサーバーアドレス:プロバイダから指定されているDNSサーバー アドレスを半角数字で入力します。
- セカンダリDNSサーバーアドレス:プロバイダから指定されているDNSサーバー アドレスが2つある場合に入力します(1つだけ指定されている場合は、この欄は 空欄にしてください)。

### プロバイダからドメイン名が指定されている場合

指定されたドメイン名を「DNSドメイン名」欄に入力します。

## **3 インターネットに接続する**

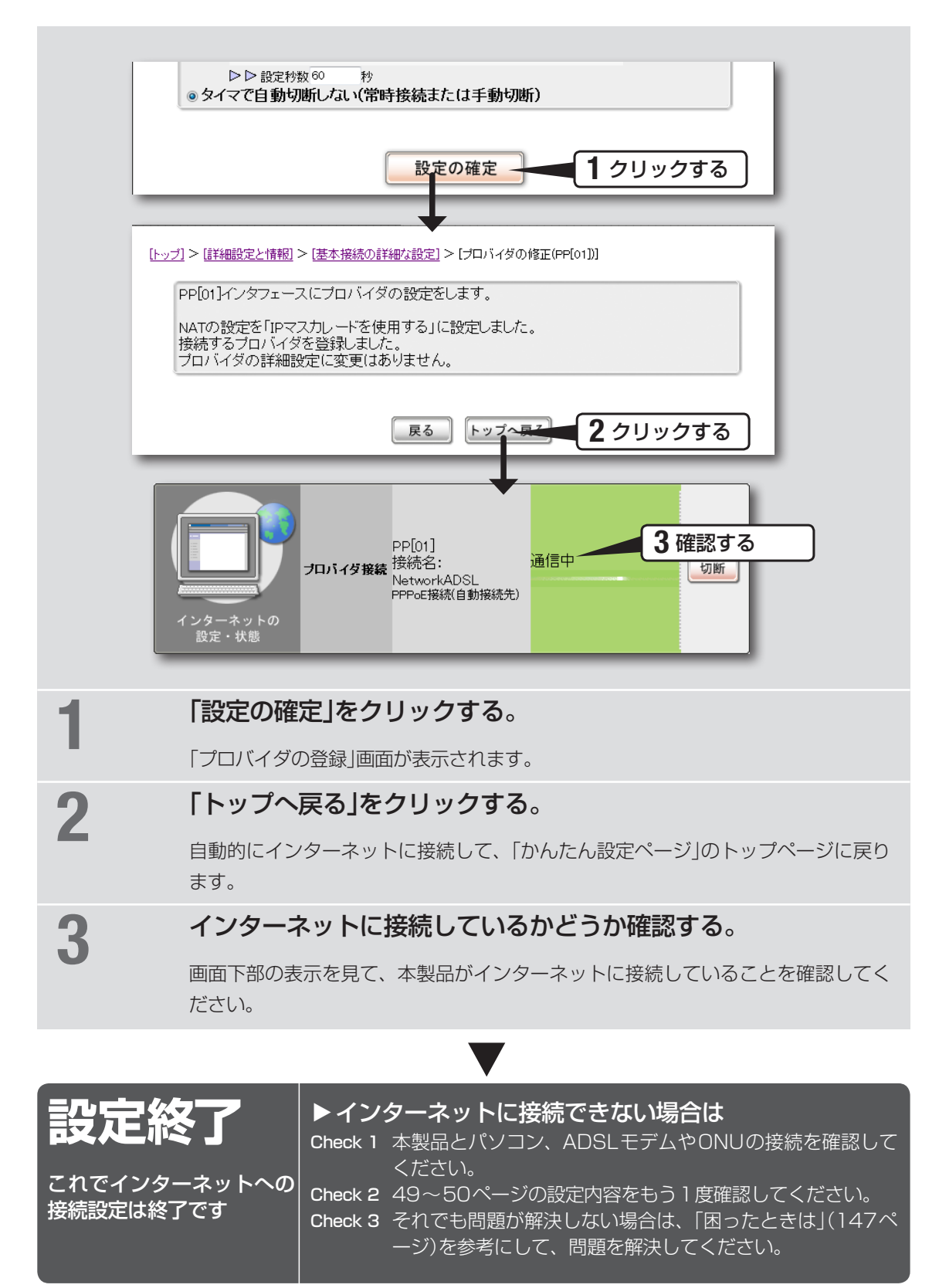

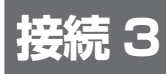

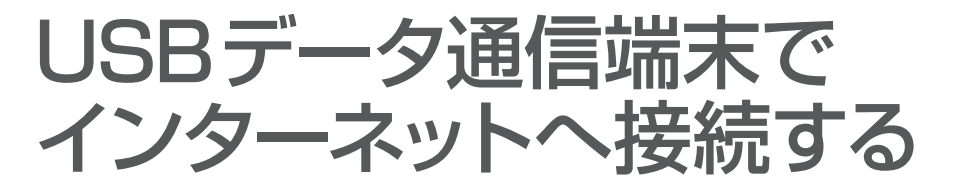

USBポート対応の市販のデータ通信端末を本製品のUSBポートに接続して、インター ネットに接続できます。USBデータ通信端末を接続してから本製品の「かんたん設定ペー ジ」で接続先を設定して、インターネットに接続します。

## **設定する前に**

#### 【ご注意】

- プロバイダ契約を解除または変更した時は、必ず本製品の接続設定を削除または再設定してください。削 除しないまま使っていると、回線業者やプロバイダから意図しない料金を請求される場合があります。
- データ通信 (パケット通信) の契約が従量制である場合、あるいはデータ通信が定額制の契約の対象外で ある場合、長時間通信したり大量のデータをやりとりすると高額な料金が発生します。ご使用にあたって は、通信料金について十分ご注意ください。通信時間や通信量を、接続ごとあるいは累積で監視して警告 を出したり接続を制限する機能もあります。必要に応じてご利用ください。
- インターネットへ常時接続する場合は、インターネット側から不正なアクセスや攻撃を受ける危険性が高 くなります。セキュリティには十分ご注意の上、お使いください。詳しくは「セキュリティを強化する」(99 ページ)をご覧ください。
- 通信端末は、ご利用になる携帯端末の取扱説明書に指定されている使いかたや、環境条件のもとでお使い ください。
- 本機能は 64k データ通信には対応しておりません。
- 本書では Windows 7 と Internet Explorer 9 の画面を例に説明します。他の環境の場合は画面表示が多 少異なりますが、操作は同じです。

### プロバイダの設定資料を用意してください

接続先を設定してインターネットに接続するには、プロバイダから通知される以下の情 報が必要です(接続方法によっては、必要のないものもあります)。

- ユーザー ID (認証ID、アカウント名)
- パスワード(認証パスワード、初期パスワード)
- IPアドレス
- ネットマスク
- ネームサーバーアドレス(DNSサーバーアドレス、ネームサーバー IPアドレス、DNS サーバー IPアドレス)
- デフォルト・ゲートウェイ・アドレス
- アクセスポイント名
- CID (Context Identifier)

# **1 USBデータ通信端末を接続する**

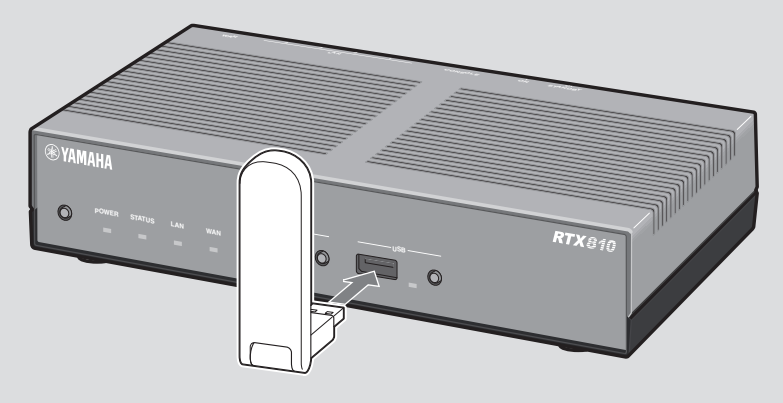

### 本製品のUSBポートに、USBデータ通信端末を接続する。

USBランプが点灯/点滅します。

必ヒント

USBデータ通信端末の接続時にブザー音が鳴ります。ブザー音については「ブザー音の設定 を変更する」(134ページ)をご確認ください。

動作確認済USBデータ通信端末

最新の動作確認済USBデータ通信端末の一覧は、http://jp.yamaha.com/products/ network/から本製品の製品情報ページをご覧ください。

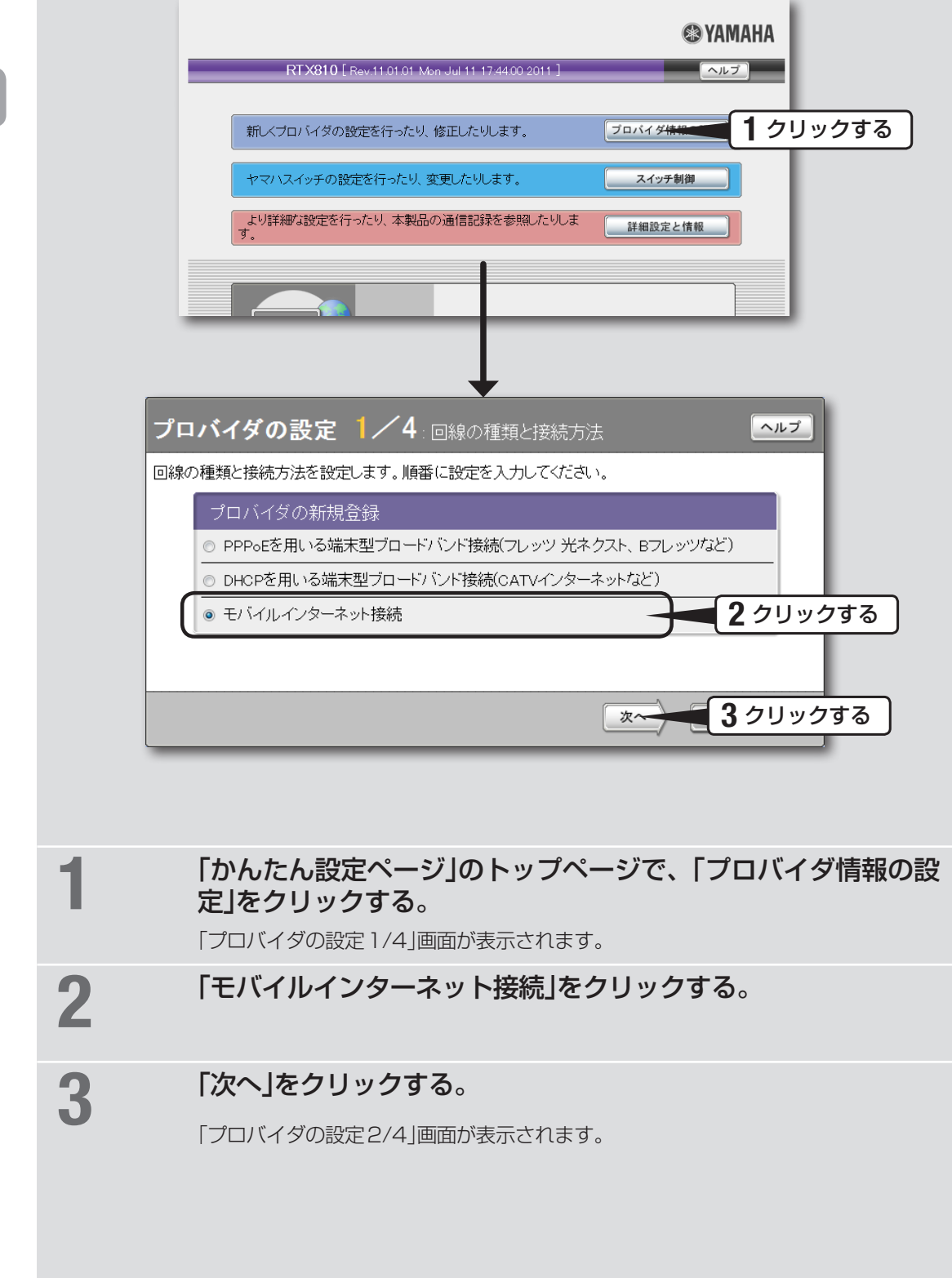

**2 接続方法を指定する**

## **3 プロバイダの情報を指定する**

 $\epsilon$ 

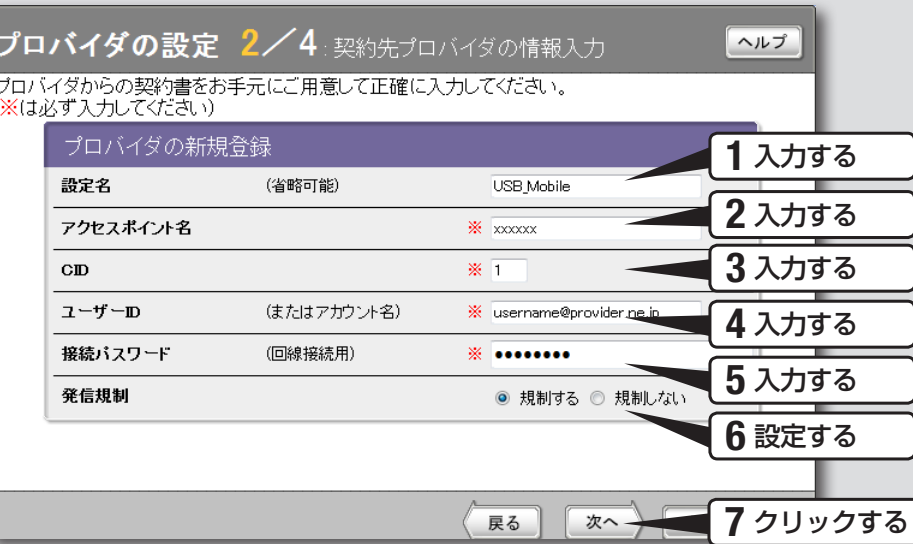

### 1 設定名を入力する。

接続先がわかるような名前を入力します。名前は自由に付けられますが、あとで設 定を修正する必要が出たときなどにわかりやすい名前にしておくと便利です。

## 2 アクセスポイント名を入力する。

キャリアまたはプロバイダから指定された、アクセスポイント名を入力します。契 約プランによって入力内容が異なる場合がありますので、必ず書類を確認して、間 違いのないように入力してください。

## 3 CID (Context Identifier)番号を入力する。

キャリアまたはプロバイダから指定された、CID番号を入力します。契約プランに よって入力内容が異なる場合がありますので、必ず書類を確認して、間違いのない ように入力してください。

## 4 ユーザー IDを入力する。

プロバイダから指定された、ユーザー IDを入力します。必ず書類を確認して、間違 いのないように入力してください。

### 5 接続パスワードを入力する。 プロバイダから指定されたパスワード(または自分で変更したパスワード)を入力しま す。半角英数字で、大文字小文字も正確に入力してください。

入力したパスワードの文字は●で表示されます。

# 6 発信規制を設定する。

累積送受信データ、累積接続時間による発信規制を設定します。契約プランによっ て長時間の接続により異常課金となる場合がありますので、契約プランを確認して から設定してください。

# **ファックする。**<br>ファッション<br>アイスの歌字3/41画面か

「プロバイダの設定3/4」画面が表示されます。

**4 DNSサーバーアドレスを指定する**

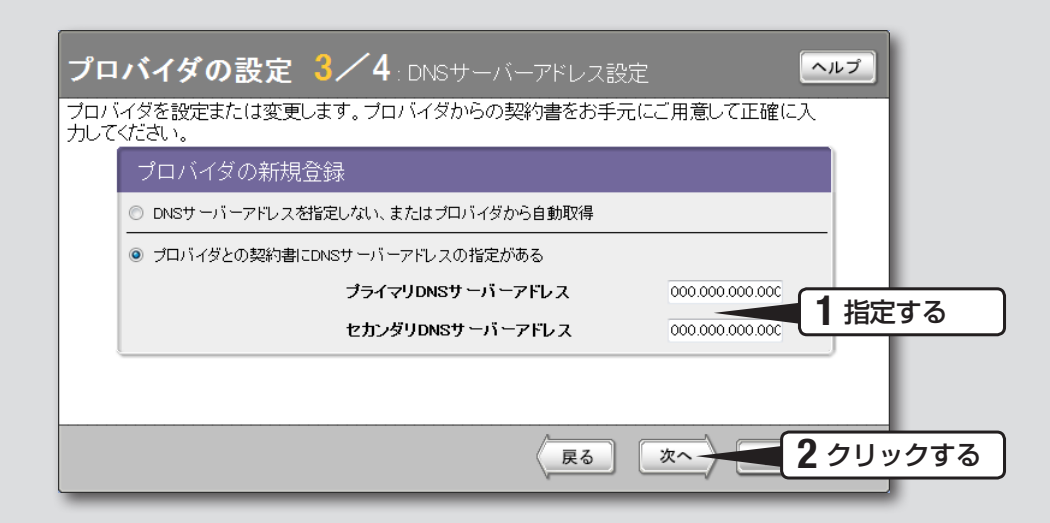

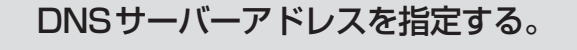

#### プロバイダからDNSサーバーアドレスが指定されていない場合

「DNSサーバーアドレスを指定しない、またはプロバイダから自動取得」をクリック して選びます。

### プロバイダからDNSサーバーアドレスが指定されている場合

「プロバイダとの契約書にDNSサーバーアドレスの指定がある」をクリックして選ん でから、以下の設定を行います。

- プライマリDNSサーバーアドレス: プロバイダから指定されているDNSサーバー アドレスを半角数字で入力します。
- セカンダリDNSサーバーアドレス: プロバイダから指定されているDNSサーバー アドレスが2つある場合に入力します(1つだけ指定されている場合は、この欄は 空欄にしてください)。

## 2 「次へ」をクリックする。

「プロバイダの設定4/4」画面が表示されます。

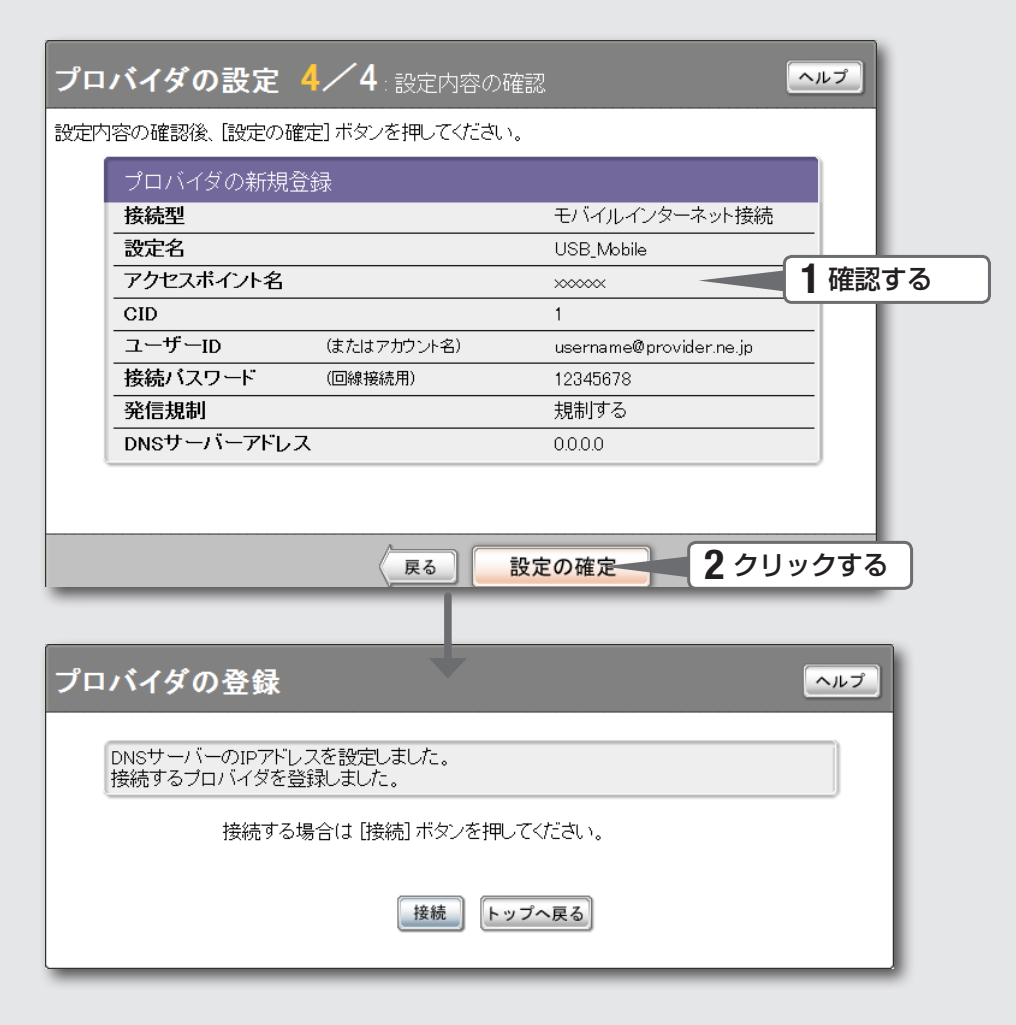

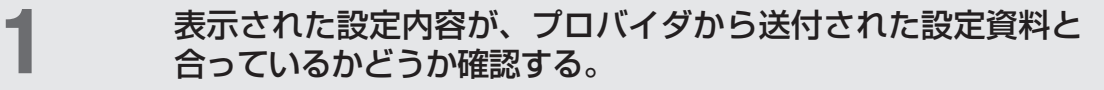

誤って設定した内容がある場合は、「戻る」をクリックして必要な設定画面を表示して、 正しく設定し直してください。

## 2 「設定の確定」をクリックする。

**5 設定内容を確認する**

「プロバイダの登録」画面が表示されます。

## **6 インターネットに接続する**

の接続設定は終了です

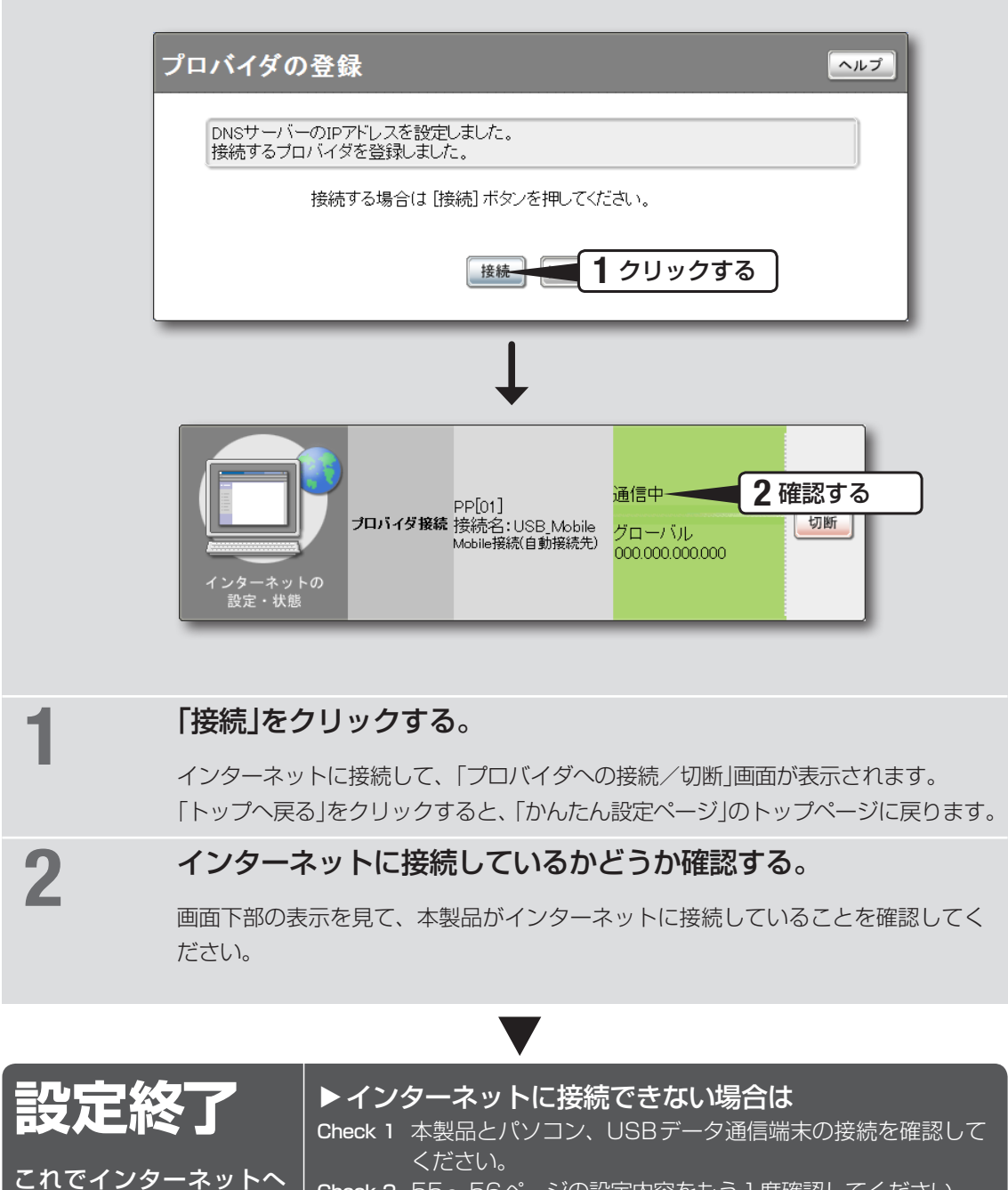

Check 2 55〜56ページの設定内容をもう1度確認してください。

Check 3 それでも問題が解決しない場合は、「困ったときは」(147ペ ージ)を参考にして、問題を解決してください。

3

# IPsecを利用してVPNを構築する (IPsec-LAN間接続)

本製品をブロードバンド回線に接続していれば、仮想プライベートネットワーク(VPN)を構築して、 LAN同士を接続することができます。IPsecを利用して接続するため、インターネット経由の接続でも セキュリティを保つことができます。

ADSLなどの通常のブロードバンド回線をそのまま利用してVPNを構築できるため、専用線を導入する 場合と比較して、低コストでVPNを実現できます。なお、本製品のLAN間接続機能は、TCP/IPプロ トコルのサーバーソフトウェアに対応しています。

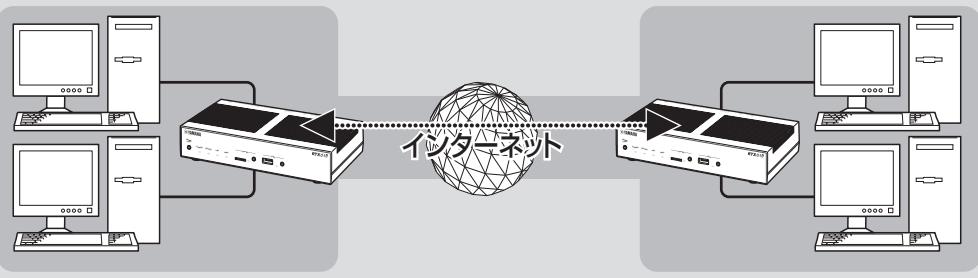

IPsecを利用して、VPNを構築する

### **本製品で利用できるIPsec について**

- 鍵 交 換 プ ロ ト コ ル は KE (Internet Kev Exchange)を使用します。必要な鍵はIKEによ り自動的に生成されますが、鍵の種となる事前共 有鍵をあらかじめ登録しておく必要があります (ipsec ike pre-shared-keyコマンド)。
- 鍵や鍵の寿命、暗号や認証のアルゴリズム な ど を 登 録 し た 管 理 情 報 は、SA(Security Association)で管理します。
- ヤキュリティ・ゲートウェイとなる、相手機器 のプログラムのリビジョンにご注意ください。 IPsecリリース2とIPsecリリース3には相互接 続性がありますが、後者の設定を前者に合わせる 必要があります。なお、本製品で利用できるセキュ リティ・ゲートウェイの識別子は1 ~ 6、トン ネルインタフェース番号も同様に1 ~ 6となり ます。
- 本製品はメインモードとアグレッシブモードに対 応していますが、モードを自由に選択することは できません。
	- VPNを構成する両方のルーターが固定グロー バルIPアドレスを持つ場合はメインモード、 一方のルーターのみ固定グローバルIPアドレ スを持つ場合(ダイヤルアップVPNなど)はア グレッシブモードを使用します。
	- メインモードを使用する場合は、対向のルー ターのIPアドレスを設定する必要があります。
	- アグレッシブモードを使用する場合は、固定の グローバルIPアドレスを持つかどうかによっ て、設定が異なります。
- 本製品のIPsecの仕様および設定コマンドについ て詳しくは、「コマンドリファレンス」(付属CD-ROMに収録)をご覧ください。

#### ご注意

- ブロードバンド接続した状態でIPsecのトンネル設 定を行うため、IPsecを利用したLAN間接続の設 定前にブロードバンド接続の設定が必要です。
- IPsecを利用したLAN間接続は、プロバイダから グローバルIPアドレスが割り当てられている環境で のみ利用できます。グローバルIPアドレスとは、下 記以外のIPアドレスです。
	- $-10.0.0.0 \sim 10.255.255.255$
	- $-172.16.0.0 \sim 172.31.255.255$
	- ─192.168.0.0〜192.168.255.255
- LAN間接続を利用するときは、データを保全するた めに十分なセキュリティ設定を行ってください。セ キュリティ設定が不十分な場合は、双方のLANに 接続されたパソコンが不正侵入や盗聴、妨害、デー タの消失、破壊などにあう可能性があります。
- 本 製 品 のLAN間 接 続 機 能 は、Windowsの NetBEUIプロトコルおよびMacOSのAppleTalk プロトコルには対応していません。
- Windowsでファイル共有をする場合は、NetBIOS over TCP/IPプロトコルを使用するか、または WINSサーバーを用意する必要があります。
- Macintoshでファイル共有する場合は、システム 環境設定の「共有」で「パーソナルファイル共有」にチ ェックを付けます。

### IPsecを利用してVPNを構築する(IPsec-LAN間接続) (つづき)

IPsecには2種類の通信モードがありま す

IPsecによる通信には、大きく分けてトンネルモー ドとトランスポートモードの2種類があります。ト ンネルモードとトランスポートモードは併用が可 能ですが、それぞれを二重に適用することはできま せん。

#### **トンネルモード**

IPsecによるVPNを利用するための通信モードで す。ルーターがセキュリティ・ゲートウェイとな り、LAN上に流れるIPパケットデータを暗号化し て、対向のセキュリティ・ゲートウェイとの間で データをやりとりします。ルーターがIPsecに必 要な処理をすべて行うので、LAN上の始点や終点 となるホストには特別な設定を必要としません。 トンネルモードを使用する場合は、「トンネルイン タフェース」という仮想的なインタフェースを定義 し、処理すべきIPパケットがトンネルインタフェー スに流れるように経路を設定します。個々のトンネ ルインタフェースは、トンネルインタフェース番号 で管理されます。

#### **トランスポートモード**

ルーター自身が始点または終点になる通信に対し てセキュリティを保証する、特殊な通信モードで す。ルーターからリモートのルーターへtelnetで アクセスするなどの特殊な場合に利用できます。

### **設定する前に**

- LAN同士を接続する場合には、それぞれのLAN のネットワークアドレスが重複しないように、異 なるアドレスを設定しておく必要があります。あ らかじめ、本製品のLANのネットワークアドレ スを変更してください。
- すでに異なるネットワークアドレスが設定されて いるLANに本製品を設置する場合には、設置す るネットワークに合わせて本製品の設定を変更し てください。詳しくは「LAN側IPアドレスを設定 する」(32ページ)をご覧ください。

### **IPsecを使用できるように設 定する**

本製品でIPsec通信するために必要な設定を行い ます。

**1**「かんたん設定ページ」のトップページで 「詳細設定と情報」をクリックしてから、 「VPN接続の設定」の「設定」をクリックす る。

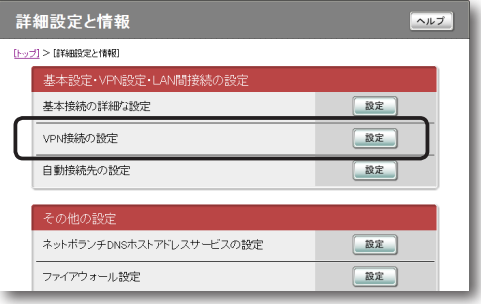

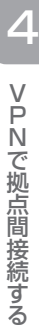

### **2** 登録したい接続先の「追加」をクリックする。

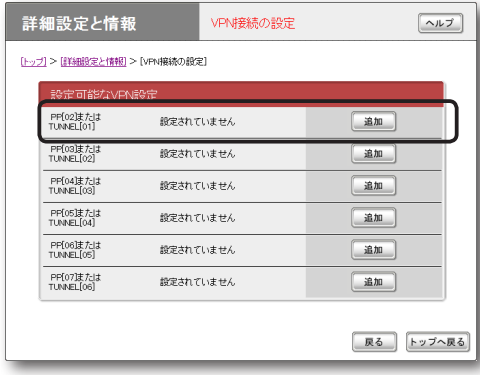

**3**「IPsecを使用したネットワーク型LAN間 接続VPN」を選んでから、「次へ」をクリッ クする。

「VPN接続設定の登録/修正」画面が表示され ます。

#### 詳細設定と情報 VPN接続の登録  $\boxed{\sim}$ [トップ] > [詳細設定と情報] > [VEN接続の設定] > [VPN接続の登録(PP[02]/TUNNEL[01])] ● IPsecを使用したネットワーク型 LAN間接続VPN © L2TP/IPsecを使用したリモートアクセスVPNサーバー(Anonymous) ◎ PPTPを使用したネットワーク型 | AM問接続VPN ○ PPTPを使用したパスワード認証のリモートアクセスVPNサーバー(PP) PPTPを使用したバスワード認証のリモートアクセスVPNサーバー(Anony □ IDIDトンネルを使用したネットワーク型」AN関接結 ◎ ひかり電話のデータコネクトを使用した拠点間接続(IPsec) ◎ ひかり電話のデータコネクトを使用した拠点間接続(IPUDP) 区本 中止

### **4** 必要な設定を行ってから、「設定の確定」を クリックする。

接続相手が登録されます。

設定内容について詳しくは、設定画面の「ヘル プ」をクリックして、表示される説明をご覧く ださい。

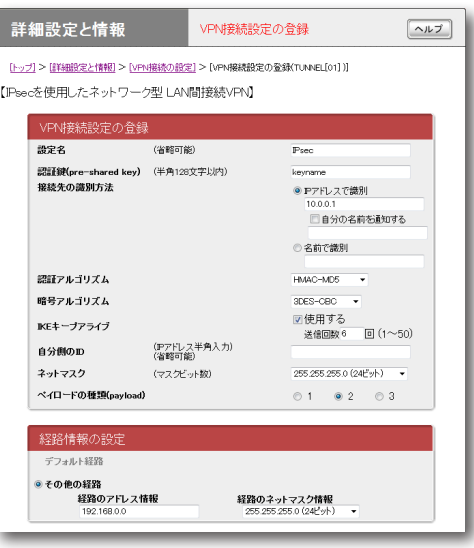

**IPsecで接続する**

双方の拠点で認証が成功すると、IPsecの通信は自 動的に確立されます(特に操作は必要ありません)。 IPsec接続が完了すると、「かんたん設定ページ」の トップページに「通信中」と表示されます。

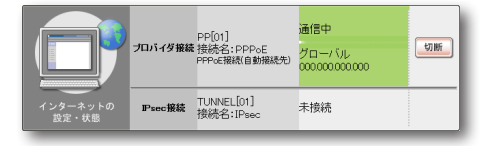

#### 【ご注意】

- IPsec接続をするには、双方の拠点で同じ認証鍵 (pre-shared key)を設定する必要があります。
- 認証鍵(pre-shared kev)はパスワードに相当する 重要な情報です。英大文字および英小文字、数字、 記号を組み合わせた分かりにくく長い値を設定して、 十分に注意して管理してください。

# L2TP/IPsecを利用して リモートアクセスする

本製品はL2TP/IPsec(Layer-2 Tunneling Protocol)に対応しているため、ブロードバンド回線に接 続していれば、外出先からでもVPN (仮想プライベートネットワーク)としてLAN上のパソコンへアク セスできます。IPsecを利用して接続するため、PPTPよりもセキュリティを保つことができます。 リモートアクセスをするときは、本製品にリモートアクセスユーザーのユーザー IDやパスワードを登録 し、リモートのパソコンにはVPN接続の設定を行います。

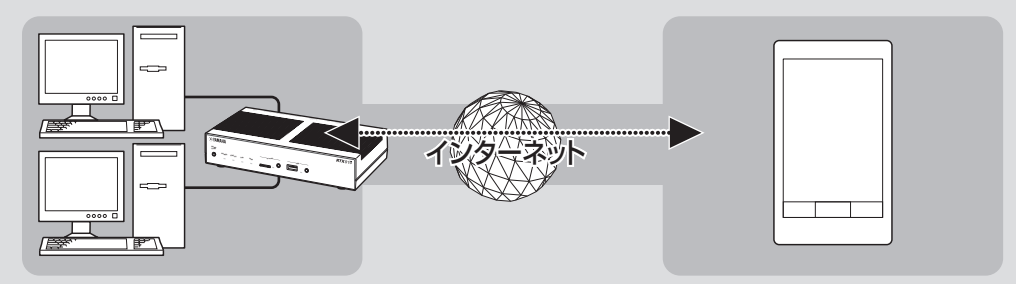

L2TP/IPsecを利用して、リモートアクセスする

### **本製品で利用できるL2TP/ IPsecについて**

• IPsecのデータ暗号化をサポートしています。

- 鍵 交 換 プ ロ ト コ ル は IKF (Internet Key Exchange)を使用します。必要な鍵はIKEによ り自動的に生成されますが、鍵の種となる事前共 有鍵をあらかじめ登録しておく必要があります (ipsec ike pre-shared-keyコマンド)。
- 鍵や鍵の寿命、暗号や認証のアルゴリズム な ど を 登 録 し た 管 理 情 報 は、SA(Security Association)で管理します。
- 切断タイマが通信状態を監視しているため、 L2TP/IPsecのトンネル中をデータが一定時間 通過しない場合は、L2TP/IPsecのセッション は切断されます。

#### ご注意

- 回線を接続した状態でL2TP/IPsecのトンネル設 定を行うため、L2TP/IPsecを利用したリモートア クセスの設定前にブロードバンド接続の設定が必要 です。
- L2TP/IPsecを利用したリモートアクセスは、プロ バイダからグローバルIPアドレスが割り当てられて いる環境でのみ利用できます。グローバルIPアドレ スとは、下記以外のIPアドレスです。
	- $-10.0.0.0 \sim 10.255.255.255$
	- $-172.16.0.0 \sim 172.31.255.255$
	- ─192.168.0.0〜192.168.255.255
- リモートアクセスを利用するときは、データを保全 するために十分なセキュリティ設定を行ってくださ い。セキュリティ設定が不十分な場合は、LANに接 続されたパソコンが不正侵入や盗聴、妨害、データ の消失、破壊などにあう可能性があります。
- 本製品のリモートアクセス機能は、Windowsの NetBEUIプロトコルおよびMacOSのAppleTalk プロトコルには対応していません。
- Windowsでファイル共有をする場合は、NetBIOS over TCP/IPプロトコルを使用するか、または WINSサーバーを用意する必要があります。
- Macintoshでファイル共有する場合は、システム 環境設定の「共有」で「パーソナルファイル共有」にチ ェックを付けます。

### **必要な設定**

リモートアクセスするときは、ルーターやパソコ ン、スマートフォンなどに次のような設定が必要で す。

### ルーターの設定

- ブロードバンド接続の設定
	- 本製品のWAN側またはPP側にグローバルIP アドレスが割り当てられている必要があります。
	- WAN側またはPP側アドレスが動的に割り当 てられる端末型接続の場合は、ネットボランチ DNSサービス(111ページ)を利用して、使用 できるホスト名を取得する必要があります。
	- ネットワーク型接続の場合は、WAN側または PP側に割り当てられるグローバルIPアドレス を確認してください。
- 接続相手を登録する(次項)

### LAN内のサーバーまたはパソコンに必要 な設定

- 固定IPアドレスを設定する
- ファイルサーバーソフトの設定を変更する

リモートアクセスするスマートフォンなど に必要な設定

リモートアクセスするスマートフォンなどの設定 を変更する(68、70ページ)

**接続相手を登録する**

接続相手を登録します。

#### で注意

- PP接続で登録できるユーザー数は最大6つです。 L2TP/IPsecのトンネル接続はAnonymousで利 用しているものも合わせて、同時に6つまでとなり ます。
- Anonymous接続で登録できるユーザー数に制限は ありませんが、実際のL2TP/IPsecのトンネル接 続はPP接続で利用しているものも合わせて、同時 に6つまでとなります。

**1**「かんたん設定ページ」のトップページで 「詳細設定と情報」をクリックしてから、 「VPN接続の設定」の「設定」をクリックす る。

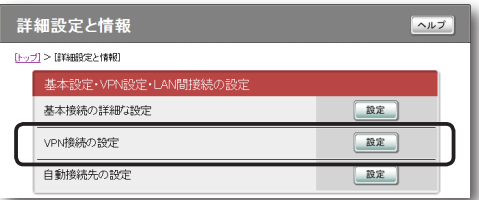

**2** 登録したい接続先の「追加」をクリックする。

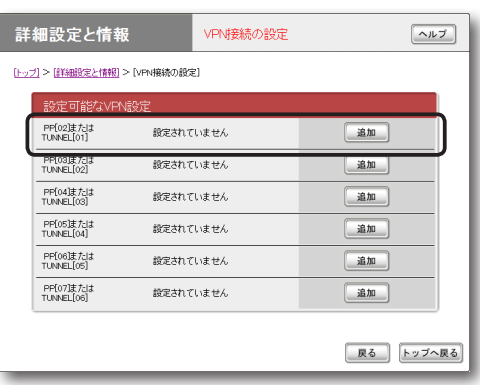

**3** 使用したい認証方式を選んでから、「次へ」 をクリックする。

「VPN接続設定の登録/修正」画面が表示され ます。

- PP: 指定されたホスト名またはIPアドレ スのみを接続先としてユーザー IDとパスワ ードで認証を行います。
- Anonymous:接続先の制限は行わずに、 ユーザー IDとパスワードで認証を行います。

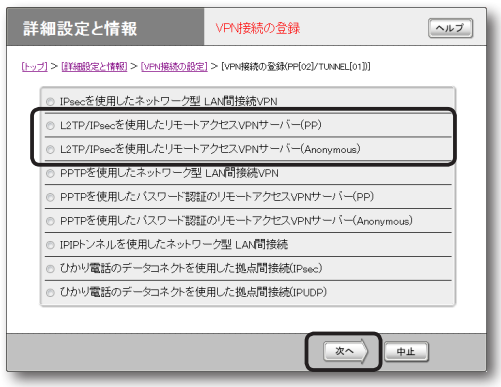

4

### **4** 必要な設定を行ってから、「設定の確定」を クリックする。

接続相手が登録されます。

設定内容について詳しくは、設定画面の「ヘル プ」をクリックして、表示される説明をご覧く ださい。

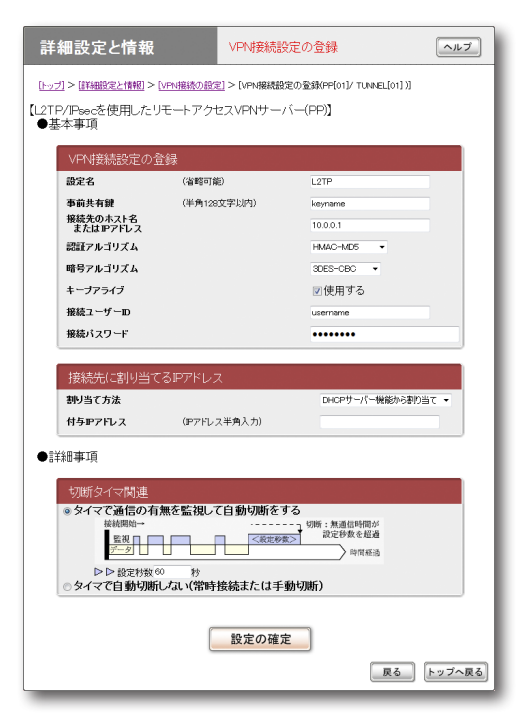

(手順3で「PP」を選んだ場合の画面例)

### **LAN内のサーバーやパソコ ンを設定する**

リモートアクセスするには、LAN内のサーバーや パソコンにTCP/IPプロトコルでアクセスできるよ うにするための設定が必要です。

#### で注意

- 本製品のリモートアクセス機能は、Windowsの NetBEUIプロトコルおよびMacOSのAppleTalk プロトコルには対応していません。
- Windowsでファイル共有をする場合は、NetBIOS over TCP/IPプロトコルを使用するか、または WINSサーバーを用意する必要があります。
- Macintoshでファイル共有する場合は、システム 環境設定の「共有」で「パーソナルファイル共有」にチ ェックを付けます。

#### **サーバーやパソコンのIP アドレスを設定する**

お互いのLAN上のサーバーまたはパソコンで外部 からのアクセスを許可するパソコンには、固定プラ イベートIPアドレスを設定します。

### **ファイルサーバーソフトの設定を変更する**

公開するサーバーまたはパソコンにファイルサー バーソフトやネットワーク共有を設定して、公開す るフォルダやユーザー ID、パスワードを設定します。

### L2TP/IPsecを利用してリモートアクセスする (つづき)

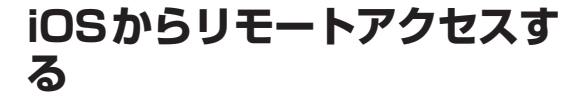

- リモートアクセスする スマートフォンなどの設定を変更する
- **1**「設定」をタップする。

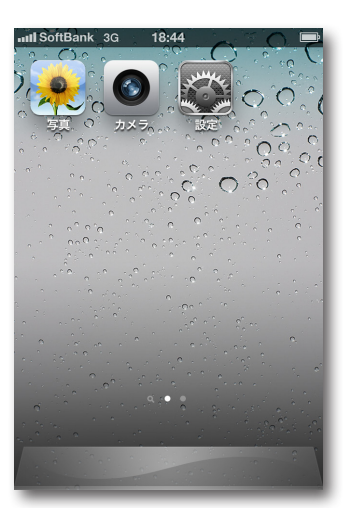

**2**「一般」をタップする。

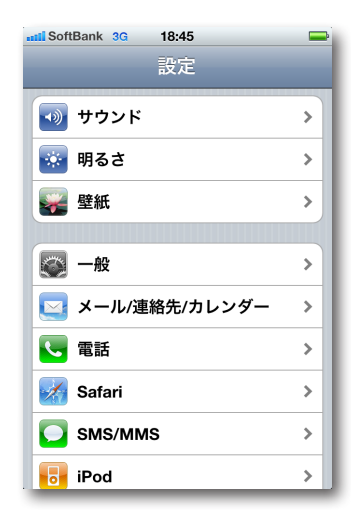

**3**「ネットワーク」をタップする。

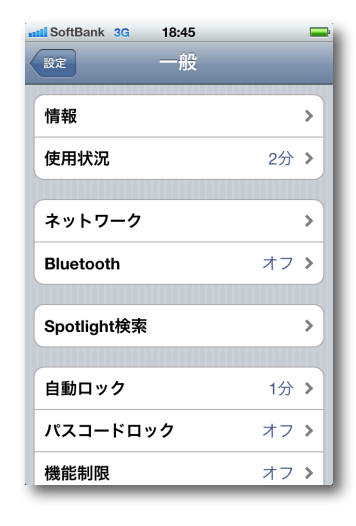

**4**「VPN」をタップする。

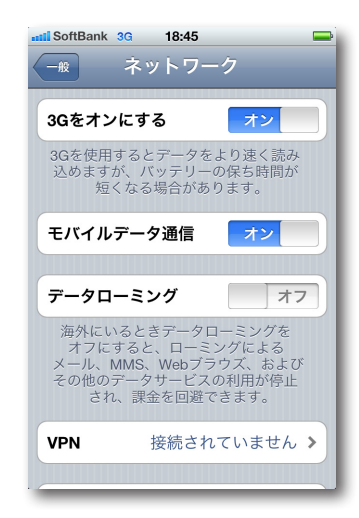

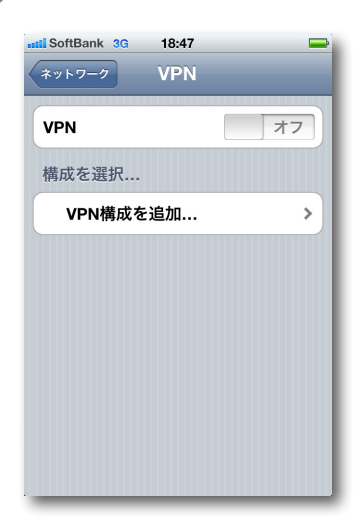

**6**「L2TP」を選択し、必要な設定情報を入力す る。

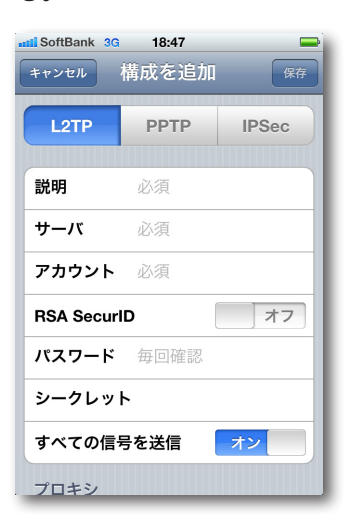

#### 説明

L2TPクライアントの名前「Yamaha-vpn」を 入力する。

### サーバ

ネットボランチDNSサービスで取得したホス トアドレスまたは本製品のWAN側IPアドレス を入力する。

### アカウント

67 ページの手順4で設定した認証用ユーザー IDを入力する。

RSA SecurID オフを選択する。

パスワード 67 ページの手順4で設定した認証用パスワー ドを入力する。

シークレット 本製品に設定した共有鍵を入力する。

すべての信号を送信 オンを選択する。

プロキシ オフを選択する。

**7**「保存」をタップする。

これで、リモートアクセス接続の設定が完了 しました。

### L2TP/IPsecを利用してリモートアクセスする (つづき)

本製品へアクセスする

- **1** ブロードバンド接続設定を行い、本製品を 接続状態にする。
- **2**「設定」をタップする。
- **3**「一般」をタップする。
- **4**「ネットワーク」をタップする。
- **5**「VPN」をタップする。
- **6**「Yamaha‐vpn」をタップし、「VPN」欄 をオンにする。

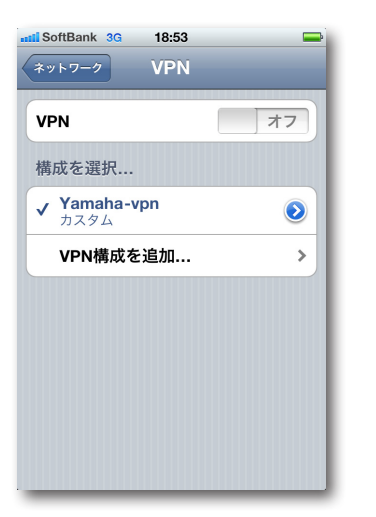

本製品へのVPN接続を開始します。

### **アンドロイドからリモートア クセスする**

#### ご注意

アンドロイドの説明に使用している画面と、ご使用の 端末の画面では一部異なる場合があります。

リモートアクセスする スマートフォンなどの設定を変更する

### **1** メニュー画面を開き、「設定」をタップする。

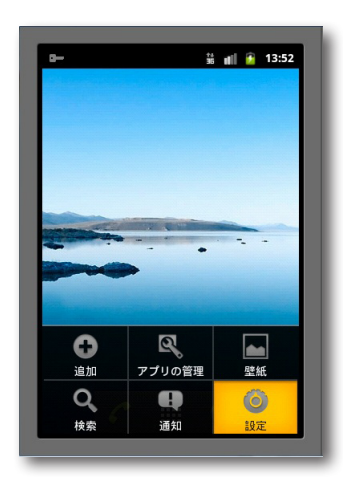

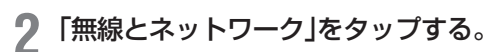

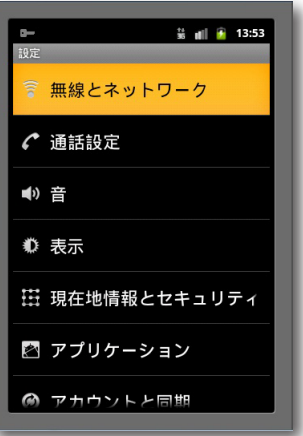

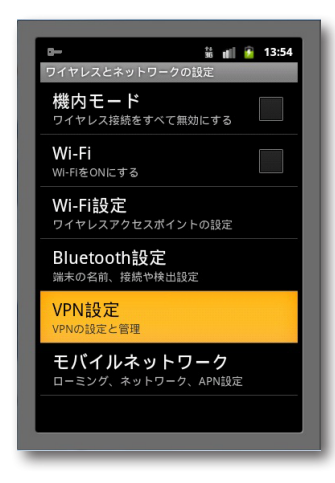

**4**「VPNの追加」をタップする。

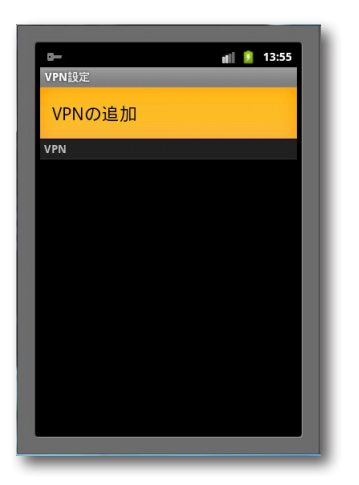

**5**「L2TP/IPsec PSK VPNを追加」をタッ プする。

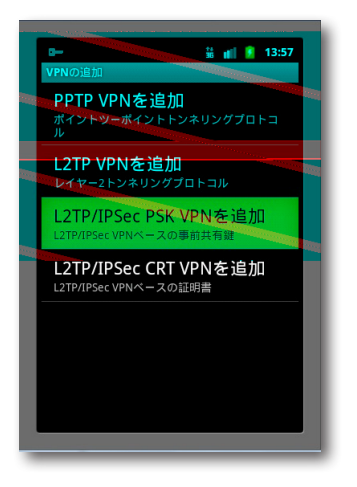

**6** 必要な設定情報を入力する。

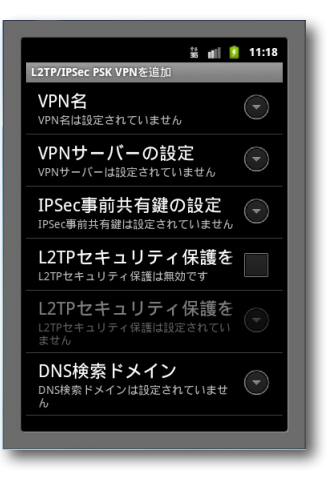

#### VPN名

L2TPクライアントの名前「Yamaha-vpn」を 入力する。

#### VPNサーバーの設定

ネットボランチDNSサービスで取得したホス トアドレスまたは本製品のWAN側IPアドレス を入力する。

#### IPsec事前共有鍵の設定

本製品に設定した共有鍵を入力する。

### L2TP/IPsecを利用してリモートアクセスする (つづき)

**7** バックキーを押す。

これで、リモートアクセス接続の設定が完了 しました。

本製品へアクセスする

- **1** ブロードバンド接続設定を行い、本製品を 接続状態にする。
- **2** メニュー画面を開き、「設定」をタップする。
	- **3**「無線とネットワーク」をタップする。
- **4**「VPN設定」をタップする。
- **5**「Yamaha‐vpn」をタップする。

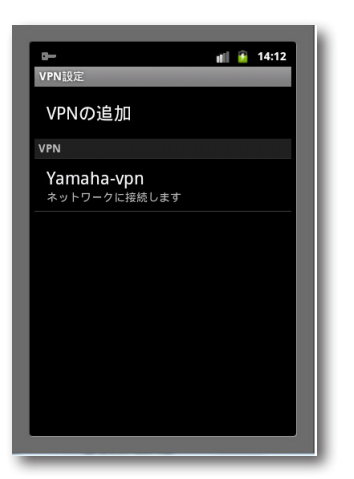

**6**「ネットワークに接続」をタップする。

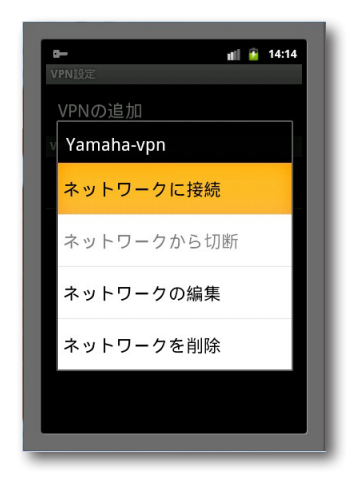

**7**「ユーザー名」と「パスワード」欄に、67ペ ージの手順4で設定した認証用ユーザー IDとパスワードを入力し、「接続」をタッ プする。

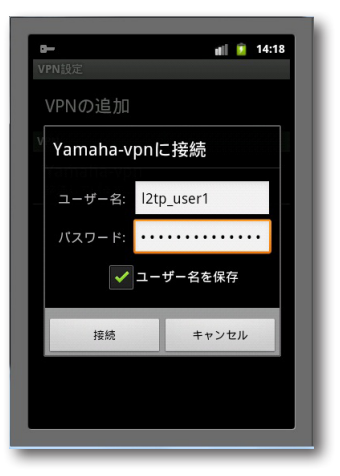

本製品へのVPN接続を開始します。

#### ご注意

「ユーザー名を保存」にチェックを付けると、次回 からユーザー IDの入力が不要になります。チェッ クしない場合は、接続のたびにユーザー ID入力 が必要になります。
# PPTPを利用してリモートアクセスする

本製品はPPTP(Point to Point Tunneling Protocol)に対応しているため、ブロードバンド回線に接 続していれば、外出先からでもVPN(仮想プライベートネットワーク)としてLAN上のパソコンへアク セスできます。

リモートアクセスをするときは、本製品にリモートアクセスユーザーのユーザー IDやパスワードを登録 し、リモートのパソコンにはVPN接続の設定を行います。

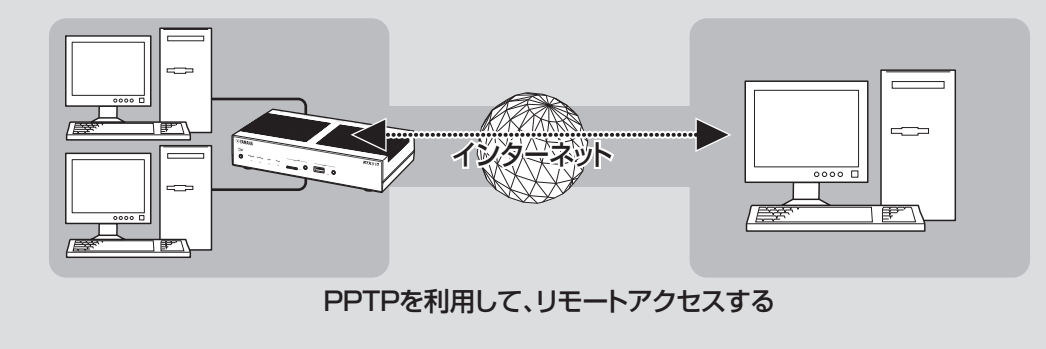

### **本製品で利用できるPPTP について**

- PPTPのデータ暗号化をサポートしています。暗 号化アルゴリズムとしてRC4(鍵長40bitまた は128bit)を使います。
- MS-CHAP、MS-CHAPv2によるユーザー/パ スワード認証をサポートしています。
- MPPEで暗号化方式が成立しなかった場合に、 着信拒否するか否かを設定できます(アクセス制 御)。
- 圧縮には対応していません。PPTPクライアン ト側のPPPの設定で、「ソフトウェアによる圧縮 を行う」のチェックを外してください。
- PPTPでは、トンネル制御に TCPのポート 1723をデータ通信にGREのプロトコル番 号47を使います。ファイアウォールの内側に PPTPサーバーを設置したり、NATとリモート アクセスVPNサーバーを併用する場合などは、 TCPのポート番号1723とGREのプロトコル番 号47を通すようにしてください。詳しくはネッ トワーク管理者にご相談ください。
- 切断タイマが通信状態を監視しているため、 PPTPトンネル中をデータが一定時間通過しな い場合は、PPTPのセッションは切断されます。
- PPPフォワーディング機能はサポートしていま せん。

#### ご注意

- 回線を接続した状態でPPTPのトンネル設定を行う ため、PPTPを利用したリモートアクセスの設定前 にブロードバンド接続の設定が必要です。
- PPTPを利用したリモートアクセスは、プロバイダ からグローバルIPアドレスが割り当てられている環 境でのみ利用できます。グローバルIPアドレスとは、 下記以外のIPアドレスです。
	- $-10.0.0.0 \times 10.255.255.255$
	- $-172.16.0.0 \sim 172.31.255.255$
	- ─192.168.0.0〜192.168.255.255
- リモートアクヤスを利用するときは、データを保全 するために十分なセキュリティ設定を行ってくださ い。セキュリティ設定が不十分な場合は、LANに接 続されたパソコンが不正侵入や盗聴、妨害、データ の消失、破壊などにあう可能性があります。
- 本製品のリモートアクセス機能は、Windowsの NetBEUIプロトコルおよびMacOSのAppleTalk プロトコルには対応していません。
- Windowsでファイル共有をする場合は、NetBIOS over TCP/IPプロトコルを使用するか、または WINSサーバーを用意する必要があります。
- Macintoshでファイル共有する場合は、システム 環境設定の「共有」で「パーソナルファイル共有」にチ ェックを付けます。

### **必要な設定**

リモートアクセスするときは、ルーターやパソコン に次のような設定が必要です。

### ルーターの設定

- ブロードバンド接続の設定
	- 本製品のWAN側またはPP側にグローバルIP アドレスが割り当てられている必要があります。
	- 動的にWAN側またはPP側アドレスが割り当 てられる端末型接続の場合は、ネットボランチ DNSサービス(111ページ)を利用して、使用 できるホスト名を取得する必要があります。
	- ネットワーク型接続の場合は、WAN側または PP側に割り当てられるグローバルIPアドレス を確認してください。
- 接続相手を登録する(次項)

### LAN内のサーバーまたはパソコンに必要 な設定

- 固定IPアドレスを設定する
- ファイルサーバーソフトの設定を変更する

### リモートアクセスするパソコンに必要な 設定

リモートアクセスするパソコンの設定を変更する (77、80、83ページ)

### **接続相手を登録する**

接続相手を登録します。

### ご注意

- PP接続で登録できるユーザー数は最大6つです。 PPTPのトンネル接続はAnonymousで利用してい るものも合わせて、同時に6つまでとなります。
- Anonymous接続で登録できるユーザー数に制限は ありませんが、実際のPPTPのトンネル接続はPP 接続で利用しているものも合わせて、同時に6つま でとなります。
- **1**「かんたん設定ページ」のトップページで 「詳細設定と情報」をクリックしてから、 「VPN接続の設定」の「設定」をクリックす る。

#### 詳細設定と情報  $\boxed{\sim}$ -<br>「トゥブ」>「経済財産をと検証」 基本設定·VPN設定· 基本接続の詳細な時定 設定 VPN機能の設定 [設定] 白動機結先の設定 [設定]

### **2** 登録したい接続先の「追加」をクリックする。

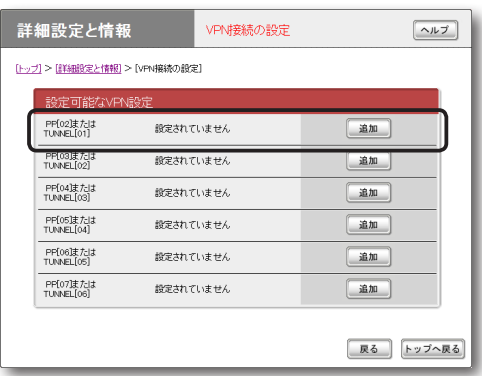

### **3** 使用したい認証方式を選んでから、「次へ」 をクリックする。

「VPN接続設定の登録/修正」画面が表示され ます。

- PP: 指定されたホスト名またはIPアドレ スのみを接続先としてユーザー IDとパスワ ードで認証を行います。
- Anonymous:接続先の制限は行わずに、 ユーザー IDとパスワードで認証を行います。

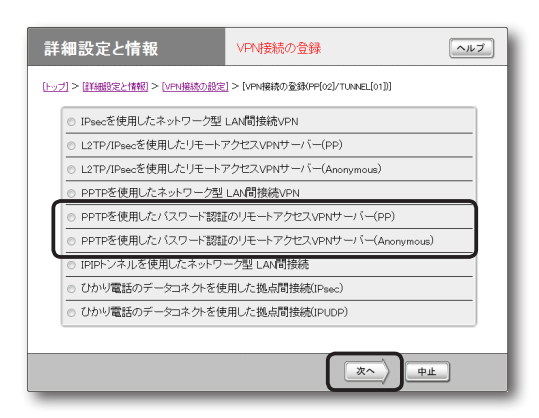

### **4** 必要な設定を行ってから、「設定の確定」を クリックする。

接続相手が登録されます。

設定内容について詳しくは、設定画面の「ヘル プ」をクリックして、表示される説明をご覧く ださい。

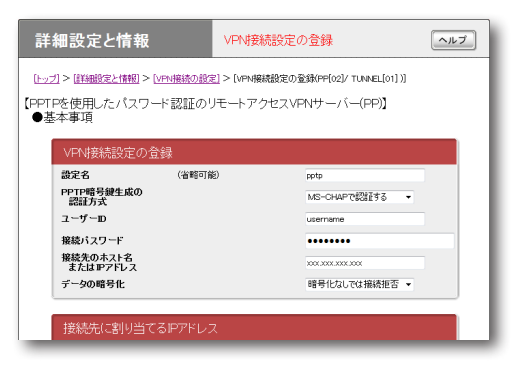

(手順3で「PP」を選んだ場合の画面例)

### **LAN内のサーバーやパソコ ンを設定する**

リモートアクセスするには、LAN内のサーバーや パソコンにTCP/IPプロトコルでアクセスできるよ うにするための設定が必要です。

### ご注意

- 本製品のリモートアクセス機能は、Windowsの NetBEUIプロトコルおよびMacOSのAppleTalk プロトコルには対応していません。
- Windowsでファイル共有をする場合は、NetBIOS over TCP/IPプロトコルを使用するか、または WINSサーバーを用意する必要があります。
- Macintoshでファイル共有する場合は、システム 環境設定の「共有」で「パーソナルファイル共有」にチ ェックを付けます。

### **サーバーやパソコンのIP アドレスを設定する**

お互いのLAN上のサーバーまたはパソコンで外部 からのアクセスを許可するパソコンには、固定プラ イベートIPアドレスを設定します。

### **ファイルサーバーソフトの設定を変更する**

公開するサーバーまたはパソコンにファイルサー バーソフトやネットワーク共有を設定して、公開す るフォルダやユーザー ID、パスワードを設定します。

### **Windows 7搭載パソコン からリモートアクセスする**

### リモートアクセスする パソコンの設定を変更する

- **1**「コントロールパネル」の「ネットワークの 状態とタスクの表示」をクリックする。
- **2**「新しい接続またはネットワークのセット アップ」をクリックする。
- **3**「職場に接続します」を選んでから、「次へ」 をクリックする。

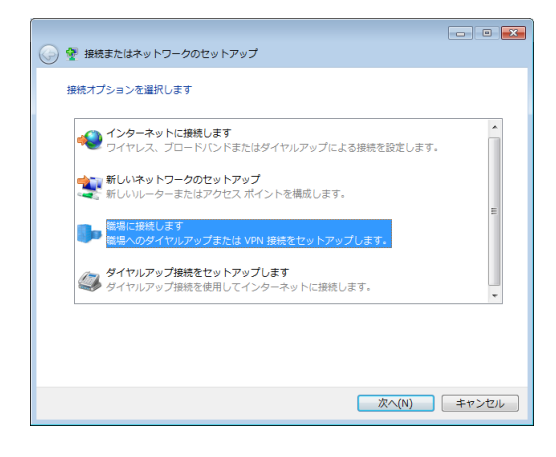

**4**「インターネット接続(VPN)を使用しま す」をクリックする。

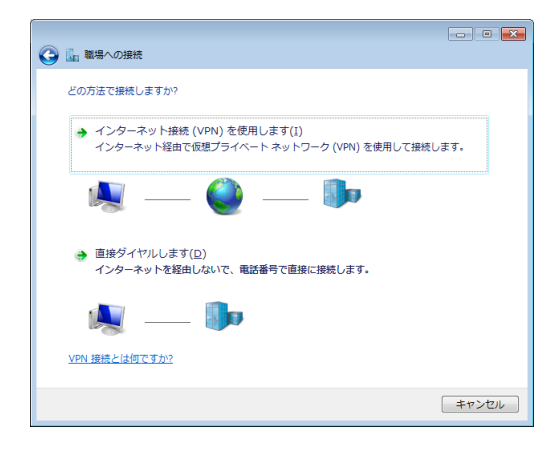

**5**「インターネットアドレス」にネットボラン チDNSサービスで取得したホストアドレ スまたは本製品のWAN側IPアドレスを入 力する。

### **6**「接続先の名前」に「VPN\_PPTP」と入力する。

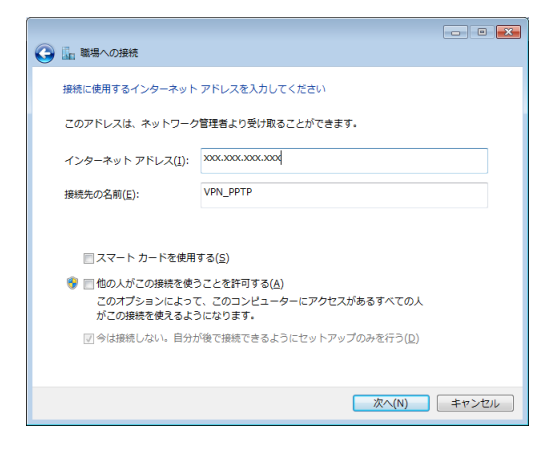

- **7**「今は接続しない。自分が後で接続できる ようにセットアップのみを行う」を選んで から、「次へ」をクリックする。
- **8**「作成」をクリックする。
- **9**「閉じる」をクリックする。

これで、リモートアクセス接続の設定が完了 しました。

### PPTPを利用してリモートアクセスする (つづき)

本製品へアクセスする

- **1** ブロードバンド接続設定を行い、本製品を 接続状態にする。
- **2**「コントロールパネル」の「ネットワークの 状態とタスクの表示」をクリックする。
	- **3**「ネットワークに接続」をクリックする。
- **4**「VPN\_PPTP」アイコンを選択し、「接続」 をクリックする。

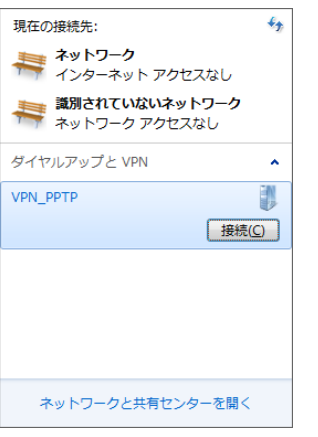

- **5**「プロパティ」をクリックする。
- **6**「全般」タブをクリックしてから、「宛先の ホスト名またはIPアドレス」欄に、ネット ボランチDNSサービスで取得したホスト アドレスまたは本製品のWAN側IPアドレ スが入力されていることを確認する。

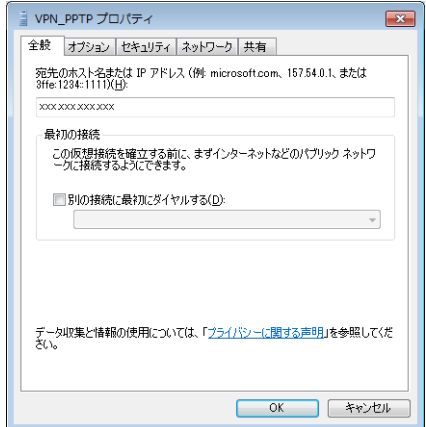

- **7**「オプション」タブをクリックしてから、 「PPP設定」をクリックする。
- **8** 以下のように設定してから、「OK」をクリ ックする。

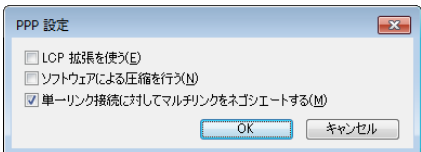

- LCP拡張を使う:チェックを外す。
- ソフトウェアによる圧縮を行う: チェックを 外す。
- 単一リンク接続に対してマルチリンクをネゴ シエートする: チェックを付ける。
- **9**「セキュリティ」タブをクリックしてから、 「VPNの種類」で「自動」を選ぶ。
- **1076ページの手順4で行った設定に合わせ** て、暗号形式を選ぶ。
	- 本製品で「暗号化なしでは接続拒否」を選ん だ場合:「暗号化が必要(サーバーが拒否す る場合は切断します)」を選びます。
	- 本製品で「暗号化なしでも接続許可」を選ん だ場合:希望する暗号化のレベルを選びます。

### **11**「認証」から「次のプロトコルを許可する」を 選び、以下のように設定してから「OK」を クリックする。

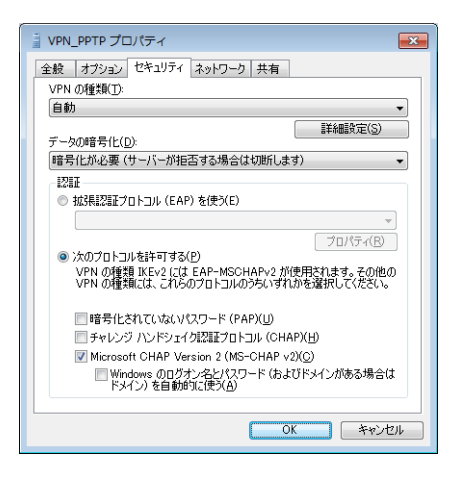

- 暗号化されていないパスワード(PAP):チ ェックを外す。
- チャレンジハンドシェイク認証プロトコル (CHAP):チェックを外す。
- Microsoft CHAP Version 2 (MS-CHAPv2):チェックを付ける。
- Windowsのログオン名とパスワード(および ドメインがある場合はドメイン)を自動的に使 う:チェックを外す。

### 【ご注意】

Windows 7では、Microsoft CHAP Version 1 (MS-CHAP)はサポートされていません。76ペー ジの手順4で行った設定内容にご注意ください。

**12**「VPN\_PPTPのプロパティ」画面の「OK」 をクリックして、「VPN\_PPTPのプロパ ティ」画面を閉じる。

**13** 「ユーザー名」と「パスワード」欄に、76ペ ージの手順4で設定した認証用ユーザー IDとパスワードを入力し、「接続」をクリ ックする。

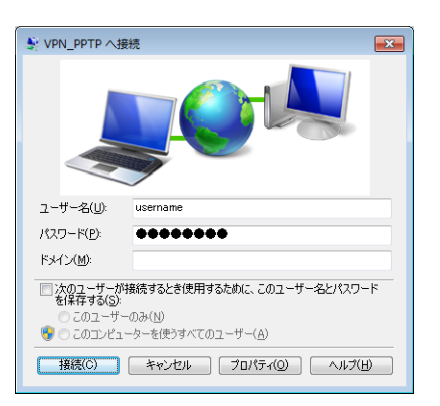

本製品へのVPN接続を開始します。

#### 【ご注意】

「次のユーザーが接続するとき使用するため に、このユーザー名とパスワードを保存する」に チェックを付けると、次回からパスワードの入力 が不要になります。チェックしない場合は、接続 のたびにパスワード入力が必要になります。

### **14**接続を解除するときは、「切断」をクリック する。

本製品との接続が切れます。

PPTPを利用してリモートアクセスする (つづき)

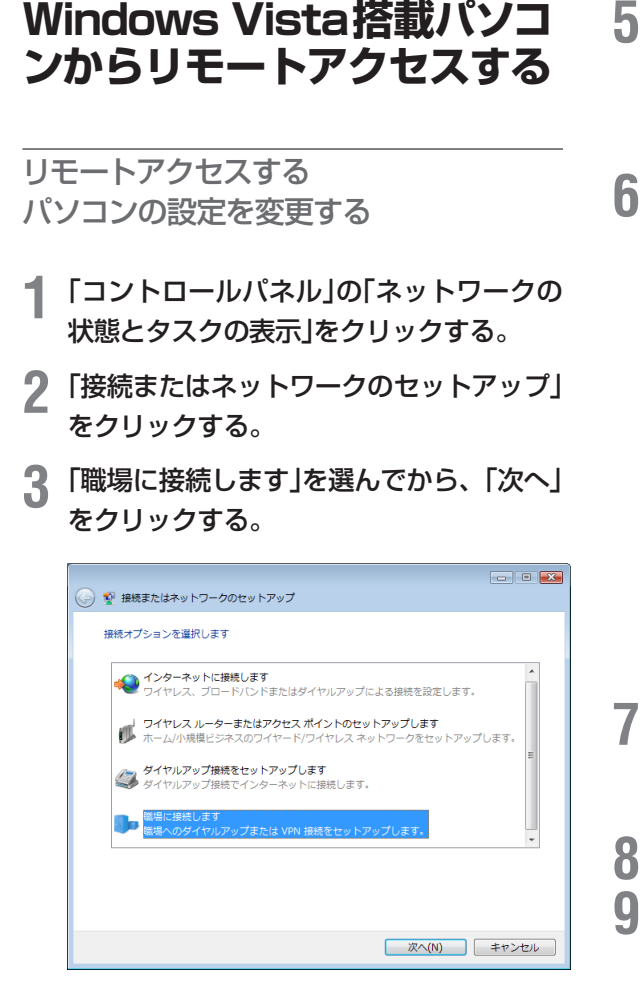

**4**「インターネット接続(VPN)を使用しま す」をクリックする。

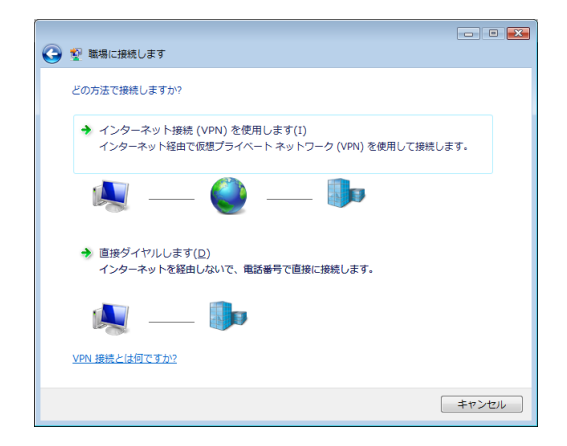

**5**「インターネットアドレス」にネットボラン チDNSサービスで取得したホストアドレ スまたは本製品のWAN側IPアドレスを入 力する。

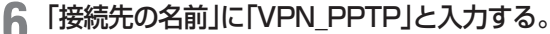

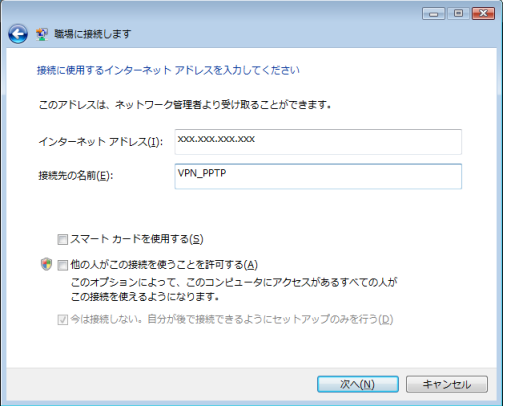

- **7**「今は接続しない。自分が後で接続できる ようにセットアップのみを行う」を選んで から、「次へ」をクリックする。
- **8**「作成」をクリックする。
- **9**「閉じる」をクリックする。

これで、リモートアクセス接続の設定が完了 しました。

本製品へアクセスする

- **1** ブロードバンド接続設定を行い、本製品を 接続状態にする。
- **2**「コントロールパネル」の「ネットワークの 状態とタスクの表示」をクリックする。
- **3**「ネットワークに接続」をクリックする。
- **4**「VPN\_PPTP」アイコンを選択し、「接続」 をクリックする。

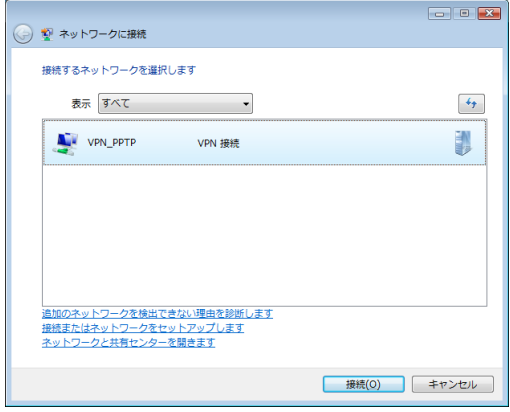

**5**「プロパティ」をクリックする。

**6**「全般」タブをクリックしてから、「宛先の ホスト名またはIPアドレス」欄に、ネット ボランチDNSサービスで取得したホスト アドレスまたは本製品のWAN側IPアドレ スが入力されていることを確認する。

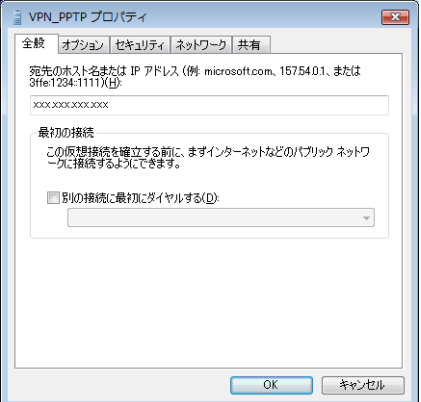

- **7**「オプション」タブをクリックしてから, 「PPP設定」をクリックします。
- **8** 以下のように設定してから、「OK」をクリ ックする。

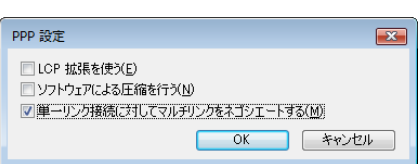

- LCP拡張を使う:チェックを外す。
- ソフトウェアによる圧縮を行う: チェックを 外す。
- 単一リンク接続に対してマルチリンクをネゴ シエートする: チェックを付ける。
- **9**「セキュリティ」タブをクリックしてから、 セキュリティオプションの「詳細(カスタム 設定)」を選び、「設定」をクリックする。
- **10** 76ページの手順4で行った設定に合わせ て、暗号形式を選ぶ。
	- 本製品で「暗号化なしでは接続拒否」を選ん だ場合:「暗号化が必要(サーバーが拒否す る場合は切断します)」を選びます。
	- 本製品で「暗号化なしでも接続許可」を選ん だ場合:希望する暗号化のレベルを選びます。

**11**「ログオンのセキュリティ」から「次のプロ トコルを許可する」を選び、以下のように 設定してから「OK」をクリックする。

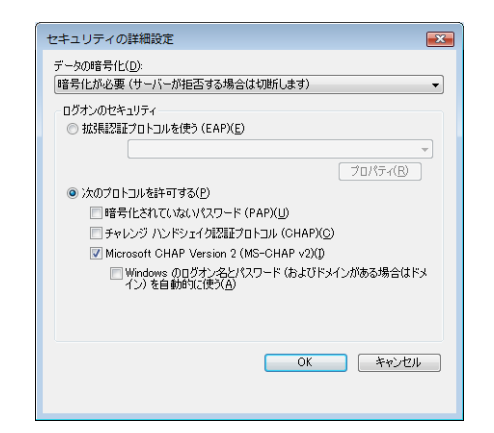

- •「暗号化されていないパスワード(PAP):チ ェックを外す。
- チャレンジハンドシェイク認証プロトコル (CHAP):チェックを外す。
- Microsoft CHAP Version 2(MS-CHAP v2):チェックを付ける。
- Windowsのログオン名とパスワード(および ドメインがある場合はドメイン)を自動的に使 う:チェックを外す。

#### ご注意

Windows Vista で は、Microsoft CHAP Version 1(MS-CHAP)はサポートされていま せん。76ページの手順4で行った設定内容にご 注意ください。

- **12**「ネットワーク」タブをクリックしてから、 「VPNの種類」で「自動」を選ぶ。
- **13**「VPN\_PPTPのプロパティ」画面の「OK」 をクリックして、「VPN\_PPTPのプロパ ティ」画面を閉じる。

**14**「ユーザー名」と「パスワード」欄に、76ペ ージの手順4で設定した認証用ユーザー IDとパスワードを入力し、「接続」をクリ ックする。

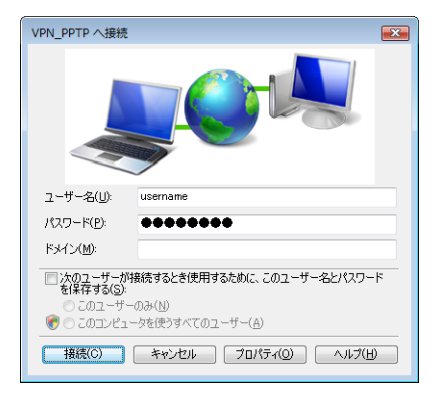

本製品へのVPN接続を開始します。

### ご注意

「次のユーザーが接続するとき使用するため に、このユーザー名とパスワードを保存する」に チェックを付けると、次回からパスワードの入力 が不要になります。チェックしない場合は、接続 のたびにパスワード入力が必要になります。

### **15**接続を解除するときは、「切断」をクリック する。

本製品との接続が切れます。

### **Windows XP搭載パソコン からリモートアクセスする**

### リモートアクセスする パソコンの設定を変更する

**1**「コントロールパネル」の「ネットワークと インターネット接続」をクリックする。

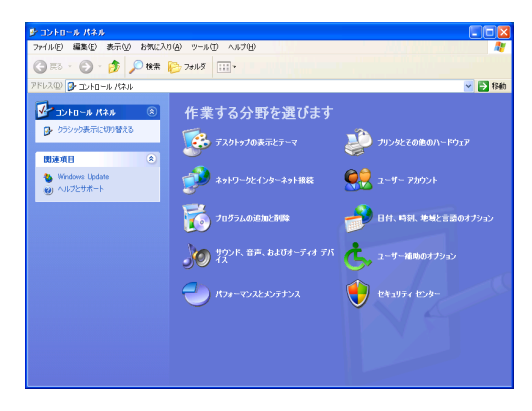

**2**「ネットワーク接続」をクリックする。

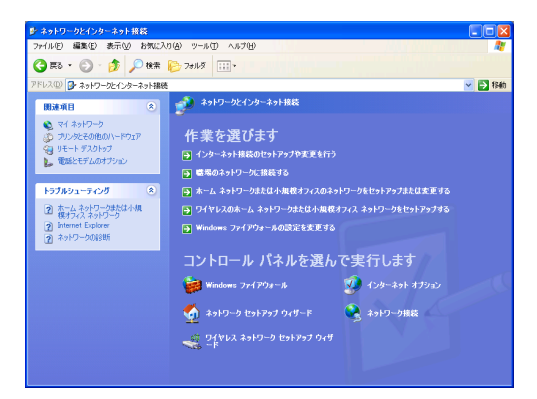

**3**「新しい接続を作成する」をクリックする。

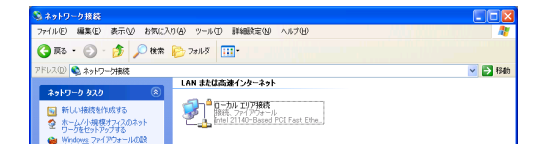

「新しい接続ウィザードの開始」画面が表示さ れます。

「所在地情報」画面が表示された場合は、市外 局番を入力してから、「OK」をクリックしてく ださい。

### **4**「次へ」をクリックする。

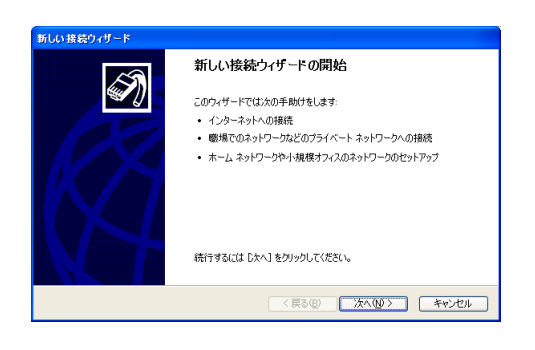

**5**「職場のネットワークへ接続する」を選んで から、「次へ」をクリックする。

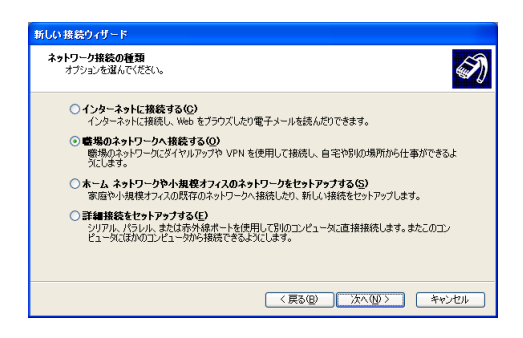

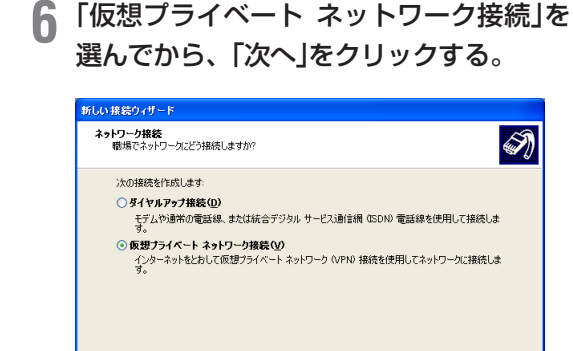

**7**「会社名」に「VPN\_PPTP」と入力してから、 「次へ」をクリックする。

<戻る(B) 次へ(M) キャンセル

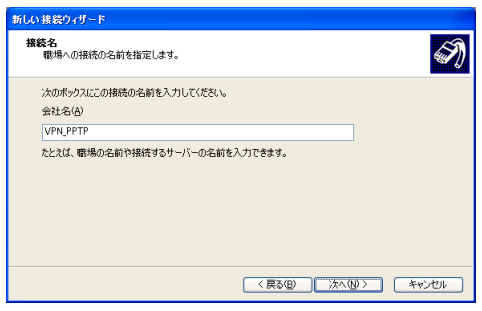

**8**「最初の接続にダイヤルしない」または「次 の最初の接続に自動的にダイヤルする」を 選んでから、「次へ」をクリックする。

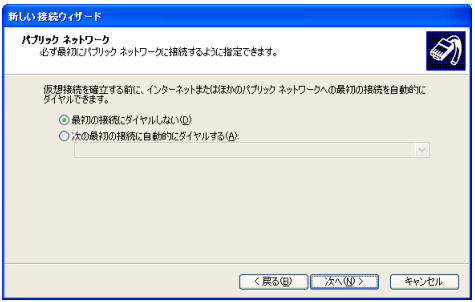

### いとント

この画面は、既に別のダイヤルアップの設定があ る場合に表示されます。設定がない場合は表示さ れません。

**9** ネットボランチDNSサービスで取得した ホストアドレスまたは本製品のWAN側IP アドレスを入力してから、「次へ」をクリッ クする。

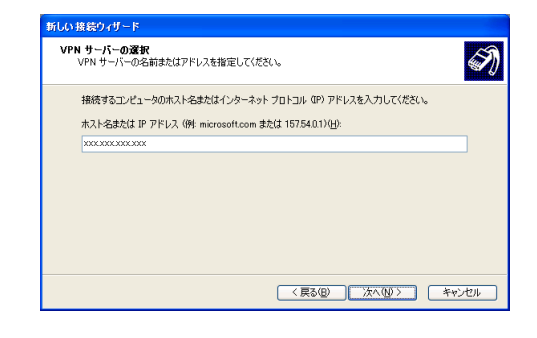

### **10**「完了」をクリックする。

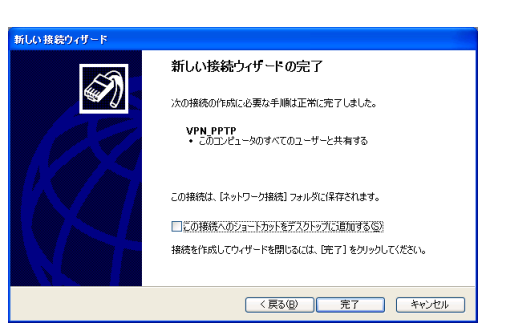

これで、リモートアクセス接続の設定が完了 しました。

### 本製品へアクセスする

- **1** ブロードバンド接続設定を行い、本製品を 接続状態にする。
- **2**「VPN\_PPTP」アイコンをダブルクリック して、接続画面を表示する。
- **3**「プロパティ」をクリックする。
- **4**「全般」タブをクリックしてから、「宛先の ホスト名またはIPアドレス」欄に、ネット ボランチDNSサービスで取得したホスト アドレスまたは本製品のWAN側IPアドレ スを確認する。

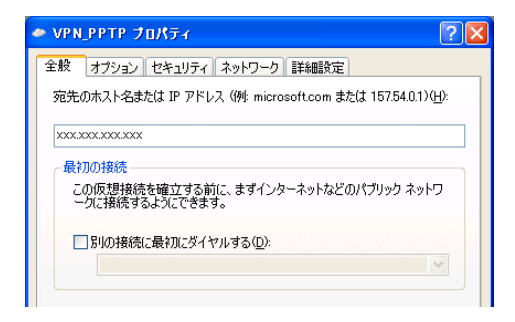

**5**「セキュリティ」タブをクリックしてから、 セキュリティオプションの「詳細(カスタム 設定)」を選び、「設定」をクリックする。

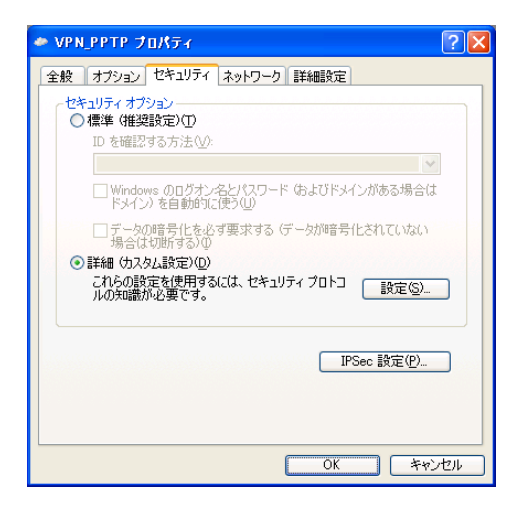

- **6** 76ページの手順4で行った設定に合わせ て、暗号形式を選ぶ。
	- 本製品で「暗号化なしでは接続拒否」を選ん だ場合:「暗号化が必要(サーバーが拒否す る場合は切断します)」を選びます。
	- 本製品で 「暗号化なしでも接続許可」を選ん だ場合:希望する暗号化のレベルを選びます。

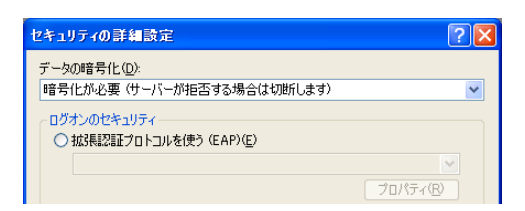

- **7**「ログオンのセキュリティ」から「次のプロ トコルを許可する」を選び、以下のように 設定してから「OK」をクリックする。
	- •「暗号化されていないパスワード(PAP): チェックを外す。
	- Shivaパスワード認証プロトコル(SPAP): チェックを外す。
	- チャレンジハンドシェイク認証プロトコル (CHAP):チェックを外す。
	- Microsoft CHAP(MS-CHAP):チェッ クを付ける。
	- Windows 95サーバーで古いバージョンの MS-CHAPを許可する:チェックを外す。
	- Microsoft CHAP Version 2 (MS-CHAP v2):チェックを付ける。
	- MS-CHAPベースのプロトコルに対して Windowsのログオン名とパスワード(およ びドメインがある場合はドメイン)を自動的 に使う:チェックを外す。

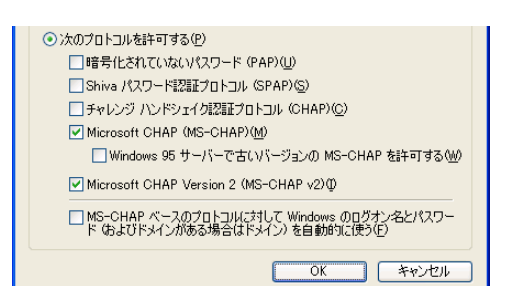

**8** 「ネットワーク」タブをクリックしてから、 「VPNの種類」で「自動」を選び、「設定」を クリックする。

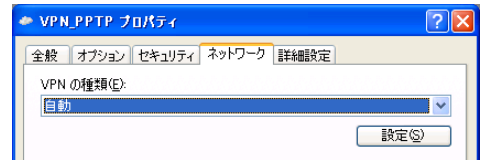

- **9** 以下のように設定してから、「OK」をクリ ックする。
	- LCP拡張を使う:チェックを外す。
	- ソフトウェアによる圧縮を行う: チェック を外す。
	- 単一リンク接続に対してマルチリンクをネ ゴシエートする:チェックを付ける。

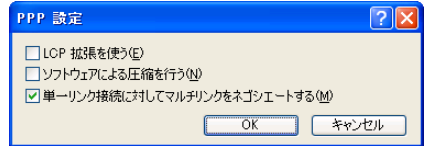

- **10**「VPN\_PPTPのプロパティ」画面の「OK」 をクリックして、「VPN\_PPTPのプロパ ティ」画面を閉じる。
- **11**「ユーザー名」と「パスワード」欄に、76ペ ージの手順4で設定した認証用ユーザー IDとパスワードを入力する。

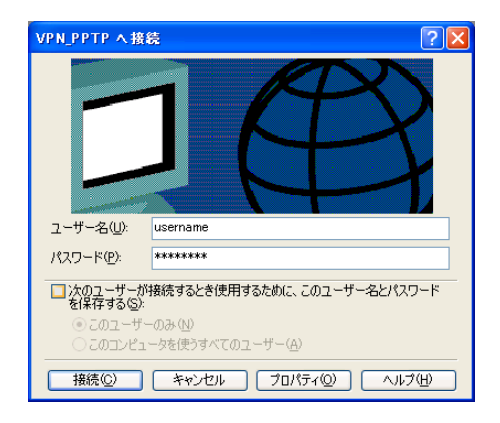

**12**「接続」をクリックする。

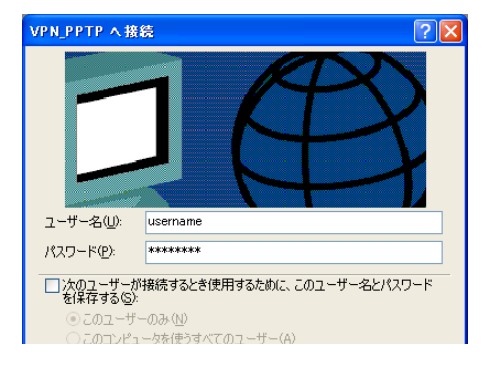

本製品へのVPN接続を開始します。 接続すると、「ダイヤル アップネットワーク (プロバイダ名)」画面が表示され、接続速度と 接続時間が表示されます。

#### ご注意

「パスワードを保存する」にチェックを付けると、 次回からパスワードの入力が不要になります。

**13**接続を解除するときは、「切断」をクリック する。

本製品との接続が切れます。

# PPTPを利用してVPNを構築する (PPTP-LAN間接続)

本製品をブロードバンド回線に接続していれば、仮想プライベートネットワーク(VPN)を構築して、 LAN同士を接続することができます。PPTPを利用して接続するため、インターネット経由の接続でも セキュリティを保つことができます。

ADSLなどの通常のブロードバンド回線をそのまま利用してVPNを構築できるため、専用線を導入する 場合と比較して、低コストでVPNを実現できます。なお、本製品のLAN間接続機能は、TCP/IPプロ トコルのサーバーソフトウェアに対応しています。

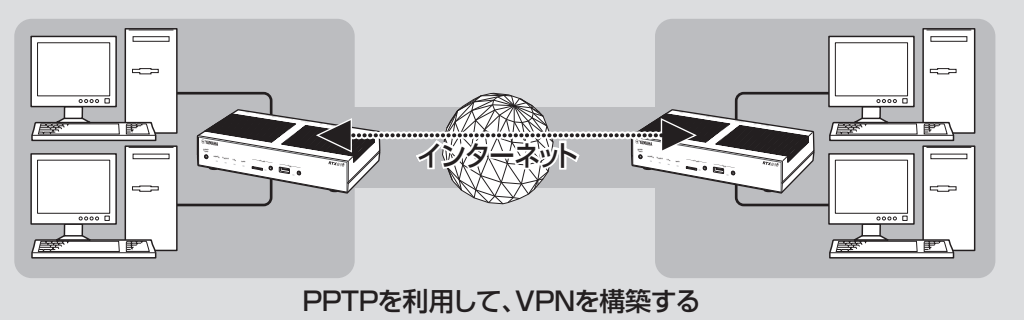

### PPTPを利用してVPNを構築する(PPTP-LAN間接続) (つづき)

### **本製品で利用できるPPTP について**

- PPTPのデータ暗号化をサポートしています。暗 号化アルゴリズムとしてRC4(鍵長40bitまた は128bit)を使います。
- MS-CHAP、MS-CHAPv2によるユーザー/パ スワード認証をサポートしています。
- MPPEで暗号化方式が成立しなかった場合に、 着信拒否するか否かを設定できます(アクセス制 御)。
- 圧縮には対応していません。PPTPクライアン ト側のPPPの設定で、「ソフトウェアによる圧縮 を行う」のチェックを外してください。
- PPTPでは、トンネル制御に TCPのポート 1723を、データ通信にGREのプロトコル番 号47を使います。ファイアウォールの内側に PPTPサーバーを設置したり、NATとリモート アクセスVPNサーバーを併用する場合などは、 TCPのポート番号1723とGREのプロトコル番 号47を通すようにしてください。詳しくはネッ トワーク管理者にご相談ください。
- 切断タイマが通信状態を監視しているため、 PPTPトンネル中をデータが一定時間通過しな い場合は、PPTPのセッションは切断されます。
- PPPフォワーディング機能はサポートしていま せん。

#### で注意

- ブロードバンド接続した状態でPPTPのトンネル設 定を行うため、PPTPを利用したLAN間接続の設 定前にブロードバンド接続の設定が必要です。
- PPTPを利用したLAN間接続は、プロバイダから グローバルIPアドレスが割り当てられている環境で のみ利用できます。グローバルIPアドレスとは、下 記以外のIPアドレスです。
	- $-10.0.0.0 \sim 10.255.255.255$
	- $-172.16.0.0 \sim 172.31.255.255$
	- ─192.168.0.0〜192.168.255.255
- LAN間接続を利用するときは、データを保全するた めに十分なセキュリティ設定を行ってください。セ キュリティ設定が不十分な場合は、双方のLANに 接続されたパソコンが不正侵入や盗聴、妨害、デー タの消失、破壊などにあう可能性があります。
- 本 製 品 のLAN間 接 続 機 能 は、Windowsの NetBEUIプロトコルおよびMacOSのAppleTalk プロトコルには対応していません。
- Windowsでファイル共有をする場合は、NetBIOS over TCP/IPプロトコルを使用するか、または WINSサーバーを用意する必要があります。
- Macintoshでファイル共有する場合は、システム 環境設定の「共有」で「パーソナルファイル共有」にチ ェックを付けます。

### **設定する前に**

- LAN同士を接続する場合には、それぞれのLAN のネットワークアドレスが重複しないように、異 なるアドレスを設定しておく必要があります。あ らかじめ、本製品のLANのネットワークアドレ スを変更してください。
- すでに異なるネットワークアドレスが設定されて いるLANに本製品を設置する場合には、設置す るネットワークに合わせて本製品の設定を変更し てください。詳しくは「LAN側IPアドレスを設定 する」(32ページ)をご覧ください。

### **PPTPを使用できるように設 定する**

本製品をPPTPサーバー/ PPTPクライアントと して動作させるために必要な設定を行います。接 続 す る 側 のLANに 設 置 し たRTX810はPPTP クライアント、接続される側のLANに設置した RTX810はPPTPサーバーとして設定してくださ い。

**1**「かんたん設定ページ」のトップページで 「詳細設定と情報」をクリックしてから、 「VPN接続の設定」の「設定」をクリックす る。

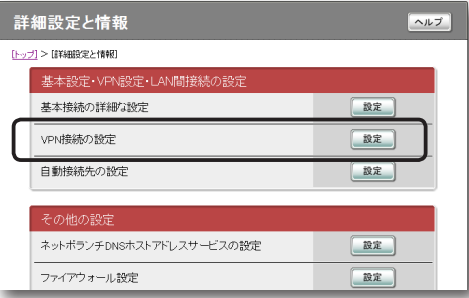

**2** 登録したい接続先の「追加」をクリックする。

#### 詳細設定と情報 VPN接続の設定  $\boxed{\sim}$ [トップ] > [#####3#2+###] > [VFN接続の総定] PP[02]または<br>TLNNFL[01] 設定されていません 追加 PP[03]または<br>TUNNEL[02] 設定されていません 道加 PP[04]または<br>TUNNEL[03] 設定されていません 道加 PP[05]または<br>TLINNEL[04] 設定されていません 「追加」 PP[06]または<br>TLINNEL[05] 設定されていません 追加 PF[07]または<br>TUNNEL[06] 設定されていません [追加] | 戻る | トップへ戻る|

**3**「PPTPを使用したネットワーク型LAN間 接続VPN」を選んでから、「次へ」をクリッ クする。

「VPN接続設定の登録/修正」画面が表示され ます。

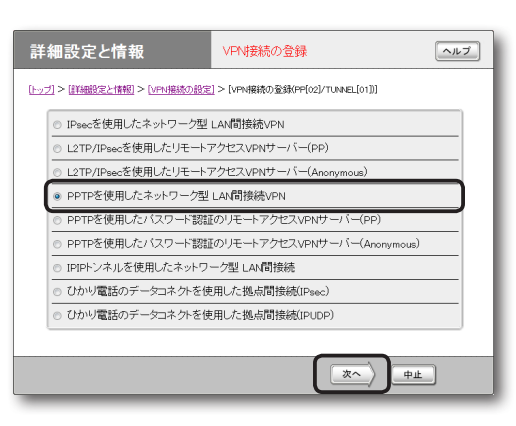

4

### **4** 必要な設定を行ってから、「設定の確定」を クリックする。

接続相手が登録されます。

設定内容について詳しくは、設定画面の「ヘル プ」をクリックして、表示される説明をご覧く ださい。

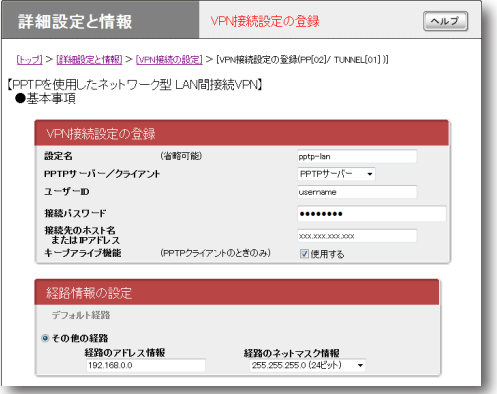

### PPTPを利用してVPNを構築する(PPTP-LAN間接続) (つづき)

**PPTPで接続する**

PPTPサーバー/ PPTPクライアントに接続しま

### す。 ご注意

- PPTPサーバーに接続するには、以下の操作を行う RTX810がPPTPクライアントとして設定されて いる必要があります。
- •「接続」、「切断」ボタンはPPTPクライアントの時に 表示されます。

### 「かんたん設定ページ」のトップページで、 「LAN間接続」から接続したいPPTP設定 の「接続」をクリックする。

登録したPPTPサーバーまたはクライアント に接続して、PPTP-LAN間接続します。

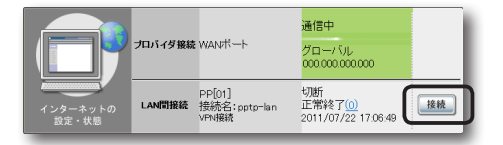

### **PPTP-LAN間接続を切断するには**

「かんたん設定ページ」のトップページで、「LAN間 接続」の「切断」をクリックします。

### 【ご注意】

「切断」をクリックしてもPPTPのセッションが終了す るだけで、プロバイダに対する接続は切断されません。

# フレッツ網を使用して、 LAN同士をIPIPトンネル接続する

インターネット経由でLAN同士を接続する場合は、データの盗聴や改ざんの危険性があるため、データ を暗号化する必要があります。しかし、フレッツ網のように機密性の高いネットワークではデータの暗 号化の必要性が低下するため、IPIPトンネルによる接続でもデータの機密性を確保できます。 ここでは、フレッツVPN ワイドのように、固定IPアドレスが1つだけ払い出される契約(端末型払い出し) でフレッツ網に接続して、IPIPトンネルでLAN同士を接続するときの設定方法を説明します。

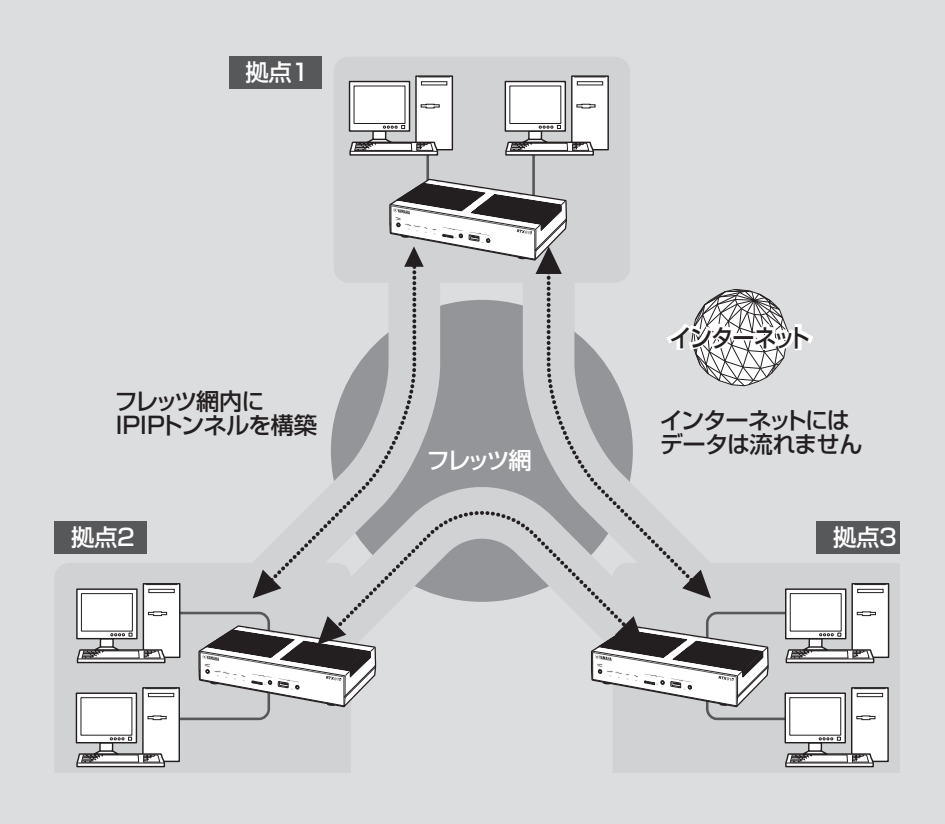

フレッツ網を使用して、LAN同士をIPIPトンネル接続する (つづき)

### **設定する前に**

- LAN同士を接続する場合には、それぞれのLAN のネットワークアドレスが重複しないように、異 なるアドレスを設定しておく必要があります。あ らかじめ、本製品のLANのネットワークアドレ スを変更してください。
- すでに異なるネットワークアドレスが設定されて いるLANに本製品を設置する場合には、設置す るネットワークに合わせて本製品の設定を変更し てください。詳しくは「LAN側IPアドレスを設定 する」(32ページ)をご覧ください。

#### 【ご注意】

- IPIPトンネル接続では、データが暗号化されずに転 送されます。データが暗号化されないIPIPトンネル 接続をインターネットで使用することは、非常に危 険です。IPIPトンネル接続をインターネット上で使 用しないでください。
- IPIPトンネル接続の設定前に、フレッツ網などの閉 域網への接続の設定が必要になります。
- LAN間接続を利用するときは、データを保全するた めに十分なセキュリティ設定を行ってください。セ キュリティ設定が不十分な場合は、双方のLANに 接続されたパソコンが不正侵入や盗聴、妨害、デー タの消失、破壊などにあう可能性があります。
- 本 製 品 のLAN間 接 続 機 能 は、Windowsの NetBEUIプロトコルおよびMacOSのAppleTalk プロトコルには対応していません。
- Windowsでファイル共有をする場合は、NetBIOS over TCP/IPプロトコルを使用するか、または WINSサーバーを用意する必要があります。
- Macintoshでファイル共有する場合は、システム 環境設定の「共有」で「パーソナルファイル共有」にチ ェックを付けてください。

### **フレッツ網に接続できるよう に設定する**

本製品をフレッツ網に接続するために、「PPPoE を用いる端末型ブロードバンド接続(フレッツ 光ネ クスト、Bフレッツなど)」画面で必要な設定を行い ます。

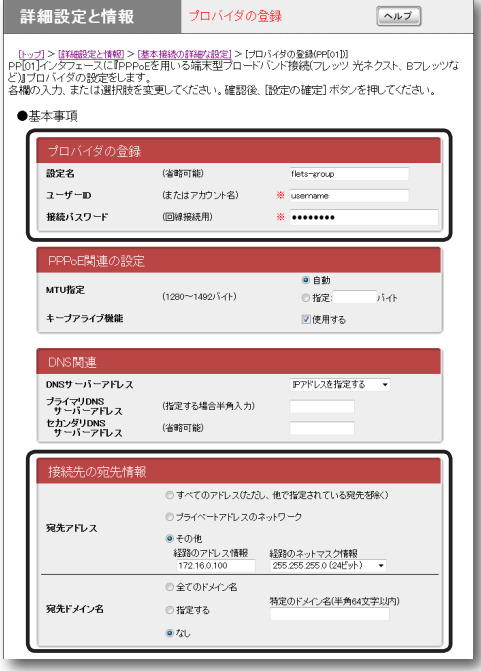

設定内容について詳しくは、設定画面の「ヘルプ」を クリックして、表示される説明をご覧ください。

**「PPPoEを用いる端末型ブロードバンド接続(フレ ッツ 光ネクスト、Bフレッツなど)」画面を開くには**

「かんたん設定ページ」から、以下の順に設定画面の ボタンをクリックします。

- ▶トップページの「詳細設定と情報」
- ▶「基本接続の詳細な設定」の「設定」
- ▶設定を追加したい接続先の「追加」
- ▶「PPPoEを用いる端末型ブロードバンド接続(フ レッツ 光ネクスト、Bフレッツなど)」を選んで から、「次へ」

### **1** 必要な設定情報を入力する。

#### **設定名**

接続先がわかるような名前を入力します。

#### **ユーザー ID**

指定されたユーザー IDを入力します。

### **接続パスワード**

指定されたパスワード(または自分で変更した パスワード)を入力します。

### **接続先の宛先情報**

- 宛先アドレス:「その他」をクリックして選ん でから、以下の設定を行います。
	- 経路のアドレス情報:接続相手に割り当て られるIPアドレスを入力します。
	- 経路のネットマスク情報:「255.255.255. 255(32ビット)」を選びます。
- 宛先ドメイン名:「なし」をクリックして選び ます。

### **2**「設定の確定」をクリックする。

「プロバイダの登録」画面が表示されます。

**3** 複数のLANと接続する場合は、「戻る」を クリックしてから「接続先の宛先情報」を繰 り返し設定する。

接続相手に割り当てられるすべてのIPアドレ スを経路に指定してください。

接続相手の宛先アドレスの設定がすべて終わ ったら、「トップへ戻る」をクリックして、「か んたん設定ページ」のトップページに戻ります。

### **フレッツ網に接続する**

「かんたん設定ページ」のトップページで、 「プロバイダ接続」からフレッツ網接続用の 設定の「接続」をクリックする。

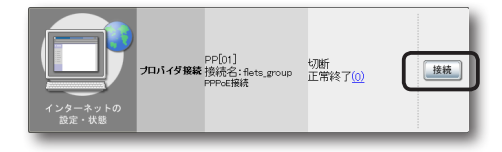

### **IPIPトンネルを 使用できるように設定する**

本製品と相手機器をIPIPトンネルで接続して使用 するために、「IPIPトンネルを使用したネットワー ク型 LAN間接続」画面で必要な設定を行います。

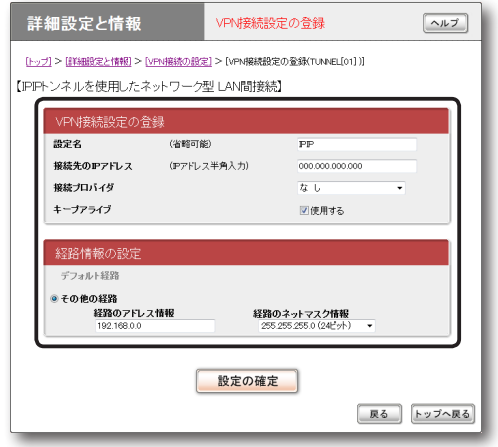

設定内容について詳しくは、設定画面の「ヘルプ」を クリックして、表示される説明をご覧ください。

### **「IPIPトンネルを使用したネットワーク型 LAN間 接続」画面を開くには**

「かんたん設定ページ」から、以下の順に設定画面の ボタンをクリックします。

- ▶トップページの「詳細設定と情報」
- ▶「VPN接続の設定」の「設定」
- ▶設定を追加したいVPN接続先の「追加」
- ▶「IPIPトンネルを使用したネットワーク型LAN間 接続」を選んでから、「次へ」

### フレッツ網を使用して、LAN同士をIPIPトンネル接続する

(つづき)

**1** 必要な設定情報を入力する。

### **設定名**

接続先がわかるような名前を入力します。

### **接続先のIPアドレス**

接続相手に割り当てられるIPアドレスを入力 します。

### **接続プロバイダ**

フレッツ網の接続に使用する設定(92ページ で行った設定)を指定します。

### で注意

インターネット接続用のPPPoE接続を別に設定 している場合は、インターネット接続用の接続設 定を誤って指定しないようにご注意ください。

#### **経路情報の設定**

「経路のアドレス情報」と「経路のネットマスク 情報」に、接続先のLANのネットワークアド レスを入力します。

### **2**「設定の確定」をクリックする。

「VPN接続設定の登録」画面が表示されます。

**3** 複数のLANと接続する場合は、「戻る」を クリックしてから「経路情報の設定」を繰り 返し設定する。

接続相手ごとの経路情報をすべて設定してく ださい。

#### で注意

接続相手に割り当てられるIPアドレスと、その接 続先のLANのネットワークアドレスの組み合わ せを間違えないように設定してください。

接続相手の経路情報の設定がすべて終わった ら、「トップへ戻る」をクリックして、「かんた ん設定ページ」のトップページに戻ります。

### **IPIPトンネル接続する**

これまでの設定が終わると、IPIPトンネルの通信 は自動的に確立されます(特に操作は必要ありませ ん)。IPIPトンネル接続が完了すると、「かんたん 設定ページ」のトップページに「通信中」と表示され ます。

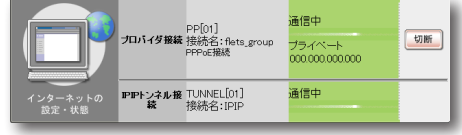

4

# データコネクトを使用して、 LAN同士を接続する

本製品は、NTT東日本およびNTT西日本の「フレッツ 光ネクスト」で「ひかり電話」を利用した帯域確保型 データ通信サービス「データコネクト」に対応しています。ここでは、データコネクトを使用してLAN同 士を接続するときの設定方法を説明します。

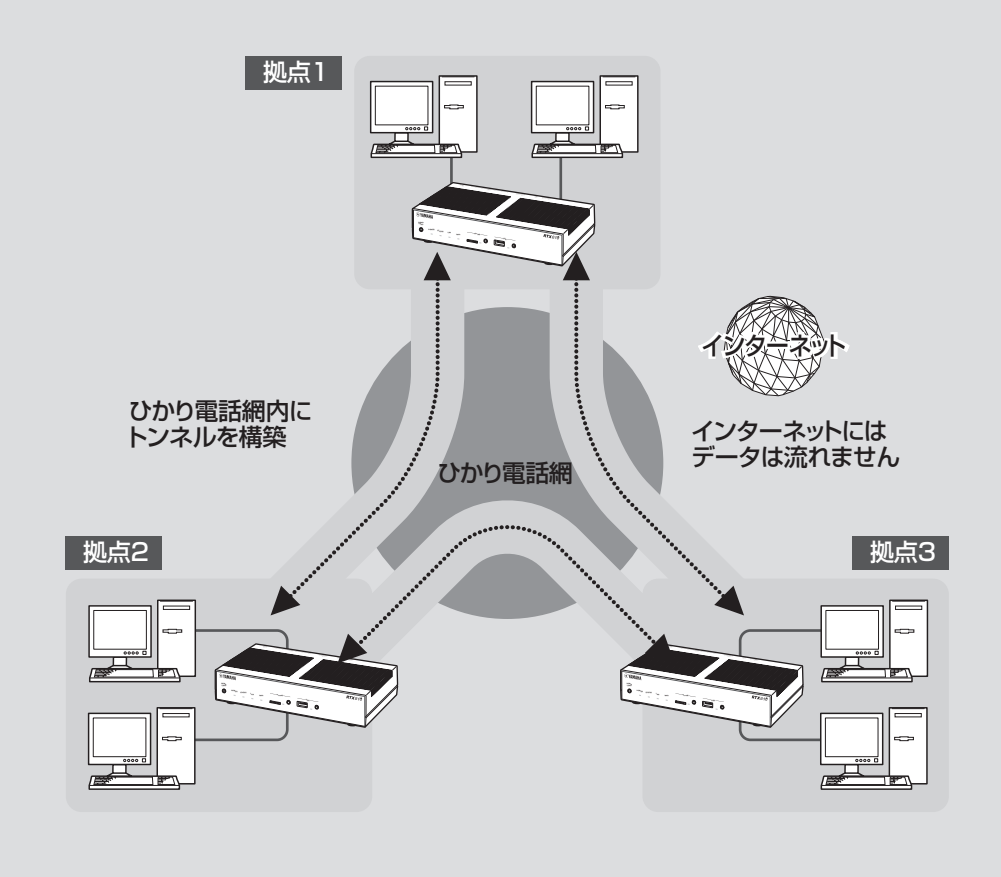

### **設定する前に**

- LAN同士を接続する場合には、それぞれのLAN のネットワークアドレスが重複しないようにあら かじめ異なるアドレスを設定しておく必要があり ます。あらかじめ、本製品のLANのネットワー クアドレスを変更してください。
- すでに異なるネットワークアドレスが設定されて いるLANに本製品を設置する場合には、設置す るネットワークに合わせて本製品の設定を変更し てください。詳しくは、「LAN側IPアドレスを設 定する」(32ページ)をご覧ください。

#### 【ご注意】

- WAN側はONUと直結してください。HGWまたは ONU一体型HGWに接続した場合、データコネク トを使用したLAN間接続はできません。
- ひかり電話ナンバー・ディスプレイが利用可能な回 線を使用してください。ナンバー・ディスプレイに 対応されていない回線では、データコネクトを使用 したLAN間接続はできません。
- 従量課金制である場合、長時間通信したり大量のデ ータをやりとりすると高額な料金が発生します。ご 使用にあたっては、通信料金について十分ご注意く ださい。
- LAN間接続を利用するときは、データを保全するた めに十分なセキュリティ設定を行ってください。セ キュリティ設定が不十分な場合は、双方のLANに 接続されたパソコンが不正侵入や盗聴、妨害、デー タの消失、破壊などにあう可能性があります。
- データコネクトを使用したLAN間接続では、デー タが暗号化されずに転送されます。
- 本 製 品 のLAN間 接 続 機 能 は、Windowsの NetBEUIプロトコルおよびMacOSのAppleTalk プロトコルには対応していません。
- Windowsでファイル共有をする場合は、NetBIOS over TCP/IPプロトコルを使用するか、または WINSサーバーを用意する必要があります。

### **データコネクトでLAN間 接続できるように設定する**

本製品と相手機器をデータコネクトでLAN間接続 して使用するために、「ひかり電話のデータコネク トを使用した拠点間接続」画面で必要な設定を行い ます。

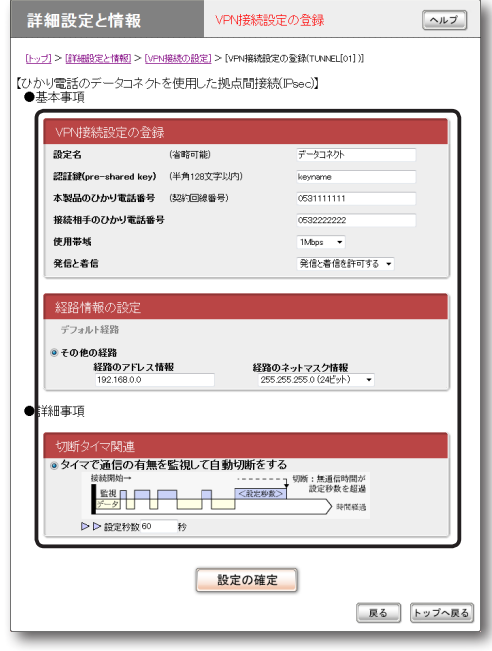

設定内容について詳しくは、設定画面の「ヘルプ」を クリックして、表示される説明をご覧ください。

### **「ひかり電話のデータコネクトを使用した拠点間接 続」画面を開くには**

「かんたん設定ページ」から、以下の順に設定画面の ボタンをクリックします。

- ▶トップページの「詳細設定と情報」
- ▶ 「VPN接続の設定 |の「設定 |
- ▶設定を追加したいVPN接続先の「追加」
- ▶「ひかり電話のデータコネクトを使用した拠点間 接続」を選んでから、「次へ」
	- IPsec:IPsecを利用して接続します。
	- IPUDP:IPIPトンネルを利用して接続します。

**1** 「ひかり電話のデータコネクトを使用した 拠点間接続」画面で、必要な設定情報を入 力する。

### **IPsecを選んだ場合**

- ●設定名:接続先がわかるような名前を入力 します。
- 認証鍵:データの暗号化に使用する共有鍵 を入力します。
- 本製品のひかり電話番号:本製品に接続した 回線の契約電話番号を市外局番から入力し ます。
- 接続相手のひかり電話番号:接続相手の契約 電話番号を市外局番から入力します。
- 使用帯域:データ通信で使用する帯域を設 定します。

### ご注意

使用する帯域に応じて通信料金が異なりますので ご注意ください。

- 発信と着信:本製品の発着信を許可するかど うかを設定します。
- 経路情報の設定:「経路のアドレス情報」と 「経路のネットマスク情報」に、接続先の LANのネットワークアドレスを入力します。
- 切断タイマ関連:一定時間データの送受信が ない場合に、セッションを自動切断するま での時間を指定します。

### **IPUDPを選んだ場合**

- 設定名:接続先がわかるような名前を入力 します。
- 本製品のひかり電話番号:本製品に接続した 回線の契約電話番号を市外局番から入力し ます。
- 接続相手のひかり電話番号:接続相手の契約 電話番号を市外局番から入力します。

• 使用帯域:データ通信で使用する帯域を設 定します。

### 不注意

使用する帯域に応じて通信料金が異なりますので ご注意ください。

- 発信と着信:本製品の発着信を許可するかど うかを設定します。
- 経路情報の設定:「経路のアドレス情報」と 「経路のネットマスク情報」に、接続先の LANのネットワークアドレスを入力します。
- 切断タイマ関連:一定時間データの送受信が ない場合に、セッションを自動切断するま での時間を指定します。

### **2** 「設定の確定」をクリックする。

「VPN接続設定の登録」画面が表示されます。

**3** 複数のLANと接続する場合は、「戻る」を クリックしてから「経路情報の設定」を繰り 返し設定する。

接続相手ごとの経路情報をすべて設定してく ださい。接続相手の経路情報の設定がすべて 終わったら、「トップへ戻る」をクリックして、 「かんたん設定ページ」のトップページに戻り ます。

データコネクトを使用して、LAN同士を接続する (つづき)

**データコネクトで LAN間接続する**

「かんたん設定ページ」のトップページで、 「データコネクト接続」から接続したい相手 の「接続」をクリックする。

設定した相手との間でLAN間接続します。

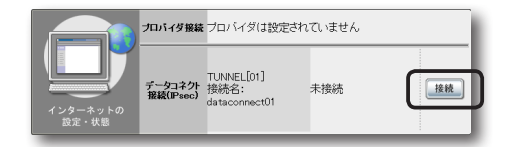

#### で注意

設定した相手宛のパケットが発生した場合も、自動接 続します。

### **データコネクトのLAN間接続を切断するには**

「かんたん設定ページ」のトップページで、「データ コネクト接続」の「切断」をクリックします。

#### 【ご注意】

切断タイマが通信状態を監視しているため、データが 一定時間通過しない場合は、セッションを自動切断し ます。

# 不正アクセスとセキュリティ対策の概要

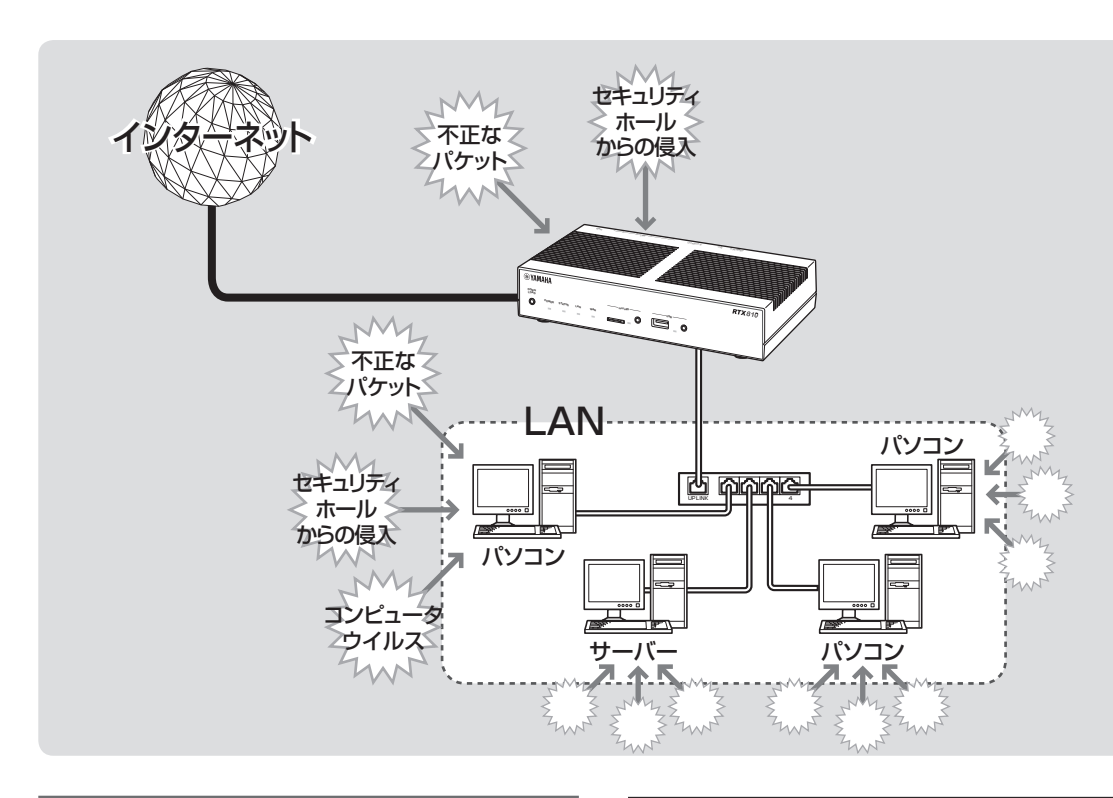

### **インターネットからの 不正アクセスとは**

- インターネットに接続している間は、悪意のある 者からパソコンやルーターがアタック(不正なア クセス)されデータを破壊されたり、回線を無断 利用されたりする可能性があります。ルーターを 介してパソコンを接続している場合は、NATや IPマスカレードといったアドレス変換機能によっ て比較的安全ですが、設定の誤りや不足によっ て、同様の危険にさらされる場合があります。
- また、インターネット経由の不正アクセスだけで なく、コンピュータウイルスによる攻撃にも注意 が必要です。
- 本製品の設定を改変されたり、パソコンのシステ ムやデータを破壊された場合、多大なデータ的被 害や金銭的被害にあうことも十分に考えられま す。本製品のフィルタを設定するなどのセキュリ ティ対策を行って、自己防衛してください。

### グローバルIPアドレスが割り当てられて いる場合には、特にご注意ください

悪意を持った者がアタックを行うときに主な足が かりにするのが「グローバルIPアドレス」です。同 じグローバルIPアドレスを長時間使用している場 合は、不正アクセスの被害にあう確率が高くなりま す。

固定IPアドレスサービスの利用時やネットワーク 型接続、接続時に割り当てられた動的アドレスを使 い続けるCATVやADSL、フレッツ・ADSLなど で接続する場合は、十分なセキュリティの設定をす ることをおすすめいたします。

### パスワード設定にもご注意ください

本製品にパスワードを設定しない状態で使用する ことは、セキュリティ上大変危険です。単にパス ワードを設定するだけでなく、定期的にパスワード を変更するようにしてください。

**不正アクセスに対抗するには**

インターネットの不正アクセスは、いくつかの種類 に分けられます。それぞれの種類について、以下の ように対策してください。

### ご注意

- 不正アクセスの手段やセキュリティ上の抜け道/穴 (セキュリティホール)は、日夜新たに発見されてい ます。本製品の機能を含めて、すべての問題を解決 できる完璧なセキュリティ対策は存在せず、インタ ーネット接続には常に危険があることをご理解くだ さい。常に新しい情報を入手し、お客様の自己責任 でセキュリティ設定を強化することを強くおすすめ いたします。
- 本製品を使用した結果発生したあらゆる損失につい て、当社では一切その責任を負いかねますので、あ らかじめご了承ください。

### 1. 不正なパケットで侵入するもの

- インターネットへの接続の切断や、グローバル IPアドレスの変更がもっとも効果的です。
- パケットフィルタリング式ファイアウォールで、 不要なパケットを通さないことも、ある程度効果 があります。
- アプリケーション・ゲートウェイ式ファイア ウォールソフトウェアも、整合性のないパケッ トや不審なActiveX、Javaアプレットをパソコ ンに受け入れないようにするため、かなり効果 があります。ウイルス検知ソフトと組み合わせ て使うこともできます。ただしこの場合は、ファ イアウォール用サーバーを設けて、アプリケー ション・ゲートウェイ式ファイアウォールソフ トウェアをインストールする必要があります。

#### **本製品での対策**

- 自動切断機能を設定することで、接続/切断のた びに動的IPアドレスを変更できます。ただし、サー バー公開用途に本製品を使用する場合には、この 対策を実施することは困難となりますので、サー バー側で対策を行ってください。
- 攻撃に使用される特定の種類のパケットを通さな いようにフィルタを設定する(103ページ)こと で、その攻撃を防御できることがあります。

### 2. OSやサーバーソフトウェアの セキュリティホールから侵入するもの

OSやサーバーソフトウェアのバージョンアップや、 適切な設定/運用を行うことで、かなり防止できま す。

#### **本製品での対策**

- 本製品の設定を変更できるホストを制限して、悪 意のある第三者が本製品の設定を勝手に変更する ことを防止できます(107ページ)。
- 攻撃に使用される特定の種類のパケットを通さな いようにフィルタを設定する(103ページ)こと で、その攻撃を防御できることがあります。
- 3. 電子メールの添付ファイルとして 侵入するもの(コンピュータウイルス)

添付ファイルを開くことで感染します。不審な添付 ファイルは開かないことを徹底するだけでなく、パ ソコンにウイルス検知ソフトウェアをインストー ルして、ウイルスを早期発見/早期駆除すること で、被害を最小限に抑えることができます。

#### **本製品での対策**

- 本製品のセキュリティ強化機能は、コンピュータ ウイルスには効果がありません。
- パソコン用のウイルス検知ソフトウェアを別途ご 用意ください。

5

# セキュリティを強化する しゅうしゅう しゅうしゅう しゅうしゅう しゅうしゅう しゅうしゅう しゅうしゅう しゅうしゅう しゅうしゅう しゅうしゅうしゅうしゅうしゅうしゅうしゅうしゅうしゅうしゅうしゅうしゅうしゃ

5

## フィルタを設定する

本製品では、接続先ごとに100個までのフィルタを設定できます。それぞれのフィルタでパケットの 送信元や送信先、パケットの種類、プロトコルの種類、方向によって、パケットを通さないよう設定 できます。不正なアクセスに使われやすいパケットやあり得ないパケットをルーター通過時に破棄す るように設定することで、不正なパケットがLAN内に入ることを防ぐことができます。

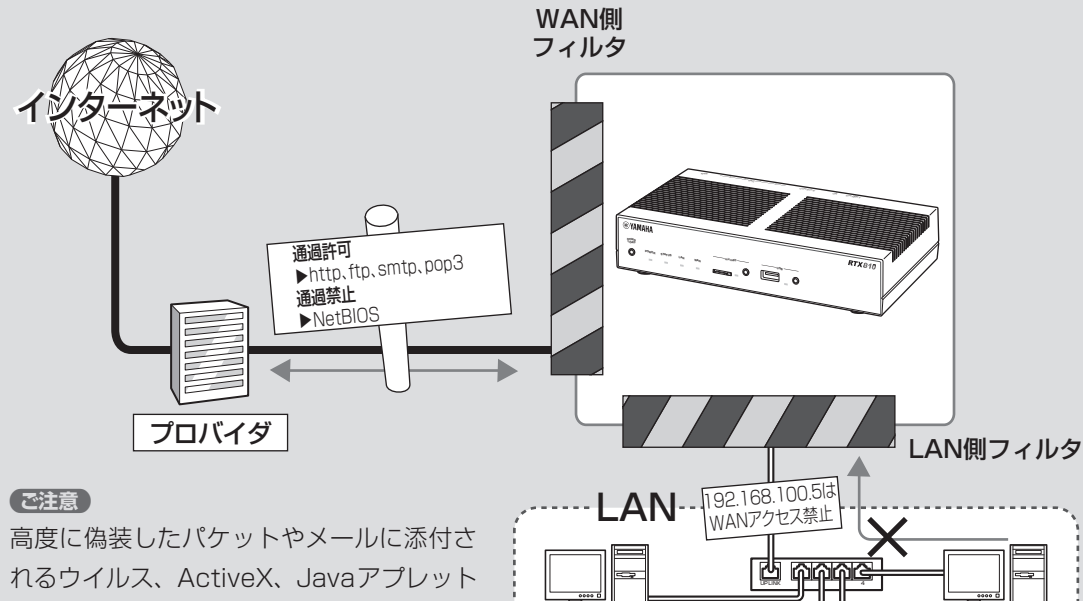

192.168.100.10

192.168.100.2 192.168.100.5

192.168.100.11

などのように、正規のパケットとして通過 するものは本製品のフィルタで防ぐことは できません。ウイルス検知ソフトウェアや アプリケーション・ゲートウェイ式ファイ アウォールソフトウェアを併用するようお すすめいたします。

### **「パケット」とは?**

ネットワークを流れるデータの単位です。 ネットワークに流れているデータはパケッ ト単位で分割され、それぞれが発信元や送 信先、データの種類などの情報を持ってい ます。

フィルタを設定することで、パケットの条 件を設定して不要な自動接続を防止したり、 パケットの行き先を指定して複数の接続先 を使い分けたりすることができます。

### **本製品のフィルタの特徴**

静的フィルタと動的フィルタ

本製品で設定できるフィルタには、次の2種類があ ります。実際に使用する場合は、それぞれの良いと ころを併用しながら設定を行います。

- 静的フィルタ:一度設定を行うと、データや通信 の有無にかかわらず常に有効になります。
- 動的フィルタ:通信状態を監視しながら、必要に 応じてフィルタが有効になります。例えば「通常 はインターネットからLANへのデータはすべて 禁止にしておき、LAN側からftpのアクセスが発 生したときだけ許可する」といった設定ができま す。

### 「かんたん設定ページ」で接続先を登録す ると、基本的なフィルタが適用されます

「かんたん設定ページ」で接続先を登録するだけで、 接続の種類に応じて自動的に以下のフィルタが自 動的に適用されます。この基本的なフィルタに加え て、必要に応じてフィルタを追加して登録・適用で きます。

#### ご注意

- ヤキュリティレベルや設定内容は予告なく変更する 場合があります。
- コンソールで接続先を設定した場合は、フィルタは 何も登録されていない状態になります。

### **プロバイダ接続の場合**

フィルタの組み合わせパターンで、7段階のセキュ リティレベルを定義しています。プロバイダの新規 登録時にはセキュリティレベル6の設定を自動的に 適用します。セキュリティレベルは、必要に応じて 後で変更することができます(次ページ)。

### フィルタ番号の意味

本製品のフィルタ機能の番号は、ほぼ無制限に利用 できますが、「かんたん設定ページ」では各接続先毎 に100個(0番〜99番)ずつ設定できるようになっ ています。以下に「かんたん設定ページ」で利用す る、フィルタ番号の対応を示します。

### 割り当て領域 コンソールコマンドの フィルタ番号

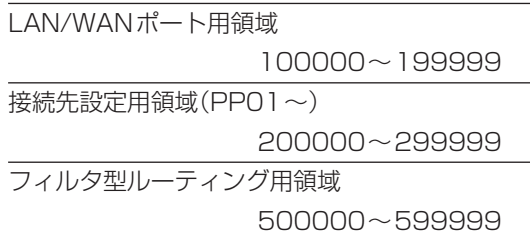

### で注意

- セキュリティのために、フィルタの設定変更は機能 を十分にご理解の上、行ってください。
- フィルタを多く適用すると処理が複雑になり、イン ターネットへのアクセス速度が遅くなる場合があり ます。

### **フィルタを登録する**

セキュリティを目的とした フィルタ設定の考えかた

フィルタを設定するときは、以下の考えかたを基本 にすることをおすすめします。

### **LAN側からインターネット側へのアクセス (出力方向)は原則許可し、必要に応じて禁止する**

LAN側からインターネット側へのアクセスを厳し く規制すると非常に使いにくいものになり、管理や 設定変更に手間がかかります。原則自由とした上 で、問題があればその部分だけ制限します。

### **インターネット側からLAN側へのアクセス**

**(入力方向)は、原則禁止し、必要に応じて許可する** インターネット側からLAN側へのアクセスは、原 則禁止して外部からのアクセスを防ぎます。Web サーバーの公開など、必要がある場合にのみ最小限 だけ許可します。

#### 【ご注意】

インターネット側からのアクセスとは、インターネッ ト側からリクエストが始まったパケットのことを指し ます。LAN側からリクエストしたパケットの応答パケ ットにはACKフラグという識別子が付くので、イン ターネット側からのアクセスとは区別して、フィルタ で通過させることができます。

### 初期設定のフィルタセットを選ぶ (セキュリティレベル)

本製品の「かんたん設定ページ」では、フィルタを組 み合わせた7段階のセキュリティレベルが定義され ています。プロバイダの新規登録時に、接続の種類 にあわせて自動的にセキュリティレベルが設定さ れます(前ページ)。設定されたセキュリティレベル は、「プロバイダの登録/修正」画面であとから変更 することもできます。

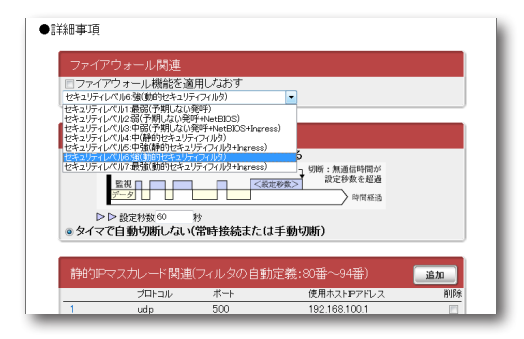

設定内容について詳しくは、設定画面の「ヘルプ」を クリックして、表示される説明をご覧ください。

### **「プロバイダの登録/修正」画面を開くには**

「かんたん設定ページ」から、以下の順に設定画面の ボタンをクリックします。

- ▶トップページの「詳細設定と情報」
- ▶「基本接続の詳細な設定 |の「設定 |
- ▶設定を変更したい接続先の「設定」

### 「かんたん設定ページ」で手動でフィルタ を作成する

フィルタを設定するには、「ファイアウォールの設 定」画面を使用します。

### ご注意

- ・ LANを選ぶと、LANポートに接続しているパソコ ン、およびLANポートに接続しているHUBに接続 しているすべてのパソコンが対象になります。
- ・ フィルタの具体的な設定例については、「コマンド リファレンス」(付属CD-ROMに収録)をご覧くださ い。

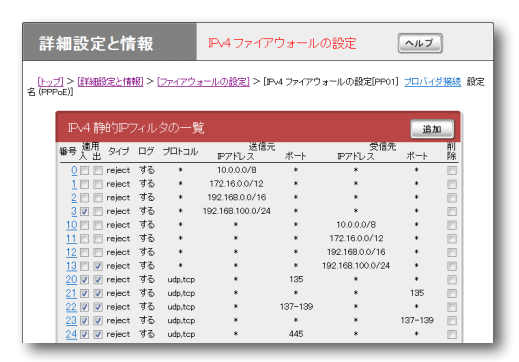

設定内容について詳しくは、設定画面の「ヘルプ」を クリックして、表示される説明をご覧ください。

### **「ファイアウォールの設定」画面を開くには**

「かんたん設定ページ」から、以下の順に設定画面の ボタンをクリックします。

- ▶トップページの「詳細設定と情報」
- ▶「ファイアウォール設定」の「設定」
- ▶ファイアウォールを設定したいインタフェース の「設定」(IPv4で接続している場合は「IPv4フィ ルタ」の「設定」、IPv6で接続している場合は 「IPv6フィルタ」の「設定」をクリックします。)

### フィルタのコマンドを直接入力して、 フィルタを作成する

フィルタのコマンドを直接入力して、フィルタを作 成することもできます。あらかじめテキストエディ タなどでフィルタのコマンドを作成しておき、複数 のルーターにフィルタを適用したいときなどに便 利です。

フィルタのコマンドを直接入力するには、「かんたん 設定ページ」の「コマンドの実行」画面を使用します。

### ぶヒント

フィルタのより専門的な設定例や文法については、「コ マンドリファレンス」(付属CD-ROMに収録)やヤマ ハルーターホームページ(http://jp.yamaha.com/ products/network/、http://www.rtpro.yamaha. co.jp/)をご覧ください。

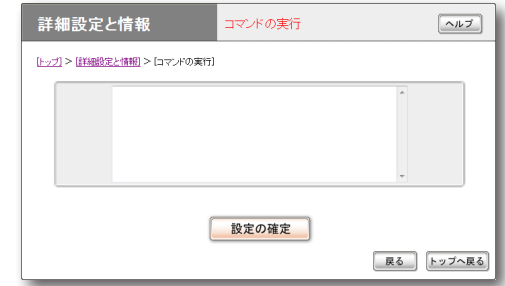

### **「コマンドの実行」画面を開くには**

「かんたん設定ページ」から、以下の順に設定画面の ボタンをクリックします。

- ▶トップページの「詳細設定と情報」
- ▶「コマンドの実行」の「実行」

5

# 不正アクセスを検出して警告する

不正アクセス検知機能はインターネットからの侵入や攻撃などを検出して、警告する機能です。 検知情報を元に不審な発信元やアプリケーションを通さないフィルタを設定することで、 よりセキュリティを高めることができます。

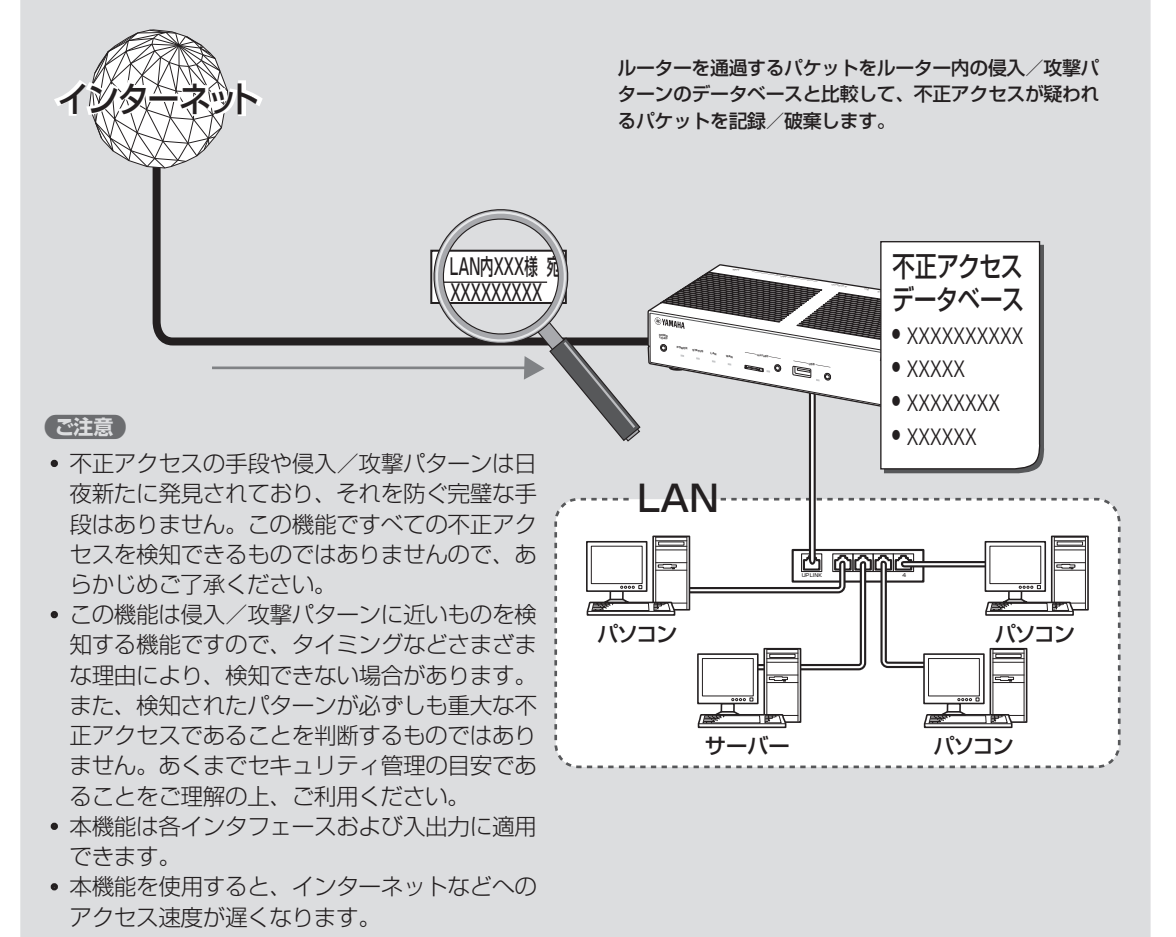

**不正アクセス検知機能を 設定する**

「不正アクセス検知の設定」画面で、PP(プロバイ ダなどの外部接続側)やLAN (LAN接続側)のイン タフェースごとに、検知するパケットの方向や検知 時の処理方法を設定できます。

### ご注意

不正アクセス検知機能は各インタフェースおよび入出 力に適用可能ですが、適用数によってはインターネッ トなどへのアクセス速度が遅くなります。

#### 詳細設定と情報 <br>不正アクセス検知の設定  $\boxed{\sim}$ - [トップ] > [詳細設定と情報] > [ファイアウォールの設定] > [不正アクセス検知の設定[PP01] プロバイダ接続 設定名 入力方向の機能選択 日有効にする日不正アクセスを検知したとき破棄する 出力方向の機能選択 日有効にする日不正アクセスを検知したとき破棄する Winny検知の機能選択 □Winny version 2を検知する □検知したとき破棄する -<br>Share検知の機能選択 □ Share version 1を検知する ■検知したとき破棄する 設定の確定 尿る トップへ戻る

設定内容について詳しくは、設定画面の「ヘルプ」を クリックして、表示される説明をご覧ください。

### **「不正アクセス検知の設定」画面を開くには**

「かんたん設定ページ」から、以下の順に設定画面の ボタンをクリックします。

- ▶トップページの「詳細設定と情報」
- ▶「ファイアウォール設定」の「設定」
- ▶不正アクセス検知機能の設定を変更したいイン タフェースの「不正アクセス検知」の「設定」

### **不正アクセス検知履歴を 確認する**

「システム情報のレポート作成」画面の「不正アクセ ス検知情報」欄で、不正アクセス検知の履歴を確認 できます。

### ご注意

- ・「システム情報のレポート作成」画面の「不正アクセ ス検知情報」欄は、不正アクセス検知を有効にして いないと表示されません。
- ・ 不正アクセスの手段や侵入/攻撃パターンは日夜新 たに発見されており、それを防ぐ完璧な手段はあり ません。この機能ですべての不正アクセスを検知で きるものではありませんので、あらかじめご了承く ださい。
- この機能は侵入/攻撃パターンに近いものを検知す る機能ですので、タイミングなどさまざまな理由に より、検知できない場合があります。また、パター ンが検知された場合でも、それが重大な不正アクセ スであるとは限りません。あくまでセキュリティ管 理の目安であることをご理解の上、ご利用ください。

### **「システム情報のレポート作成」画面を開くには**

「かんたん設定ページ」から、以下の順に設定画面の ボタンをクリックします。

- ▶トップページの「詳細設定と情報」
- ▶「システム情報のレポート作成」の「実行」

5

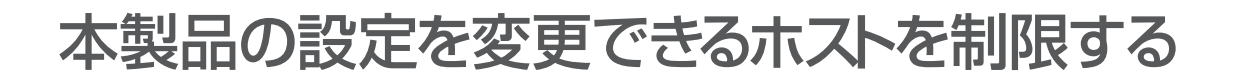

本製品には、本製品自体のセキュリティを確保するために、パスワード機能や利用ホスト制限機能を 装備しています。これらの機能を利用することで、第三者が不正にルーターの設定を変更できないよ うに設定できます。本製品へのアクセス方法としてはWebブラウザ(HTTP)やTELNET、SSHソフ トウェアを使用できますが、それぞれについて個別に制限内容を設定できます。

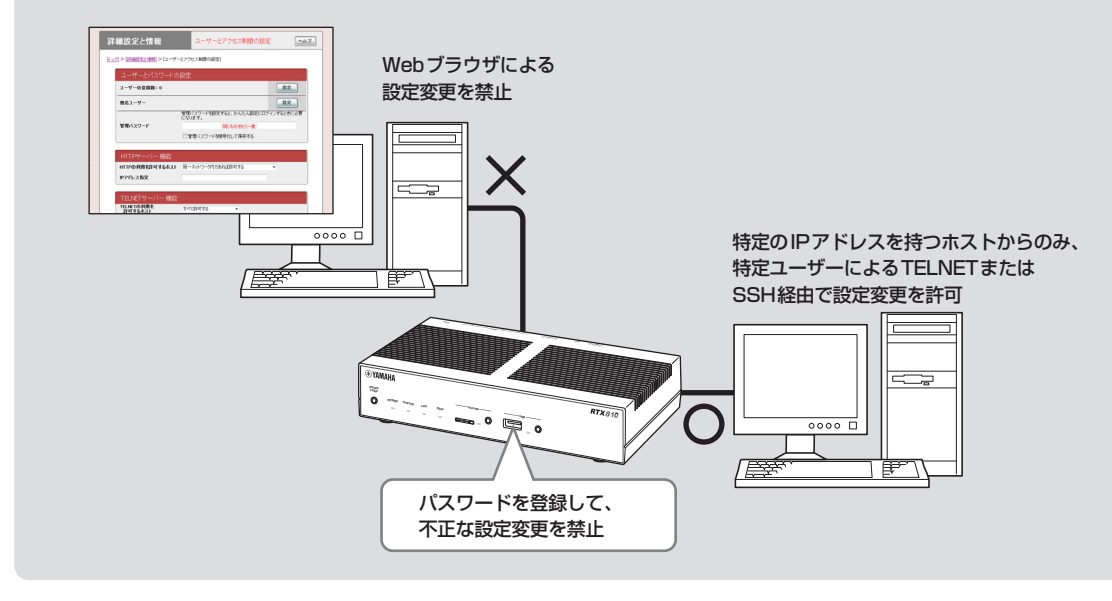

### **個別のサービスごとに 制限を設定する**

「ユーザーとアクセス制限の設定」画面で、Webブ ラウザ(HTTP)やTELNET、SSHソフトウェアを 使って本製品の設定を変更できるホストを制限で きます。個別のサービスごとに本製品にアクセス できるホストのIPアドレスを制限するだけでなく、 同時接続ユーザー数を制限することもできます。 設定内容について詳しくは、設定画面の「ヘルプ」を クリックして、表示される説明をご覧ください。

### **「ユーザーとアクセス制限の設定」画面を開くには**

「かんたん設定ページ」から、以下の順に設定画面の ボタンをクリックします。

- ▶トップページの「詳細設定と情報」
- ▶「ユーザーとアクセス制限の設定(HTTP、 TELNET、SSH)」の「設定」

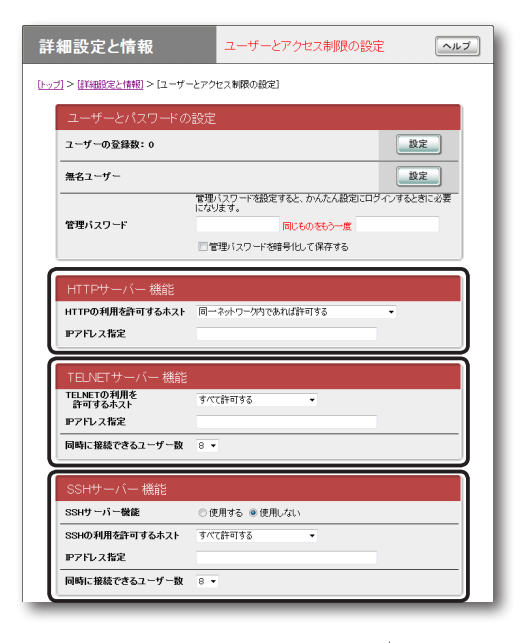

**本製品にログインする ユーザーを登録する**

「ユーザーの追加」画面でユーザーを登録して、本製 品にログインできるユーザーを制限できます。設定 に使用できるサービスなど、それぞれのユーザーご とに詳細な権限を指定することもできるため、きめ 細やかなアクセス制限を行いたい場合に便利です。

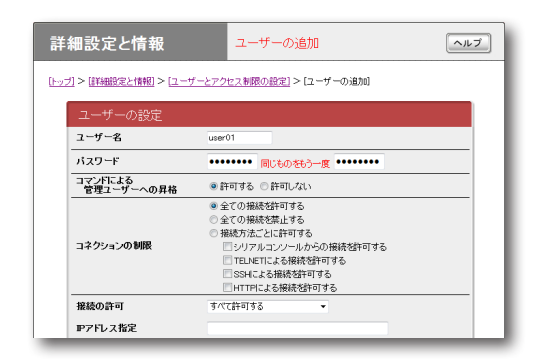

設定内容について詳しくは、設定画面の「ヘルプ」を クリックして、表示される説明をご覧ください。

### **「ユーザーの追加」画面を開くには**

「かんたん設定ページ」から、以下の順に設定画面の ボタンをクリックします。

- ▶トップページの「詳細設定と情報」
- ▶「ユーザーとアクセス制限の設定(HTTP、 TELNET、SSH)」の「設定」
- ▶「ユーザーの登録数」欄の「設定」

無名ユーザーのアクセスを 制限することもできます

「無名ユーザーの設定」画面で設定を行うことで、無 名ユーザーを使用する場合のアクセス制限を設定 できます。

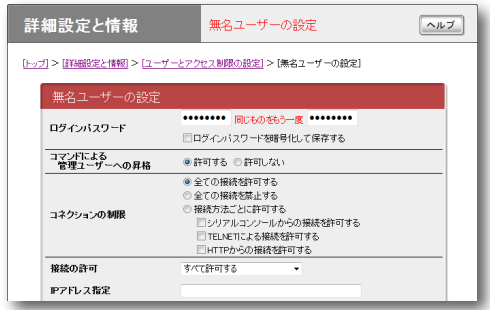

設定内容について詳しくは、設定画面の「ヘルプ」を クリックして、表示される説明をご覧ください。

#### **「無名ユーザーの設定」画面を開くには**

「かんたん設定ページ」から、以下の順に設定画面の ボタンをクリックします。

- ▶トップページの「詳細設定と情報」
- ▶「ユーザーとアクセス制限の設定(HTTP、 TELNET、SSH)」の「設定」
- ▶「無名ユーザー」欄の「設定」

5
# グローバルIPアドレスが必要なサービスを LAN内から利用する

グローバルIPアドレスが必要なアプリケーションソフトウェアをルーターのLAN側から利用しようとして も、正しく動作しない場合があります。以下のいずれかの方法で問題を解決してください。 1.プロトコルとポート番号、ホストのIPアドレスの変換テーブルを登録する(静的IPマスカレード)。 2.DMZホスト機能を利用する。

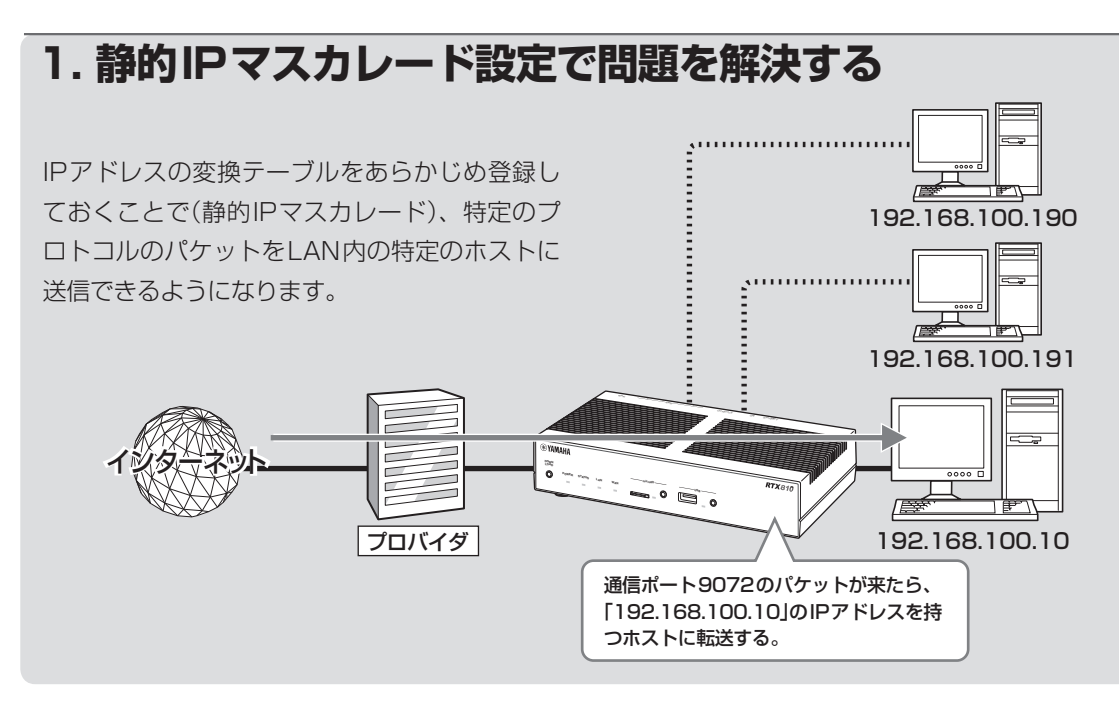

# 1. パソコンのIPアドレスを設定する

外部からのアクセスを許可するパソコンに、固定プ ライベートIPアドレスを設定します。

2. IPアドレスの変換テーブルを登録する

「静的IPマスカレードの登録」画面で、通信プロト コルとポート番号、ホストのIPアドレスの変換テー ブルを登録します(静的IPマスカレード設定)。

### ご注意

- プロトコルやポート番号については、利用するソフ トウェアやサービスの説明書をご覧ください。
- 代表的なソフトウェアについては、「静的IPマス カレードの登録」画面で「ヘルプ」をクリックすると、 使用するポート番号などの設定例を確認できます。

設定内容について詳しくは、設定画面の「ヘルプ」を クリックして、表示される説明をご覧ください。

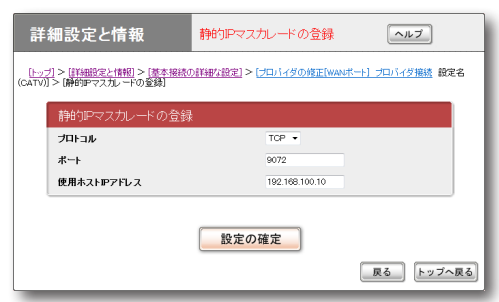

### **「静的IPマスカレードの登録」画面を開くには**

「かんたん設定ページ」から、以下の順に設定画面の ボタンをクリックします。

- ▶トップページの「詳細設定と情報」
- ▶「基本接続の詳細な設定」の「設定」
- ▶設定を変更したい接続先の「設定」
- **▶「静的IPマスカレード関連|欄の「追加|**

6|本製品を使いこなす

容品を使いこなす

# グローバルIPアドレスが必要なサービスを LAN内から利用する (つづき)

# **2. DMZホスト機能を使って問題を解決する**

本製品がNAT/IPマスカレードテーブルに登録されていない宛先へのパケットを受信したときに、特定 のIPアドレスのホストに転送するように設定できます(DMZホスト機能)。

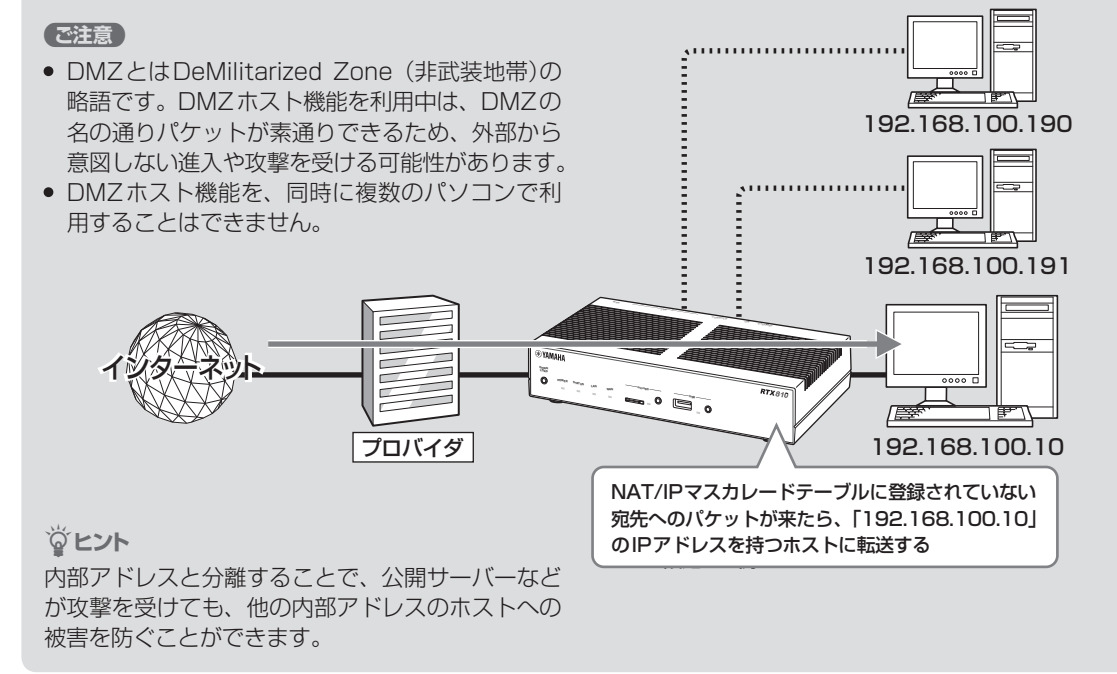

# 1. パソコンのIPアドレスを設定する

外部からのアクセスを許可するパソコンに、固定プ ライベートIPアドレスを設定します。

# 2. DMZホストのアドレスを指定する

「プロバイダの登録/修正」画面で、DMZホストの アドレスを設定します。

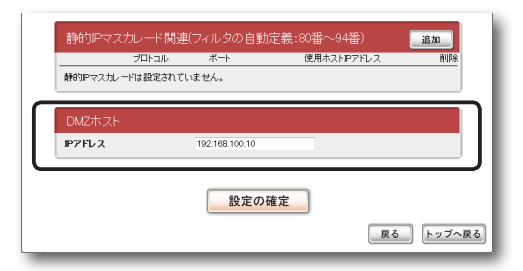

設定内容について詳しくは、設定画面の「ヘルプ」を クリックして、表示される説明をご覧ください。

### **「プロバイダの登録/修正」画面を開くには**

「かんたん設定ページ」から、以下の順に設定画面の ボタンをクリックします。

- ▶トップページの「詳細設定と情報」
- ▶「基本接続の詳細な設定 |の「設定 |
- ▶設定を変更したい接続先の「設定」

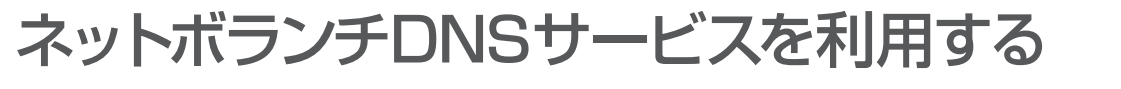

# **ネットボランチDNSサービスとは?**

サーバーを構築してホームページを公開したり、作業用のファイルをインターネット経由で共有した りするためには、サーバーのグローバルIPアドレスがわかっている必要があります。

しかし、インターネットに常時接続している場合でも、割り当てられるグローバルIPアドレスは再接 続時または時間によって変更される場合があります。そのため、グローバルIPアドレスが固定で割り 当てられない接続サービスを利用していると、サーバーを構築して公開することは困難でした。

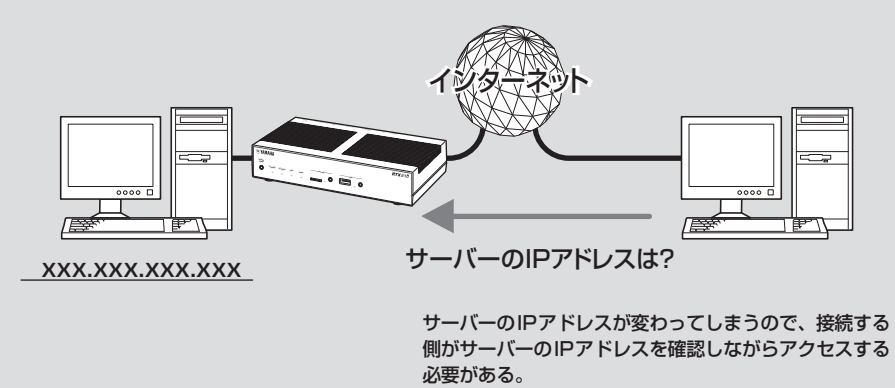

# ネットボランチDNSサービスを利用すると

グローバルIPアドレスが変更されるごとにIPアドレスがネットボランチDNSサービスへ通知される ため、ネットボランチDNSサービスで取得できた固定のホスト名でアクセスできるようになります。 したがって、固定IPアドレスサービスを契約していなくても自宅サーバーで独自ドメインを使った各 種サーバーを運用したり、IPsecやPPTPを利用してVPNを構築して、外部とデータをやりとりした りできるようになります。

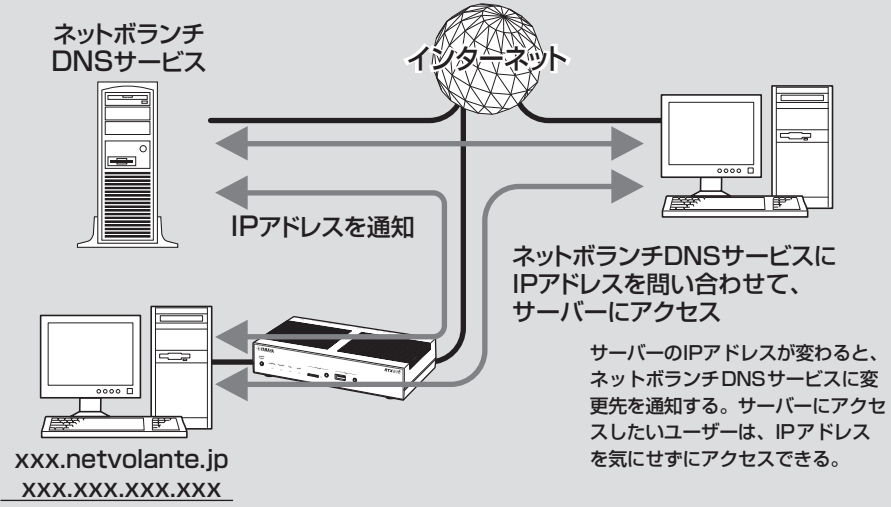

**ネットボランチDNSサービ スで取得できるホスト名**

ネットボランチDNSサービスを利用すると、「(ユー ザーの希望ホスト名).xxx.netvolante.jp」という 形式のホスト名を取得できます。「xxx」の部分は、 ネットボランチDNSサーバーが任意に自動で割り 当てます。グローバルIPアドレスが変更されるご とに設定を変更する必要がなくなり、便利です。

#### ご注意

- ネットボランチDNSサービスは、端末型プロバイ ダ接続に対してのみ設定できます。ネットワーク型 接続やLAN間接続には設定できません。なお、端 末型CATVプロバイダ接続の設定でも、WAN側IP アドレスが固定アドレスの場合は設定できません。
- ホストアドレスはルーター 1台につき1つしか取得 できません。
- 希望のホスト名が取得できるとは限りません。あら かじめご了承ください。
- 取得したホストアドレスに関しての正引きはできま すが、逆引きはできません。
- ネットボランチDNSサービスはヤマハ独自のプロ トコルを使用しているため、取得したホストアドレ スを外部のダイナミックDNSサーバーに登録する ことはできません。
- ネットボランチDNSサービスは、プロバイダから グローバルIPアドレスが割り当てられている環境で のみ利用できます。グローバルIPアドレスとは、下 記以外のIPアドレスです。
	- $-10.0.0.0 \sim 10.255.255.255$
	- 172.16.0.0 〜172.31.255.255
	- 192.168.0.0〜192.168.255.255
- ご利用中のプロバイダによっては、ホスト名の登録 /更新内容がネットボランチDNSサービスにすぐ に反映されないことがあります。あらかじめご了承 ください。

# **ネットボランチDNSサービス でホストアドレスを取得する**

ネットボランチDNSサービスを利用するには、「ネッ トボランチDNSホストアドレスサービスの設定」 画面を使用します。

#### ご注意

- ホストアドレスはルーター 1台につき 1つしか取得 できません。
- ホストアドレスサービスを設定するときは、希望の ホスト名のみを「ホスト名」欄に入力してください。

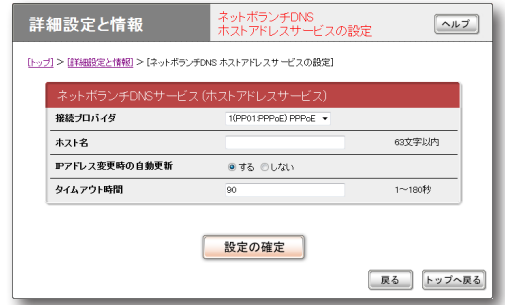

設定内容について詳しくは、設定画面の「ヘルプ」を クリックして、表示される説明をご覧ください。

## **「ネットボランチDNSホストアドレスサービスの 設定」画面を開くには**

「かんたん設定ページ」から、以下の順に設定画面の ボタンをクリックします。

- ▶トップページの「詳細設定と情報」
- ▶「ネットボランチDNSホストアドレスサービス の設定」の「設定」

### ホストアドレスを取得できない場合は

- 契約プロバイダによっては、登録/更新してすぐ に名前解決ができない場合があります。しばらく 時間をおいてから再度試してみてください。
- プロバイダからグローバルIPアドレスが割り当 てられているかどうかを確認してください。
- プロバイダの設定で指定したDNSサーバーのIP アドレスが正しいかどうかを確認してください。

# 外部にサーバーを公開する

インターネットへサーバーを公開したい場合は、公開したいサーバーに固定プライベートIPアドレス を設定してから、IPアドレスの変換テーブルを登録します(静的IPマスカレード)。このあとに本製品 にLAN外からのアクセスを許可するフィルタを設定すれば、特定のプロトコルのパケットをLAN内の サーバーに送信できるようになるため、インターネットからサーバーにアクセスできるようになります。

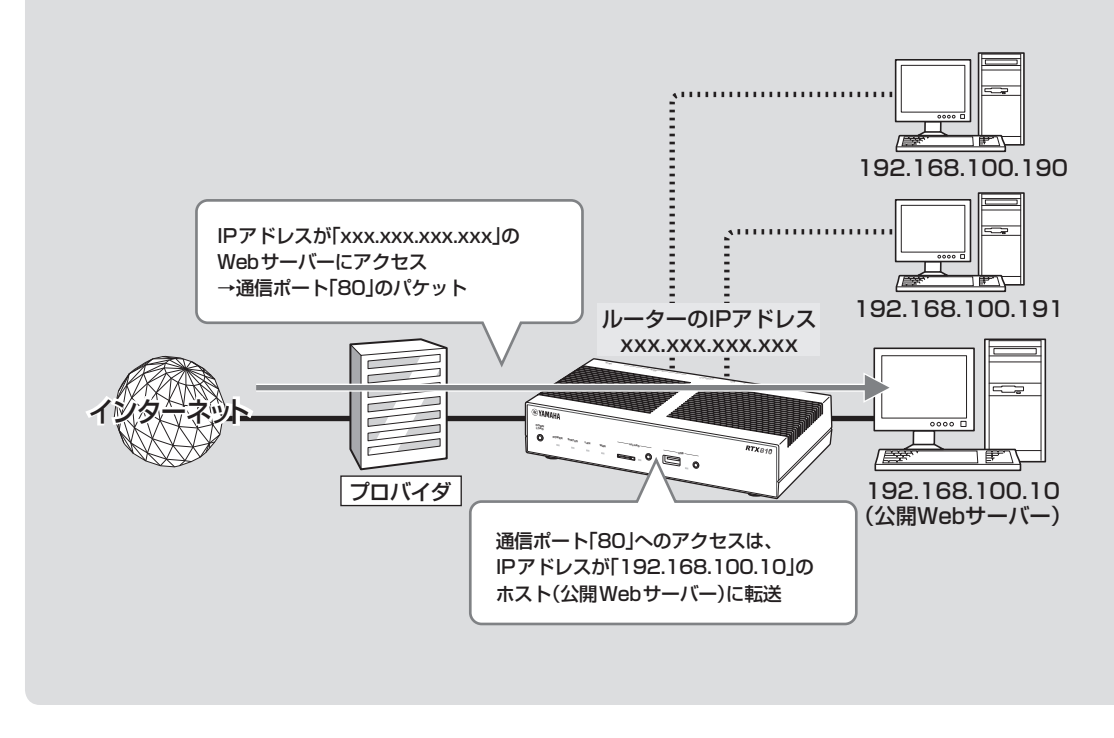

#### ご注意

LANの外部にサーバーを公開するときは、データを保 全するために十分なセキュリティ設定を行ってくださ い。セキュリティ設定が不十分な場合は、LANに接続 されたパソコンが不正侵入や盗聴、妨害、データの消 失、破壊などにあう可能性があります。

#### じヒント

ネットボランチDNSサービスを利用することで、固 定グローバルIPアドレスが割り当てられない接続サー ビスでも、サーバーを公開して運用できます。詳しく は「ネットボランチDNSサービスを利用する」(111 ページ)をご覧ください。

# **設定の流れ**

サーバーを公開するためには、次の設定が必要です。

#### **ルーターの設定**

- プロトコルとポート番号、サーバーのIPアドレ スの変換テーブルを登録する(静的IPマスカレー ド、次ページ)。
- アクセスを許可する設定に変更する(次ページ)。

#### **サーバーの設定**

- サーバーのIPアドレスを設定する。
- WebやFTPなど、公開するサービスに合わせて ファイルサーバーソフトの設定を変更する。

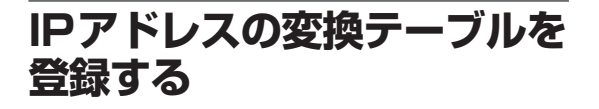

「静的IPマスカレードの登録」画面で、通信プロト コルとポート番号、サーバーのIPアドレスの変換 テーブルを登録します(静的IPマスカレード設定)。

### ご注意

- プロトコルやポート番号については、利用するソフ トウェアやサービスの説明書をご覧ください。
- 代表的なソフトウェアについては、「静的IPマス カレードの登録」画面で「ヘルプ」をクリックすると、 使用するポート番号などの設定例を確認できます。

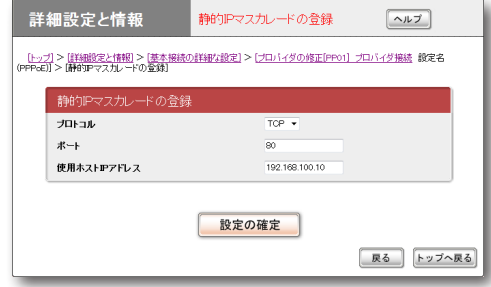

設定内容について詳しくは、設定画面の「ヘルプ」を クリックして、表示される説明をご覧ください。

### **「静的IPマスカレードの登録」画面を開くには**

「かんたん設定ページ」から、以下の順に設定画面の ボタンをクリックします。

- ▶トップページの「詳細設定と情報」
- ▶「基本接続の詳細な設定」の「設定」
- ▶設定を変更したい接続先の「設定」
- ▶「静的IPマスカレード関連1欄の「追加1

# **アクセスを許可する設定に 変更する**

サーバーに対するアクセスを許可するため、サーバー のIPアドレスや通信プロトコルを対象としたフィル タを設定します。この場合、LAN内のその他のパソ コンに外部からアクセスすることはできません。 フィルタを設定するには、「ファイアウォールの設 定」画面を使用します。

#### ご注意

- 公開する相手を限定したい場合は、「送信元IPアド レス」欄に相手のIPアドレスを指定します。
- ●「受信先ポート番号|は、利用したいサーバーアプリ ケーションの使用プロトコルに設定してください。
- 使用できるフィルタ番号は、各接続先毎に0~99 の100個です。フィルタやプロトコルなどについて 詳しくは、「コマンドリファレンス」(付属CD-ROM に収録)をご覧ください。

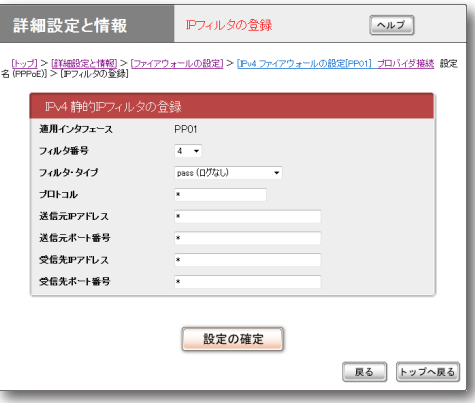

#### (Webサーバーを公開する場合の入力例)

設定内容について詳しくは、設定画面の「ヘルプ」を クリックして、表示される説明をご覧ください。

#### **「IPフィルタの登録」画面を開くには**

「かんたん設定ページ」から、以下の順に設定画面の ボタンをクリックします。

- ▶トップページの「詳細設定と情報」
- ▶「ファイアウォール設定」の「設定」
- ▶ファイアウォールを設定したいインタフェー スの「設定」(IPv6で接続している場合以外は、 「IPv4フィルタ」の「設定」をクリックします)
- ▶「IPv4静的IPフィルタの一覧」画面の「追加」

6

# メール通知機能を使う

本製品のファイアウォール機能(99ページ)で検知した不正アクセス記録を、指定したメールアドレス へ定期的に送信できます(メール通知機能)。

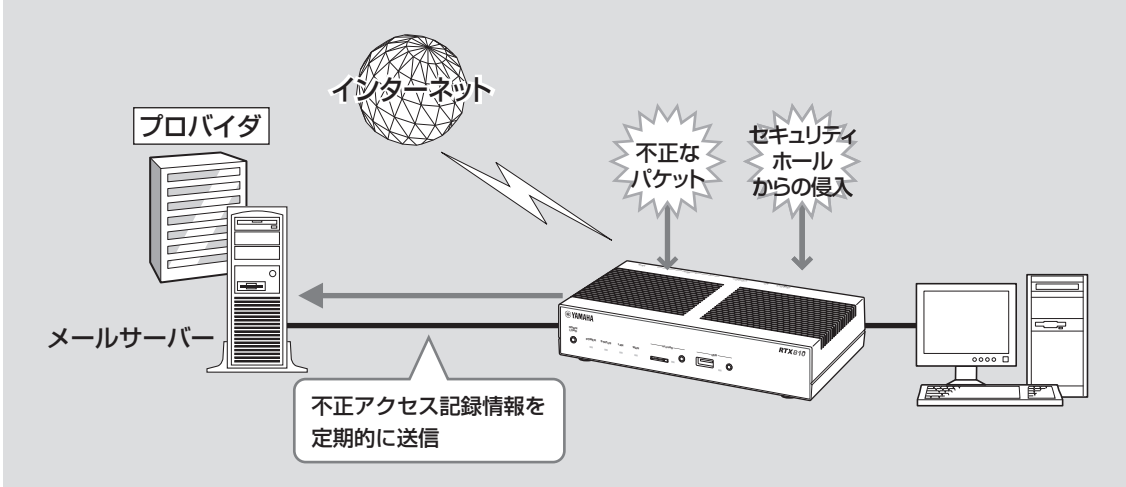

#### で注意

- プロバイダと接続中に他のプロバイダのメール サーバーに対してこの機能を使用すると、パス ワード情報などが暗号化されずにインターネッ ト上に流れてしまいますので、十分ご注意くだ さい。
- 電子メールソフトウェアでメールサーバーにメ ールを残すように設定している場合は、メール を確認するたびに新着メールが着信しているこ とになります。新着メールがあるかどうかを正 確に確認したい場合は、受信済みメールをサー バーに残さないように電子メールソフトウェア の設定を変更してください。

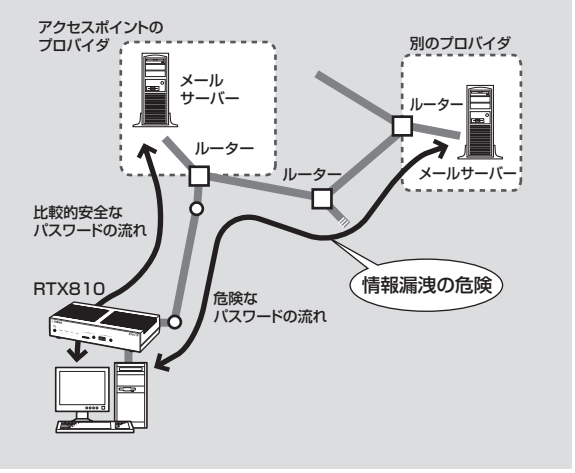

# **メール通知に使用するメール サーバーを登録する**

「メールサーバーの設定」画面で、通知先のメール送 信に使用するメールサーバーを登録します。

接続先プロバイダは、プロバイダの設定画面で設定し

#### ご注意

たプロバイダになります。

メールサーバーの設定 詳細設定と情報  $\boxed{\sim}$ [トップ] > [詳細設定と情報] > [メール通知機能の設定] > [メールサーバーの設定] メールサーバー名  $m<sub>0</sub>$ 半角64文字以内 SMTPサーバーアドレス smtp.provider.ne.jp 半角64文字以内 ポート番号  $\overline{\alpha}$ 認証しない 認証方式 認証ューザー名 -<br>半角64文字以内 認証パスワード 半角64文字以内 -------POP before SMTP ⊙使用する ◎使用しない -<br>POP before SMTPを「使用する」ときは、以下のPOPサーバーの設定もしてください。 POPサーバーアドレス 半角64文字以内 pop provider ne.jp ボート番号  $110$ 認証方式  $POP3 -$ 認証ユーザー名 半角64文字以内 userna =<br>半角64文字以内 認証バスワード ........ | 設定の確定

設定内容について詳しくは、設定画面の「ヘルプ」を クリックして、表示される説明をご覧ください。

### **「メールサーバーの設定」画面を開くには**

「かんたん設定ページ」から、以下の順に設定画面の ボタンをクリックします。

- ▶トップページの「詳細設定と情報」
- ▶「メール通知機能の設定」の「設定」
- ▶「メールサーバーの設定|欄の「追加|

メールサーバー登録を削除する場合は

「メール通知機能の設定」画面で、登録を削除したい メールサーバーの「削除」をクリックします。

# **不正アクセス検知をメールで 通知する**

本製品のファイアウォール機能(99ページ)で検知 した不正アクセス記録を、指定したメールアドレス へ定期的に送信できます。外出先から不正アクセス や意図しない自動接続がないかどうか監視すると きに便利です。

「通知内容の設定」画面で、送信先と送信する日時を 設定します。

#### ご注意

接続先プロバイダは、自動接続先として設定されてい るプロバイダになります。

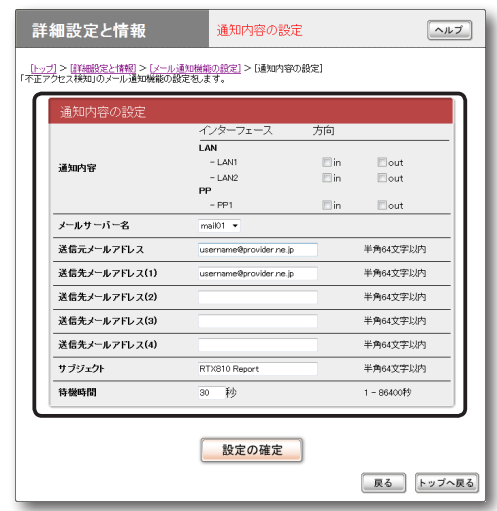

設定内容について詳しくは、設定画面の「ヘルプ」を クリックして、表示される説明をご覧ください。

#### **「通知内容の設定」画面を開くには**

「かんたん設定ページ」から、以下の順に設定画面の ボタンをクリックします。

- ▶トップページの「詳細設定と情報」
- ▶「メール通知機能の設定」の「設定」
- ▶ 「通知内容の設定 |欄の「追加 |

フレッツ・スクウェアを利用する

フレッツ 光ネクストやBフレッツなどでインター ネットに接続している場合は、NTT東日本または NTT西日本が運営するフレッツ・スクウェアに接 続して、さまざまなコンテンツを楽しめます。 通常の接続先(フレッツ 光ネクストまたはBフレッ ツなど)に接続している状態で、フレッツ・スクウェ アにも接続するには、以下の手順で操作します。

#### ご注意

- NTT東日本の「フレッツ・スクウェア」は2011年 6月1日より、「サービス情報サイト」に名称が変更 になりました。
- フレッツ光ネクストまたはBフレッツなどを契約し ていない場合は、以下の操作を行ってもフレッツ・ スクウェアには接続できません。
- NTT東日本と契約している場合は、接続先の宛先 情報を追加で設定する必要があります。詳しくは、 http://jp.yamaha.com/products/network/ の情 報を参照してください。
- **1** PPPoEを用いる端末型ブロードバンド接 続(フレッツ 光ネクスト、Bフレッツなど) 用の「プロバイダの登録/修正」画面で、必 要な設定項目を入力する。

### **NTT東日本とフレッツ接続サービスを契約し ている場合は**

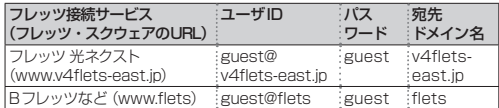

#### **NTT西日本とフレッツ接続サービスを契約し**

#### **ている場合は**

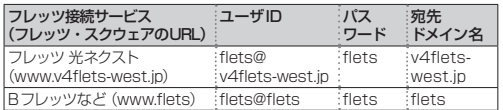

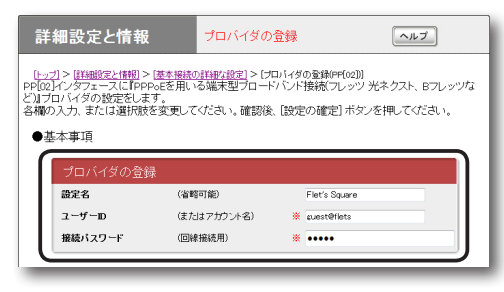

NTT東日本とフレッツ接続サービスを契約している場合の入力例

#### **接続先の宛先情報**

- ●宛先アドレス:「プライベートアドレスのネ ットワーク」を選びます。
- 宛先ドメイン名:「指定する」を選んでから、 契約しているフレッツ接続サービスに対応 する宛先ドメイン名を入力します。

#### **ファイアウォール関連**

「セキュリティレベル6:強(動的セキュリテ ィフィルタ)」を選びます。

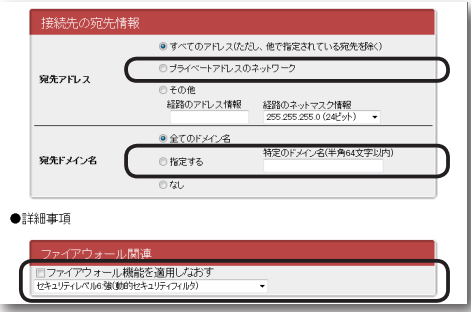

設定内容について詳しくは、設定画面の「ヘルプ」 をクリックして、表示される説明をご覧ください。

# **PPPoEを用いる端末型ブロードバンド接続 (フレッツ 光ネクスト、Bフレッツなど)用の 「プロバイダの登録/修正」画面を開くには**

「かんたん設定ページ」から、以下の順に設定 画面のボタンをクリックします。

- ▶トップページの「詳細設定と情報」
- ▶「基本接続の詳細な設定」の「設定」
- ▶設定を追加したい接続先の「追加」
- ▶「PPPoEを用いる端末型ブロードバンド接 続(フレッツ 光ネクスト、Bフレッツなど)」 を選んでから、「次へ」
- **2**「設定の確定」をクリックする。

これまでの設定内容が、入力した「設定名」と して保存されます。

**3** Webブラウザのアドレスバーに契約し ているフレッツ接続サービスに対応する URLを入力して、フレッツ・スクウェア に接続できることを確認する。

本製品を使いこなす

本製品を使いこなす

# IPv6環境で使う

本製品は次世代インターネットプロトコルである 「IPv6」(Internet Protocol Version 6)をサポー トしています。従来の「IPv4」に関する機能も継承 しているため、既存のネットワークに影響を与えず に、IPv6を利用できます。

#### 【ご注意】

プロバイダがIPv6に対応していない場合、IPv6環境 でインターネットに接続できません。契約しているプ ロバイダがIPv6接続サービスを提供しているかどう か、あらかじめご確認ください。

# **IPv6を導入する前に**

# IPv6とIPv4環境を混在させる場合は

IPv6はIPv4との互換性がないため、両者をネット ワーク上で混在させる場合は、移行技術(Transition Mechanism)と総称される仕組みが必要です。ま た、一般的にはIPv4からIPv6への移行は複数の 段階を踏むことになるため、それぞれの段階に応じ た移行技術が必要になります。

本製品では、IPv4ネットワークを経由してIPv6ネッ トワークを接続するための「IPv6 over IPv4トンネ リング」、IPv6ネットワークを経由してIPv4ネッ トワークを接続するための「IPv4 over IPv6トンネ リング」を移行技術としてサポートしています。

### プロバイダからの設定情報を確認する

IPv6接続サービスを契約すると、以下の情報がプ ロバイダから提供されます。

- プレフィックス(アドレスブロック)
- 接続方法(ネイティブ接続/デュアルスタック接 続/トンネル接続)
- トンネルの終端アドレス(トンネル接続の場合)
- 経路制御方法(RIPngを使うか使わないか。特に 記載がない場合、RIPngは使用しません。)
- 接続の確認方法(ping6の相手アドレスや、閲覧 するWebサイトなど)

# **パソコン側にIPv6を 導入する**

Windows 7、Windows Vista でIPv6 を導入する

Windows 7およびWindows Vistaでは、追加の 設定をしなくてもIPv6を使用できます。

### Windows XPでIPv6を導入する

コマンド プロンプトで、以下のコマンドを入力します。 ipv6 install

#### ぶヒント

IPv6環境の導入について詳しくは、「スタート」 −「ヘルプとサポート」をクリックして表示される、 Windows XPのヘルプをご覧ください。「検索」欄に 「IPv6」と入力すると、関連する情報が表示されます。

また しょうしょう しょうこう こうしゃ しょうこう こうしゃ しょうこう こうしゃ

# **本製品側でIPv6を 使えるように設定する**

設定を始める前に、「IPv6の設定」画面でIPv6で接 続する相手(プロバイダ)を登録します。

#### ご注意

プロバイダを登録していない場合は、IPv6接続の操 作を行ってもエラーが発生します。

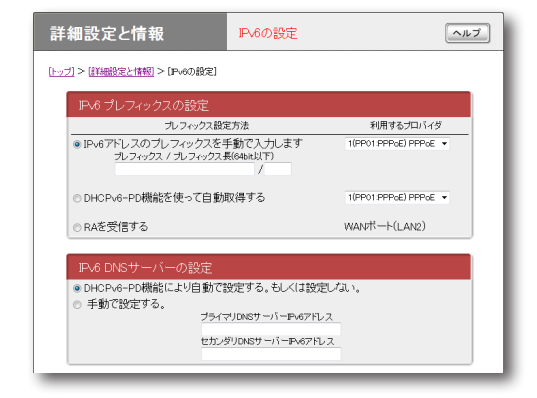

設定内容について詳しくは、設定画面の「ヘルプ」を クリックして、表示される説明をご覧ください。

## **「IPv6の設定」画面を開くには**

「かんたん設定ページ」から、以下の順に設定画面の ボタンをクリックします。

- ▶トップページの「詳細設定と情報」
- ▶「IPv6の設定」の「設定」

# **IPv6接続を確認する**

以下の手順で、IPv6環境が正しく設定されている かどうか確認します。

#### じヒント

本製品とパソコンは、LANケーブルで接続した時点で 通信可能になります。パソコン側での設定は、特に必 要ありません。

# **1** LAN側の接続を確認する。

LANポートに接続されたパソコンから、本 製品のLAN1アドレスにping6を実行します。

返事があれば、正しく設定されています。

### 必ヒント

本製品のLAN1アドレスは、プレフィックスに「1」 をつけたアドレスになります。

例:プレフィックスが「fec0:12ab::/64」の場合

- LAN1アドレスは「fec0:12ab::1/64 になり ます。
- 本製品のLAN1アドレスにping6を実行する には、パソコンのコマンドプロンプトで「ping6 fec0:12ab::1」と入力してから、Enterキーを 押します。

# **2** LAN側とWAN側の接続を確認する。

プロバイダへping6を実行したり、専用の Webサイトを閲覧するなど、プロバイダから 指定されている確認手順を行います。

# **UPnP機能とは?**

UPnPとはUniversal Plug and Playの略で、ネッ トワーク上でUPnP対応OSがUPnP対応 機 器 を自動的に検出して、相互接続しやすくするため の仕組みのことです。本製品はUPnPをサポー トしているため、本製品を設置したLAN内にあ るWindows搭 載 パ ソ コ ン か らWindows Live Messengerの音声チャットなどを利用できます。

### で注意

- 本製品のUPnP機能は、UPnP Forumで規定され ている機能すべてに対応しているわけではありませ  $h_{10}$
- CATV接続など、プロバイダから割り当てられる IPアドレスがプライベートIPアドレスの場合は、 UPnP機能を使用したWindows Live Messenger による音声チャットは使用できません。
- •「かんたん設定ページ」でUPnP機能の設定を行うに は、あらかじめ接続プロバイダを登録しておく必要 があります。
- プ ロ バ イ ダ を 登 録 せ ず にWindows Live MessengerなどのUPnP環境を必要とするソフト ウェアを起動すると、ルーターとの通信に時間がか かるようになります。 この場合は、接続プロバイダ を登録するか、UPnP機能を停止してください。
- Windows Live Messengerの終了/起動を繰り返 したり、ルーターの再起動や回線の切断などによっ てパソコンとルーターでUPnP機能の情報が異なる と、正常に接続できなくなることがあります。 この場合は、回線を接続した状態でいったん Windows Live Messengerをサインアウトしてか ら、Windows Live Messengerを再起動します。 それでも接続できない場合は、パソコンを再起動し てください。

# **UPnP機能を使えるように設 定する**

本製品のUPnP機能は工場出荷状態では「使用しな い」になっているため、起動するために設定を変更 してください。

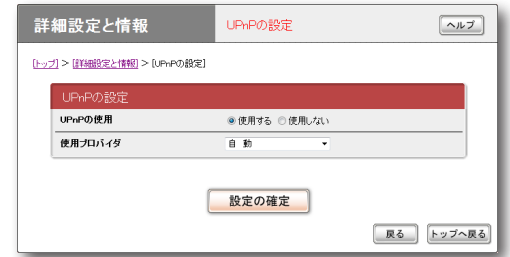

設定内容について詳しくは、設定画面の「ヘルプ」を クリックして、表示される説明をご覧ください。

#### **「UPnPの設定」画面を開くには**

「かんたん設定ページ」から、以下の順に設定画面の ボタンをクリックします。

- ▶トップページの「詳細設定と情報」
- ▶「UPnPの設定」の「設定」

# **パソコン側でUPnP機能を 使えるか確認する**

以下の手順で、お使いのパソコンがUPnP機能を 使える状態かどうか確認してください。

### 尚ヒント

UPnP環境の導入について詳しくは、「スタート」- 「ヘルプとサポート」をクリックして表示される、ヘル プをご覧ください。「検索」欄に、Windows 7および Windows Vistaでは「ネットワーク探索」、Windows XPでは「UPnP」と入力すると、関連する情報が表示 されます。

Windows 7の場合

- **1**「スタート」ボタンをクリックして、「コン トロール パネル」をクリックする。
- **2**「ネットワークとインターネット」から「ネ ットワークの状態とタスクの表示」をクリ ックする。
- **3**「共有の詳細設定の変更」をクリックして、 「ネットワーク探索」の「ネットワーク探索 を有効にする」にチェックが付いているか どうか確認する。

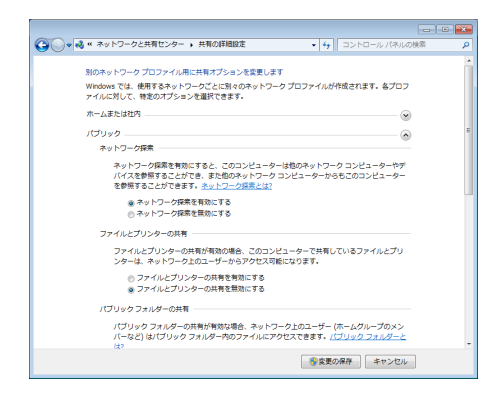

- チェックが付いている場合は、パソコン側 でUPnP機能が利用できるようになってい ます。
- チェックが付いていない場合は、チェックを 付けてから、「変更の保存」をクリックします。

Windows Vistaの場合

- **1**「スタート」ボタンをクリックして、「コン トロール パネル」をクリックする。
- **2**「ネットワークとインターネット」から「ネ ットワークの状態とタスクの表示」をクリ ックする。
- **3**「共有と探索」の「ネットワーク探索」をクリ ックしてから、「ネットワーク探索を有効 にする」にチェックが付いているかどうか 確認する。

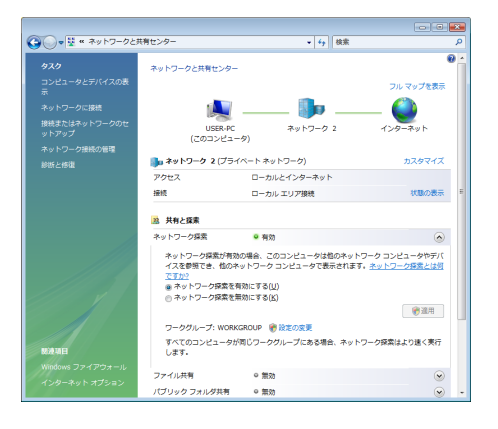

- チェックが付いている場合は、パソコン側 でUPnP機能が利用できるようになってい ます。
- チェックが付いていない場合は、チェック を付けてから、「適用」をクリックします。

# UPnP機能の動作設定を変更する(つづき)

Windows XPの場合

- **1**「スタート」ボタンをクリックして、「コン トロール パネル」をクリックする。
- **2** 「プログラムの追加と削除」をクリックする。<br>2 画面左側の「Windows コンポーネントの
- **3** 画面左側の「Windowsコンポーネントの 追加と削除」をクリックする。
- **4**「ネットワーク サービス」をクリックして 選んでから、「詳細」をクリックする。
- **5**「UPnP ユーザー インターフェイス」にチ ェックが付いているかどうか確認する。

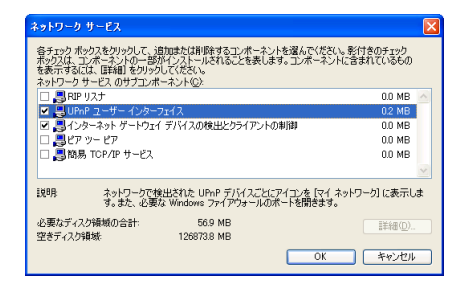

- チェックが付いている場合は、パソコン側 でUPnP機能が利用できるようになってい ます。
- チェックが付いていない場合は、引き続き 手順6以降の操作を行います。
- **6** 「UPnP ユーザー インターフェイス」にチ ェックを付けてから、「OK」をクリックする。

# **7** 「次へ」をクリックする。

以後は画面の指示に従って、インストールを 行ってください。

# ヤマハスイッチを制御する

本製品の設定画面から、ヤマハスイッチの設定変更 や状態確認が行えます。

ヤマハスイッチの設定変更や状態確認をするには、 下記の手順で操作します。

# **1** スイッチ制御の「基本設定」画面で、必要な 設定項目を変更する。

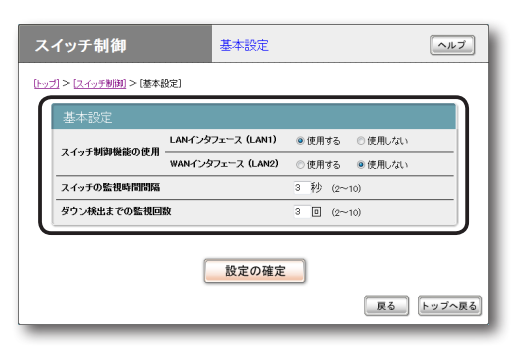

設定内容について詳しくは、設定画面の「ヘル プ」をクリックして、表示される説明をご覧く ださい。

### **スイッチ制御の「基本設定」画面を開くには**

「かんたん設定ページ」から、以下の順に設定画面の ボタンをクリックします。

- ▶トップページの「スイッチ制御」
- ▶「基本設定」の「設定」
- **2**「設定の確定」をクリックしてから、「トッ プへ戻る」をクリックする。
- **3**「スイッチ制御」画面で、ヤマハスイッチを 接続したLANインタフェースの「実行」を クリックする。

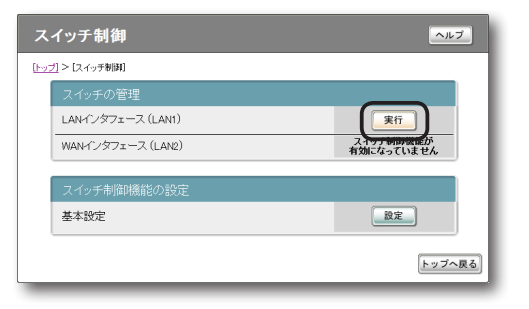

選んだLANインタフェースに接続されている ヤマハスイッチがツリー表示されます。 設定内容について詳しくは、ヤマハスイッチ の取扱説明書をご覧ください。

#### **「スイッチ制御」画面を開くには**

「かんたん設定ページ」から、以下の順に設定画面の ボタンをクリックします。

▶トップページの「スイッチ制御」

# 本製品の設定を変更する

本製品の機能は、以下の操作方法で設定したり、設定を確認したりできます。 一番操作しやすい方法でお使いください。

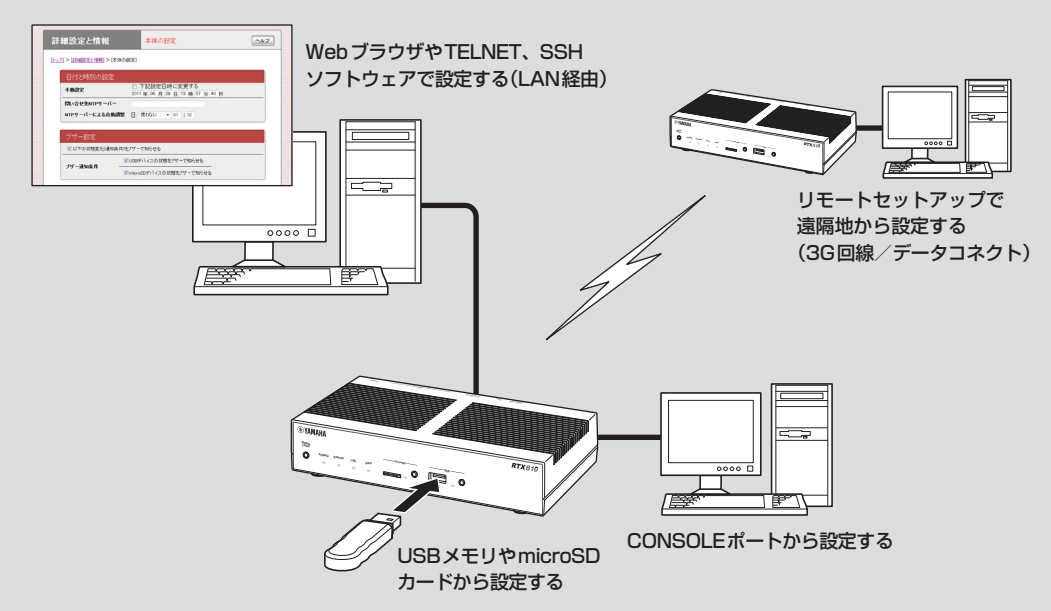

# **利用できる設定方法の種類**

**パソコンのWebブラウザで設定する(23ページ)** 本製品にパソコンを接続している場合は、Webブ ラウザで本製品内蔵の「かんたん設定ページ」を開 いて本製品の状態を見たり、各種機能を設定したり することができます。

### **コンソールコマンドで設定する(次ページ)**

TELNET、SSHソフトウェアを使ってコンソール 画面からコマンドを入力して、本製品の状態を確認 したり、各種の機能を設定できます。 また、本製品のCONSOLEポートにシリアルケー ブルで接続したパソコンから、コマンドを入力する こともできます。コンソールコマンドを使うと、他 の方法よりも、より詳しい設定を行うことができま す。

### **外部メモリで設定する(131ページ)**

市販の外部メモリ(USBメモリまたはmicroSD カード)に保存した設定ファイルを本製品に読み込 ませて、設定を変更できます。

# **コンソールコマンドで 設定する**

本製品に直接コマンド(コンソールコマンド)を送っ て、本製品の機能を設定できます。TELNETまたは SSH経由で設定を変更するだけでなく、「かんたん 設定ページ」からコンソールコマンドを入力して実行 することもできます。TELNET、SSH経由で設定を 変更する場合は、お使いの環境用のTELNETまたは SSHソフトウェアをご用意ください。

#### **コンソールコマンドとは?**

コンソールコマンドは、ルーターに直接命令を送っ て、機能を設定する方法です。コンソールコマンド を使うと、他の方法よりも、より詳しい設定を行 うことができます。コンソールコマンドの詳細に ついては、「コマンドリファレンス」(付属CD-ROM に収録)をご覧ください。

#### ご注意

コンソールコマンドは、コマンドの動作をよく理解し た上でお使いください。「かんたん設定ページ」で設定 後にコンソールコマンドで設定を変更すると、意図し ない動作につながることがあります。設定後に意図し た動作をするかどうか、必ずご確認ください。

#### じヒント

本製品のCONSOLEポートにシリアルケーブルで接 続したパソコンから、本製品をコンソールコマンドで 設定することもできます(129ページ)。

### TELNET、SSHのユーザーを登録する

「ユーザーの追加」画面でTELNETまたはSSHでロ グインするユーザーを登録します。TELNETでは、 ユーザーを登録しなくても無名ユーザーとしてロ グインすることができますが、SSHでは登録ユー ザーでなければログインすることができません。

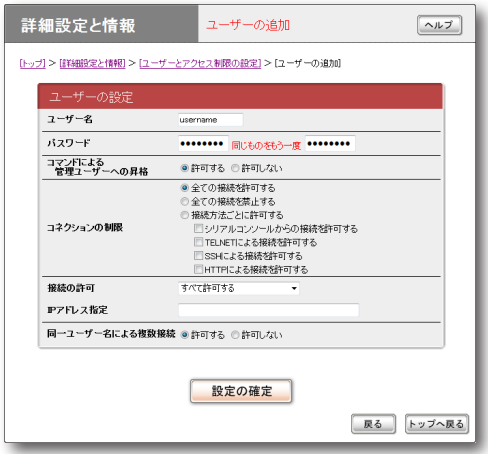

設定内容について詳しくは、設定画面の「ヘルプ」を クリックして、表示される説明をご覧ください。

#### **「ユーザーの追加」画面を開くには**

「かんたん設定ページ」から、以下の順に設定画面の ボタンをクリックします。

- ▶トップページの「詳細設定と情報」
- ▶ 「ユーザーとアクセス制限の設定(HTTP、 TELNET、SSH)」の「設定」
- ▶「ユーザーとパスワードの設定|欄にある「ユー ザーの登録数」の「設定」

# 本製品の設定を変更する (つづき)

# SSHでログインできるように設定する

本製品のSSHサーバー機能は工場出荷状態では「使 用しない」になっています。SSHでログインするた めには、「ユーザーとアクセス制限の設定」画面の 「SSHサーバー機能」欄で設定を「使用する」に変更 してください。

#### 「トップ」>「詳細研究と情報」>「ユーザーとアクセス制限の紹定] ユーザーの登録数:0 「設定」 無名ユーザー 設定 ーにお話室 オストーもんたん 語室にログスつきストボロ 必要 管理バスワード □管理バスワードを暗号化して保存する HTTPサーバー 機能 HTTPの利用を許可するホスト 同一ネットワーク内であれば許可する IPアドレス指定 -<br>TELNETの利用を<br>- 許可するホスト  $\frac{1}{4}$  /  $\frac{1}{4}$  /  $\frac{1}{4}$  /  $\frac{1}{4}$  /  $\frac{1}{4}$  /  $\frac{1}{4}$  /  $\frac{1}{4}$  /  $\frac{1}{4}$  /  $\frac{1}{4}$  /  $\frac{1}{4}$ **Pアドレス指定** 同時に接続できるユーザー数 8 × SSHサーバー機能 ● 使用する © 使用しない SSHの利用を許可するホスト すべて許可する IPアドレス指定 同時に境結をきスラーザー数 0 。

設定内容について詳しくは、設定画面の「ヘルプ」を クリックして、表示される説明をご覧ください。

#### **「ユーザーとアクセス制限の設定」画面を開くには**

「かんたん設定ページ」から、以下の順に設定画面の ボタンをクリックします。

- ▶トップページの「詳細設定と情報」
- ▶「ユーザーとアクセス制限の設定(HTTP、 TELNET、SSH)」の「設定」

## SSHで接続する

ご使用になるSSHソフトウェアの使用方法に従っ てください。

# TELNETで接続する

パソコンからの接続について、Windows 7標準の TELNETを使用する場合を例に説明します。

#### ぶヒント

Windows 7では、あらかじめ以下の方法でTELNET を有効にする必要があります。

- 1「コントロールパネル」-「プログラム」-「プログラ ムと機能」で、「Windowsの機能の有効化または無 効化」を選ぶ。
- 2「Windowsの機能」画面で「Telnetクライアント」に チェックを付けてから、「OK」をクリックする。
- **1**「スタート」メニューから「プログラムとフ ァイルの検索」を選ぶ。
- **2** 「telnet 192.168.100.1」と入力してか ら、「OK」をクリックする。

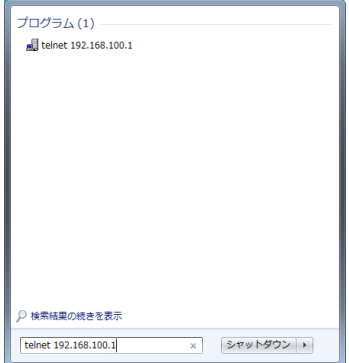

本製品のIPアドレスを変更している場合には、 「192.168.100.1」のかわりに本製品のIPア ドレスを入力します。

**3** 「Password:」と表示されたら、ログインパ スワードを入力してからEnterキーを押す。 何も表示されないときは、一度Enterキーを 押します。

TELNETの場合、ここで入力するパスワード は、無名ユーザーのログインパスワードです。

# **無名ユーザーとしてではなく、登録ユーザーと してログインするときは**

何も入力せずにEnterキーのみを押すと、 「Username:」というプロンプトが表示されま す。また、すでに無名ユーザーでログインして いる場合および無名ユーザーでのログインを 禁止している場合は、最初から「Username:」 というプロンプトが表示されます。

「Username:」に対して登録ユーザー名を入力 すると「Password:」が表示されるので、登録 ユーザーのログインパスワードを入力します。

## **パスワードを設定していない無名ユーザーでロ グインするときは**

「Username:」とそれに続く「Password:」に 対して何も入力せずに、Enterキーを押します。

「>」が表示されると、コンソールコマンドを 入力できるようになります。

じヒント

- •「help」と入力してからEnterキーを押すと、キ ー操作の説明が表示されます。
- •「show command」と入力してからEnterキー を押すと、コマンド一覧が表示されます。

**4**「administrator」と入力してから、Enter キーを押す。

# **5** 「Password:」と表示されたら、管理パス ワードを入力する。

「#」が表示されると、各種のコンソールコマ ンドを入力できます。

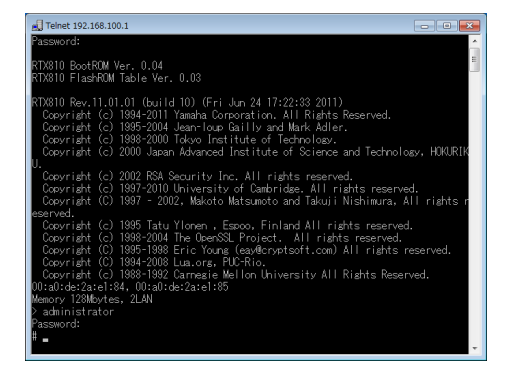

- **6** コンソールコマンドを入力して、設定する。
- **7** 設定が終わったら、「save」と入力してか らEnterキーを押す。 コンソールコマンドで設定した内容が、本製
- **8** 設定を終了するには、「quit」と入力してか らEnterキーを押す。

品の内蔵メモリに保存されます。

**9** コンソール画面を終了するには、もう一度 「quit」と入力してからEnterキーを押す。

# 本製品の設定を変更する (つづき)

# 「かんたん設定ページ」で コンソールコマンドを使用する

「コマンドの実行」画面で行います。 コンソールコマンドを入力してから「実行」をクリッ クすると、コマンドの実行結果が表示されます。

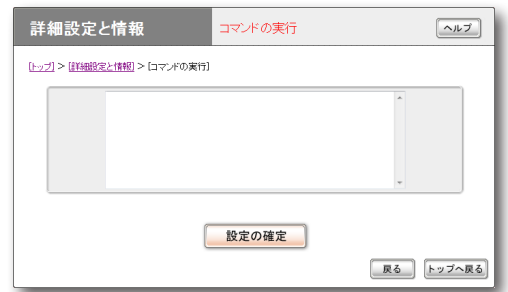

設定内容について詳しくは、設定画面の「ヘルプ」を クリックして、表示される説明をご覧ください。

### **「コマンドの実行」画面を開くには**

「かんたん設定ページ」から、以下の順に設定画面の ボタンをクリックします。

- ▶トップページの「詳細設定と情報」
- ▶「コマンドの実行」の「実行」

# **CONSOLEポートから 設定する**

本製品のCONSOLEポートにシリアルケーブルで 接続したパソコンから、本製品をコンソールコマン ドで設定できます。

- •「ユーザーとアクセス制限の設定」画面で、Web ブラウザ(HTTP)やTELNET、SSHソフトウェ アからのアクセスを禁止しておけば(107ペー ジ)、本製品の設定を変更できるのは本製品に物 理的にアクセスできる立場のユーザーだけにな り、セキュリティを強化するために役立ちます。
- 起動時に使用する設定ファイルを、ターミナルソ フトウェアから指定することもできます。

#### ご注意

- ここではWindows XPとハイパーターミナルを使 用した場合の操作を説明します。Windows Vista 以降のWindowsにはハイパーターミナルが搭載さ れていないため、各社から提供されているシリアル デバイス制御用のターミナルソフトウェアをお使い ください。
- ターミナルソフトウェアの使用方法について詳しく は、各ソフトウェアの取扱説明書をご覧ください。

CONSOLEポートとパソコンを接続する

本製品のCONSOLE ポートとパソコンのシリアル ポートを、クロスタイプのシリアルケーブルで接続 します。

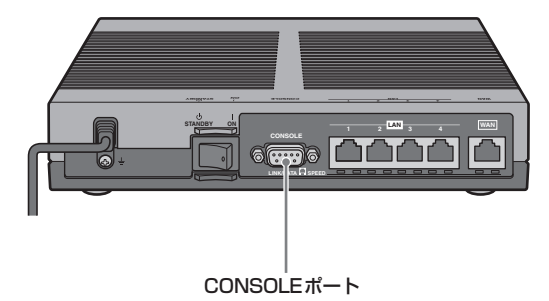

じヒント

シリアルケーブルの両端のコネクタは、本製品 (D-sub9ピン、オス)とパソコンに適合したタイプを ご使用ください。

# CONSOLEポート番号を確認する

接続に使用するパソコンのシリアルポートが、どの COMポート番号に割り当てられているのかを確認 します。

- **1**「スタート」メニューから「マイ コンピュー タ」をクリックする。
- **2** 「マイ コンピュータ」画面左側の「システム のタスク」欄にある、「システム情報を表示 する」をクリックする。 「システムのプロパティ」画面が表示されます。

**3**「ハードウェア」タブをクリックする。

**4**「デバイス マネージャ」をクリックする。

「デバイス マネージャ」画面が表示されます。

**5**「ポート(COMとLPT)」を展開して、「通 信ポートのポート番号」(COMx)を確認す る。

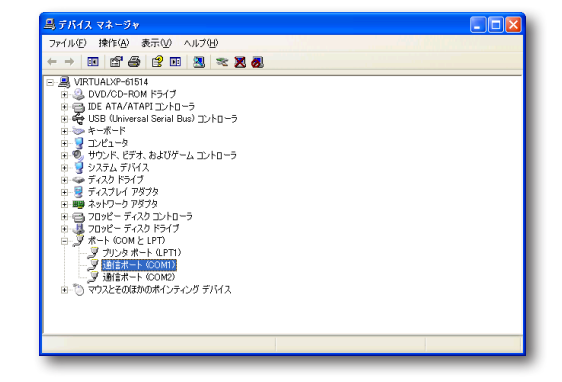

通常は「COM1」が割り当てられています。

**6** 「デバイス マネージャ」画面と「システムの プロパティ」画面を閉じる。

本製品の設定を変更する (つづき)

# CONSOLEポートを指定して接続する

CONSOLEポートに接続しているパソコンから ターミナルソフトウェアで本製品にログインし、コ ンソールコマンドを送信して設定します。ここで は、Windows XPとハイパーターミナルを使用す る場合を例に説明します。

#### で注意

コンソールコマンドは、コマンドの動作をよく理解し た上でお使いください。「かんたん設定ページ」で設定 後にコンソールコマンドで設定を変更すると、意図し ない動作につながることがあります。設定後に意図し た動作をするかどうか、必ずご確認ください。 ぶヒント

コンソールコマンドの詳細については、「コマンドリ ファレンス」(付属CD-ROMに収録)をご覧ください。

**1**「スタート」メニューから「すべてのプログ ラム」−「アクセサリ」−「通信」−「ハイパー ターミナル」をクリックする。 「接続の設定」画面が表示されます。

**2**「名前」欄に接続名を入力してから、「OK」 をクリックする。 接続名は自由に設定してください。

**3** 前ページで確認したパソコンのシリアルポ ート番号を選んでから、「OK」をクリック する。

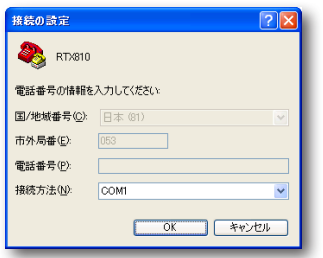

「COMxのプロパティ」画面が表示されます。

**4** 通信設定を以下の値に変更する。

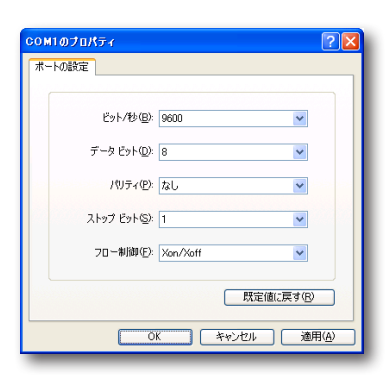

- ・ ビット/秒:9600
- ・ データビット:8
- ・ パリティ:なし
- ・ ストップビット:1
- ・ フロー制御:Xon/Xoff
- **5**「OK」をクリックする。

ハイパーターミナルの画面が表示されます。

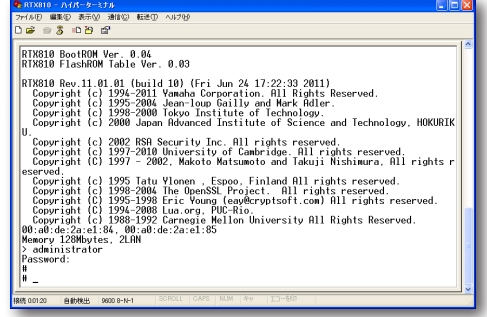

以後の操作は、「TELNETで接続する」(126 ページ)の手順3以降と同じです。

市販の外部メモリ(USBメモリ/ microSDカード) に保存した設定ファイルを本製品に読み込ませて、 設定を変更できます。複数のRTX810の設定を変 更したい場合などに便利です。

#### ご注意

- FATまたはFAT32形式でフォーマットされていな い外部メモリは、本製品で使用できません。
- USBハブを介して、複数のUSBメモリなどの外部 メモリを本製品に接続することはできません。
- USB延長ケーブルは、種類によっては動作しない ことがあります。USBメモリは本製品のUSBポー トに直接挿入してご使用ください。
- 本製品のUSBランプまたはmicroSDランプが点灯 /点滅している間は、外部メモリを取り外さないで ください。外部メモリ内のデータを破損することが あります。USBボタンまたはmicroSDボタンを2 秒間押し続けて、USBランプまたはmicroSDラン プが消灯していることを確認してから外部メモリを 取り外してください。

# 外部メモリ内の設定ファイルを本製品に 読み込めるように、設定を変更する

「外部デバイスの設定」画面の「外部メモリからの起 動」欄で、「許可しない」を選びます。また、「設定ファ イル名」欄で、本製品にコピーする設定ファイルの ファイル名を指定します。

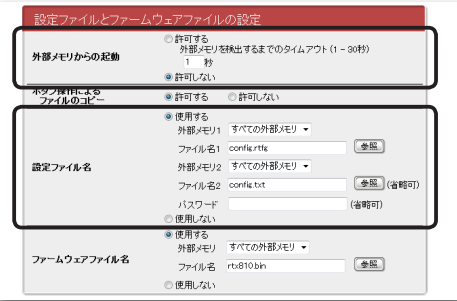

# **「外部デバイスの設定」画面を開くには**

「かんたん設定ページ」から、以下の順に設定画面の ボタンをクリックします。

- ▶トップページの「詳細設定と情報」
- ▶「外部デバイスの設定」の「設定」

本製品の前面ボタンを押して設定ファイル を読み込む

# **1** 設定ファイルを保存した外部メモリを用意 する。

ファイル名は「外部デバイスの設定」画面の「設 定ファイル名」欄で指定したファイル名と同じ にします。

# **2** 外部メモリを本製品のUSBポートまたは microSDスロットに挿し込む。

本製品のUSBランプまたはmicroSDランプ が点灯/点滅します。

# **3** USBボタンまたはmicroSDボタンを押し ながらDOWNLOADボタンを3秒間押し 続ける。

手順1で用意した設定ファイルが本製品に読 み込まれ、読み込みが終わると本製品は自動 的に再起動します。再起動後は、読み込んだ 設定ファイルの設定で動作します。

### ご注意

「外部デバイスの設定」画面の「外部メモリからの 起動」欄で「許可する」が選ばれていると、外部メ モリ内の設定ファイルから起動していますので、 外部メモリを取り外さないでください。

### ぶヒント

「外部デバイスの設定」画面の「ファームウェア ファイル名」欄で指定したファイル名のファーム ウェアファイルが外部メモリ内に存在する場合は、 引き続きファームウェアファイルのコピーが始ま ります。

# **4** USBボタンまたはmicroSDボタンを2秒 間押し続ける。

本製品のUSBランプまたはmicroSDランプ が消灯します。

# **5** 外部メモリを取り外す。

## ご注意

外部メモリからの設定ファイルの読み込みに失敗した 場合は、「USBデバイスが使用できない」(160ページ) をご確認ください。

本製品の設定を変更する (つづき)

「かんたん設定ページ」から外部メモリ内 の設定ファイルを読み込む

- **1** 設定ファイルを保存した外部メモリを用意 する。
- **2** 外部メモリを本製品のUSBポートまたは microSDスロットに挿し込む。 本製品のUSBランプまたはmicroSDランプ が点灯/点滅します。
- **3**「設定ファイル・ファームウェアファイル のコピー」画面の「コピー元のファイル名」 欄で、外部メモリから本製品に読み込みた い設定ファイル名を指定する。

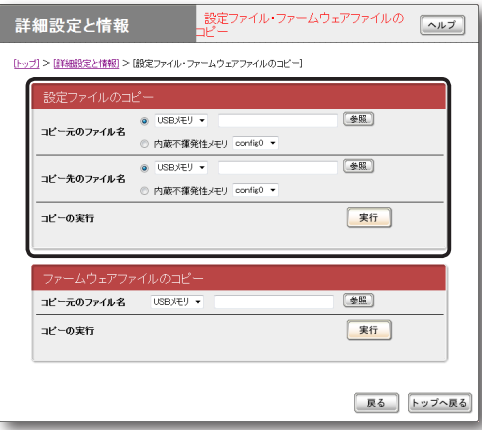

# **「設定ファイル・ファームウェアファイルのコピ ー」画面を開くには**

「かんたん設定ページ」から、以下の順に設定 画面のボタンをクリックします。

- ▶トップページの「詳細設定と情報」
- ▶「設定ファイル・ファームウェアファイルの コピー」の「実行」
- **4**「コピー先のファイル名」欄で、「内蔵不揮 発性メモリ」を選び、config番号を指定す る。

#### ぶヒント

「内蔵不揮発性メモリ」の代わりに他の外部メモリ を指定すると、本製品を使用して設定ファイルを 他の外部メモリにコピーすることもできます。

- **5**「実行」をクリックする。 確認画面が表示されます。
- **6**「実行」をクリックする。

手順1で用意した設定ファイルが本製品に読 み込まれます。設定ファイルの読み込みが終 わると、本製品は自動的に再起動します。 再起動後は、読み込んだ設定ファイルの設定 で動作します。

#### ご注意

「外部デバイスの設定」画面の「外部メモリからの 起動」欄で「許可する」が選ばれていると、外部メ モリ内の設定ファイルから起動していますので、 外部メモリを取り外さないでください。

# **7** USBボタンまたはmicroSDボタンを2秒 間押し続ける。

本製品のUSBランプまたはmicroSDランプ が消灯します。

# **8** 外部メモリを取り外す。

### ご注意

外部メモリからの設定ファイルの読み込みに失敗した 場合は、「USBデバイスが使用できない」(160ページ) をご確認ください。

- キャー・キャー・キャー

- 本製品の運用会社 - 本型の運用

# **外部メモリ内の設定ファイル で本製品を運用する**

市販の外部メモリ(USBメモリ/ microSDカード) に保存した設定ファイルで本製品を運用できます。 本製品内の設定ファイルを変更することなく、緊急 用の設定ファイルを外部メモリに保存しておき、必 要に合わせて使用したい場合などに便利です。

# 外部メモリ内の設定ファイルで本製品を 起動できるように、設定を変更する

「外部デバイスの設定」画面の「外部メモリからの起 動」欄で、「許可する」を選びます。

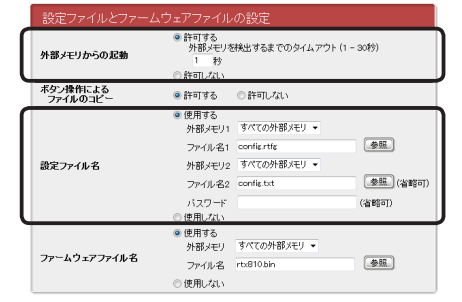

### **「外部デバイスの設定」画面を開くには**

「かんたん設定ページ」から、以下の順に設定画面の ボタンをクリックします。

- ▶トップページの「詳細設定と情報」
- ▶「外部デバイスの設定」の「設定」

外部メモリ内の設定ファイルで本製品を 起動する

# **1** 設定ファイルを保存した外部メモリを用意 する。

ファイル名は「外部デバイスの設定」画面の「設 定ファイル名」欄で指定したファイル名と同じ にします。

# **2** 外部メモリを本製品のUSBポートまたは microSDスロットに挿し込む。

本製品のUSBランプまたはmicroSDランプ が点灯/点滅します。

# **3** 本製品を再起動する。

再起動をすると、手順1で指定した設定ファ イルを自動で読み込みます。

じヒント

本製品内に保存されている設定ファイルの内容は 上書きされません。ただし、再起動後に設定を変 更した場合は、本製品内に保存されている設定 ファイルに上書きされます。

#### 【ご注意】

外部メモリからの設定ファイルの読み込みに失敗した 場合は、「USBデバイスが使用できない」(160ページ) をご確認ください。

# ブザー音の設定を変更する

本製品にはブザーが内蔵されており、工場出荷状 態では以下の場合にブザー音が鳴るように設定さ れています。

- USBデバイスの状態が変化したとき
- microSDデバイスの状態が変化したとき

「本体の設定」画面で、ブザー音の設定を変更できま す。

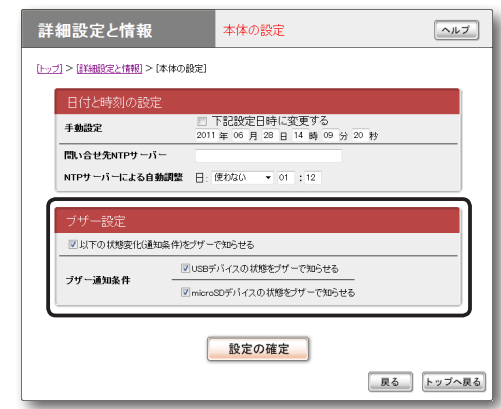

設定内容について詳しくは、設定画面の「ヘルプ」を クリックして、表示される説明をご覧ください。

# **「本体の設定」画面を開くには**

「かんたん設定ページ」から、以下の順に設定画面の ボタンをクリックします。

▶トップページの「詳細設定と情報」

▶ 「本体の設定(日付・時刻、ブザー)」の「設定」

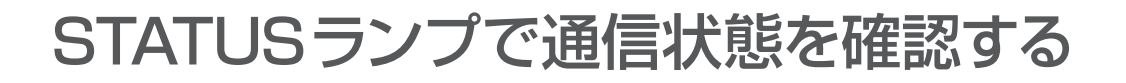

本各接続設定でキープアライブ機能を有効にして いる場合は、接続先の機器との通信が不可能な状態 になっているかどうか、本製品のSTATUSランプ で確認できます。

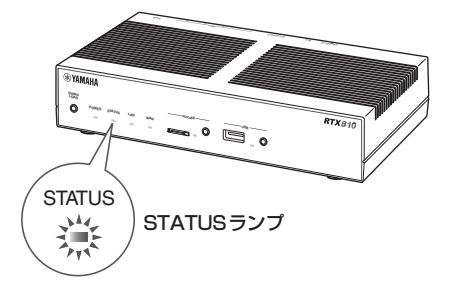

「かんたん設定ページ」のトップページを表示せず に通信状態を確認できるので便利です。

じヒント

- •「かんたん設定ページ」からプロバイダ接続やVPN 接続(IPsec、L2TP/IPsec、PPTPのLAN間接続、 IPIPトンネル)を設定する場合は、初期設定画面の キープアライブ機能は「有効」になっています。
- キープアライブが有効になっているかどうかを確認 するには、それぞれの接続の設定画面をご覧くださ い。

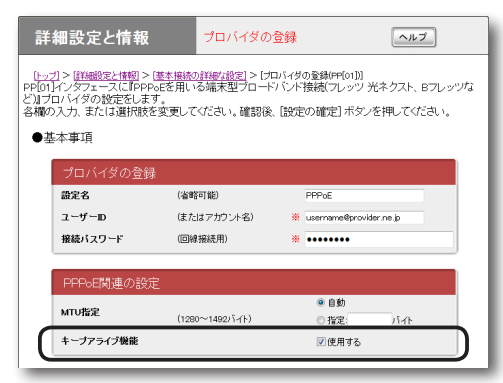

「PPPoEを用いる端末型ブロードバンド接続 (フレッツ光ネクスト、Bフレッツなど)」接続の設定画面の例

# **STATUSランプが点灯して いるときは**

キープアライブ機能を有効に設定した接続設定に おいて、接続先の機器との通信が不可能な状態に なっています。

#### で注意

- キープアライブ機能は通信が不可能な状態を検出す るまでに時間がかかります。そのため、STATUS ランプが点灯していない状態でも、接続先の機器と 通信ができない場合があります。
- DOWNLOADボタンからファームウェアのリビジ ョンアップを実行した場合も、STATUSランプは 点灯します。DOWNLOADボタンからリビジョン アップを行った時の動作については「DOWNLOAD ボタンでリビジョンアップする」(次ページ)をご覧 ください。

#### **問題が解消すると**

STATUSランプは消灯します。

# 最新の機能を利用する(リビジョンアップ)

インターネットから本製品の機能を管理するプロ グラム(ファームウェア)をダウンロードして、最新 の機能をご利用いただけます(リビジョンアップ)。

#### で注意

- ・ リビジョンアップを始めたら、完了して本製品が再 起動するまで他の操作は絶対にしないでください。 万一、中断したときは本製品が使えなくなることが あります。その場合は、持ち込み修理が必要となり ます。
- ・ リビジョンアップ中は、POWERランプ以外の前面 ランプが順番に点滅します。
- ・ リビジョンアップ中は、すべての通信が切断されま す。
- ・ リビジョンアップ中は、絶対にケーブル類を抜かな いでください。本製品が使えなくなることがありま す。その場合は、持ち込み修理が必要となります。
- ・「かんたん設定ページ」の「リビジョンアップの実行」 画面では、正式にリリースされたバージョンのファ ームウェアにのみリビジョンアップできます。ヤマ ハによる正式な動作保証のないβ版のファームウェ アは、「かんたん設定ページ」を使ってリビジョンア ップすることはできません。

#### ぶヒント

「かんたん設定ページ」の「リビジョンアップの実行 画 面で、「リビジョンダウンの許可」を「許可する」に変更 すると、リビジョンダウン(旧バージョンのファーム ウェアに更新)も実行できます。詳しくは「リビジョン アップの実行」画面のヘルプをご覧ください。

# **DOWNLOADボタンで リビジョンアップする**

「DOWNLOADボタンの設定」画面でリビジョン アップを「許可する」に設定している場合は、本製品 前面のDOWNLOADボタンを押すだけで、リビジョ ンアップを実行できます。

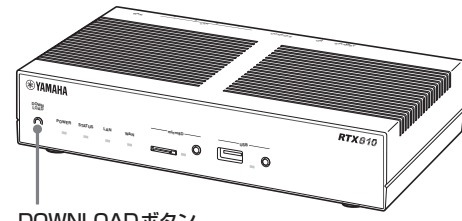

DOWNLOADボタン

#### ご注意

リビジョンアップを実行する前に「DOWNLOAD ボタンご使用時のソフトウェアライセンス契約に ついて」(12ページ)をご確認ください。

### じヒント

DOWNLOADボタンでリビジョンアップを実行する 場合、本製品のランプでリビジョンアップの状態を確 認できます。

ファームウェアのダウンロードが完了して、リビジョ ンアップが開始されると、POWERランプ以外の前面 ランプが順番に点滅します。

# DOWNLOADボタンによる リビジョンアップを許可する

「DOWNLOADボタンの設定」画面で行います。

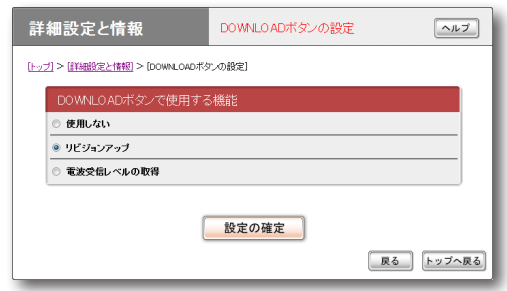

DOWNLOADボタンによるリビジョンアップを行 いたいときは、「リビジョンアップ」を選びます。 設定内容について詳しくは、設定画面の「ヘルプ」を クリックして、表示される説明をご覧ください。

## **「DOWNLOADボタンの設定」画面を開くには**

「かんたん設定ページ」から、以下の順に設定画面の ボタンをクリックします。

- ▶トップページの「詳細設定と情報」
- ▶「DOWNLOADボタンの設定」の「設定」

# DOWNLOADボタンを押して リビジョンアップする

DOWNLOADボタンを3秒間押し続けると、新し いリビジョンのファームウェアの有無をチェック します。新しいリビジョンのファームウェアが見付 かった場合は、自動的にファームウェアをダウン ロードしてから、リビジョンアップを実行します。

#### 【ご注意】

ファームウェアのダウンロード、またはリビジョンア ップに失敗した場合は、「DOWNLOADボタンが機能 しない」(159ページ)をご確認ください。

### **リビジョンアップが終了すると**

本製品が再起動します。

# **「かんたん設定ページ」で リビジョンアップする**

### 「リビジョンアップの実行」画面で行います。

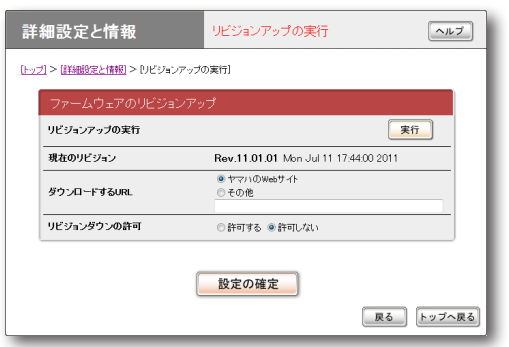

「実行」をクリックすると、新しいリビジョンの ファームウェアの有無をチェックします。新しい リビジョンのファームウェアが見付かった場合は、 画面に今のリビジョン番号と新しいリビジョン番 号が表示されます。その状態でもう一度「実行」をク リックすると、ファームウェアのダウンロード後に 自動でリビジョンアップを実行します。

設定内容について詳しくは、設定画面の「ヘルプ」を クリックして、表示される説明をご覧ください。

### じヒント

「リビジョンアップの実行|画面で「リビジョンダウンの許 可」を「許可する」に変更すると、リビジョンダウン(旧バ ージョンのファームウェアに更新)も実行できます。

## **「リビジョンアップの実行」画面を開くには**

「かんたん設定ページ」から、以下の順に設定画面の ボタンをクリックします。

- ▶トップページの「詳細設定と情報」
- ▶「リビジョンアップの実行」の「実行」

**リビジョンアップが終了すると**

本製品が再起動します。

# **外部メモリから リビジョンアップする**

市販の外部メモリ(USBメモリ/ microSDカード) に保存したファームウェアを本製品に読み込ませ て、リビジョンアップできます。ファームウェアの バージョンを管理したり、複数のRTX810のファー ムウェアを変更したい場合などに便利です。

### ご注意

- FATまたはFAT32形式でフォーマットされていな い外部メモリは、本製品で使用できません。
- USBハブを介して、複数のUSBメモリなどの外部 メモリを本製品に接続することはできません。
- USB延長ケーブルは、種類によっては動作しない ことがあります。USBメモリは本製品のUSBポー トに直接挿入してご使用ください。
- 本製品のUSBランプまたはmicroSDランプが点灯/ 点滅している間は、外部メモリを取り外さないでくださ い。外部メモリ内のデータを破損することがあります。 USBボタンまたはmicroSDボタンを2秒間押し続けて、 USBランプまたはmicroSDランプが消灯していること を確認してから外部メモリを取り外してください。

# 外部メモリからリビジョンアップできる ように設定を変更する

「外部デバイスの設定」画面の「外部メモリからの起 動」欄で、「許可しない」を選びます。また、「ファー ムウェアファイル名」欄で、リビジョンアップに使 用するファームウェアのファイル名を指定します。

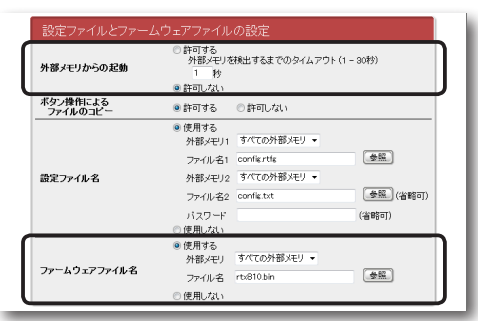

# **「外部デバイスの設定」画面を開くには**

「かんたん設定ページ」から、以下の順に設定画面の ボタンをクリックします。

- ▶トップページの「詳細設定と情報」
- ▶「外部デバイスの設定」の「設定」

本製品の前面ボタンを押してリビジョン アップを実行する

# **1** ファームウェアを保存した外部メモリを用 意する。

ファイル名は「外部デバイスの設定」画面の「フ ァームウェアファイル名」欄で指定したファイ ル名と同じにします。

**2** 外部メモリを本製品のUSBポートまたは microSDスロットに挿し込む。

本製品のUSBランプまたはmicroSDランプ が点灯/点滅します。

**3** USBボタンまたはmicroSDボタンを押し ながらDOWNLOADボタンを3秒間押し 続ける。

手順1で用意したファームウェアが本製品に 読み込まれ、ファームウェアの読み込みが終 わるとリビジョンアップ動作が始まります。 リビジョンアップが終了すると、本製品は自 動的に再起動します。

#### ご注意

「外部デバイスの設定」画面の「外部メモリからの 起動」欄で「許可する」が選ばれていると、外部メ モリ内のファームウェアから起動していますので、 外部メモリを取り外さないでください。

#### 必ヒント

「外部デバイスの設定」画面の「設定ファイル名」欄 で指定したファイル名の設定ファイルが外部メモ リ内に存在する場合は、設定ファイルのコピーが 先に始まります。

# **4** USBボタンまたはmicroSDボタンを2秒 間押し続ける。

本製品のUSBランプまたはmicroSDランプ が消灯します。

# **5** 外部メモリを取り外す。

## ご注意

外部メモリからのリビジョンアップに失敗した場合は、 「USBデバイスが使用できない」(160ページ)をご確 認ください。

「かんたん設定ページ」から外部メモリ内 のファームウェアでリビジョンアップする

- **1** ファームウェアを保存した外部メモリを用 意する。
- **2** 外部メモリを本製品のUSBポートまたは microSDスロットに挿し込む。 本製品のUSBランプまたはmicroSDランプ が点灯/点滅します。
- **3**「設定ファイル・ファームウェアファイル のコピー」画面の「コピー元のファイル名」 欄で、外部メモリから本製品に読み込みた いファームウェアファイル名を指定する。

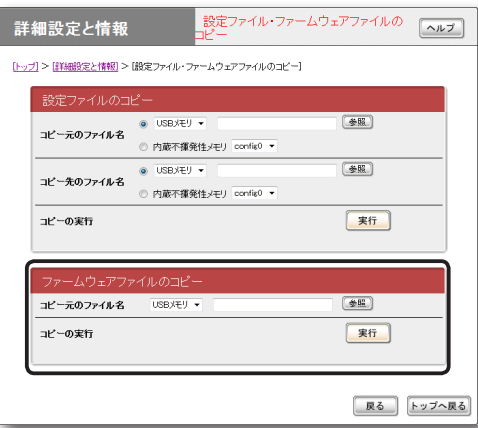

**「設定ファイル・ファームウェアファイルのコピ ー」画面を開くには**

「かんたん設定ページ」から、以下の順に設定 画面のボタンをクリックします。

- ▶トップページの「詳細設定と情報」
- ▶「設定ファイル・ファームウェアファイルの コピー」の「実行」
- **4**「実行」をクリックする。

確認画面が表示されます。

**5**「実行」をクリックする。

手順1で用意したファームウェアが本製品に読 み込まれます。ファームウェアの読み込みが 終わると、リビジョンアップ動作が始まります。 リビジョンアップが終了すると、本製品は自 動的に再起動します。

### 【ご注意】

「外部デバイスの設定」画面の「外部メモリからの 起動」欄で「許可する」が選ばれていると、外部メ モリ内のファームウェアから起動していますので、 外部メモリを取り外さないでください。

**6** USBボタンまたはmicroSDボタンを2秒 間押し続ける。

本製品のUSBランプまたはmicroSDランプ が消灯します。

# **7** 外部メモリを取り外す。

### 【ご注意】

外部メモリからのリビジョンアップに失敗した場合は、 「USBデバイスが使用できない」(160ページ)をご確 認ください。

**外部メモリ内のファームウェア で本製品を運用する**

市販の外部メモリ(USBメモリ/ microSDカード) に保存したファームウェアで本製品を運用できま す。本製品内のファームウェアをリビジョンアップ することなく、緊急用のファームウェアや試験導入 版のファームウェアを外部メモリに保存しておき、 必要に合わせて使用したい場合などに便利です。

外部メモリ内のファームウェアファイル で本製品を起動できるように、設定を変 更する

「外部デバイスの設定」画面の「外部メモリからの起 動」欄で、「許可する」を選びます。

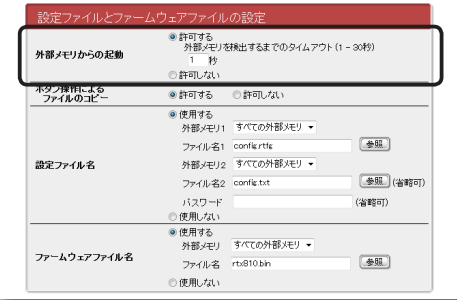

### **「外部デバイスの設定」画面を開くには**

「かんたん設定ページ」から、以下の順に設定画面の ボタンをクリックします。

- ▶トップページの「詳細設定と情報」
- ▶「外部デバイスの設定」の「設定」

外部メモリ内のファームウェアで本製品 を起動する

# **1** ファームウェアを保存した外部メモリを用 意する。

ファイル名は「外部デバイスの設定」画面の「フ ァームウェアファイル名」欄で指定したファイ ル名と同じにします。

**2** 外部メモリを本製品のUSBポートまたは microSDスロットに挿し込む。

本製品のUSBランプまたはmicroSDランプ が点灯/点滅します。

# **3** 本製品を再起動する。

再起動をすると、手順1で指定したファーム ウェアを自動で読み込みます。 ぶヒント 本製品内に保存されているファームウェアは上書 きされません。

### 【ご注意】

外部メモリからのファームウェアファイルの読み込み に失敗した場合は、「USBデバイスが使用できない」 (160ページ)をご確認ください。

# **本製品の設定情報を確認する**

プロバイダに接続するために必要な情報や各種の 設定情報は、本製品の内部で1つの設定ファイル (config)として管理されています。この設定ファ イルをパソコンに保存すると、設定のバックアップ として利用したり、設定ファイルをパソコンで編集 したりできるので便利です。また、サポート窓口に お問い合わせいただく場合にも、設定ファイルの内 容がわかった方がトラブルの早期解決につながる ことがあります。

# **1**「かんたん設定ページ」のトップページで 「詳細設定と情報」をクリックしてから、「本 製品の全設定(config)のレポート作成」の 「実行」をクリックする。

「本製品の全設定(config)のレポート作成」画 面に本製品の全設定情報が表示されます。

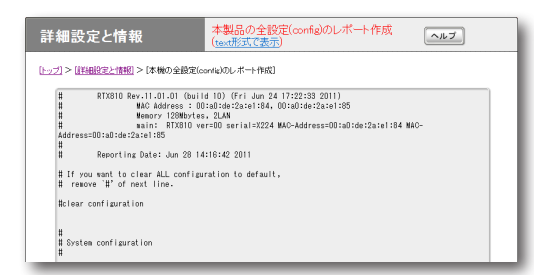

# **2** 表示された設定情報をコピーして、「メモ 帳」などのソフトウェアに貼り付けて保存 する。

#### じヒント

パソコンで編集した設定ファイルを本製品に転送した いときは、あらかじめテキスト形式の設定ファイルの 内容をクリップボードにコピーしておいてから、「コ マンドの実行」画面(128ページ)に貼り付けます。

# **本製品のログを確認する**

本製品の動作履歴は、ログファイル(Syslog)とし て管理されています。ログファイルで本製品の動作 履歴を確認することで、ネットワークの障害を解決 するヒントになる場合があります。

#### ぶヒント

ログファイルの保存方式には、いくつかの段階があ ります。詳しくは「コマンドリファレンス」(付属CD-ROMに収録)をご覧ください。

# **1**「かんたん設定ページ」のトップページで 「詳細設定と情報」をクリックしてから、「本 製品のログ(Syslog)のレポート作成」の 「実行」をクリックする。

「本製品のログ(Syslog)のレポート作成」画面 に本製品のログが表示されます。

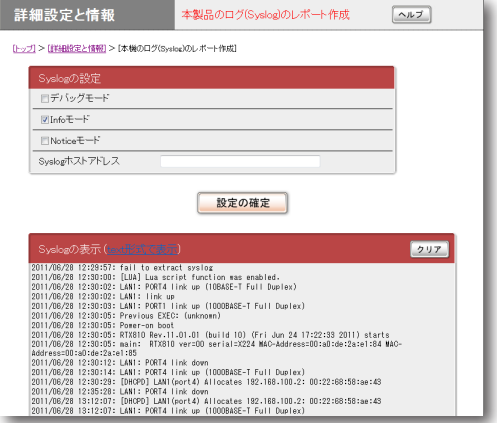

# **2** 表示されたログをコピーして、「メモ帳」な どのソフトウェアに貼り付けて保存する。

# **外部メモリに設定情報とログ を保存する**

市販の外部メモリ(USBメモリ/ microSDカード) に本製品の設定情報やログを保存できます。パソコ ン経由でのバックアップと比較して、運用管理に必 要な情報をより手軽に収集できます。

#### で注意

- FATまたはFAT32形式でフォーマットされていな い外部メモリは、本製品で使用できません。
- USBハブを介して、複数のUSBメモリなどの外部 メモリを本製品に接続することはできません。
- USB延長ケーブルは、種類によっては動作しない ことがあります。USBメモリは本製品のUSBポー トに直接挿入してご使用ください。
- 本製品のUSBランプまたはmicroSDランプが点灯 /点滅している間は、外部メモリを取り外さないで ください。外部メモリ内のデータを破損することが あります。USBボタンまたはmicroSDボタンを2 秒間押し続けて、USBランプまたはmicroSDラン プが消灯していることを確認してから外部メモリを 取り外してください。

外部メモリに本製品の設定情報を保存する

- **1** 外部メモリを本製品のUSBポートまたは microSDスロットに挿し込む。 本製品のUSBランプまたはmicroSDランプ が点灯/点滅します。
- **2**「設定ファイル・ファームウェアファイ ルのコピー」画面の「コピー元のファイル 名」欄で、「内蔵不揮発性メモリ」を選び、 config番号を指定する。

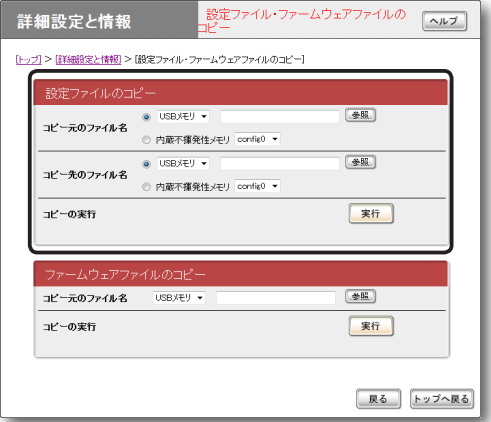

# **「設定ファイル・ファームウェアファイルのコピ ー」画面を開くには**

「かんたん設定ページ」から、以下の順に設定 画面のボタンをクリックします。

- ▶トップページの「詳細設定と情報」
- ▶「設定ファイル・ファームウェアファイルの コピー」の「実行」
- **3**「コピー先のファイル名」欄で、外部メモリ に本製品の設定情報を保存する際のファイ ル名を入力する。
- **4**「実行」をクリックする。

確認画面が表示されます。

本製品の運用管理 - キャー・キャー・キャー

# **5**「実行」をクリックする。

本製品の設定ファイルが外部メモリに書き込 まれます。

じヒント

「ファイルを暗号化する」にチェックを付けると、 設定ファイルを暗号化できます(暗号化された設 定ファイルを読み込む際には、この画面で入力し たパスワードが必要です)。

# **6** USBボタンまたはmicroSDボタンを2秒 間押し続ける。

本製品のUSBランプまたはmicroSDランプ が消灯します。

# **7** 外部メモリを取り外す。

#### ご注意

外部メモリへの設定ファイルの保存に失敗した場合は、 「USBデバイスが使用できない」(160ページ)をご確 認ください。

# 外部メモリに本製品のログを保存する

# **1** 外部メモリを本製品のUSBポートまたは microSDスロットに挿し込む。

本製品のUSBランプまたはmicroSDランプ が点灯/点滅します。

**2**「外部デバイスの設定」画面の「Syslogの保 存」欄で「開始する」を選んでから、ログの ファイル名を入力する。

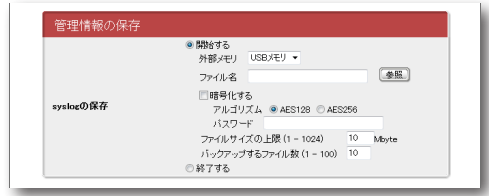

### **「外部デバイスの設定」画面を開くには**

「かんたん設定ページ」から、以下の順に設定 画面のボタンをクリックします。

- ▶トップページの「詳細設定と情報」
- ▶「外部デバイスの設定」の「設定」

### ぶヒント

「暗号化する」にチェックを付けると、ログを暗号 化できます(暗号化されたログを読み込む際には、 この画面で入力したパスワードが必要です)。

# **3**「設定の確定」をクリックする。

本製品のログが、外部メモリに書き込まれま す。以後、ログの保存を停止するまで、本製 品のログが外部メモリに書き込まれ続けます。 書き込まれるログの容量などについて詳しく は、「保存されるログについてのご注意」(次ペ ージ)をご覧ください。

# 本製品の設定情報とログを確認する (つづき)

- **4** ログの保存を停止する場合は、「外部デバ イスの設定」画面の「Syslogの保存」欄で 「終了する」を選んでから、「設定の確定」を クリックする。
- **5** USBボタンまたはmicroSDボタンを2秒 間押し続ける。

本製品のUSBランプまたはmicroSDランプ が消灯します。

**6** 外部メモリを取り外す。

## ご注意

外部メモリへのログの保存に失敗した場合は、「USB デバイスが使用できない」(160ページ)をご確認くだ さい。

### 保存されるログについてのご注意

ログの保存を実行すると、USBメモリまたは microSDカード内には以下のログファイルが生成 されます。

- ログが現在書き出されているファイル(mainファ イル):「外部デバイスの設定」画面で指定したファ イル名のファイル
- 一定容量ごとに生成されるバックアップファイ ル:上記ファイル名で、拡張子が「.bak」のファイ ル

#### **ログの容量**

外部メモリ内の空き容量から、設定ファイル保存用 の容量を除いた値の1/2が、ログファイルの最大 容量になります。mainファイルの容量が最大容量 を超えると、自動的にバックアップファイルが生成 されます。

#### 【ご注意】

- ログファイルの最大サイズは1GBです。
- 書き込み途中に外部メモリ内の空き容量が変化して、 mainファイルに上限サイズまで書き込めなかった 場合は、その時点でのmainファイルをバックアッ プファイルとして退避させ、使用領域の再計算が行 われます。
- バックアップファイルは、生成される度に上書きさ れてしまいますのでご注意ください。
## 導入環境に合わせて動作をカスタマイズする (Luaスクリプト/カスタムGUI)

LuaスクリプトやカスタムGUI機能を利用するこ とで、より導入環境に適した運用を実現できます。

## **Luaスクリプト**

本製品でLuaスクリプトを実行できます。Luaス クリプトにヤマハルーター専用APIを埋め込むこと で、ルーターの状態に応じて、ルーターの設定変更 やアクションをプログラミングできるようになり ます。

## **スクリプトの例:**

- configのプログラム設定から自動で設定する。
- 特定のアドレスへ通信できなくなったときに管理 者へメールを送信する。
- トンネルがダウンしたときに経路を変更する。

その他、本製品で利用できるLuaスクリプトにつ いて詳しくは、以下のURLをご覧ください。 http://www.rtpro.yamaha.co.jp/RT/docs/lua/

## 言語仕様

ヤマハが実装しているLua言語の仕様については、 以下のURLをご覧ください。

### **Lua言語の文法**

http://www.rtpro.yamaha.co.jp/RT/docs/lua/ tutorial/syntax.html

## **ライブラリ関数**

http://www.rtpro.yamaha.co.jp/RT/docs/lua/ tutorial/library.html

## **Luaチュートリアル(プログラミング初心者向けの チュートリアル)**

http://www.rtpro.yamaha.co.jp/RT/docs/lua/ tutorial/

#### ご注意

外部メモリやルーター内蔵の不揮発性メモリは、実行 対象のスクリプトファイルを保存する用途としてのみ 使用してください。これらのデバイスへの頻繁な書き 込みは、デバイスの消耗を早めることになります。特 にルーター内蔵の不揮発性メモリについては、頻繁に ファイル書き込みを行ったことが原因で故障に至った 場合、保証期間内であっても無償修理の保証対象外に なりますので、ご注意ください。

## 必ヒント

- Luaスクリプトについて詳しくは、http://www.lua. org/をご覧ください(ヤマハルーターが実装し ているLuaのバージョンは5.1.4です)。オリジ ナルのLua言語の仕様について詳しくは、Lua 5.1 Reference Manual(http://www.lua.org/ manual/5.1/)をご覧ください。
- ヤマハルーター専用APIは、以下のURLで公開し ています(APIは随時追加予定)。 http://www.rtpro.yamaha.co.jp/RT/docs/lua/ rt\_api.html

## 導入環境に合わせて動作をカスタマイズする (Luaスクリプト/カスタムGUI) (つづき)

## **カスタムGUI**

本製品の設定を行うためのGUI(Webブラウザに対 応するユーザーインタフェース)を、独自に設計し て組み込むことができます(カスタムGUI)。

- 本製品にはホストからHTTPで設定を転送す るためのインタフェースが用意されているため、 JavaScriptを使用してGUIを作成できます。
- カスタムGUIを複数組み込むことで、ログイン するユーザーによって画面を切り替えるといった 使用法を実現できます。
- 単純に本製品へのアクセス権限を制御するだけで なく、GUIの変更による機能アクセスへの制限を あわせて利用できるため、便利です。
- カスタムGUIの設定について詳しくは、以下の URLをご覧ください。 http://www.rtpro.yamaha.co.jp/RT/docs/ custom-gui/

## 故障かな? と思ったら

## **お問い合わせになる前に**

本書の内容をご覧になり、問題を解決してみましょう。

基本的なチェック

- POWERランプは点灯していますか? 点灯していない場合は、次ページをご覧ください。
- WANランプは点灯していますか? 点灯していない場合は、次ページをご覧ください。
- LANランプは点灯していますか? 点灯していない場合は、次ページをご覧ください。

STATUSランプの状態を確認してくだ さい

点灯している場合は、135ページをご覧ください。

USBランプの状態を確認してください

アクセスできないのに点滅している場合は、障害が 発生しています。160ページをご覧ください。

## **問題を解決する**

症状ごとの説明ページをご覧ください。

- Q1:ランプ類が消灯している(次ページ)
- Q2 :「かんたん設定ページ」で設定できない(150 ページ)
- Q3 :インターネットに接続できない(152ページ)
- Q4: VPN通信できない(154ページ)
- Q5:DOWNLOADボタンが機能しない(159ペー ジ)
- Q6: USBデバイスが使用できない(160ページ)
- Q7: その他の問題(162ページ)

それでも問題が解決しない場合は

サポート窓口までご相談ください(171ページ)。

## ■ ランプ類が消灯している

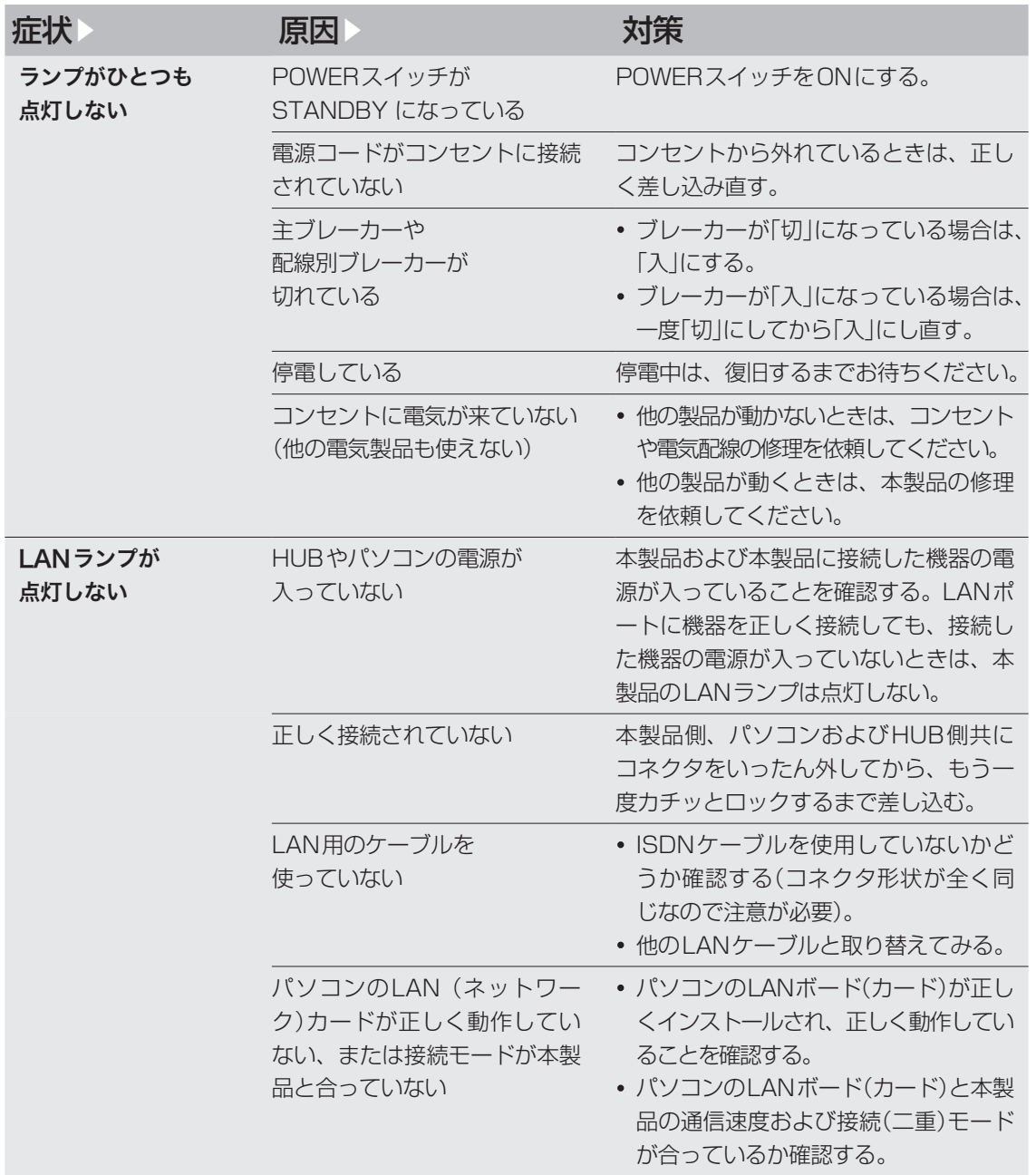

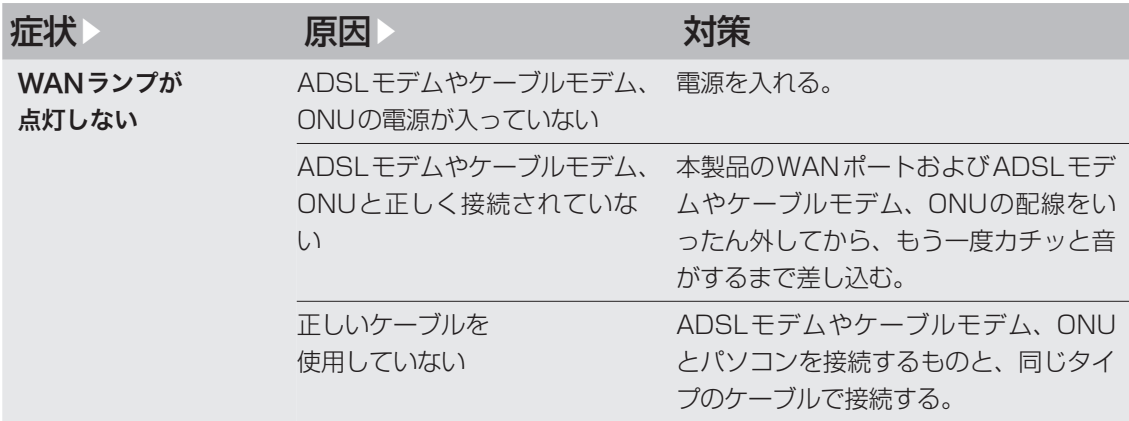

## 「かんたん設定ページ」で Q2 設定できない

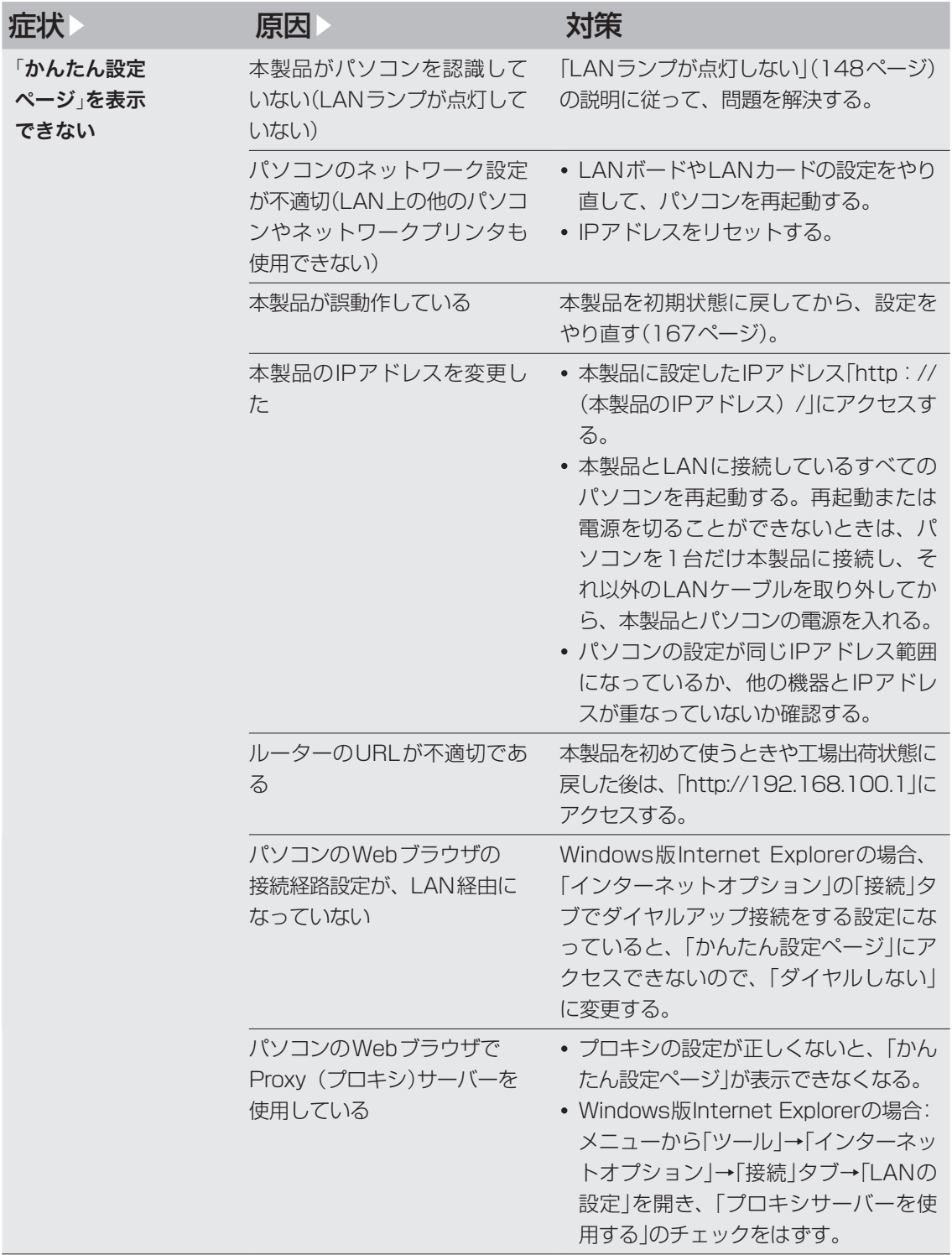

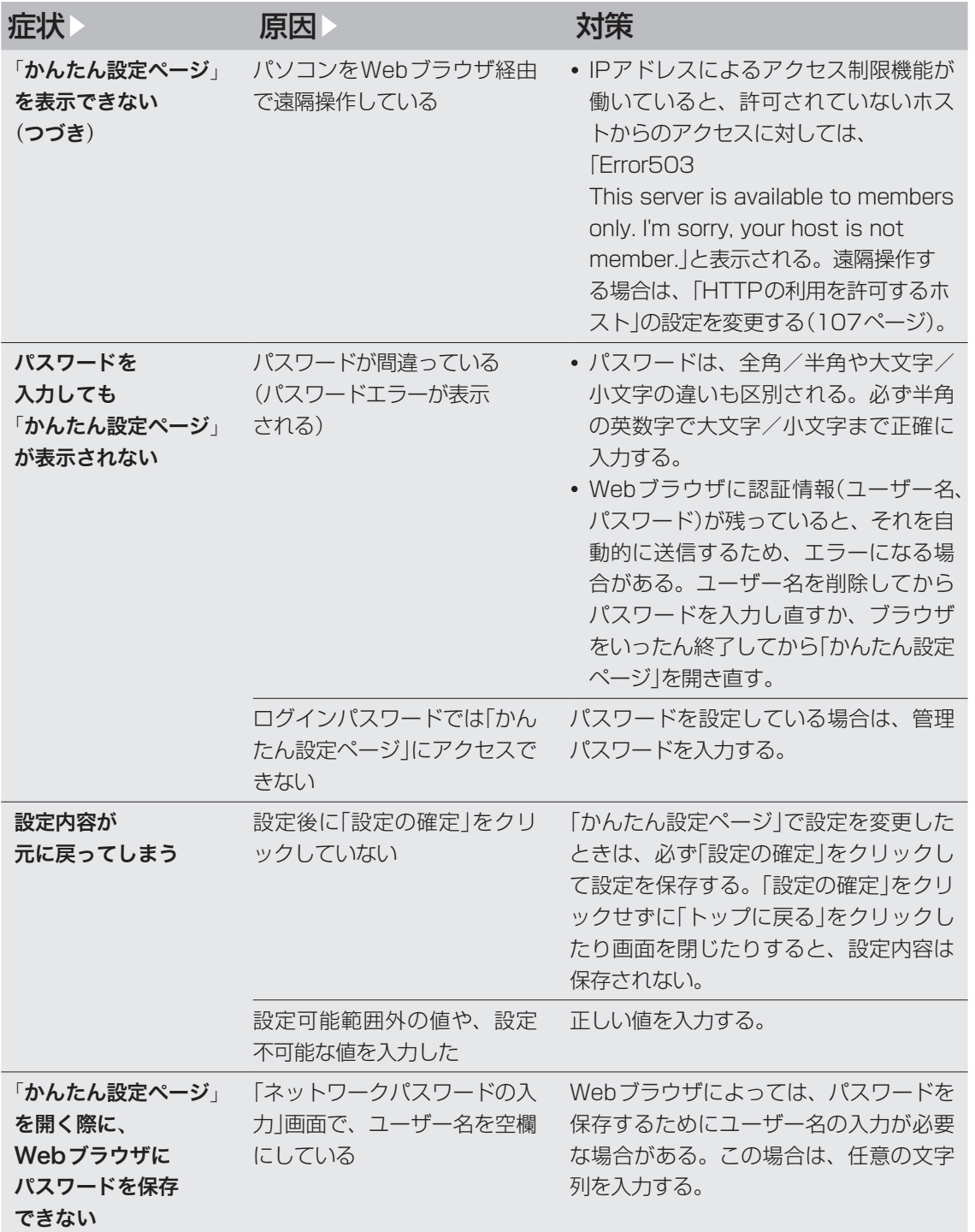

## ■ 13 インターネットに接続できない

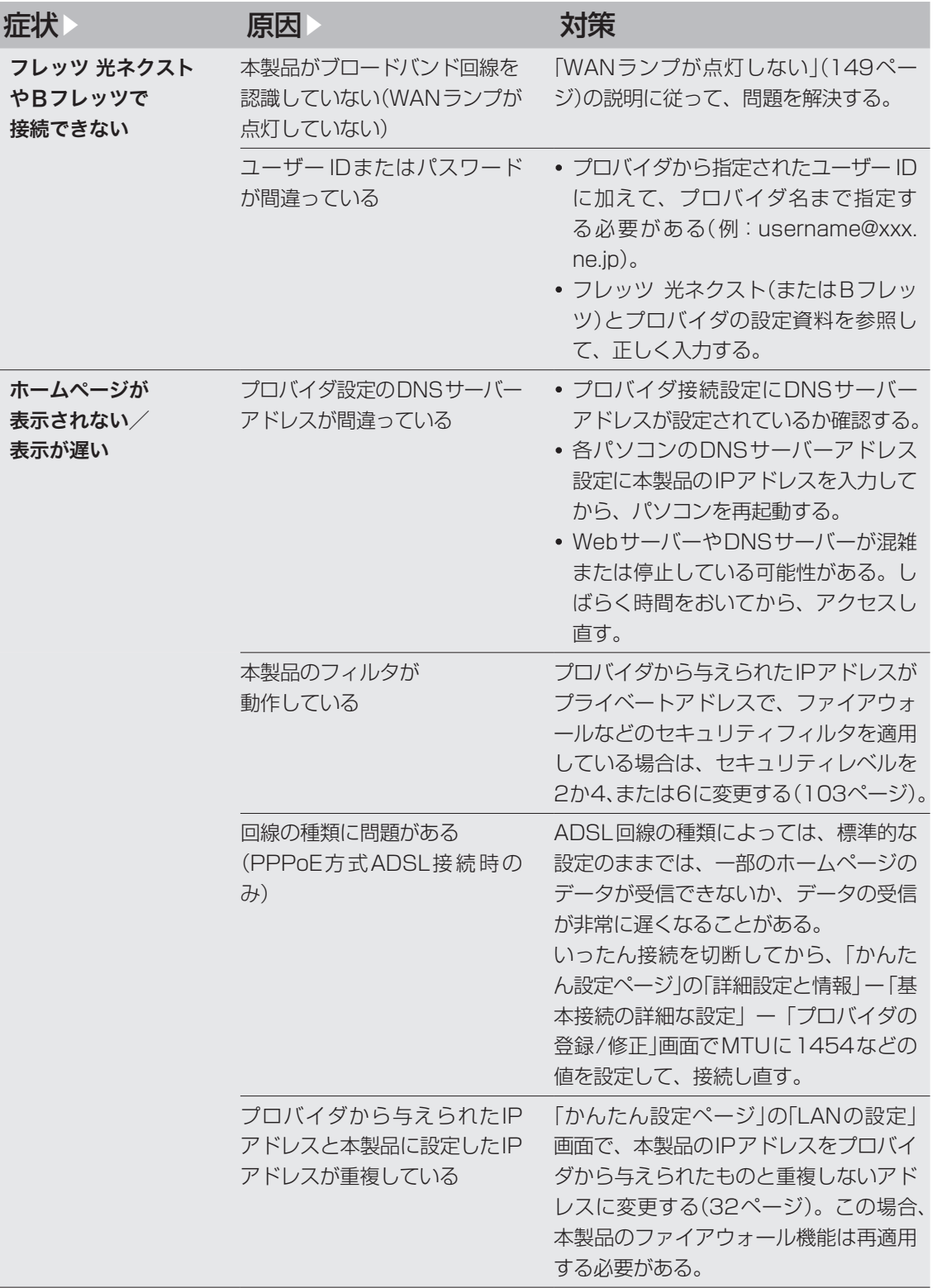

ー こうしょう こうしょう しょうしょう しゅうしょう しゅうしゅう しゅうしゅう しゅうしょう しゅうしゅう しゅうしゅう しゅうしゅう しゅうしゅう しゅうしゅうしょう 8 | 困ったときは

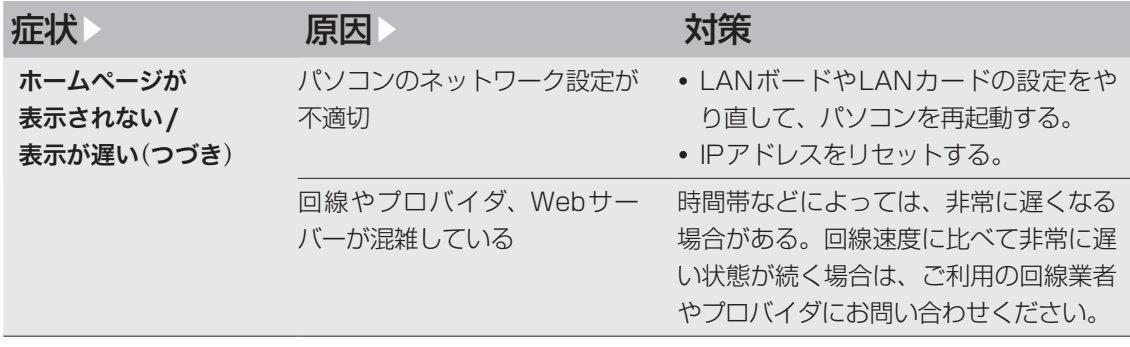

## O4 VPN通信できない

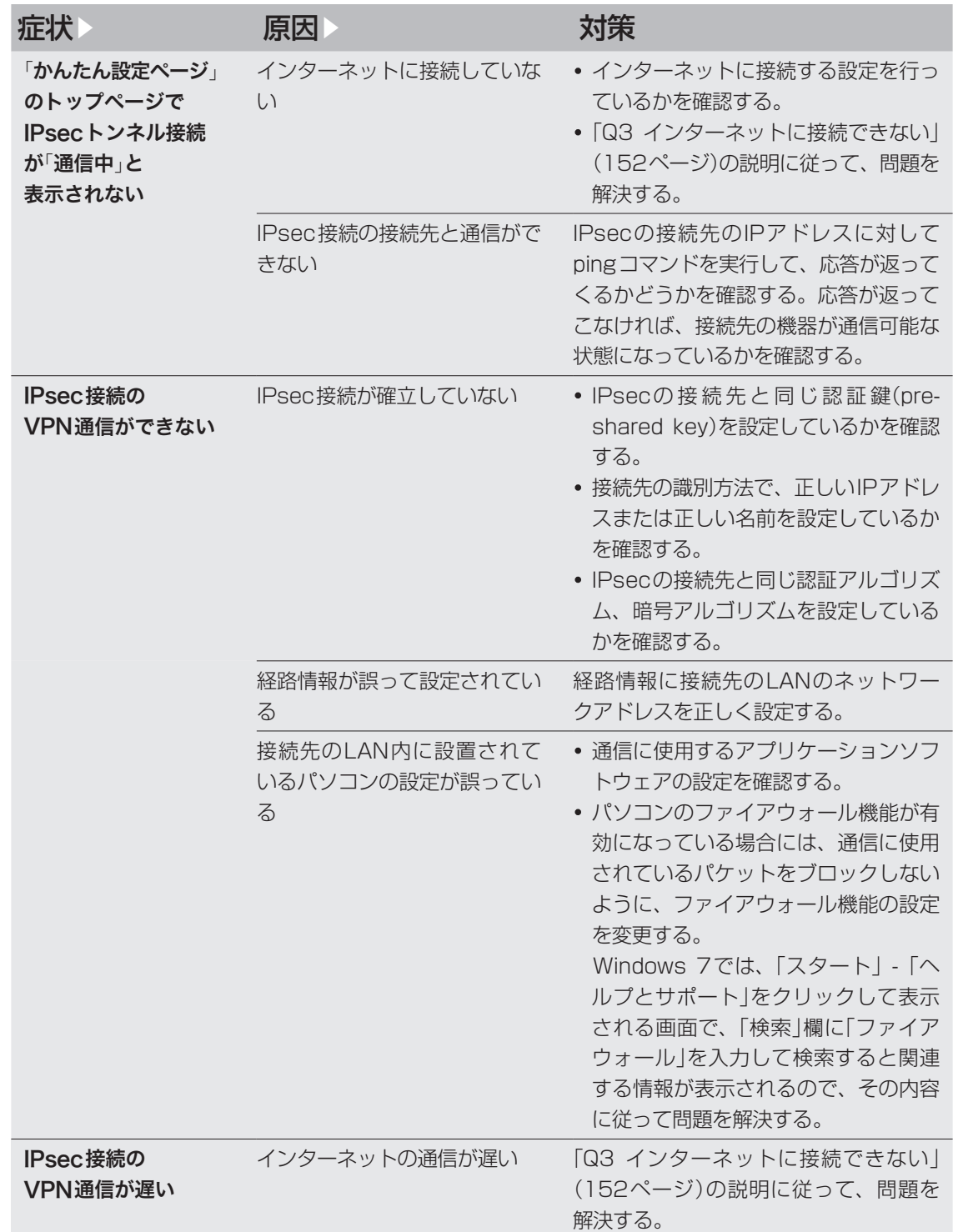

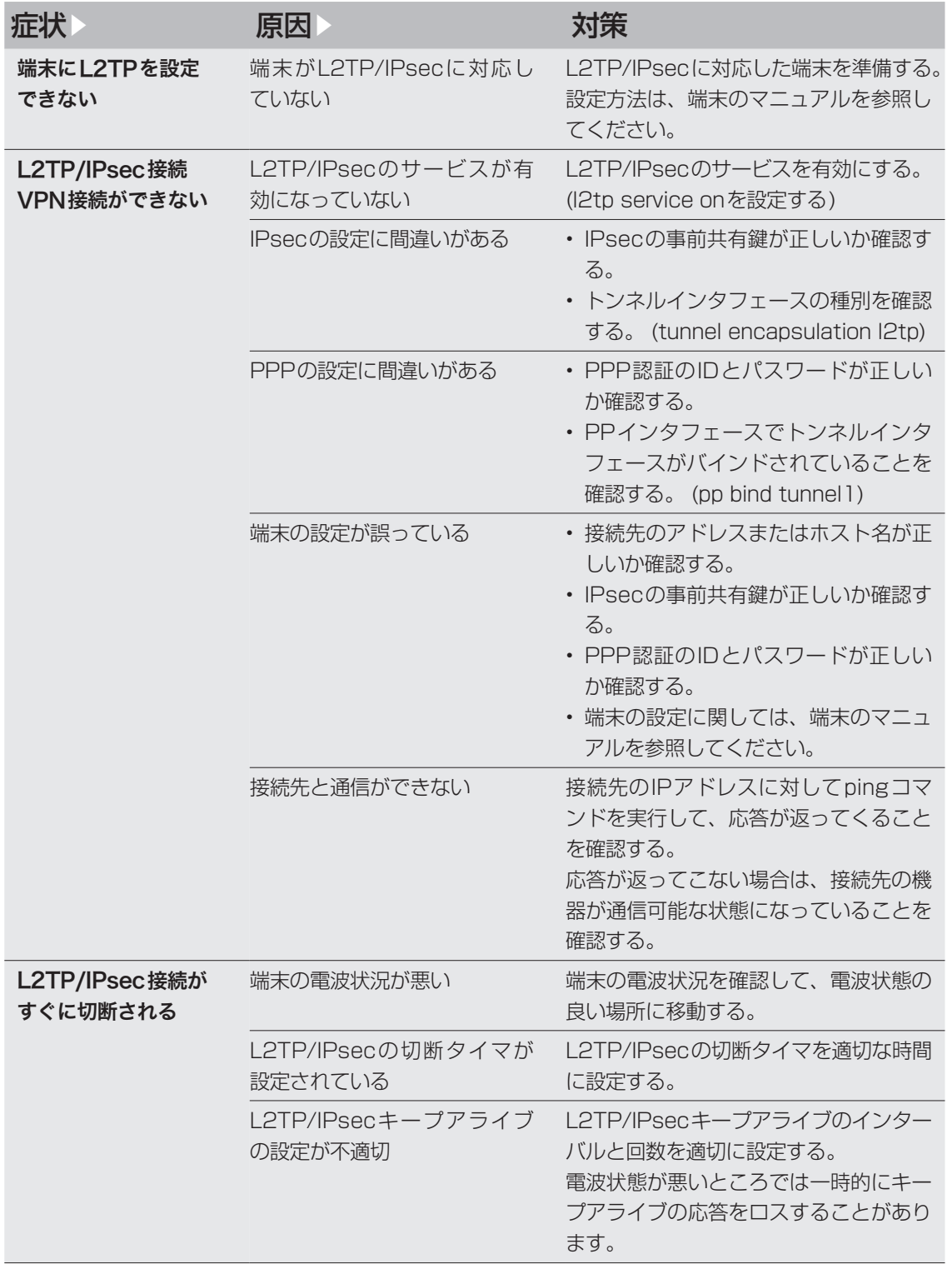

## **04 VPN通信できない (つづき)**

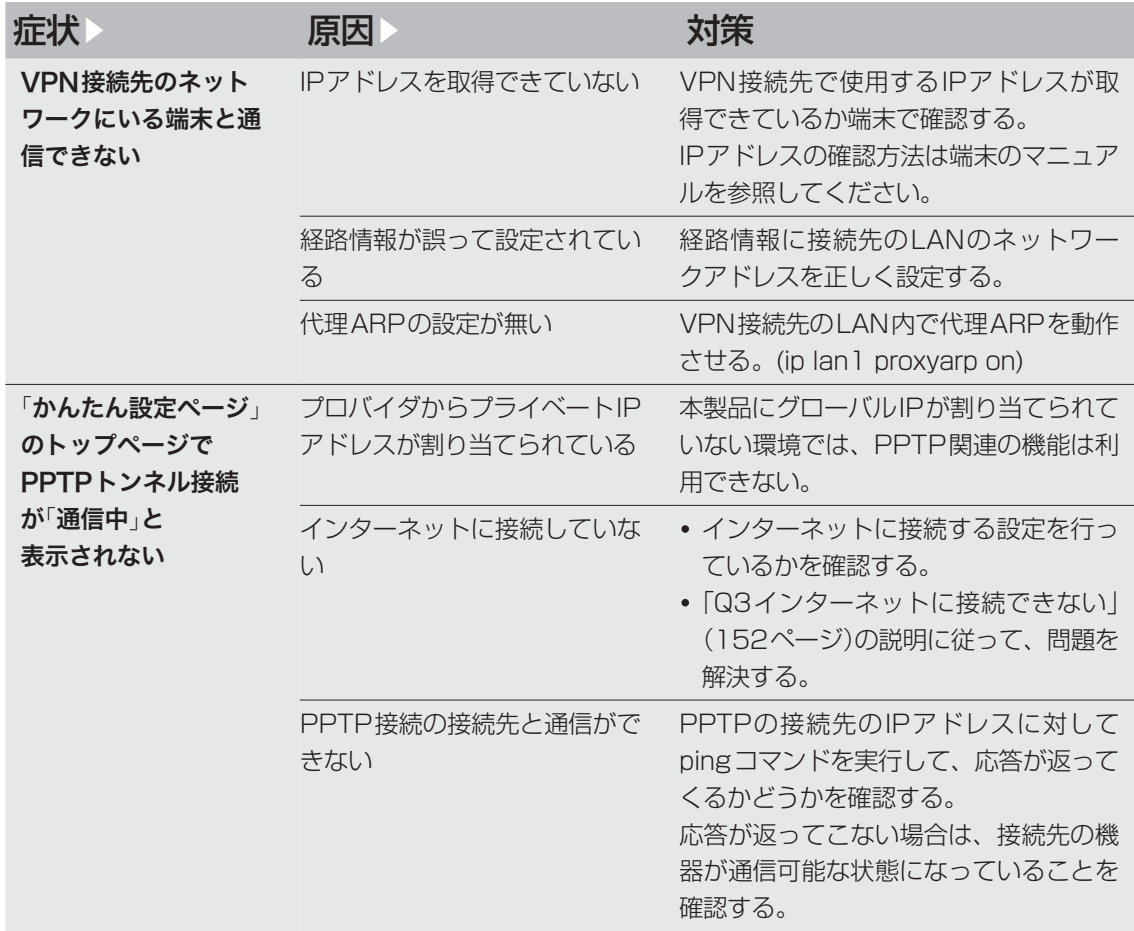

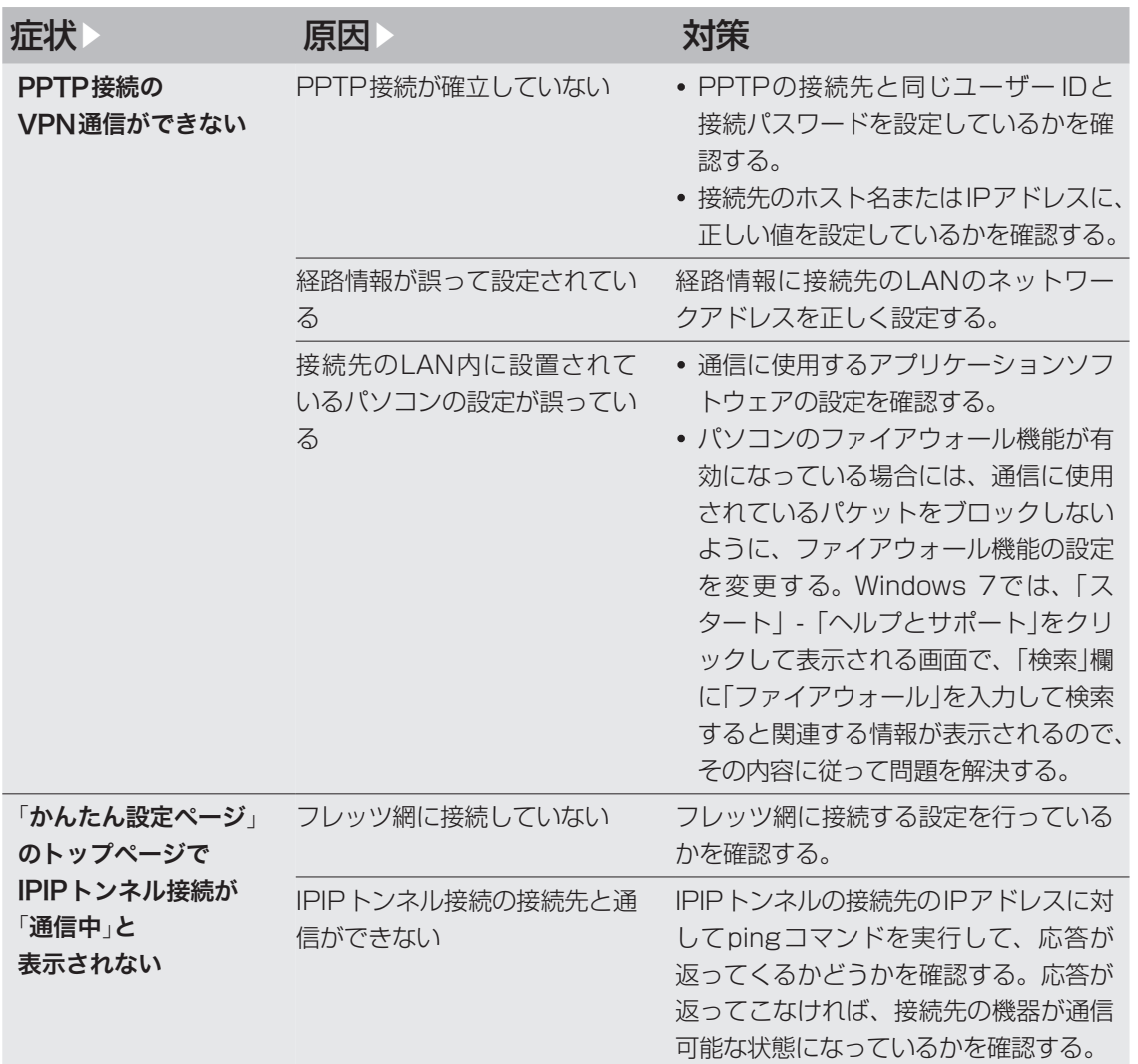

## **04 VPN通信できない (つづき)**

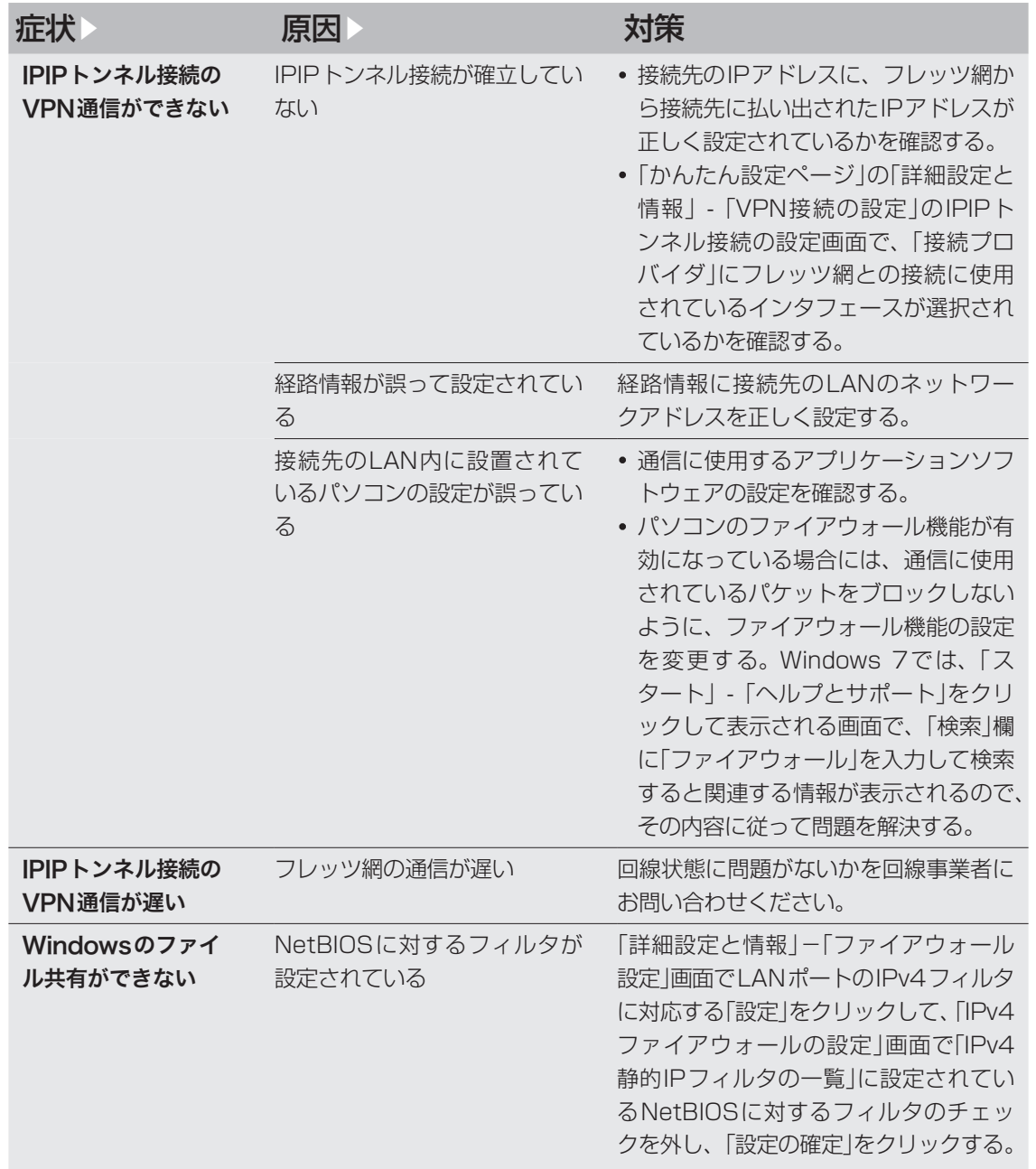

# O5 DOWNLOADボタンが機能しない

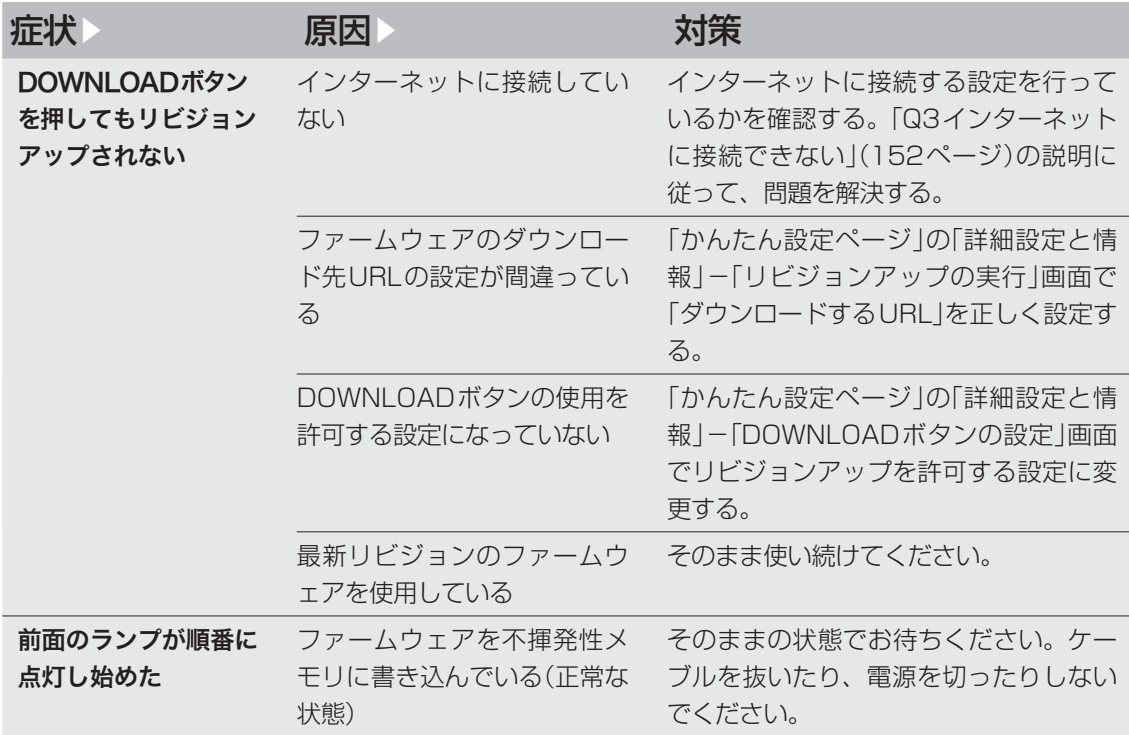

# OG USBデバイスが使用できない

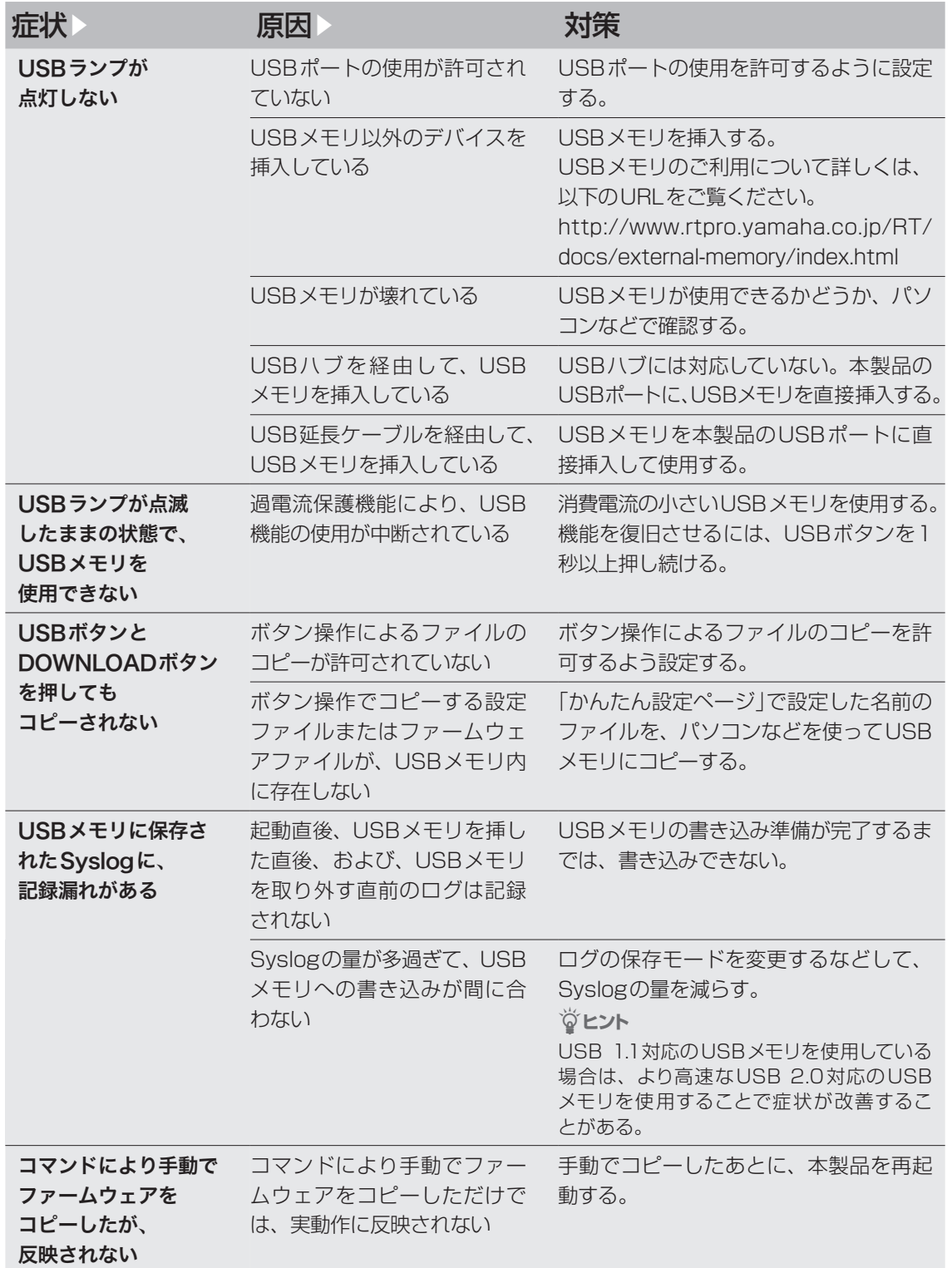

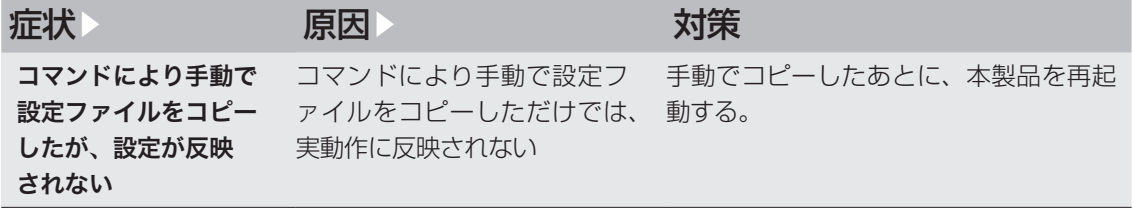

# 07 その他の問題

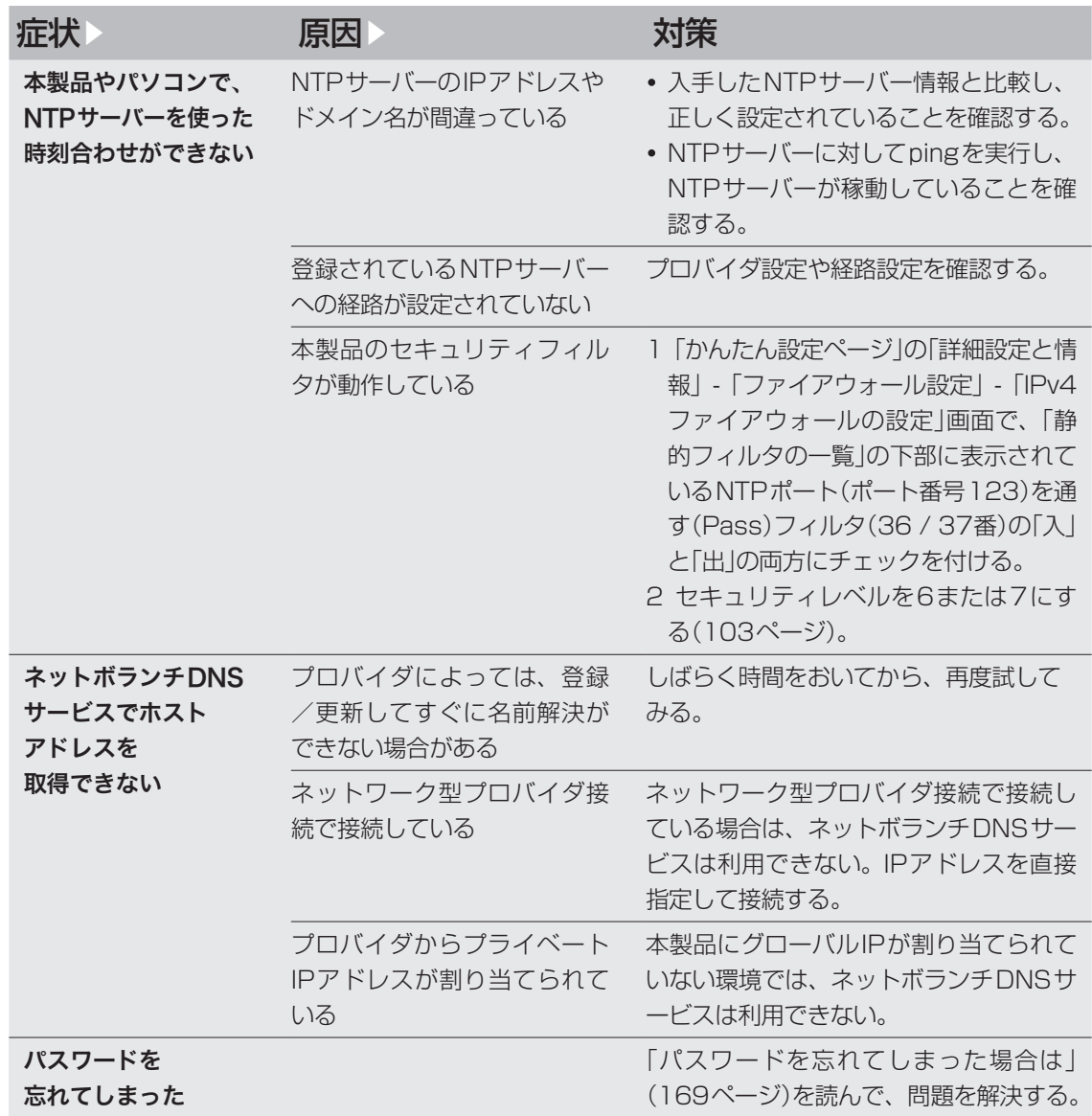

## USBデータ通信端末の通信料金に 異常がある

## **プロバイダ設定を確認する**

USBデータ通信端末のご契約が定額制であっても、 設定を誤って使用すると従量制の通信料金がかかる 場合があります。「かんたん設定ページ」の「詳細設定 と情報」-「基本接続の詳細な設定」-「プロバイダの 修正 画面で、設定が間違えていないか確認してくだ さい。

## **通信履歴を確認する**

自動接続機能でインターネットへ接続している場 合は、パソコンのソフトウェアや機器が自動的にイ ンターネットへ接続している疑いがあります。ま た、ソフトウェアによっては、パソコンを起動して いるだけで自動的に動作するものがあり、知らない うちに自動発信を繰り返している場合があります。 USBデータ通信端末のご契約が従量制の場合、多 額の通信料金になる時がありますので、こまめに通 信履歴を確認してください。

次のような場合は、特にご注意ください

- 本製品を使い始める時
- 本製品のプロバイダ接続設定を変更する時
- パソコンのダイヤルアップネットワーク設定を変 更する時
- パソコンに新しいソフトウェアをインストールす る時
- ネットワークに新しいパソコンやネットワーク機 器、周辺機器などを接続する時
- 本製品のファームウェアをリビジョンアップする 時
- その他、いつもと違う操作を行ったり、通信の反 応に違いを感じた時など

#### ご注意

- プロバイダ契約を解除または変更する時は、必ず本 製品の接続設定を削除または再設定してください。 削除しないまま使っていると、回線業者やプロバイ ダから意図しない料金を請求される場合があります。
- プロバイダ側の状態(アクセスポイントの変更、メ ンテナンス、障害など)によって予想外の通信料金 がかかる場合がありますので、プロバイダからの告 知情報には常に注意してください。
- ここで使用している画面や設定項目は、各ソフトウ ェアのバージョンにより内容が異なります。

## USBデータ通信端末の通信料金に異常がある (つづき)

「通信履歴のレポート作成」画面で確認する

「かんたん設定ページ」−「詳細設定と情報」−「通信 履歴のレポート作成」画面で、各ポート毎の通信履 歴を確認できます。

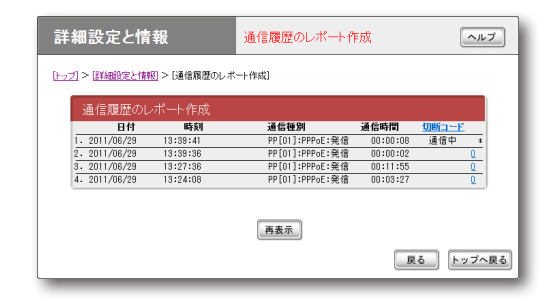

ー こうしょう こうしょう しょうしょう しゅうしょう しゅうしゅう しゅうしゅう しゅうしょう しゅうしゅう しゅうしゅう しゅうしゅう しゅうしゅう しゅうしゅうしょう

困ったときは

発着信日付、発着信時刻、通信種別、通信時間、切 断コードが新しい順に100件まで表示されます。 通信種別がPPxxとなっている通信が、プロバイダ (またはLAN間接続相手)へ接続した通信です。

## ログ情報で確認する

「かんたん設定ページ」−「詳細設定と情報」−「本製 品のログ(Syslog)のレポート作成」画面で、自動接 続のきっかけになったアクセスの情報を確認でき ます。

意図しないアクセスが多いときは、Syslog表示の 中で一番下から順に「IP Commencing」の行を探し ます。IP Commencing行のパソコンIPアドレス やアクセス先ホストのIPアドレス、アクセス時間 (もしくは間隔)などを手がかりに、どのソフトウェ ア(または機器)がアクセス要求を出しているかを 調べて、原因を探してください。

#### **アクセス例1**

PP[01] IP Commencing : UDP 192.168.  $100.1 : 53 >$  xxx.xxx.xxx.xxx : 53 (DNS Query [windowsmedia.com] from 192.168.100.2)

この例では、LAN内のパソコン(192.168.100.2) からDNSサーバーへインターネットのホスト (windowsmedia.com)のIPアドレスを調べる問 い合わせ要求をきっかけに、プロバイダへの自動接 続を開始しています。

#### **アクセス例2**

PP[01] IP Commencing : TCP 192.168. 100.2:1311 > xxx.xxx.xxx.xxx:80

- PP [01]: プロバイダ番号
- 192.168.100.2:パソコンのIPアドレス
- xxx.xxx.xxx.xxx : アクセス先のIPアドレス

この例では、LAN内のパソコン(192.168.100.2) からインターネットのホスト(xxx.xxx.xxx.xxx)へ のアクセス要求をきっかけに、プロバイダへの自動 接続を開始しています。

ー・コード しゅうしょう

困ったときは

8

## **原因になりやすい設定を 確認する**

不審なインターネットアクセスの原因になる設定 項目には、次のようなものがあります。OSを使い 始めるときや、新しいソフトウェアをインストール したときは、以下の例を参考にして設定をご確認く ださい。

## 頻繁に発信している場合は

パソコンのネットワーク設定のDNS設定値を確認 してください。インターネット上のDNSサーバー のIPアドレスが指定されていると、頻繁にアクセ スする場合があります。

## パソコンを起動するたびに発信している 場合は

Windowsでアクティブデスクトップを使用してい る場合は、設定内容によって起動するたびにイン ターネットへ接続することがあります。また、パソ コン起動時と同時に起動するソフトウェアがある 場合は、「スタート」ボタンの「スタートアップ」項目 を確認してください。スタートアップに登録されて いるソフトウェアの設定を確認し、自動アップデー トなどの機能が有る場合は、設定を変更してくださ  $\bigcup_{\alpha}$ 

### **コントロールパネルの「画面」設定**

WindowsのデスクトップにWebページを設定し ていると、パソコンを起動するたびにインターネッ トへ接続してWebページの内容を更新するため、 パソコンを起動するごとに通信料金がかかります。 必要がなければ、設定を解除してください。

## 定期的に発信している場合は

- 1日に何回も発信している場合は:Internet Explorerのチャンネルを購読している場合や Windows Updateを利用している場合、電子 メールの自動送受信が設定されている場合などが 考えられます。本製品のLANに接続しているパ ソコンの、該当するソフトウェア設定を確認して ください。
- 1日に数回以内の場合は:ハードウェアのメンテ ナンスプログラムやNTPサーバー(インターネッ ト自動時刻サーバー)の設定を確認してください。

### **ホームページのバナー広告**

バナー広告が掲載されているホームページでは、何 も操作しなくても定期的に自動更新する場合があ ります。そのページを開いたままWebブラウザを 放置すると、定期的にインターネットへアクセスし 続け、そのたびに料金がかかります。見終わったら Webブラウザを閉じることで、不要なアクセスを 防ぐことができます。

#### **購読チャンネルのプロパティ**

Internet Explorerのチャンネルを購読している場 合は、プロパティで指定した間隔で、チャンネル内 容の更新のためインターネットへ接続するため、そ のたびに料金がかかります。購読する場合は更新間 隔をよく確認してお使いください。 不要な場合は、設定を解除してください。

## USBデータ通信端末の通信料金に異常がある (つづき)

#### **Outlook Expressの「オプション」設定**

Outlook Expressなどの電子メールソフトウェア には、新着メールを定期的に確認する機能がありま す。この機能を利用している場合は、定期的にイン ターネット上のメールサーバーにアクセスするた め、そのたびに料金がかかります。この機能を利用 する場合は、確認する頻度を十分考慮してください。 必要なければ設定を解除して、手動でメールを確認 するようにしてください。

#### **OSの自動アップデート機能**

OSの自動アップデート機能を利用している場合は、 定期的にインターネットのサーバーにアクセスし、 そのたびに料金がかかります。不要であれば、設定 を手動更新に変更して、インターネットに接続して いるときに手動で更新してください。

## ソフトウェアを起動するたびに発信して いる場合は

インストールしたソフトウェアの環境設定(初期設 定)を確認して、自動アップデートなどの機能を使 用している場合は、設定を変更してください。

## **Internet Explorerの「インターネットオプション」 設定**

Internet Explorerの自動アップデート機能を利用 している場合は、Internet Explorerを起動するた びにインターネットへ接続するため、そのたびに料 金がかかります。 不要であれば設定を解除してください。

#### **Windows MediaPlayerの環境設定**

Windows MediaPlayerをインストールすると、 MediaPlayerを開くたびにガイドページの情報を 得るためにインターネットへ接続するため、そのた びに料金がかかります。

不要であれば、ヘルプに従って設定を解除してくだ さい。

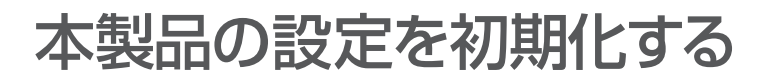

本製品の設定内容を工場出荷状態に戻すことがで きます。

#### で注意

設定内容を工場出荷時の状態に戻す場合は、以下の点 にご注意ください。

- ・ 実行した直後にすべての通信が切断されます。
- ・ 初期設定値が存在する設定は、初期設定値に変更さ れます。
- ・ フィルタ定義や登録されたアドレスは消去されます。
- ・ saveコマンドなしで、不揮発性メモリの内容が書 き換えられます。
- ・ 操作を完了した後に、設定内容を元の状態に戻すこ とはできません。

## **「かんたん設定ページ」から 初期化する**

本製品の設定内容を工場出荷状態に戻したいとき は、「お買い上げ頂いた時の状態へ戻す」画面で設定 を初期化できます。

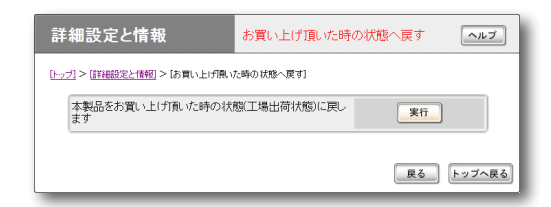

設定内容について詳しくは、設定画面の「ヘルプ」を クリックして、表示される説明をご覧ください。

## **「お買い上げ頂いた時の状態へ戻す」画面を開くに は**

「かんたん設定ページ」から、以下の順に設定画面の ボタンをクリックします。

- ▶トップページの「詳細設定と情報」
- ▶「お買い上げ頂いた時の状態へ戻す」の「実行」

## **「かんたん設定ページ」から 初期化できないときは**

本製品のIPアドレスを誤って設定した場合など、 本製品の「かんたん設定ページ」から初期化できな い場合には、CONSOLEポートに接続したパソコ ン、または本製品のボタン操作で初期化できます。

CONSOLEポートに接続したパソコンか ら初期化する

**1** 本製品の電源を切る。 **2** 本製品のCONSOLEポートとパソコンの シリアルポートを、シリアルケーブルで接 続する。

接続については129ページ、パソコンの設定 については129ページをご覧ください。

## **3** パソコンでターミナルソフトウェアを起動 する。

詳しくは130ページをご覧ください。

### **4** 本製品の電源を入れる。

パソコンのターミナルソフトウェアの画面 に本製品のROMのバージョンが表示され、 Enterキーの入力待ち状態になります。

## **5**「Will start automatically in〜 」のカ ウントダウンが終わらないうちに、Enter キーを押す。

「Will start automatically in〜 」のカウント ダウンが終わると通常状態で起動してしまい ます。起動してしまった場合は、本製品の電 源を切ってから10秒以上の時間をおき、もう 一度電源を入れ直して操作してください。

## 本製品の設定を初期化する (つづき)

**6** 設定ファイルの選択待ち状態になったら、 0〜4.2のうちで表示されていない設定フ ァイルを指定してからEnterキーを押す。

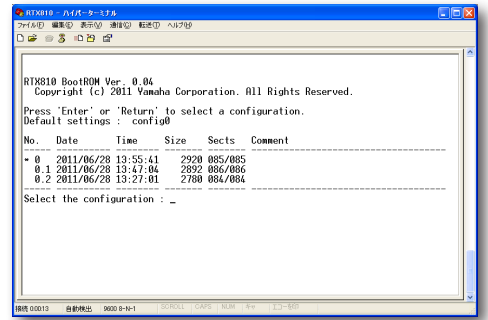

ファームウェアが起動すると、ファームウェ アのリビジョンなどが表示されます。

- **7** <sup>10</sup>秒程度待ってから、Enterキーを押す。
- **8**「Password:」と表示されたら、Enter キーを押す。

「>」が表示されると、コンソールコマンドを入 力できるようになります。

- **9**「administrator」と 入 力 し て か ら、 Enterキーを押す。
- **10**「Password:」と表示されたら、Enter キーを押す。
- **11**「#」が表示されたら、「cold start」と入力 してからEnterキーを押す。

**12**「Password:」と表示されたら、Enter<sup>キ</sup> ーを押す。

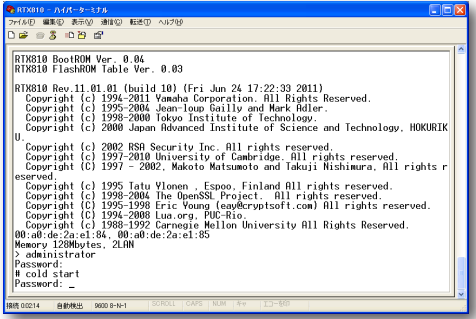

本製品の設定が初期化されます。

## 本製品のボタン操作で初期化する

DOWNLOAD、microSD、USBの3つのボタン を押しながら電源を入れることでも工場出荷時の 状態に設定が変更されます。

**1** DOWNLOAD、microSD、USB の 3 つ のボタンを押しながら、本製品の電源を入 れる。

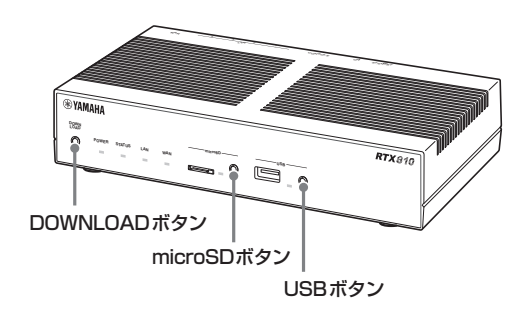

本体前面のランプが何度か点滅します。

**2** DOWNLOAD、microSD、USBの3つの ボタンを離す。

本製品の設定が初期化されます。

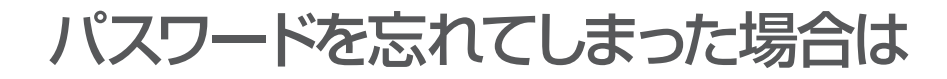

ログインパスワードや管理パスワードとして設 定した文字列を忘れてしまうと、本製品にログ インできなくなります。このような場合でも、 CONSOLEポートに接続したシリアル端末から以 下の非常用パスワードを入力すると、本製品にログ インできます。

#### **非常用パスワード**

「w,lXlma」(ダブリュー、カンマ、エル、エックス、 エル、エム、エー)

#### じヒント

CONSOLEポートへの接続については129ページ、 パソコンの設定については129ページをご覧ください。

非常用パスワードを使ってログインすると最初か ら管理モードに入れますので、忘れてしまったログ インパスワードや管理パスワードを再設定してく ださい。パスワード設定の際に要求される古いパス ワードも、この非常用パスワードが利用できます。

#### ご注意

この機能は、security classコマンドの設定で禁止す ることもできます。security classコマンドの第2パ ラメータで「on」が指定されていない場合は、この方法 でもログインできません。その際は、本製品を初期化 してください。詳しくは「コマンドリファレンス」(付 属CD-ROMに収録)をご覧ください。

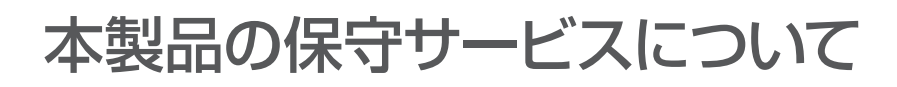

## **保証期間**

ご購入日から1年間です。

## **保証書について**

保証書は「はじめにお読みください」の21ページに 印刷されております。お買い上げ年月日・販売店な どが確認できるレシートと一緒に保管してくださ い。万一紛失なさいますと、保証期間中であっても 実費を頂戴させていただくことになります。

## **保証期間中の修理**

保証期間中に万一故障した場合には、ご購入の販売 店またはヤマハルーターお客様ご相談センターま でご連絡の上、製品をご送付ください。その際必ず 保証書を同封してください。

## **保証期間後の修理**

保証期間終了後の修理は有料となりますが、引続き 責任をもって対応させていただきます。ご購入の販 売店またはヤマハルーターお客様ご相談センター までご連絡ください。

ただし、修理対応期間は製造打ち切り後5年間です。

#### ご注意

- 本製品を修理等の理由により輸送される場合には、 お客様の責任において必ず本製品の設定を別の環境 に保存してください。
- 本製品の設定を保存する方法につきましては、「本 製品の設定情報とログを確認する」(141ページ)を ご覧ください。
- 修理の内容によっては、設定を工場出荷時の状態に させて頂く場合がございます。あらかじめご了承く ださい。

8

## サポート窓口のご案内

## **お問い合わせの前に**

本書をもう一度ご確認ください

本書をよくお読みになり、問題が解決できるかどう かご確認ください。

ログ情報や設定情報をご確認ください

お客様のルーターの状態を把握するために、弊社の 担当者がログ(Syslog)情報や設定(config)情報を 確認させていただくことがあります。ログ情報や設 定情報を問題の症状とあわせてお知らせいただく ことで、問題の解決が早まることがあります。 ログ情報や設定情報は、以下の方法でご確認ください。

**1** パソコンでWebブラウザを起動する。

**2** アドレスバーに「http://192.168.100.1」 と半角英数字で入力してから、Enterキー を押す。

「Windowsセキュリティ」画面が表示されます。

**3**「ユーザー名」と「パスワード」は空欄のまま、 「OK」をクリックする。

「かんたん設定ページ」のトップページが表示 されます。

【ご注意】

ユーザーやパスワードを設定した場合は、設定し たユーザー名とパスワードを入力してください。

**4**「詳細設定と情報」をクリックする。

「詳細設定と情報」画面が表示されます。

**5** ログ情報を確認したいときは「本製品の ログ(Syslog)のレポート作成」、設定情 報を確認したいときは「本製品の全設定 (config)のレポート作成」の「実行」をクリ ックする。

本製品のログ表示または全設定情報が表示さ れます。

「本製品の設定情報とログを確認する」(141 ページ)もあわせてご覧ください。

## **お問い合わせ窓口**

本製品に関する技術的なご質問やお問い合わせは、 下記へご連絡ください。

ヤマハルーターお客様ご相談センター

TEL:03-5651-1330 FAX:053-460-3489

#### **ご相談受付時間**

9:00 ~ 12:00 13:00 ~ 17:00 (土·日·祝日、 弊社定休日、年末年始は休業とさせて頂きます。)

#### **お問い合わせページ**

http://jp.yamaha.com/products/network/ か らサポートページにお進みください

171

## 主な仕様

#### 外形寸法(幅×高さ×奥行き):

220 mm×42.6 mm×160.5 mm (突起部、ケーブル端子類は含まず)

#### 質量:

本体 870g

#### 電源:

AC100 V (50/60 Hz)

#### 消費電力:

最大11W

#### 動作環境条件:

周囲温度 0~50 ℃ 周囲湿度 15~80 %(結露しないこと)

#### 保管環境条件:

周囲温度 -20~50 ℃ 周囲湿度 10~90 %(結露しないこと)

#### 電波障害規格:

VCCI クラスA

#### 認証番号:

AD11-0187001

## LANインタフェース:

イーサネット(RJ-45) 10BASE-T/100BASE-TX/1000BASE-T 4ポートスイッチングHUB ストレート/クロス自動判別

#### WANインタフェース:

イーサネット(RJ-45) 10BASE-T/100BASE-TX/1000BASE-T 1ポート ストレート/クロス自動判別

## シリアルインタフェース: DTE固定 (パソコンとの接続はクロスケーブル) ポート数:1 非同期シリアル:RS-232C コネクタ:D-sub 9ピン データ転送速度:9600bit/s データビット長:8ビット パリティチェック:なし ストップビット数:1ビット フロー制御:ソフトウェア(Xon/Xoff)

#### USBインタフェース:

High/Full/Lowスピード対応 給電電流:最大500mA ポート数:1 コネクタ:USB Type-Aコネクタ

### microSDインタフェース:

ポート数:1 コネクタ:microSDスロット

### 表示機能(LED)

前面:POWER、STATUS、LAN、WAN、 microSD、USB 背面:LINK/DATA、SPEED

#### 付属品:

LANケーブル(3m、RJ-45、ストレート)(1本) はじめにお読みください 保証書 (「はじめにお読みください」に印刷) CD-ROM (「はじめにお読みください「」取扱説明書(本 書)「コマンドリファレンス」などを収録)

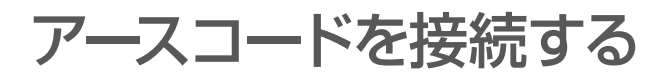

**準備を始める前に ご用意ください**

### **アースコード**

アースコードを接続することで静電気対策やノイ ズ防止に効果があります。

### **LANケーブル**

パソコンの台数や距離に合わせて、LANケーブル をご用意ください。

#### **HUB**

本製品のLANポートには、パソコンを4台まで 直接接続できます。5台以上のパソコンを接続し たい場合は、10BASE-Tまたは100BASE-TX、 1000BASE-T対応のHUB(またはスイッチング HUBなど)をご用意ください。

## **接続して電源を入れる**

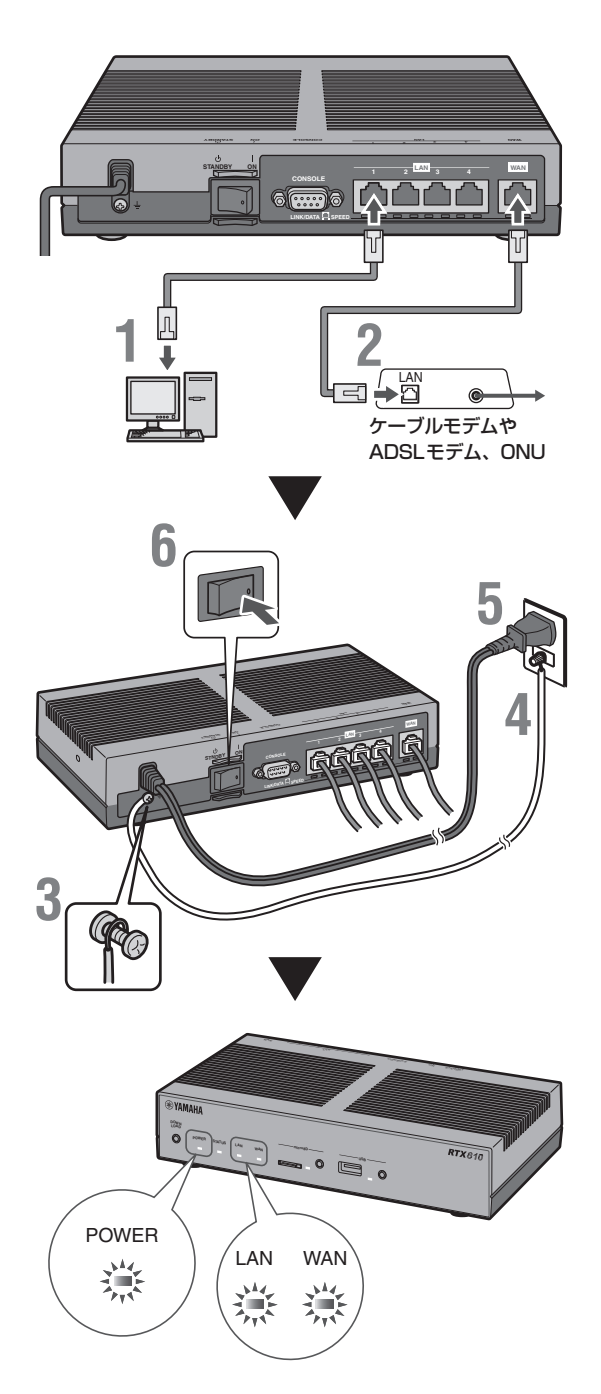

|9 付録

## アースコードを接続する (つづき)

- **1** パソコンのLANポートと本製品のLANポ ートを、LANケーブルで接続する。
- **2** ケーブルモデムやADSLモデム、ONU のLANポートと本製品のWANポートを、 LANケーブルで接続する。

プロバイダの資料やADSLモデム、ONUの 取扱説明書もあわせてご覧ください。

#### ご注意

ケーブルモデムやADSLモデム、ONUとパソコ ンを直接接続している環境を本製品との接続に切 り替えたり、設置されていたルーターを本製品に 置き換えた場合に、アドレスが取得できないなど の原因で正常接続できないことがあります。場合 により、環境の変更後に何らかの設定やリセット 操作、指定時間(例:20分以上)待つこと、などが 必要となる場合があります。詳しくは、それらの 取扱説明書の指示に従ってください。

## **3** アース端子のネジを+ドライバで少しゆる めてから、アースコードをアース端子に接 続して固定する。

アースコードを接続することで静電気対策や ノイズ防止に効果があります。

## **4** アースコードをコンセントのアース端子へ 接続する。

#### で注意

アースコードは必ずコンセントのアース端子に接 続してください。ガス管などには、絶対に接続し ないでください。

**5** 本製品の電源コードをコンセントに接続す る。

#### /**電源コードを取り外す場合は**

先に電源コードを取り外してから、アースコード を取りはずしてください。

**6** 本製品のPOWER(電源)スイッチを「ON」 にして、電源を入れる。

POWERランプが何回か点滅した後に点灯し ます。

**7** パソコンやHUBの電源を入れる。

本製品のLANランプとWANランプが点灯ま たは点滅すれば正常です。

#### /**LANランプが点灯または点滅しない場合は**

- ・ LANケーブルが正しく接続されているかどうか、パ ソコンやHUBの電源が入っているかどうか確認し てください。
- ・ 本製品に接続したすべてのパソコンおよびHUBの 電源が入っていないときは、LANランプは点灯また は点滅しません。

#### /**WANランプが点灯または点滅しない場合は**

本製品とADSLモデム(またはケーブルモデムや ONU)が正しく接続されているかどうか、ADSLモデ ム(またはケーブルモデムやONU)の電源が入ってい るかどうか確認してください。

付録

## パソコンのIPアドレスを変更する

パソコンのIPアドレスを変更するには、以下の手 順で操作します。

## **Windows 7の場合**

- **1**「スタート」ボタンをクリックして、「コン トロール パネル」をクリックする。
- **2**「コントロールパネル」右上の検索欄に「ア ダプター」と入力して、「ネットワークと共 有センター」の「ネットワーク接続の表示」 をクリックする。
- **3** 変更する接続を右クリックして、表示され たショートカットメニューから「プロパテ ィ」をクリックする。
- **4**「ネットワーク」タブをクリックする。
- **5**「この接続は次の項目を使用します」欄で 「インターネット プロトコル バージョン 4(TCP/IPv4)」をクリックして選んでか ら、「プロパティ」をクリックする。

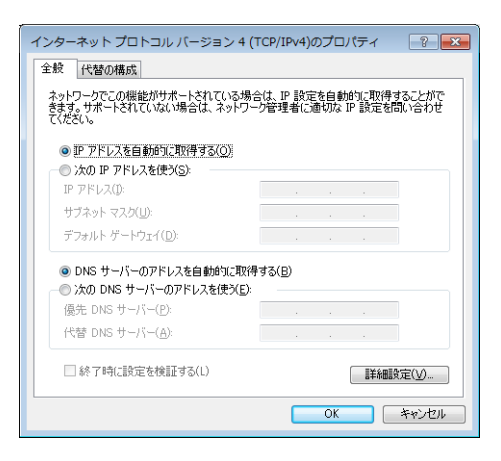

- **6**「IPアドレスを自動的に取得する」と「DNS サーバーのアドレスを自動的に取得する」 を選んでから、「OK」をクリックする。
- **7**「ローカルエリア接続のプロパティ」画面で 「閉じる」をクリックする。
- **8**「スタート」ボタンをクリックして、「すべ てのプログラム」–「アクセサリ」–「コマ ンド プロンプト」をクリックする。
- **9**「ipconfig /release」と入力してから、 Enterキーを押す。 パソコンに割り当てられていたIPアドレスが 解放されます。
- **10**「ipconfig /renew」と 入 力 し て か ら、 Enterキーを押す。 新たなIPアドレスがパソコンに割り当てられ ます。
- **11**LAN上のすべてのパソコンに対して手順 1〜10の操作を繰り返し、すべてのパソ コンが異なるIPアドレスを持つように設 定する。

パソコンのIPアドレスを変更する (つづき)

## **Windows Vistaの場合**

- **1**「スタート」ボタンをクリックして、「コン トロール パネル」をクリックする。
- **2**「ネットワークとインターネット」をクリッ クする。
- **3**「ネットワーク共有センター」をクリックす る。
- **4** 画面左側の「ネットワーク接続の管理」をク リックする。
- **5** 変更する接続を右クリックして、表示され たショートカットメニューから「プロパテ ィ」をクリックする。
- **6**「ネットワーク」タブをクリックする。
- **7**「この接続は次の項目を使用します」欄で 「インターネット プロトコル バージョン 4 (TCP/IPv4)」をクリックして選んでから、 「プロパティ」をクリックする。

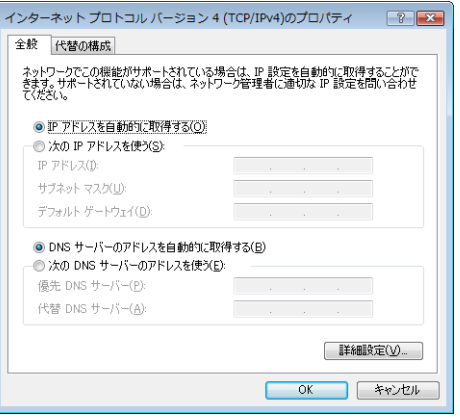

- **8**「IPアドレスを自動的に取得する」と「DNS サーバーのアドレスを自動的に取得する」 を選んでから、「OK」をクリックする。
- **9**「ローカルエリア接続のプロパティ」画面で 「閉じる」をクリックする。
- **10**「スタート」ボタンをクリックして、「すべ てのプログラム」–「アクセサリ」–「コマ ンド プロンプト」を右クリックし、「管理 者として実行」を選択する。
- **11**「ipconfig /release」と入力してから、 Enterキーを押す。 パソコンに割り当てられていたIPアドレスが 解放されます。
- **12**「ipconfig /renew」と 入 力 し て か ら、 Enterキーを押す。 新たなIPアドレスがパソコンに割り当てられ ます。
- **13**LAN上のすべてのパソコンに対して手順 1〜12の操作を繰り返し、すべてのパソ コンが異なるIPアドレスを持つように設 定する。

## **Windows XPの場合**

- **1**「スタート」ボタンをクリックして、「コン トロール パネル」をクリックする。
- **2**「ネットワークとインターネット接続」をク リックする。
- **3**「ネットワーク接続」をクリックする。
- **4**「ローカルエリア接続」のアイコンをクリッ クする。
- **5**「この接続の設定を変更する」をクリックす る。
- **6**「インターネットプロトコル(TCP/IP)」を 選んでから、「プロパティ」をクリックする。

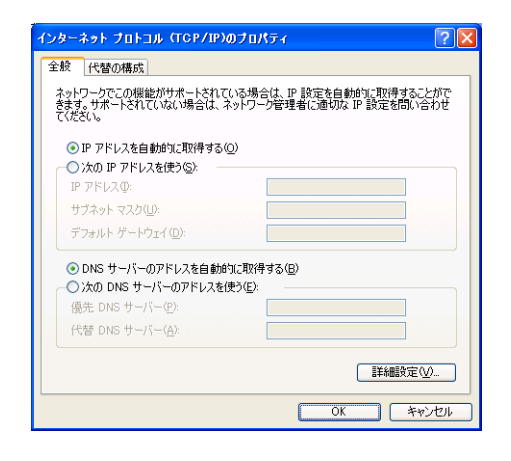

- **7**「IPアドレスを自動的に取得する」と「DNS サーバーのアドレスを自動的に取得する」 を選んでから、「OK」をクリックする。
- **8**「ローカルエリア接続のプロパティ」画面で 「OK」をクリックする。
- **9**「スタート」ボタンをクリックして、「すべ てのプログラム」–「アクセサリ」–「コマ ンド プロンプト」をクリックする。

**10**「ipconfig /release」と入力してから、 Enterキーを押す。

パソコンに割り当てられていたIPアドレスが 解放されます。

- **11**「ipconfig /renew」と 入 力 し て か ら、 Enterキーを押す。 新たなIPアドレスがパソコンに割り当てられ ます。
- **12**LAN上のすべてのパソコンに対して手順 1〜11の操作を繰り返し、すべてのパソ コンが異なるIPアドレスを持つように設 定する。

付録

本製品を譲渡/廃棄する際のご注意

本製品を譲渡/廃棄する際は、以下の操作を行って ください。

- 1. ネットボランチDNSの登録を削除する
- 2. 設定内容を初期化する

#### ご注意

付録

付綿

9

- ・ 先に設定内容を初期化してしまうと、ネットボラン チDNSサーバーに登録されたホストアドレスを削 除できなくなります。必ずネットボランチDNSの 登録を削除してから、設定内容を初期化するように してください。
- ・ ネットボランチDNSの登録の削除は、ネットボラ ンチDNS(ホストアドレスサービス)を登録したお 客様のみ行ってください。
- ・ 本製品を譲渡する際は、付属のマニュアル類もあわ せて譲渡してください。

## **ネットボランチDNSの登録 を削除する**

ネットボランチDNSサービスを効率良く運用する ために、譲渡/廃棄前に不要となったネットボラン チDNSの登録の削除にご協力ください。 「ネットボランチDNSホストアドレスサービスの 設定」画面で、「削除」をクリックします。

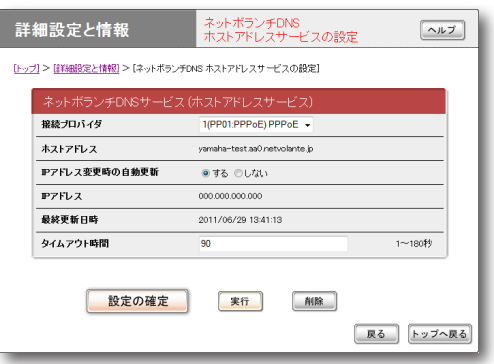

## **「ネットボランチDNSホストアドレスサービスの 設定」画面を開くには**

「かんたん設定ページ」から、以下の順に設定画面の ボタンをクリックします。

- ▶トップページの「詳細設定と情報」
- ▶「ネットボランチDNSホストアドレスサービス の設定」の「設定」

## **設定内容を初期化する**

保存されている設定内容には、プロバイダへの接続 に必要なIDやパスワードも含まれています。設定 内容を初期化せずに譲渡/廃棄すると、これらの情 報が悪意のある第三者によって悪用されるおそれ があります。

初期化のしかたについては、「本製品の設定を初期 化する」(167ページ)をご覧ください。

## ライセンス条文

## **PCRE License**

PCRE is a library of functions to support regular expressions whose syntax and semantics are as close as possible to those of the Perl 5 language.

Release 5 of PCRE is distributed under the terms of the "BSD" licence, as specified below. The documentation for PCRE, supplied in the "doc" directory, is distributed under the same terms as the software itself.

Written by: Philip Hazel <ph10@cam.ac.uk>

University of Cambridge Computing Service, Cambridge, England. Phone: +44 1223 334714.

Copyright © 1997-2004 University of Cambridge All rights reserved.

Redistribution and use in source and binary forms, with or without modification, are permitted provided that the following conditions are met:

- \* Redistributions of source code must retain the above copyright notice, this list of conditions and the following disclaimer.
- \* Redistributions in binary form must reproduce the above copyright notice, this list of conditions and the following disclaimer in the documentation and/ or other materials provided with the distribution.
- \* Neither the name of the University of Cambridge nor the names of its contributors may be used to endorse or promote products derived from this software without specific prior written permission.

THIS SOFTWARE IS PROVIDED BY THE COPYRIGHT HOLDERS AND CONTRIBUTORS "AS IS" AND ANY EXPRESS OR IMPLIED WARRANTIES, INCLUDING, BUT NOT LIMITED TO, THE IMPLIED WARRANTIES OF MERCHANTABILITY AND FITNESS FOR A PARTICULAR PURPOSE ARE DISCLAIMED. IN NO EVENT SHALL THE COPYRIGHT OWNER OR CONTRIBUTORS BE LIABLE FOR ANY DIRECT, INDIRECT, INCIDENTAL, SPECIAL, EXEMPLARY, OR CONSEQUENTIAL DAMAGES (INCLUDING, BUT NOT LIMITED TO, PROCUREMENT OF SUBSTITUTE GOODS OR SERVICES; LOSS OF USE, DATA, OR PROFITS; OR BUSINESS INTERRUPTION) HOWEVER CAUSED AND ON ANY THEORY OF LIABILITY, WHETHER IN CONTRACT, STRICT LIABILITY, OR TORT (INCLUDING NEGLIGENCE OR OTHERWISE) ARISING IN ANY WAY OUT OF THE USE OF THIS SOFTWARE, EVEN IF ADVISED OF THE POSSIBILITY OF SUCH DAMAGE.

## **MT19937 License**

A C-program for MT19937, with initialization improved 2002/1/26.

Coded by Takuji Nishimura and Makoto Matsumoto.

Before using, initialize the state by using init\_ genrand(seed) or init\_by\_array(init\_key, key\_length).

Copyright © 1997 - 2002, Makoto Matsumoto and Takuji Nishimura, All rights reserved.

Redistribution and use in source and binary forms, with or without modification, are permitted provided that the following conditions are met:

- 1. Redistributions of source code must retain the above copyright notice, this list of conditions and the following disclaimer.
- 2. Redistributions in binary form must reproduce the above copyright notice, this list of conditions and the following disclaimer in the documentation and/ or other materials provided with the distribution.
- 3.The names of its contributors may not be used to endorse or promote products derived from this software without specific prior written permission.

THIS SOFTWARE IS PROVIDED BY THE COPYRIGHT HOLDERS AND CONTRIBUTORS "AS IS" AND ANY EXPRESS OR IMPLIED WARRANTIES, INCLUDING, BUT NOT LIMITED TO, THE IMPLIED WARRANTIES OF MERCHANTABILITY AND FITNESS FOR A PARTICULAR PURPOSE ARE DISCLAIMED. IN NO EVENT SHALL THE COPYRIGHT OWNER OR CONTRIBUTORS BE LIABLE FOR ANY DIRECT, INDIRECT, INCIDENTAL, SPECIAL, EXEMPLARY, OR CONSEQUENTIAL DAMAGES (INCLUDING, BUT NOT LIMITED TO, PROCUREMENT OF SUBSTITUTE GOODS OR SERVICES; LOSS OF USE, DATA, OR PROFITS; OR BUSINESS INTERRUPTION) HOWEVER CAUSED AND ON ANY THEORY OF LIABILITY, WHETHER IN CONTRACT, STRICT LIABILITY, OR TORT (INCLUDING NEGLIGENCE OR OTHERWISE) ARISING IN ANY WAY OUT OF THE USE OF THIS SOFTWARE, EVEN IF ADVISED OF THE POSSIBILITY OF SUCH DAMAGE.

Any feedback is very welcome.

http://www.math.sci.hiroshima-u.ac.jp/~m-mat/MT/ emt.html

email: m-mat @ math.sci.hiroshima-u.ac.jp (remove space)

## **OpenSSL License**

This product includes software developed by the OpenSSL Project for use in the OpenSSL Toolkit. (http://www.openssl.org/

Copyright © 1998-2002 The OpenSSL Project. All rights reserved.

Redistribution and use in source and binary forms, with or without modification, are permitted provided that the following conditions are met:

- 1. Redistributions of source code must retain the above copyright notice, this list of conditions and the following disclaimer.
- 2. Redistributions in binary form must reproduce the above copyright notice, this list of conditions and the following disclaimer in the documentation and/ or other materials provided with the distribution.
- 3. All advertising materials mentioning features or use of this software must display the following acknowledgment: "This product includes software developed by the OpenSSL Project for use in the OpenSSL Toolkit. (http://www.openssl.org/)"
- 4.The names "OpenSSL Toolkit" and "OpenSSL Project" must not be used to endorse or promote products derived from this software without prior written permission. For written permission, please contact openssl-core@openssl.org.
- 5. Products derived from this software may not be called "OpenSSL" nor may "OpenSSL" appear in their names without prior written permission of the OpenSSL Project.
- 6. Redistributions of any form whatsoever must retain the following acknowledgment: "This product includes software developed by the OpenSSL Project for use in the OpenSSL Toolkit (http://www. openssl.org/)"

THIS SOFTWARE IS PROVIDED BY THE OpenSSL PROJECT ``AS IS'' AND ANY EXPRESSED OR IMPLIED WARRANTIES, INCLUDING, BUT NOT LIMITED TO, THE IMPLIED WARRANTIES OF MERCHANTABILITY AND FITNESS FOR A PARTICULAR PURPOSE ARE DISCLAIMED. IN NO EVENT SHALL THE OpenSSL PROJECT OR ITS CONTRIBUTORS BE LIABLE FOR ANY DIRECT, INDIRECT, INCIDENTAL, SPECIAL, EXEMPLARY, OR CONSEQUENTIAL DAMAGES (INCLUDING, BUT NOT LIMITED TO, PROCUREMENT OF SUBSTITUTE GOODS OR SERVICES; LOSS OF USE, DATA, OR PROFITS; OR BUSINESS INTERRUPTION) HOWEVER CAUSED AND ON ANY THEORY OF LIABILITY, WHETHER IN CONTRACT, STRICT LIABILITY, OR TORT (INCLUDING NEGLIGENCE OR OTHERWISE) ARISING IN ANY WAY OUT OF THE USE OF THIS SOFTWARE, EVEN IF ADVISED OF THE POSSIBILITY OF SUCH DAMAGE.

This product includes cryptographic software written by Eric Young (eay@cryptsoft.com).
## **Original SSLeay License**

Copyright © 1995-1998 Eric Young (eay@cryptsoft. com) All rights reserved.

This package is an SSL implementation written by Eric Young (eay@cryptsoft.com).

The implementation was written so as to conform with Netscapes SSL.

This library is free for commercial and non-commercial use as long as the following conditions are aheared to. The following conditions apply to all code found in this distribution, be it the RC4, RSA, lhash, DES, etc., code; not just the SSL code. The SSL documentation included with this distribution is covered by the same copyright terms except that the holder is Tim Hudson (tjh@cryptsoft.com).

Copyright remains Eric Young's, and as such any Copyright notices in the code are not to be removed.

If this package is used in a product, Eric Young should be given attribution as the author of the parts of the library used.

This can be in the form of a textual message at program startup or in documentation (online or textual) provided with the package.

Redistribution and use in source and binary forms, with or without modification, are permitted provided that the following conditions are met:

- 1. Redistributions of source code must retain the copyright notice, this list of conditions and the following disclaimer.
- 2. Redistributions in binary form must reproduce the above copyright notice, this list of conditions and the following disclaimer in the documentation and/ or other materials provided with the distribution.
- 3. All advertising materials mentioning features or use of this software must display the following acknowledgement: "This product includes cryptographic software written by Eric Young (eay@ cryptsoft.com)" The word 'cryptographic' can be left out if the rouines from the library being used are not cryptographic related :-) .
- 4. If you include any Windows specific code (or a derivative thereof) from the apps directory (application code) you must include an acknowledgement: "This product includes software written by Tim Hudson (tjh@cryptsoft.com)"

THIS SOFTWARE IS PROVIDED BY ERIC YOUNG ``AS IS'' AND ANY EXPRESS OR IMPLIED WARRANTIES, INCLUDING, BUT NOT LIMITED TO, THE IMPLIED WARRANTIES OF MERCHANTABILITY AND FITNESS FOR A PARTICULAR PURPOSE ARE DISCLAIMED. IN NO EVENT SHALL THE AUTHOR OR CONTRIBUTORS BE LIABLE FOR ANY DIRECT, INDIRECT, INCIDENTAL, SPECIAL, EXEMPLARY, OR CONSEQUENTIAL DAMAGES (INCLUDING, BUT NOT LIMITED TO, PROCUREMENT OF SUBSTITUTE GOODS OR SERVICES; LOSS OF USE, DATA, OR PROFITS; OR BUSINESS INTERRUPTION) HOWEVER CAUSED AND ON ANY THEORY OF LIABILITY, WHETHER IN CONTRACT, STRICT LIABILITY, OR TORT (INCLUDING NEGLIGENCE OR OTHERWISE) ARISING IN ANY WAY OUT OF THE USE OF THIS SOFTWARE, EVEN IF ADVISED OF THE POSSIBILITY OF SUCH DAMAGE.

The licence and distribution terms for any publically available version or derivative of this code cannot be changed. i.e. this code cannot simply be copied and put under another distribution licence [including the GNU Public Licence.]

付録

9

## **Net-SNMP License**

Copyright 1988, 1989, 1991, 1992 by Carnegie Mellon University All Rights Reserved

Permission to use, copy, modify, and distribute this software and its documentation for any purpose and without fee is hereby granted, provided that the above copyright notice appear in all copies and that both that copyright notice and this permission notice appear in supporting documentation, and that the name of CMU not be used in advertising or publicity pertaining to distribution of the software without specific, written prior permission.

CMU DISCLAIMS ALL WARRANTIES WITH REGARD TO THIS SOFTWARE, INCLUDING ALL IMPLIED WARRANTIES OF MERCHANTABILITY AND FITNESS, IN NO EVENT SHALL CMU BE LIABLE FOR ANY SPECIAL, INDIRECT OR CONSEQUENTIAL DAMAGES OR ANY DAMAGES WHATSOEVER RESULTING FROM LOSS OF USE, DATA OR PROFITS, WHETHER IN AN ACTION OF CONTRACT, NEGLIGENCE OR OTHER TORTIOUS ACTION, ARISING OUT OF OR IN CONNECTION WITH THE USE OR PERFORMANCE OF THIS SOFTWARE.

ヤマハルーターお客様ご相談センター TEL:03-5651-1330 FAX:053-460-3489

ご相談受付時間  $9:00 \sim 12:00$  13:00  $\sim$  17:00 (土・日・祝日、弊社定休日、年末年始は休業とさせて頂きます。)

お問い合わせページ http://jp.yamaha.com/products/network/